# **Panasonic**

# 取扱説明書 メモリーカードレコーダー **品番 AJ-PD500**

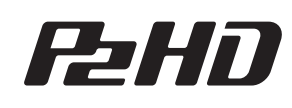

micro Ps

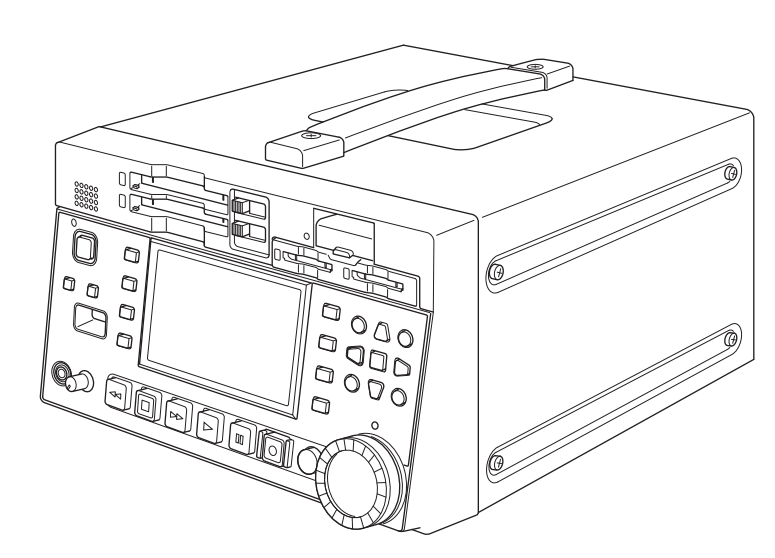

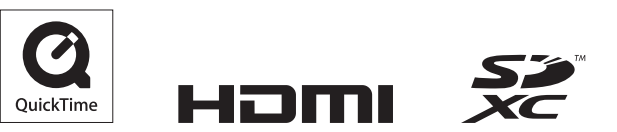

AVCULTRA AVCINTA AVCLOTEG

**THE CONSUMER** 

| *:III:D'AaP'd!.....III:DIFIR<i>a*l!!!)

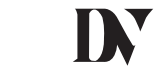

このたびは、"パナソニック製品"をお買い上げいただき、まことにありがとうございます。 ■取扱説明書をよくお読みのうえ、正しく安全にお使いください。 ■ご使用前に「安全上のご注意」[\(4~](#page-3-0)[6 ページ\)](#page-5-0)を必ずお読みください。 ■保証書は「お買い上げ日・販売店名」などの記入を必ず確かめ、取扱説明書とともに大切に保管してください。 保証書別添付

製造番号は、品質管理上重要なものです。製品本体と保証書の製造番号をお確かめください。

• AVCHD は、AVCHD コーデックボードAJ-YCX500G(オプション)取り付け時にご利用いただけます。

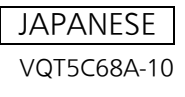

- SDXCロゴはSD-3C, LLCの商標です。
- HDMI、High-Definition Multimedia Interface、およびHDMIロゴ は、米国およびその他の国におけるHDMI Licensing Administrator, Inc. の商標または、登録商標です。
- Microsoft®、Windows®は、米国Microsoft Corporationの米国およびその他の国における登録商標または商標です。
- QuickTimeおよびQuickTimeロゴはライセンスに基づいて使用されるApple Inc.の商標または登録商標です。
- Apple、Mac、Mac OS、MacBook、iPhone、iPod touch、iPad、QuickTime、Safari は、米国Apple Inc. の米国および他の国で登録 された商標です。
- Microsoft Corporationのガイドラインに従って画面写真を使用しています。
- その他、この説明書に記載されている各種名称、会社名、商品名などは各社の商標または登録商標です。

# 本書内のイラストについて

• レコーダー本体、メニュー画面などのイラストは、実際とは異なることがあります。

# 参照ページについて

• 本書では、参照ページを(→「\*\*\*」\*ページ)のように示しています。

# 用語について

- SDメモリーカード、SDHCメモリーカード、およびSDXCメモリーカードのいずれも「SDメモリーカード」と記載しています。
- •「P2」ロゴがついたメモリーカード(別売のAJ-P2E064FGNなど)を「P2メモリーカード」と記載しています。
- •「microP2」ロゴのついたメモリーカード(別売品のAJ P2M032AGN など)を「microP2メモリーカード」と記載しています。
- •「P2メモリーカード」および「microP2メモリーカード」を、「P2カード」と記載しています。 また、「P2メモリーカードスロット」および、「microP2メモリーカードスロット」を、「P2カードスロット」と記載しています。
- システム周波数を、23.98 Hz、24 Hzで記録することを「ネイティブ記録」と記載しています。
- 本書では、下記OS(オペレーティングシステム)を、「Windows 7」と記載しています。
- Micorsoft® Windows® 7 operating system 日本語版
- 本書では、下記OS(オペレーティングシステム)を、「Windows 8」と記載しています。 - Micorsoft® Windows® 8 operating system 日本語版
- USBに接続される外部ハードディスクドライブ(HDD)などのメディアを「ストレージデバイス」と記載しています。
- 1回の記録動作により作成された映像を「クリップ」と呼び、そのように記載しています。
- 本機パネルのオレンジ色の文字のボタン名は[SHIFT] ボタンを押しながらそのボタンを押したときの名称です。操作説明上 は「SHIFTを押しながら」とは記載せずにボタン名のみを記載しています。

# 本製品のプロキシー記録について

本製品は、AVC Patent Portfolio Licenseに基づきライセンスされており、お客様が個人的かつ非営利目的において以下に記載す る行為にかかわる個人使用を除いてはライセンスされておりません。

- AVC規格に準拠する動画(以下、AVC ビデオ)を記録する場合
- 個人的かつ非営利的活動に従事する消費者によって記録されたAVCビデオを再生する場合
- ライセンスをうけた提供者から入手されたAVC ビデオを再生する場合 詳細については米国法人MPEG LA, LLC(http://www.mpegla.com)をご参照ください。

# <span id="page-1-0"></span>WebサイトURLについて

- 日本語 https://panasonic.biz/cns/sav/
- 英語 https://pro-av.panasonic.net/

# 著作権について

• あなたが録画や録音した内容は、個人として楽しむほかは、著作権法上、権利者に無断で使用できません。

# 目次

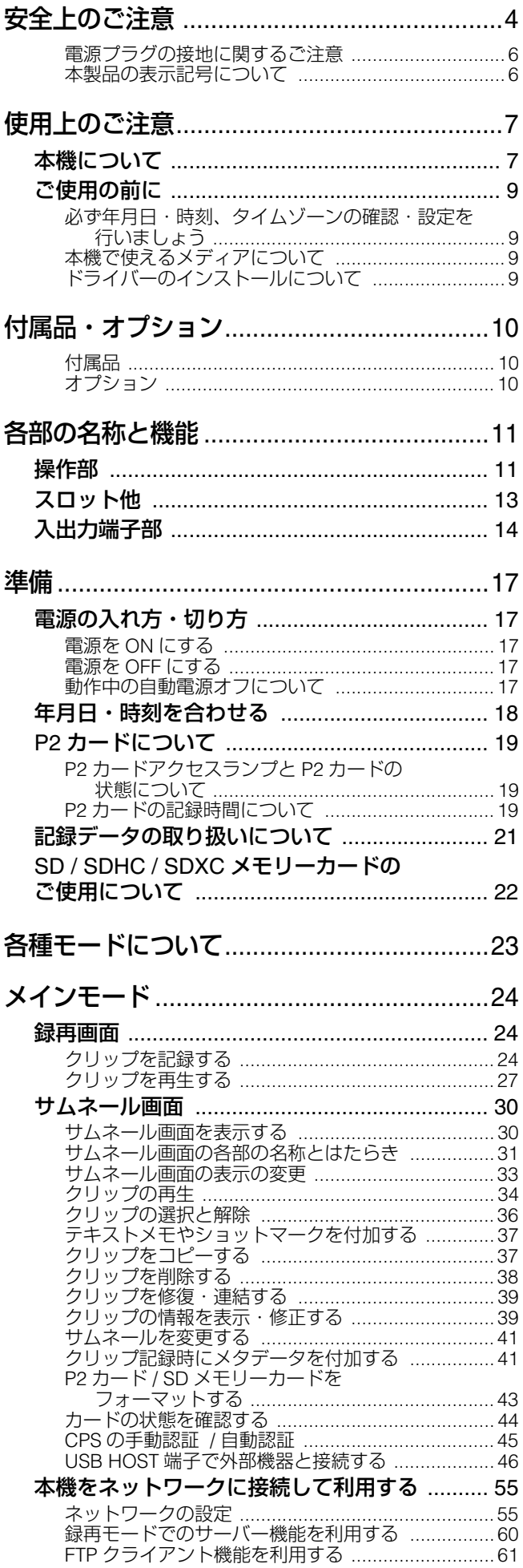

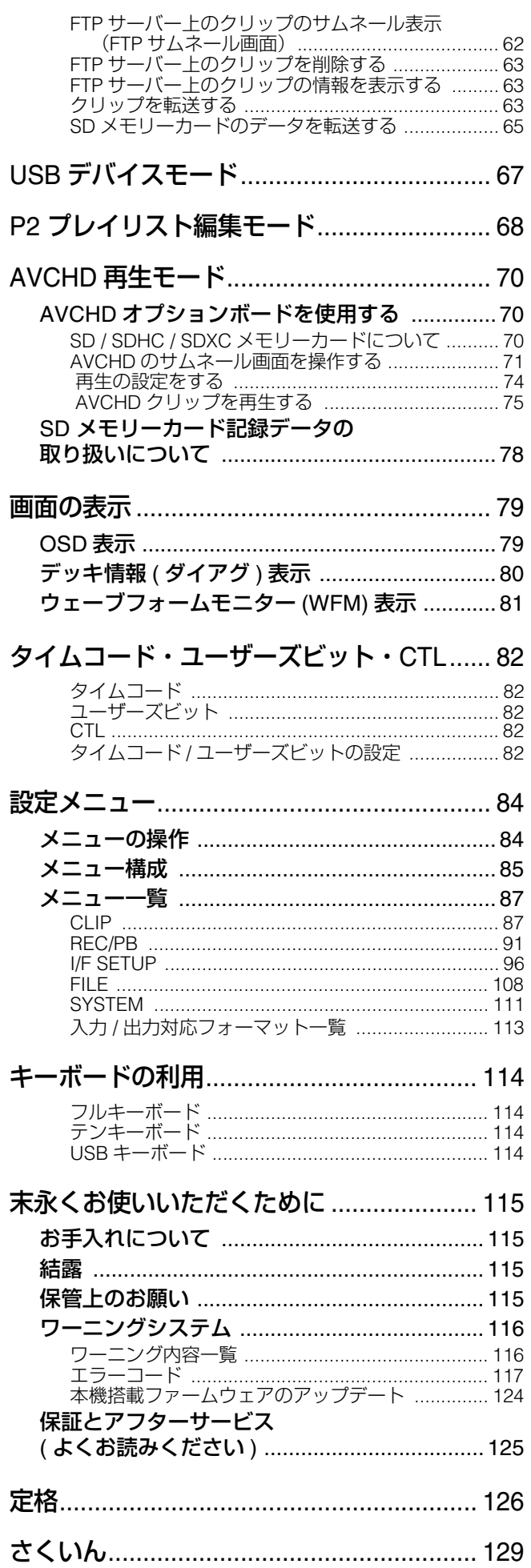

<span id="page-3-1"></span><span id="page-3-0"></span>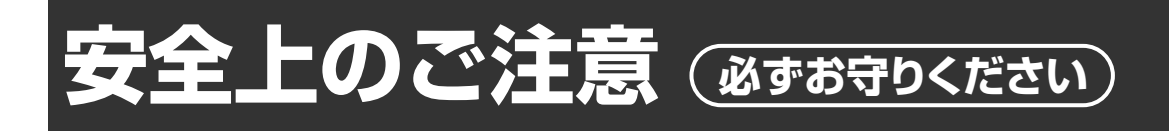

# 人への危害、財産の損害を防止するため、必ずお守りいただくことを説明しています。

#### ■ 誤った使い方をしたときに生じる危害や損害の程度を区分して、説明しています。

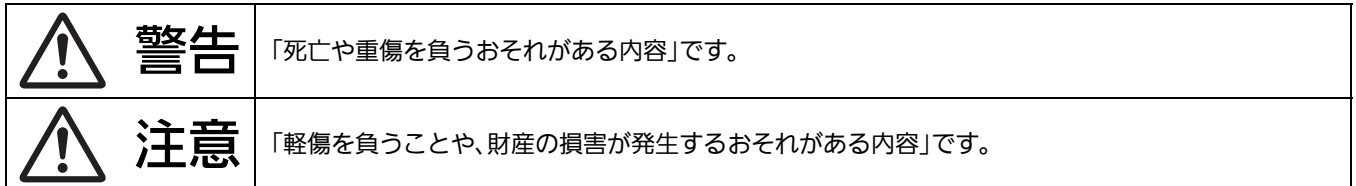

#### ■ お守りいただく内容を次の図記号で説明しています。

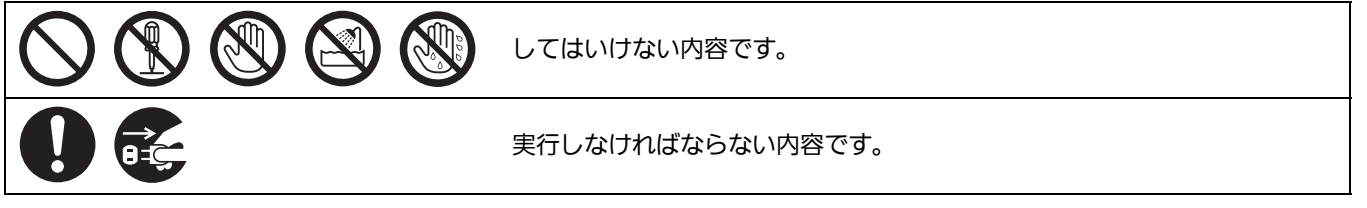

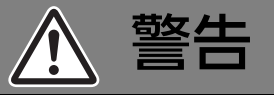

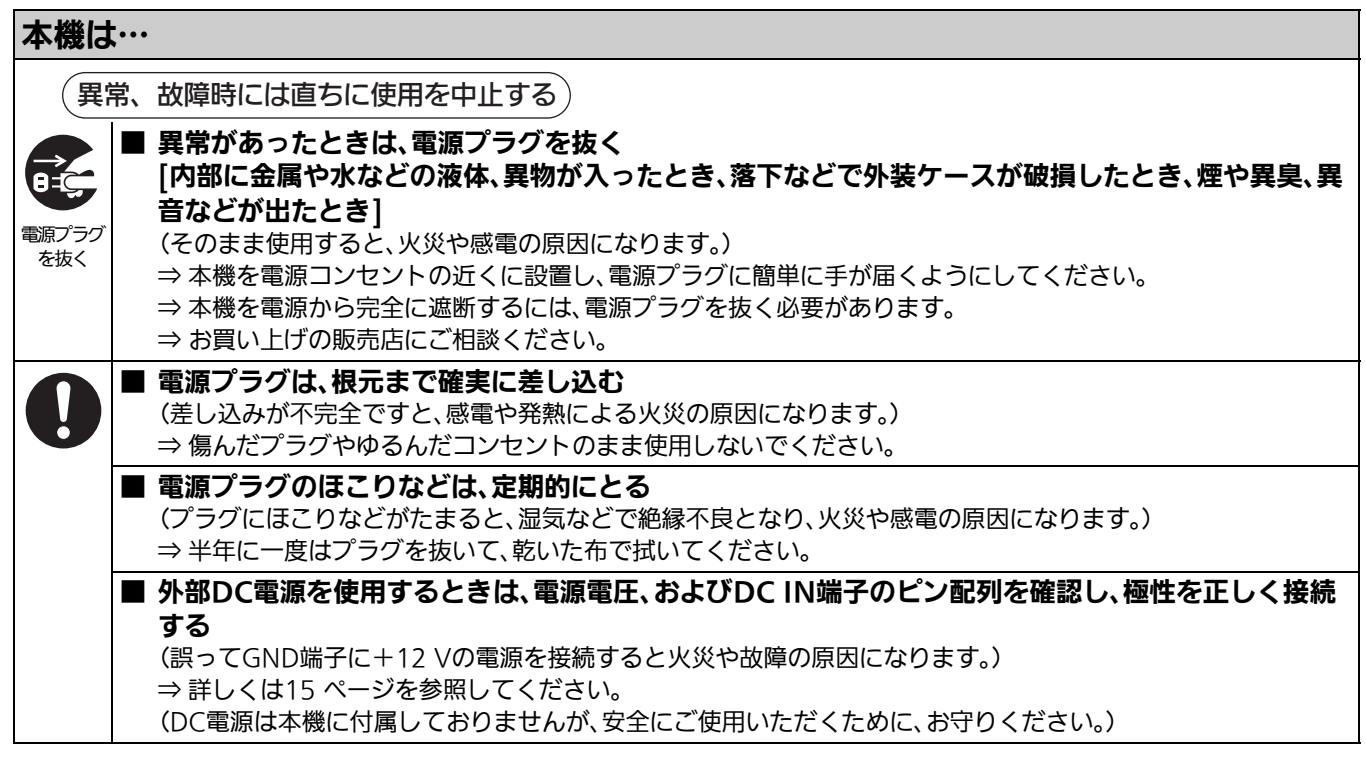

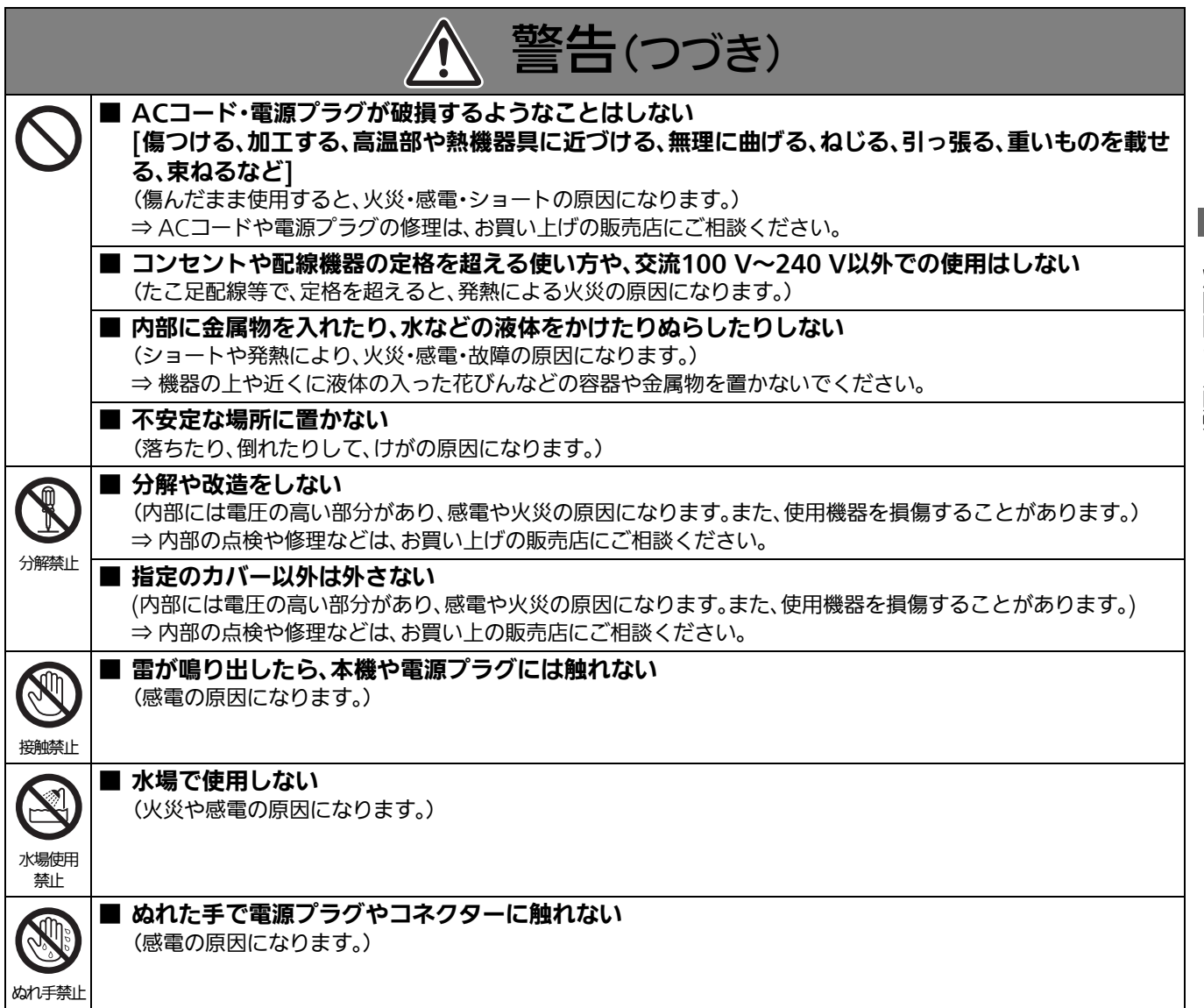

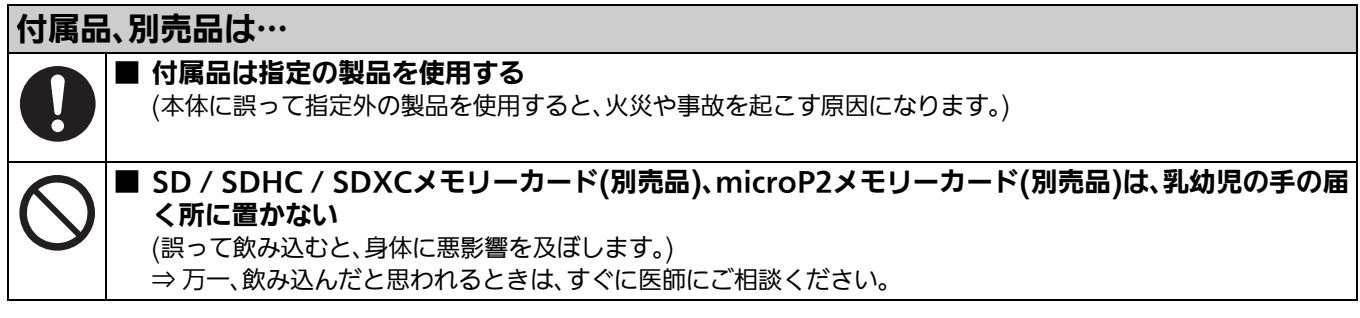

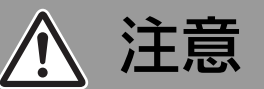

<span id="page-5-0"></span>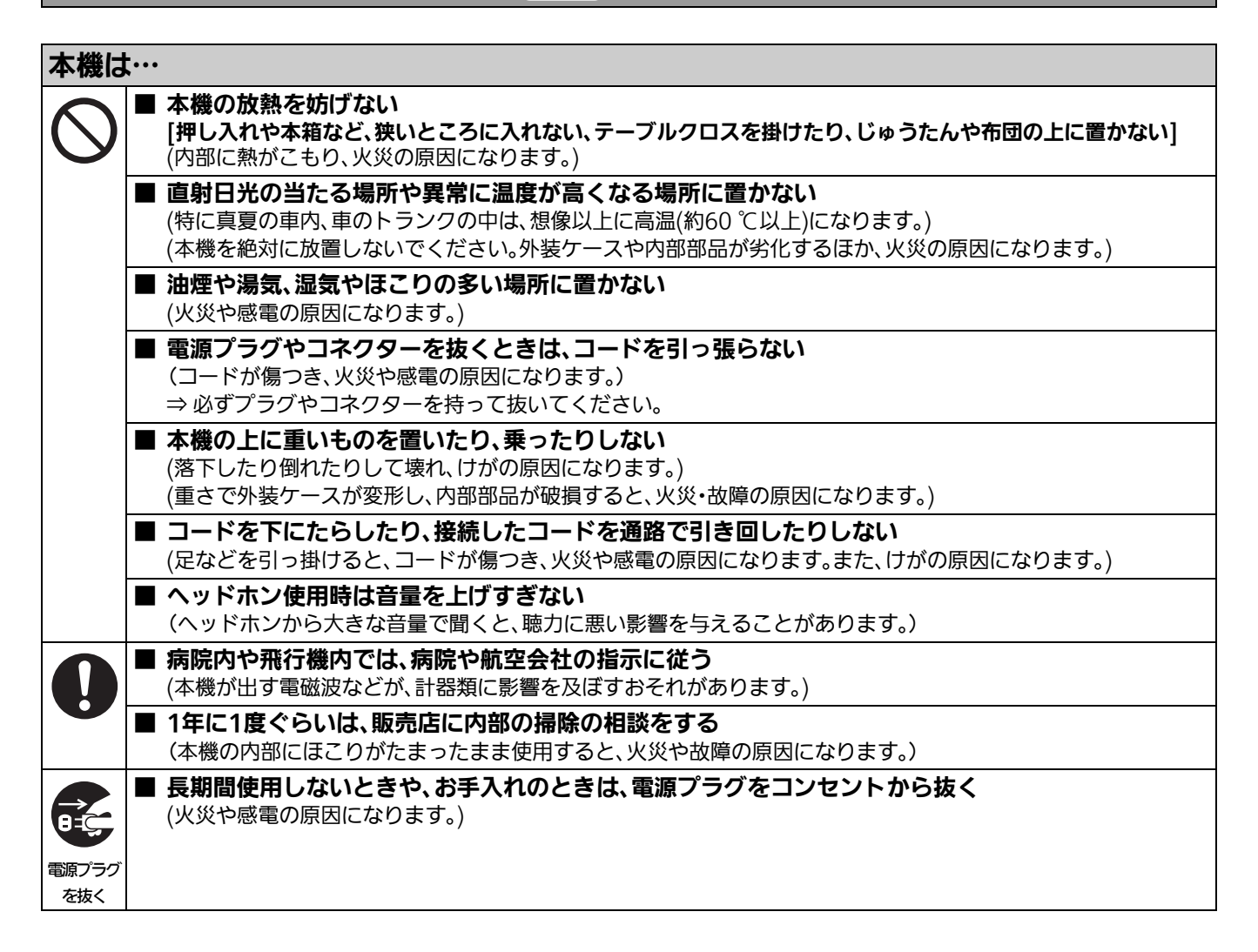

# <span id="page-5-1"></span>電源プラグの接地に関するご注意

• 本機に付属されているACコードは、接地端子を備えた3ピ ンのコンセントに接続してください。

海外で使用する場合は、その国に合った接地端子付ACコードを 準備してください。

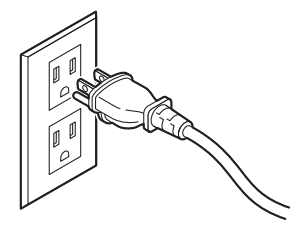

# <span id="page-5-2"></span>本製品の表示記号について

# **■ 本製品(付属品を含む)に表示の記号は以下を示しています。(本機では表示されていないシンボルもあります。)**

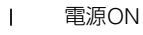

- スタンバイ(OFF)  $\phi$
- AC(交流)  $\sim$
- $\frac{1}{2}$ DC(直流)
- 冋 クラスII 機器(二重絶縁構造)

# **使用上のご注意**

# 本機について

# <span id="page-6-1"></span><span id="page-6-0"></span>**■ 録画内容の補償はできません**

- 本機およびP2カードの使用中、万一これらの不具合により 録画されなかった場合の録画内容の補償についてはご容赦 ください。
- **雨天、降雪中、海岸などで使うときは、本機に水が入らない ようお気をつけください。**
- 本機やカードの故障につながります。(修理できなくなるこ とがあります)
- **本機を直射日光にさらされた場所に置かないでください。**
- キャビネットの劣化や、液晶画面の損傷のおそれがありま す。
- **磁気を発生する機器(テレビ、テレビゲームなど)から本機 を遠ざけてください。**
- テレビの上やその周辺で本機を使用すると、電磁波の放射 により画像や音声にひずみが生じることがあります。
- スピーカーや大型モーターが発生する強力な磁場は、録画 内容を破損したり、画像をゆがめたりすることがあります。
- マイクロコンピューターから放出される電磁波は、本機に 悪影響を及ぼし画像や音声にひずみを生じさせることがあ ります。
- 磁気を発生する機器により本機が悪影響を受け、正確に動 作しなくなった場合は、本機の電源を切り、ACコードをコ ンセントから抜きます。そしてもう一度ACコードを接続し ます。その後本機の電源を入れます。
- **本機をラジオ送信機や高電圧機器の近くで使用しないで ください。**
- ラジオ送信機や高電圧機器の近くで使用すると、記録した 画像や音に悪影響が出るおそれがあります。
- **海岸や野外などで使用する場合、砂やほこりが本機に入ら ないようお気をつけください。**
- 砂やほこりで本機やカードが破損することがあります。 (カードを出し入れするときには、お気をつけください)
- **本機を持ち運ぶとき、落とさないようにお気をつけくださ い。**
- 強い衝撃で本機本体が破損し、正しく動作しなくなること があります。
- 本機に殺虫剤や揮発性のものをかけないでください。
- 殺虫剤や揮発性のものがかかると、本機本体が変形したり、 塗装がはげたりするおそれがあります。
- 本機は、ゴム製品やビニール製品に長期間接触させたまま にしないでください。

# **■ メモリーカードやストレージデバイスを破棄 / 譲渡すると きのお願い**

本機やパーソナルコンピューターの機能による「フォーマッ ト」や「削除」では、ファイル管理情報が変更されるだけで、メ モリーカードやストレージデバイス内のデータは完全には消 去されません。廃棄 / 譲渡の際は、メモリーカードやストレー ジデバイス本体を物理的に破壊するか、市販のパーソナルコ ンピューター用データ消去ソフトなどを使って、メモリー カードやストレージデバイス内のデータを完全に消去するこ とをお勧めします。メモリーカードやストレージデバイス内 のデータはお客様の責任において管理してください。

# **■ 液晶について**

- 液晶モニターのドットについては有効画素の99.99 %以上 の高精度管理をしていますが、0.01 %以下の画素欠けや常 時点灯するものがあります。これは故障ではなく、記録され た映像に何ら影響を与えるものではありません。
- 表示映像によっては、画面にムラが発生する場合があります。
- 液晶部を固い布で拭いたり、強くこすったりすると、表面に 傷がつく原因となります。
- 液晶の応答速度や輝度は使用温度によって変化します。
- 本機を、温度や湿度の高いところに長時間放置すると、液晶 パネルの特性が変化し、ムラの原因となります。
- 解像度の関係で、HD映像などは間引いて表示するため、す べてが表示されないことがあります。
- 液晶モニターはその特性上、明るい静止画などの長時間連 続表示や、高温多湿環境下での連続使用をされますと、残 像、輝度低下、焼きつき、すじなどが発生したり、パネルの一 部分の明るさが、しみのように恒久的に変化したままにな る場合があります。
	- 特に、次のような映像の長時間連続表示は避けてください。 -明るい静止画
	- -固定されたロゴマークなどの映像
	- -サムネール画面
	- -コンピューターのウインドウなどの明るい表示
	- -モニターのアスペクト比と異なるアスペクト比の映像(レ ターボックスなどの帯が表示される映像)
	- また、次のような環境での連続使用は避けてください。
	- -高温多湿になる密閉された場所
	- -空調設備の吹き出し口近くなど

上記のような映像や環境での長時間使用は液晶パネルの経 年変化を早めます。

- 経年変化の現象を未然に防ぐため、次のことをおすすめします。
- -明るい静止画などは長時間連続して表示しない
- -輝度を下げる
- -使用しない場合は本体の電源を切る

残像現象は、画面表示を変えることで徐々に解消される場 合もあります。

## **■ ネットワーク機能のご使用に関するお願い**

ネットワーク機能を使用するためにネットワークに対して 誤った設定を行った結果生じた損害に対して、当社では補償 できませんので、あらかじめご了承ください。また、本機能を 使用した結果生じた損害に対しましても、当社では補償でき ませんので、併せてご了承ください。

#### **■ セキュリティに関するお願い**

ネットワークをご使用になる場合、下記のような被害を受け ることが想定されます。

- 本製品を経由したお客様のプライバシー情報の漏えい
- 悪意の第三者による本製品の不正操作
- 悪意の第三者による本製品の妨害や停止

パーソナルコンピューターや携帯端末のセキュリティ対策を 十分に行ってください。

- パスワードを設定し、ログインできるユーザーを制限して ください。
- パスワードはできるだけ推測されにくいものにしてくださ い。
- パスワードは定期的に変更してください。
- パナソニック株式会社および、その関係会社がお客様に対 して直接パスワードを照会することはございません。直接 問い合わせがありましても、パスワードを答えないでくだ さい。
- 本製品を修理、保守、廃棄、譲渡する場合は、情報の漏えいを 防ぐためネットワーク設定の初期化を行ってください。

# **■ 本製品に関するソフトウェア情報**

- 1. 本製品には、GNU General Public License(GPL)ならびにGNU Lesser General Public License(LGPL)に基づきライセンス されるソフトウェアが含まれており、お客様は、これらのソフトウェアのソースコードの入手・改変・再配布の権利があるこ とをお知らせいたします。
- 2. 本製品には、MIT-License に基づきライセンスされるソフトウェアが含まれています。
- 3. This product includes software developed by the OpenSSL Project for use in the OpenSSL Toolkit (http:// www.openssl.org/)
- 4.本製品には、OpenBSD Licenseに基づきライセンスされるソフトウェアが含まれています。
- 5.This product includes PHP, freely available from <http://www.php.net/>
- 6. This software is based in part on the work of the Independent JPEG Group.
- 7. 本製品には、MOZILLA PUBLIC LICENSEに基づきライセンスされるソフトウェアが含まれています。

これらの内容(原文【英文】で記載しております)と、ソースコードの入手については、次のWeb サイトを参照してください。 https://panasonic.biz/cns/sav/

<span id="page-8-0"></span>なお、お客様が入手されたソースコードの内容等についてのお問い合わせは、ご遠慮ください。

# ご使用の前に

# <span id="page-8-1"></span>必ず年月日・時刻、タイムゾーンの確認・設定を行いましょう

記録したコンテンツの管理、再生順序に影響します。記録の前に年月日・時刻、タイムゾーンの設定・確認を行ってください。 [\(→「年月日・時刻を合わせる」](#page-17-1) 18 ページ)

#### **◆NOTE:**

本機を長時間(約3か月)無通電で放置すると、電源投入時に「BACKUP BATT EMPTY」と表示されることがあります。その場合は年月 日・時刻情報が初期化されていますので、再度設定を行ってください[。\(→「年月日・時刻を合わせる」](#page-17-1) 18 ページ) また、バックアップ電池の充電を行ってください。(→「[BACKUP BATT EMPTY](#page-117-0)」 118 ページ)

# <span id="page-8-2"></span>本機で使えるメディアについて

以下のメディアが使用できます。詳しくはそれぞれのページをご覧ください。

# **■ 記録再生**

• P2メモリーカードおよびmicroP2メモリーカード(→「P2[カードについて」](#page-18-3) 19 ページ)

# **■ プロキシー記録、データ保存、AVCHD再生**

• SD / SDHC / SDXCメモリーカード(→「SD / SDHC / SDXC[メモリーカードのご使用について」](#page-21-1) 22 ページ)

# <span id="page-8-3"></span>ドライバーのインストールについて

ご使用の前に、当社Webサイトから必要なドライバーをパーソナルコンピューターにインストールしてください。 ドライバーのインストール手順は、当社Webサイトにあるインストールマニュアルをご参照ください。

ドライバーに関する最新情報は当社Webサイトをご覧ください。(→「WebサイトURLについて」2 [ページ\)](#page-1-0)をご覧ください。

# <span id="page-9-3"></span>**付属品・オプション**

# <span id="page-9-1"></span><span id="page-9-0"></span>付属品

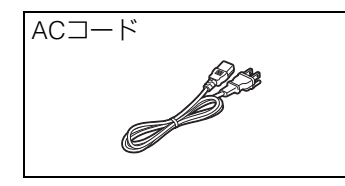

• 包装材料は商品を取り出したあと、適切に処理をしてください。

# <span id="page-9-2"></span>オプション

• AVCHDコーデックボード(AJ-YCX500G)

- •オプションは、上記の製品以外は使用しないでください。
- •オプションの取り付けは、お買い上げの販売店にご依頼ください。

# <span id="page-10-1"></span><span id="page-10-0"></span>**各部の名称と機能**

# 操作部

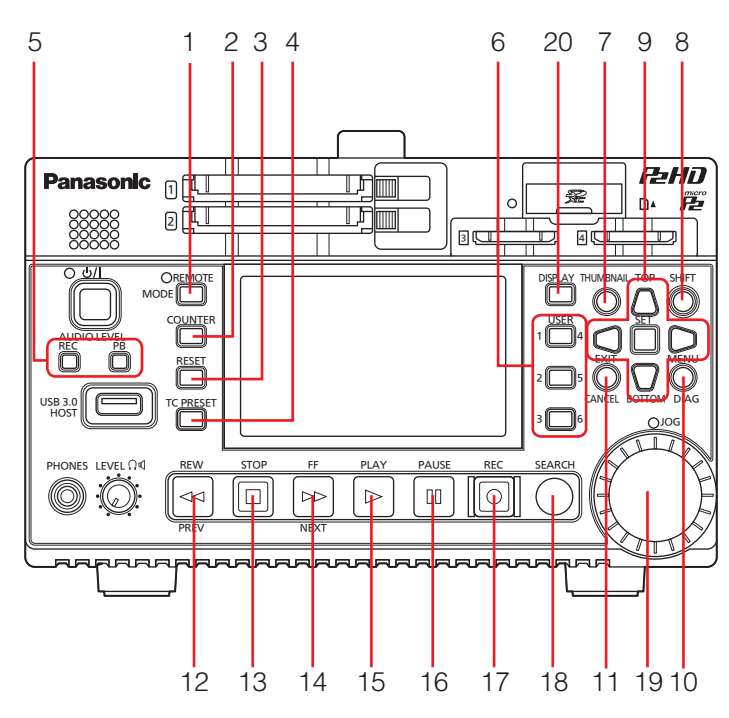

ボタン名表示について:ボタン表記でオレンジ色の名称は[SHIFT]ボタンと同時に押したときの名称です。 <例> [SHIFT] ボタンと[REMOTE / MODE] ボタンの同時押しは、[MODE] ボタンと呼ぶ。

# 1. REMOTE ・MODEボタン

# **IREMOTEI ボタン:**

REMOTE端子から本機をコントロールするモードに切り 替えるボタンです。

REMOTE端子から本機をコントロールできるときに、横 のランプが点灯します。

# [MODE] ボタン:

USB デバイスモード(USB DEVICE)、およびAVCHD再生 モード、プレイリスト編集モードに切り替えるときに使用 します。また、サーバー機能でログインを強制切断すると きにも使用します。

(→「USB[デバイスモード」](#page-66-1) 67 ページ、「AVCHD[再生モー](#page-69-3) ド」 70 [ページ、「](#page-69-3)P2 [プレイリスト編集モード」](#page-67-1) 68 ページ、 [「録再モードでのサーバー機能を利用する」](#page-59-1) 60 ページ)

# 2. COUNTERボタン

カウンタ表示を以下の順番で切り替えることができます。 TC→UB→CTL→TC

[\(→「タイムコード・ユーザーズビット・](#page-81-5)CTL」 82 ページ)

# 3. RESETボタン

表示パネルのカウンター表示がCTLのとき、このボタンを 押すとカウンター表示が「0:00:00:00」になります。 [\(→「タイムコード・ユーザーズビット・](#page-81-5)CTL」 82 ページ)

# 4. TC PRESETボタン

TCやUBの値を設定するボタンです。 [\(→「タイムコード・ユーザーズビット・](#page-81-5)CTL」 82 ページ)

# 5. AUDIO LEVELボタン [AUDIO LEVEL-REC]ボタン: ボタンを押すと記録音声レベル調整画面が表示されます。

[\(→「クリップを記録する」](#page-23-3) 24 ページ) [AUDIO LEVEL-PB]ボタン: ボタンを押すと再生音声レベル調整画面が表示されます。 [\(→「クリップを再生する」](#page-26-1) 27 ページ)

# 6. USER 1-3・4-6ボタン

ユーザーが任意の機能を割り当てできるボタンです。 (→「[USER BUTTON](#page-104-0)」 105 ページ)

# 7. THUMBNAILボタン

サムネール画面の表示・非表示を切り替えます。 [\(→「サムネール画面を表示する」](#page-29-2) 30 ページ)

# 8. SHIFTボタン

このボタンを押しながら他のボタンを同時に押すことで、 定義されたボタン操作を行います。

# 9. カーソル操作ボタン

#### [上] / [下] / [左] / [右]カーソルボタン:

- •サムネールやメニューなどのカーソル移動の操作を行い ます。
- ●再生静止画を表示中に[上] / [下]カーソルボタンを押す と、コマ送りができます[。\(→「コマ送り再生」](#page-27-0) 28 ページ)
- •記録再生音声レベル調整の音声チャンネル切り替えに、 [左] / [右]カーソルボタンを使用します。

[\(→「クリップを記録する」](#page-23-3) 24 ページ)

# [TOP] / [BOTTOM] ボタン:

サムネールの先頭(TOP)あるいは最終 (BOTTOM)へカー ソルを移動します。

#### [SET] ボタン:

サムネールの選択やメニュー選択などの操作を行います。

10.MENU・DIAGボタン

# [MENU]ボタン:

ボタンを押すとメニューを表示します。

# [DIAG]ボタン:

メニューを表示していないときにボタンを押すと、各種状 態表示を行うダイアグ画面を表示します。 [\(→「デッキ情報](#page-79-1)(ダイアグ)表示」 80 ページ)

# 11.EXIT・CANCELボタン

#### [EXIT]ボタン:

メニューを閉じたり、ストレージ・エクスプロアーから通 常の表示へ戻ります。

[CANCEL]ボタン:

選択の解除やコピー操作の中断などを行います。

# 12.REW・PREV < ポタン

# [REW]ボタン:

早戻し再生します。 速度は、メニュー「[FF.REW MAX](#page-91-0)」(→92 ページ)で選択可 能です。

# [PREV] ボタン:

再生中に、現在または前のクリップ、あるいはクリップお よびテキストメモ位置の頭だしを行います。

# 13.STOP 回 ボタン

再生または記録を停止します。

# 14.FF·NEXT P ボタン

## [FF]ボタン:

早送り再生します。 速度は、メニュー「[FF.REW MAX](#page-91-0)」(→92 ページ)で選択可 能です。

# [NEXT] ボタン:

再生中に次のクリップ、あるいはクリップおよびテキスト メモ位置の頭だしを行います。

# 15.PLAY ボタン

再生します。 (→「クリップを再生する| 27 ページ)

# 16.PAUSE [ m ボタン

再生中に押すと一時停止(STILL)し、静止画を表示します。 一時停止中に押すと再生が開始されます。 記録中に押すと記録待機(PAUSE)状態となります。 記録待機状態中に押すと記録が開始されます。

# 17.REC o ボタン

再生画出力中にEEの映像と音声を確認できます。停止中 以外はボタンを押している間、停止中は一度ボタンを押 し、その他のボタンを押すまではEEを継続します。 EEの確認は、再生画のフォーマットとメニュー 「[LINE&FREQ](#page-110-1)」(→111 ページ)の設定が一致するときのみ 可能です。記録可能なメディアがない場合は動作しませ  $\mathcal{H}_{\alpha}$ 

[PLAY] ボタンと同時に押すと記録を開始します。 [PAUSE] ボタンと同時に押すと記録待機状態となり ます。メニューを設定することでカメラからのリモート記 録ができます。

リモート記録の設定はメニュー「[AUTO REC](#page-90-1)」(→91 ペー [ジ\)](#page-90-1)で行います。

# 18.SEARCHボタン

このボタンを押すとサーチモードになります。

# 19.マルチコントロールダイヤル

#### サーチモードのとき:

映像確認、検索のためのダイヤルとなります。押すたびに SHTL(シャトル)モードとJOG(ジョグ)モードが交互に切 り替わります。

•サーチモードに切り替えた直後は、SHTLモードで動作し ます。

# 記録・再生音声レベル調整のとき:

[AUDIO LEVEL-REC]ボタンまたは[AUDIO LEVEL-PB]ボ タンを押し、マルチコントロールダイヤルを回すことで記 録・再生音声レベル調整を行うことができます。

[\(→「クリップを記録する」](#page-23-3) 24 ページ[、「クリップを再生す](#page-26-1) る」 27 [ページ](#page-26-1))

#### サムネール画面のとき:

ダイヤルを回すと、[左] / [右]カーソルボタンと同じ動きを します。

ダイヤルを押すと、[SET]ボタンと同じ動きをします。

#### メニュー表示のとき:

ダイヤルを回すと、[上] / [下]カーソルボタンと同じ動きを します。

ダイヤルを押すと、[SET]ボタンと同じ動きをします。

# 20.DISPLAYボタン

OSDの表示を「表示なし」→「OSD表示」→「表示なし」と切 り替えることができます。 [\(→「画面の表示」](#page-78-2) 79 ページ)

# スロット他

<span id="page-12-0"></span>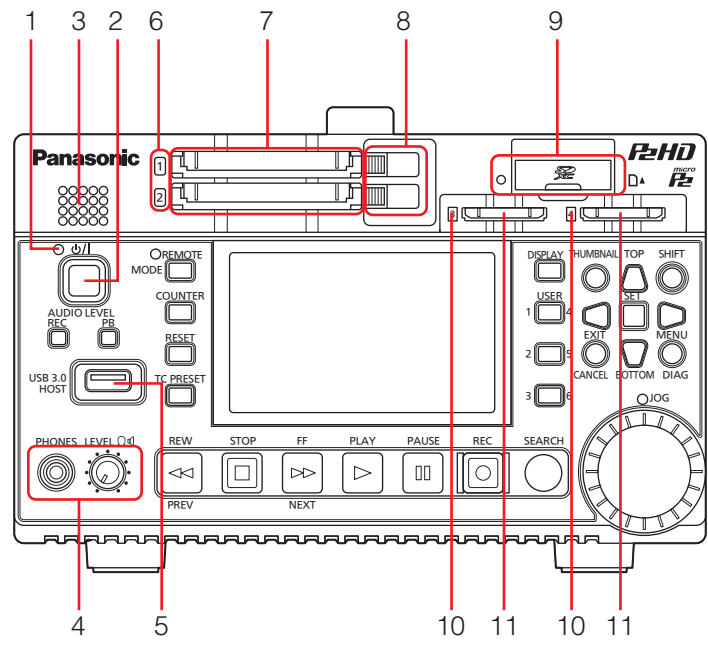

- 1. 少/| ランプ [\(→「電源の入れ方・切り方」](#page-16-5) 17 ページ)
- 2. (b/lボタン

電源のON / OFFを行います。 [\(→「電源の入れ方・切り方」](#page-16-5) 17 ページ)

3. スピーカー

オーディオのモニター音を出力します。 ヘッドホンを接続するとモニター音は出力されません。

# 4. PHONES / LEVEL

# ヘッドホンジャック:

ステレオヘッドホンを接続すると、記録・再生中の音声を ヘッドホンで聞くことができます。

# モニター音量調整つまみ:

ヘッドホンまたはスピーカーのモニターの音量が調整で きます。 MON L/R出力端子を連動させるか連動させないかは、メ ニュー「[MONITOR OUT VOL.](#page-99-0)」(→100 ページ)で設定しま

す。

- 5. USB HOST端子(USB3.0 TYPE A)
	- (→「USB HOST[端子で外部機器と接続する」](#page-45-1) 46 ページ)

# **◆NOTE:**

- •本端子に接続するケーブルは、ダブルシールドのものをご使 用ください。
- USB3.0対応のストレージデバイスと接続する場合は、 USB3.0規格準拠のケーブルをご使用ください。
- 6. P2メモリーカードアクセスランプ (→「P2 [カードアクセスランプと](#page-18-4)P2カードの状態につい て」 19 [ページ\)](#page-18-4)
- 7. P2メモリーカードスロット (→「P2[カードについて」](#page-18-3) 19 ページ)
- 8. EJECTボタン (→「P2[カードについて」](#page-18-3) 19 ページ)
- 9. SD / SDHC / SDXCメモリーカードスロット / アク セスランプ

SD / SDHC / SDXCメモリーカードを挿入します。 挿入するときは、カードのラベル面を上にしてコーナー カット側から入れ、ロックされるまで挿入します。 取り出すときは、アクセスランプが緑色点灯あるいはオレ ンジ色点滅していないことを確認し、カードを挿入した方 向に押してロックを解除します。

# **◆NOTE:**

SD / SDHC / SDXCメモリーカードは、CPSパスワードの読み込 み、メニューの読み書き、メタデータの読み書き、プロキシー記 録、AVCHD再生に使用します。 (→「SD / SDHC / SDXC[メモリーカードのご使用について」](#page-21-1) 22 [ページ\)](#page-21-1)

# 10.microP2メモリーカードアクセスランプ

(→「P2 [カードアクセスランプと](#page-18-4)P2カードの状態につい て」 19 [ページ\)](#page-18-4)

11.microP2メモリーカードスロット

(→「P2[カードについて」](#page-18-3) 19 ページ)

# 入出力端子部

<span id="page-13-0"></span>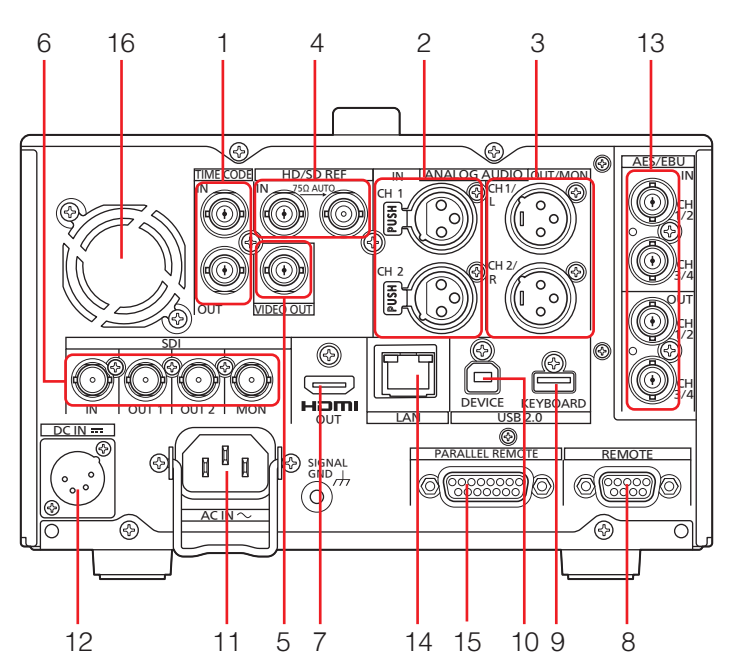

# 1. TIME CODE IN / OUT端子

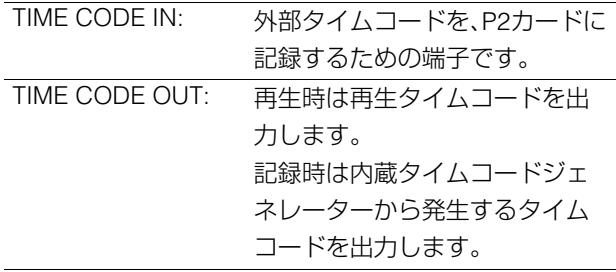

# 2. ANALOG AUDIO IN端子

アナログオーディオの入力端子です。

# 3. ANALOG AUDIO OUT / MON出力端子

オーディオ信号(CH1~CH8)の中からメニュー 「[MONITOR CH](#page-99-1)」(→100 ページ)で選択した信号を出力し ます。

#### 4. REF IN端子

HD / SDリファレンス・ビデオ信号の入力端子です。

#### **◆NOTE:**

- HDリファレンスとして使用するときは、正負両極性の3値 同期信号を入力してください。また、入力信号やSYSTEM フォーマットにあった信号を入力してください。
- SDリファレンスとして使用するときは、SMPTE ST 170、 ITU624-4に準拠したブラックバースト信号を入力してくだ さい。
- •リファレンス・ビデオ信号を入力しないとき、映像や音声の 出力信号が乱れることがあります。リファレンス・ビデオ信 号を入力するシステムで使用することをお勧めします。
- 1080p、720pでは、HDリファレンスまたはSDリファレンス を入力せずに記録を行うと、入力信号に対して位相がずれて 記録されることがあります。

# 5. VIDEO OUT端子

アナログ・コンポジット・ビデオ信号を出力します。

#### **◆NOTE:**

1080-24PsFモードでは信号は出力されません。

# 6. HD / SD - SDI IN / OUT / MON端子

シリアル・デジタル・コンポーネント・オーディオ / ビデオ 信号の入出力ができます。

メニュー「[OSD OUTPUT](#page-101-0)」(→102 ページ)の設定により、 スーパーを重畳する出力端子を変更することができます。 また、メニュー「[GUI OUTPUT](#page-101-1)」(→102 ページ)の設定によ りサムネール画面を重畳する出力端子を変更することが できます。

# **◆NOTE:**

本端子に接続するケーブルは、5C-FB相当のダブルシールド のものをご使用ください。

# 母部の女性に織器 各部の名称と機能

# 7. HDMI OUT端子

HDMIケーブルを使用し、モニターやテレビと接続します。

#### **◆NOTE:**

- •本機はビエラリンクに対応しておりません。ビエラリンク対 応機器とHDMIケーブルで接続すると、他の機器のビエラリ ンクが正しく動作しないことがありますのでお気をつけく ださい。
- •本端子に接続するケーブルは、ダブルシールドのものをご使 用ください。
- •メニュー「[LINE&FREQ](#page-110-1)」(→111 ページ)が次の値に設定さ れているときは、以下の動作となります。
- -「1080-25PsF」モードでは1080-50iとして出力されます。
- -「1080-29.97PsF」モードでは1080-59.94i として出力さ れます
- -「1080-24PsF」および「23.98PsF」モードでは出力されま せん。

# 8. REMOTE端子

本機と外部コントローラーを接続して、外部機器から本機 を操作できます。

#### **◆NOTE:**

- •本端子に接続するケーブルは、ダブルシールドのものをご使 用ください。
- •制御コマンドの種類はメニュー「[VDCP CMD](#page-111-0)」(→112 ペー [ジ\)](#page-111-0)で変更できます。

#### 9. KEYBOARD端子(USB 2.0 TYPE A)

メタデータ入力などのときに外付けのUSBキーボードを 接続してデータ入力などを行うことができます。 [\(→「キーボードの利用」](#page-113-4) 114 ページ)

# 10.USB2.0 デバイス端子

(→「USB[デバイスモード」](#page-66-1) 67 ページ)

#### **◆NOTE:**

本端子に接続するケーブルは、ダブルシールドのものをご使 用ください。

# 11.AC IN端子

付属のACコードを使って、電源コンセントに接続します。

#### **◆NOTE:**

AC電源と外部DC電源の両方を接続した場合、AC電源からの 供給が優先されます。

# <span id="page-14-0"></span>12.DC IN端子

DC12Vの電源を接続します。

電圧が約10.6 Vまで低下したとき、本機の電源は自動的に OFFになります。(メニュー「[EXT DC IN SELECT](#page-102-0)」(→103 [ページ\)の](#page-102-0)設定が「DC PWR SUPPLY」のとき) その後、電源電圧が回復しても自動的に復帰しません。

[ (り/ | ] ボタンを押して電源をONにしてください。

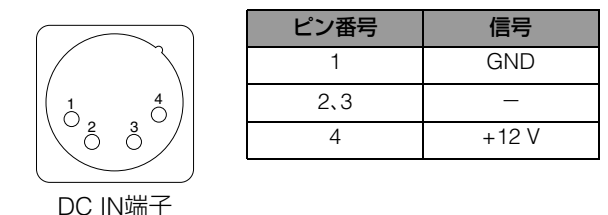

#### **◆NOTE:**

DCコードは、2 mより短いシールドケーブルを使用してくだ さい。2 m以上のDCコードを使用すると、画面にノイズが発生 することがあります。

外部DC電源を使用するときは、必ず、外部DC電源の定格を ご確認のうえ、本機に適合するものを使用してください。 外部DC電源のDC出力端子と本機のDC IN端子のピン 配列を確認し、極性を正しく接続してください。誤って GND端子に+12 Vの電源を接続すると、火災やけがの原 因になります。

#### 13.AES / EBU IN / OUT端子

AES/EBU規格に準拠したデジタル・オーディオ信号の入 出力端子です。

#### **◆NOTE:**

- •入力するデジタル・オーディオ信号は、ビデオ入力信号に同 期している必要があります。同期していないときは、オー ディオ出力信号にノイズが発生します。
- •本端子に接続するケーブルは、ダブルシールド付きのものを ご使用ください。

#### 14.LAN端子

1000BASE-T / 100BASE-TX / 10BASE-Tでネットワーク 接続することができます。

[\(→「本機をネットワークに接続して利用する」](#page-54-2) 55 ページ)

- •本端子に接続するケーブルは、シールド付きのものをご利用 ください。
- LANリンクが確立している場合は、オレンジのランプが点灯 します。データ転送中は緑のランプが点滅します。

# 15.PARALLEL REMOTE端子

15pinパラレルリモート端子です。 各ポートへの割り当ては、メニュー「PARALLEL PORT PORT1~7 PORT9~14」(→ [106](#page-105-0)、107 [ページ](#page-106-0))で選択する ことができます。

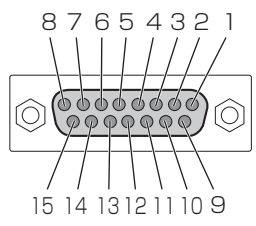

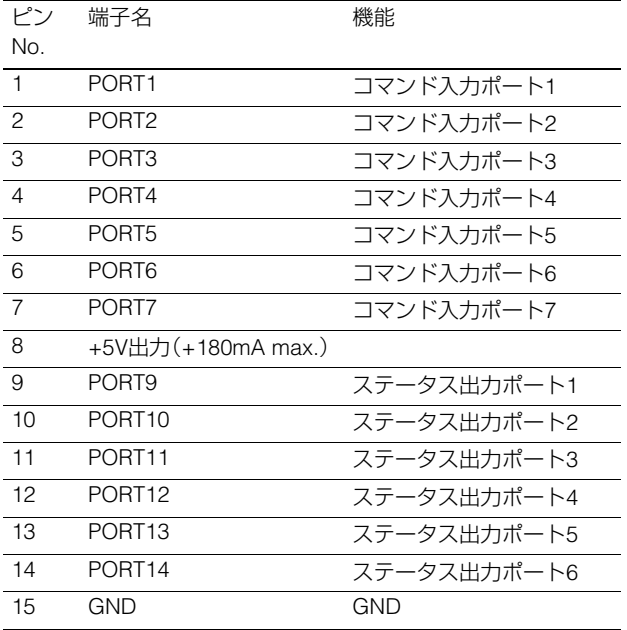

#### **◆NOTE:**

- •入力信号はTTLレベル、アクティブLOW、エッジは100 msec 以上の電気信号を流してください。
- •出力信号はオープンコレクタ、シンク電流は最大6 mAで出 力されます。
- •本端子に接続するケーブルは、シールド付きのものをご使用 ください。
- •メニュー「[VDCP CMD](#page-111-0)」(→112 ページ)が「ON」の場合は PARALLEL REMOTE端子からの制御はできません。

# 16.FAN

本機冷却用のファンです。通風を妨げないように設置して ください。

# **◆NOTE:**

電源ON中に、ファンが停止したときは、ワーニング表示とし て「FAN STOPPED」が表示されます。ファンが停止しても本 機は動作しますが、すみやかに使用を中止してください。

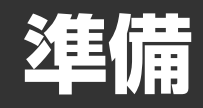

# <span id="page-16-5"></span>電源の入れ方・切り方

# <span id="page-16-2"></span><span id="page-16-1"></span><span id="page-16-0"></span>電源をONにする

電源がOFFの状態で[ (U) / | ] ボタンを押すと、電源がONになります。 起動後は心/|ランプが緑色に点灯します。

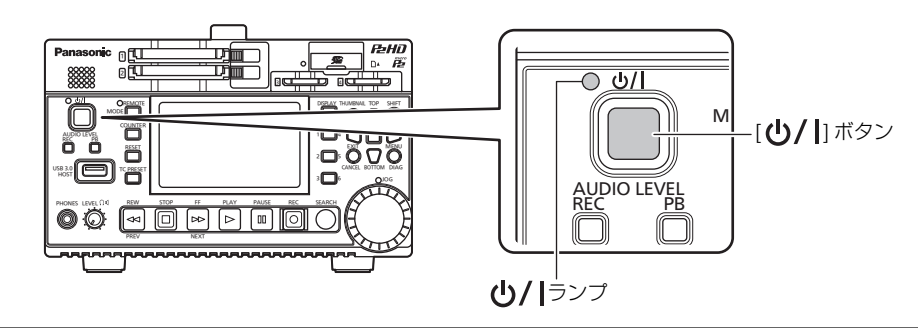

## **◆NOTE:**

起動中は以下のメッセージが表示されます。

- •「STARTING SYSTEM...」: 起動中点滅します。
- •「AUTO POWER OFF = \* min」: "\*"にはメニュー「[AUTO POWER OFF](#page-96-0)」(→97 ページ)で設定されている時間が表示されます。ま た、メニュー設定を「OFF」に設定すると、このメッセージは表示されません。

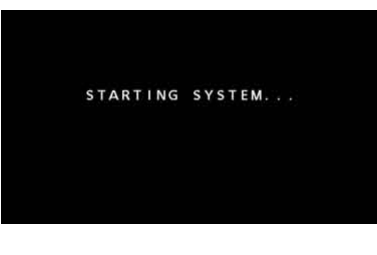

# <span id="page-16-3"></span>電源をOFFにする

電源ONの状態で[(b)/|1ボタンを2秒以上押すと、電源がOFFになります。 電源OFF処理中は (リ/|ランプが点滅し、その後 (リ/|ランプが消灯します。

# <span id="page-16-4"></span>動作中の自動電源オフについて

本機は、記録、再生、コピーおよびフォーマットなどの動作をしていない状態がしばらく経過すると自動的に電源がOFFになる 機能があります。自動でOFFになった後でご使用になるときには、再度電源をONにしてください。

# **◆NOTE:**

•電源を自動的にOFFにするまでの時間は、メニュー「[AUTO POWER OFF](#page-96-0)」(→97 ページ)で設定できます。

# <span id="page-17-1"></span>年月日・時刻を合わせる

<span id="page-17-0"></span>本機を最初に使用する前に時計の設定を行います。

1 本機の[(l)/|| ボタンを押し、電源をONにする

*2* [MENU] ボタンを押してメニューを開く [\(→「メニューの操作」](#page-83-2) 84 ページ)

# *3* カーソルボタンで、メニュー「I/F SETUP」 - 「[CLOCK](#page-95-1)」(→96 ページ)を選択し、[SET] ボタンを 押す

時計の設定画面が表示されます。初期値は現在時刻です。

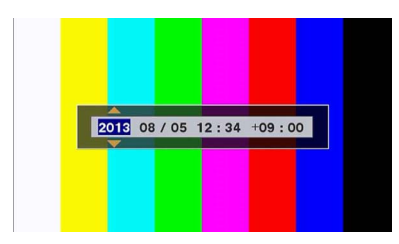

# *4* [左] / [右] カーソルボタンで設定したい部分にカーソ ルを移動する

- ●年 / 月 / 日 / 時 / 分 / タイムゾーンの順で表示されていま す。
- •タイムゾーンでは、グリニッジ標準時間からの時差を設 定します。
- ●時刻は24時制で表示しています。

# *5* [上] / [下] カーソルボタンで年月日・時刻・タイムゾー ンを設定する

# *6* 設定後、[SET] ボタンを押す

[SET] ボタンを押すことで変更した時刻が時計に設定さ れます。

# **◆NOTE:**

- •時刻には誤差が生じますので、使用前に時間が合っているか 確認してください。
- •正確な時刻を必要とするときは、ご使用前に、時刻確認、再設 定を行ってください。

#### **■ タイムゾーン表**

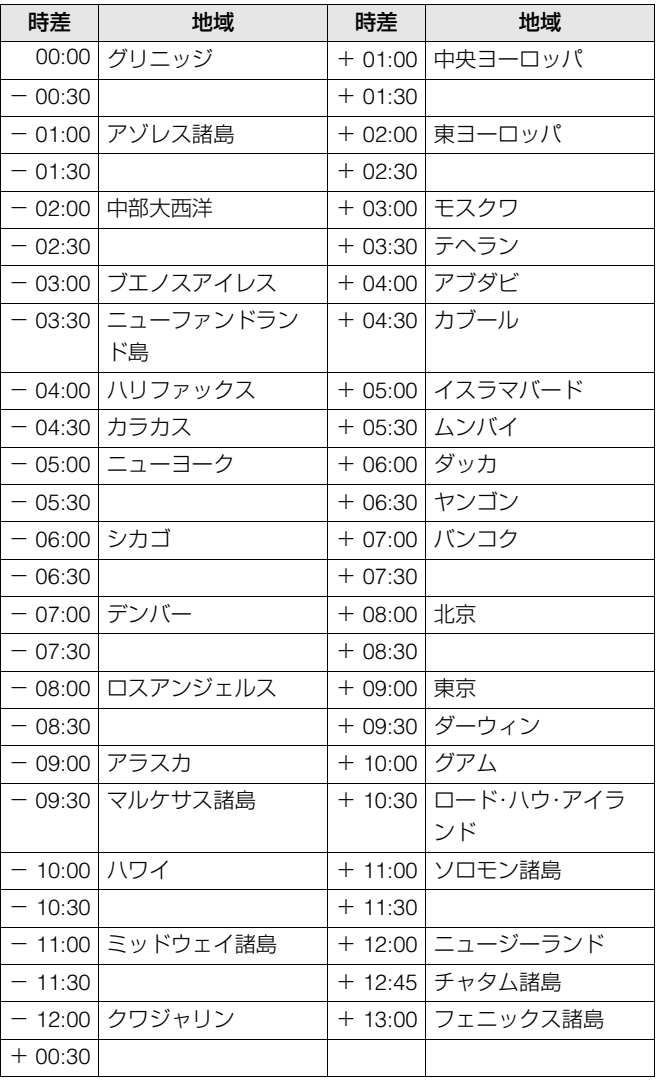

#### **■ 内蔵時計の電池について**

長期間電源を入れていない場合など内蔵時計の電池が空にな ると、「BACKUP BATT EMPTY」警告が表示されます。その場 合は、ACアダプターを接続し、約4時間そのままにして電池の 充電を行ってください。

充電後も「BACKUP BATT EMPTY」の警告が表示される場合 は、内蔵電池の交換が必要です。お買い上げの販売店にご依頼 ください。

# <span id="page-18-3"></span>P2カードについて

# <span id="page-18-4"></span><span id="page-18-1"></span><span id="page-18-0"></span>P2 カードアクセスランプとP2カードの状態について

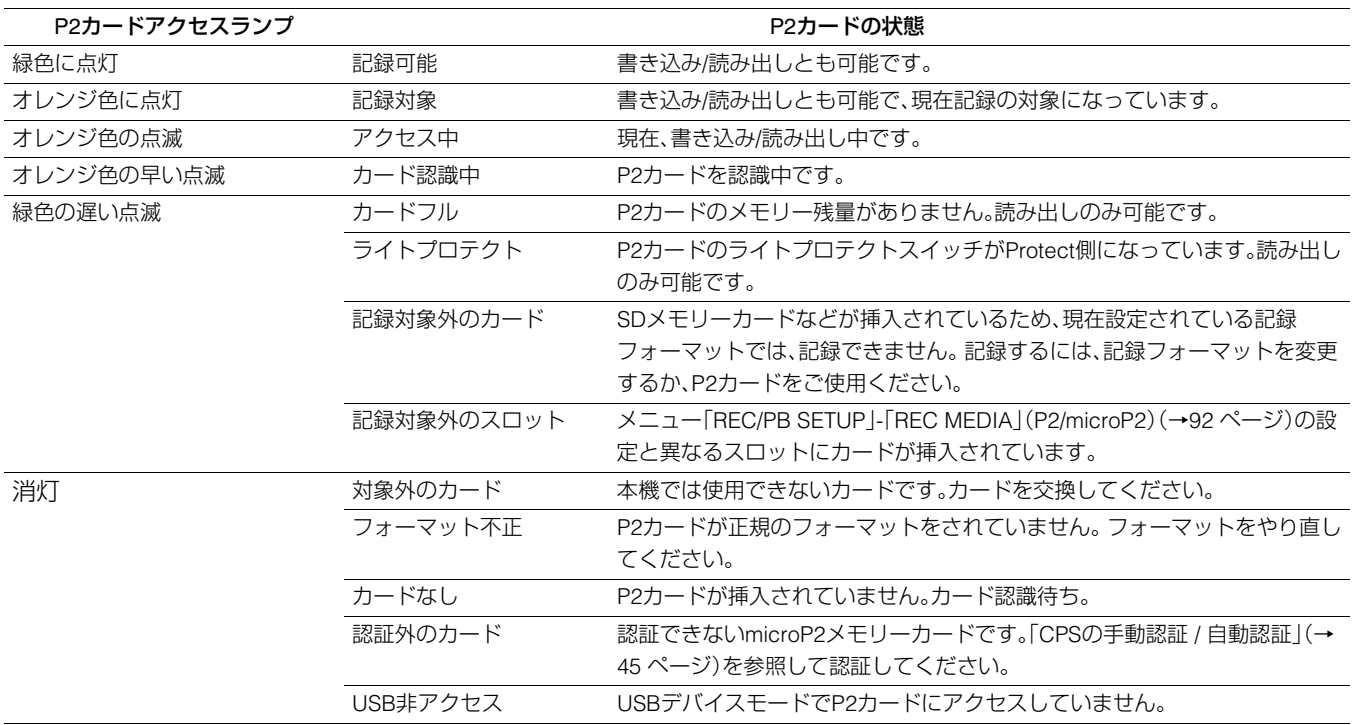

#### **◆NOTE:**

microP2メモリー カードをゆっくりと挿入したり、カードの端子に汚れがあったりした場合、「FORMAT ERROR!」や「NOT SUPPORTED!」、「CHECK SLOT<スロット番号>」が表示されることがあります。その場合、もう一度挿入しなおしてください。

# <span id="page-18-2"></span>P2カードの記録時間について

# 本機で使用できるP2カード

本機では、別売品の4 GBから64 GBのP2メモリーカードおよびmicroP2メモリーカードが使用できます。(2013年10月現在)

#### **◆NOTE:**

• 1080/59.94p、1080/50pのAVC-Intra100選択時、およびメニュー「LINE&FREQ」に関係なくAVC-Intra200選択時は、以下のP2カード には記録およびコピーなどの書き込みはできません。

-H、R、A、EシリーズのP2メモリーカード

- AJ-P2C002SG(2 GB)のカードは使用できません。
- P2カードの種類によっては、本機のアップデートが必要になることがあります。
- ●取扱説明書に記載された情報以外の最新情報は、Webサイトを参照してください。(→「WebサイトURLについて」2[ページ\)](#page-1-0)

進建

#### (64 GB カード 1 枚使用の場合の例)

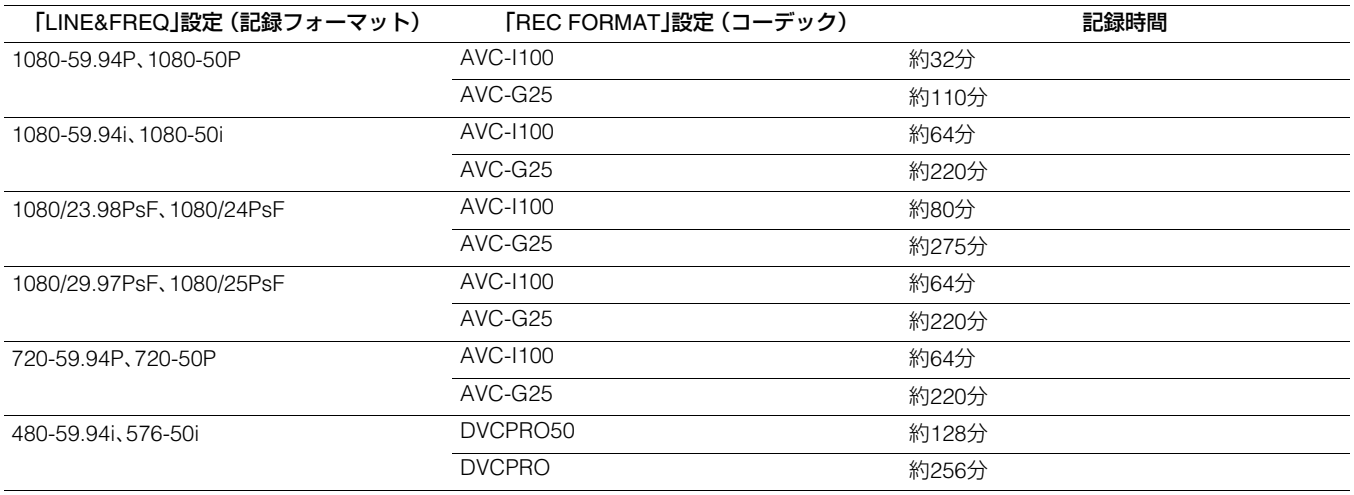

**◆NOTE:**

• 32 GBのP2カードの場合は上記の各記録時間の 1/2、16 GB の P2カードの場合は 1/4、8 GBのP2カードの場合は1/8となります。

•表示容量には管理領域などが含まれており、記録に使用できる容量は上記より少なくなります。

# P2カードに記録されるクリップの分割について

本機で8 GB以上のP2カードを使用した場合、1回の連続記録時間が下表に示す時間を超えると、自動的に別のクリップとして記 録を継続します。なお、P2機器でクリップのサムネール操作(表示、削除、修復など)を行う場合は、1つのクリップとして操作で きます。ノンリニア編集ソフト、およびパーソナルコンピューターなどでは、別々のクリップとして表示されることがありま す。

なお、AVC-LongGコーデックを使用し32 GB超のmicroP2メモリーカードへ記録を行う場合は、メニュー「[FILE SPLIT](#page-91-2)」(→92 [ページ\)](#page-91-2)の設定により同一クリップとして記録を継続することができます。

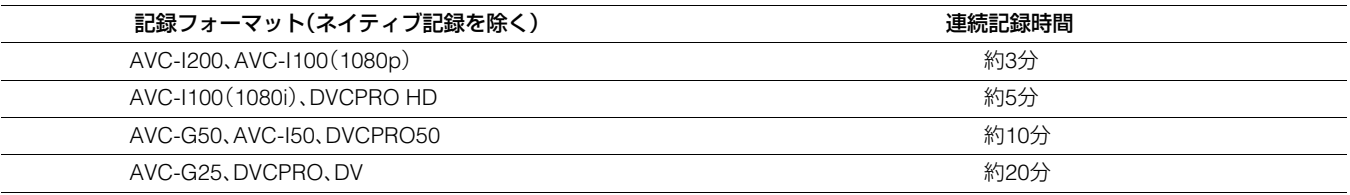

# CPS(Content Protection System)について

microP2メモリーカードは、暗号化フォーマットを行うことで、第三者へのデータ流出を防止するセキュリティ機能である 「Content Protection System」をサポートしています。

CPS 機能を利用するためには、本体にCPS パスワードを設定し、microP2メモリーカードの認証機能(→「CPS[の手動認証](#page-44-1) / 自動 認証」 45 [ページ\)](#page-44-1)と暗号化フォーマット機能(→「P2カード / SD[メモリーカードをフォーマットする」](#page-42-1) 43 ページ)を有効にしま す。同一のCPS パスワードが設定された機器間でのみ、暗号化フォーマットされたmicroP2メモリーカードが自動認証され、記 録・再生可能なmicroP2メモリーカードとして利用することができます。なお、CPSパスワードについては「CPS[の手動認証](#page-44-1) / 自 [動認証」\(→](#page-44-1)45 ページ)を参照してください。

- •パスワードは16文字まで入力可能です。
- •暗号化されたmicroP2メモリーカードはパーソナルコンピューターのSDカードスロットでは認識できません。
- •認証エラーになった場合、正しいパスワードで認証しなおすか、フォーマットすることで記録メディアとして使用いただくか、機器か ら取り出してください。認証エラーのカードを挿入したままで、手動認証、フォーマット以外の操作はしないでください。
- USBデバイスモードでパーソナルコンピューターから暗号化されたmicroP2メモリーカードにアクセスする場合は、P2 Viewer Plus で暗号化されたmicroP2メモリーカードを認証してください。

# 記録データの取り扱いについて

<span id="page-20-0"></span>P2メモリーカードおよびmicroP2メモリーカードはプロフェッショナル映像制作·放送用機器"P2シリーズ"の記録メディアに 採用した、半導体メモリーカードです。

■P2フォーマットの記録データは、ファイル形式のため、 パーソナルコンピューターとの親和性にすぐれています が、そのファイル構造は独自フォーマットであり、MXF ファイル化される映像、音声データだけでなく、さまざま な重要情報が含まれており、右のようなフォルダー構成に て関連付けられています。

これらの情報が一部分でも変更、または削除されると、P2 データとして認識できない、もしくはカードがP2機器で 使えなくなるなどの不具合が発生する場合があります。

■microP2メモリーカード対応機器以外でフォーマットし たP2カードにはAVCLIPフォルダーはありません。 AVCLIPフォルダーがないP2カードはmicroP2メモリー カード対応機器で記録をするときに自動でフォルダーを 作成します。

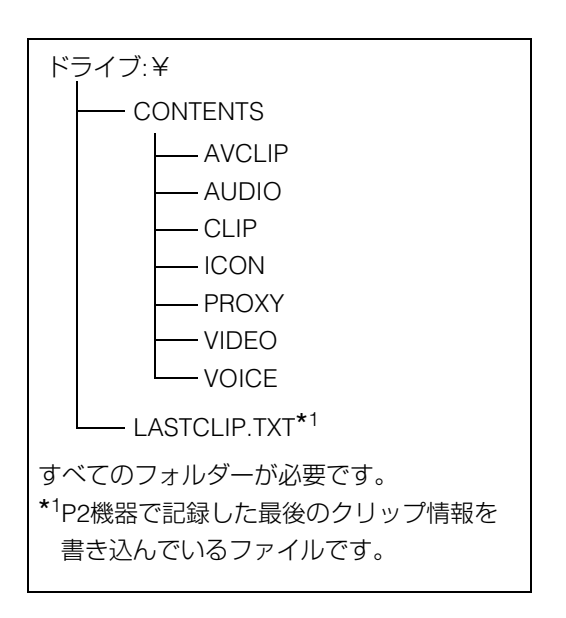

■P2カード内のデータをパーソナルコンピューターなどに転送したり、パーソナルコンピューターに格納したデータをP2カー ドに書き戻したりする際は、情報の欠落を防ぐために、必ず専用ソフトウェア「P2 Viewer Plus」をWebサイトよりダウンロー ドし、お使いください。

URLについては(→「WebサイトURLについて」2[ページ\)](#page-1-0)をご覧ください。

■Microsoft Windows ExplorerやApple Finderなど、一般のITツールを使用してパーソナルコンピューターに転送する場合は、 下記のように行ってください。なお、P2カードへ戻す場合は、必ずP2 Viewer Plusをご使用ください。

- CONTENTS フォルダーとLASTCLIP.TXT ファイルごとに行ってください。 CONTENTSフォルダー以下は、操作しないでください。 コピーするときは、CONTENTSフォルダーと同時にLASTCLIP.TXTファイルも行ってください。
- 複数のP2カードをパーソナルコンピューターに転送する場合、同一クリップ名の上書きを防ぐため、P2カードごとにフォ ルダーを作成してください。
- P2カード内のデータ消去は行わないでください。
- P2カードをフォーマットする場合は、必ずお使いのP2機器、もしくはP2 Viewer Plusにて行ってください。

# <span id="page-21-1"></span><span id="page-21-0"></span>SD / SDHC / SDXCメモリーカードのご使用について

本機で使用するSD / SDHC / SDXCメモリーカード\*<sup>1</sup>は、SD / SDHC / SDXC\*<sup>3</sup>規格に準拠したものをお使いください。SD / SDHC / SDXC以外のメモリーカード(マルチメディアカード\*<sup>2</sup>など)は使用できません。

- \*<sup>1</sup> SDHCメモリーカードは、2006年にSDアソシエーションにより策定された、2 GBを超える大容量メモリーカードの新規格 (version2.0)です。
- \*<sup>2</sup> マルチメディアカード(MMC)は、InfineonTechnologies AG社の登録商標です。
- \*<sup>3</sup> SDXCメモリーカードは、2009年にSDアソシエーションにより策定された、32 GBを超える大容量メモリーカードの新規格 (version3.0)です。
- miniSD / miniSDHC、microSD / microSDHC / microSDXCカードを本機で使用する場合は、必ず、専用のアダプターを装着し てご使用ください。(アダプターのみを本機に挿入すると正常に動作しません) AVCHD再生モードでは、miniSD / miniSDHCメモリーカード、microSD / microSDHC / microSDXCメモリーカードを専用の アダプターに装着しても、本機では正常に動作しませんのでお気をつけください。
- フォーマットは、必ず本機で行ってください。
- 本機では、以下の容量のSD / SDHC / SDXCメモリーカードが使用できます。
- SD(8 MB  $\sim$  2 GB まで) SDHC(4 GB  $\sim$  32 GB まで) SDXC(32 GB超)

当社製のSD / SDHC / SDXCメモリーカードおよびminiSD / miniSDHCカード、microSD / microSDHC / microSDXCカードを ご使用いただくことをお勧めします。

# **◆NOTE:**

AVCHDオプションを使用する場合は、「AVCHD[再生モード」\(→](#page-69-3)70 ページ)もご確認ください。

• 本機や、本機で使用可能なメモリーカードについての最新情報はWebサイトより、P2のサポートページをご覧ください。 URLについては(→「WebサイトURLについて」2[ページ\)](#page-1-0)をご覧ください。

# **各種モードについて**

<span id="page-22-0"></span>本機には、メインモード、USBデバイスモード、AVCHD再生モード、プレイリスト編集モードの4種類のモードがあります。 これらのモードは、[MODE]ボタンを押すと表示されるメニュー項目で、選択・切り替えができます。また、メインモードにはク リップのサムネールなどの表示・管理およびクリップの再生を行う「サムネール画面」と記録・再生を行う「録再画面」がありま す。

各モードおよび画面の概要は、下図の通りです。

- 録再画面: 映像表示、タイムコードなどの表示、記録・再生操作を行います。
- サムネール画面: クリップのサムネールや各種プロパティなどの表示、およびクリップの管理と再生を行います。

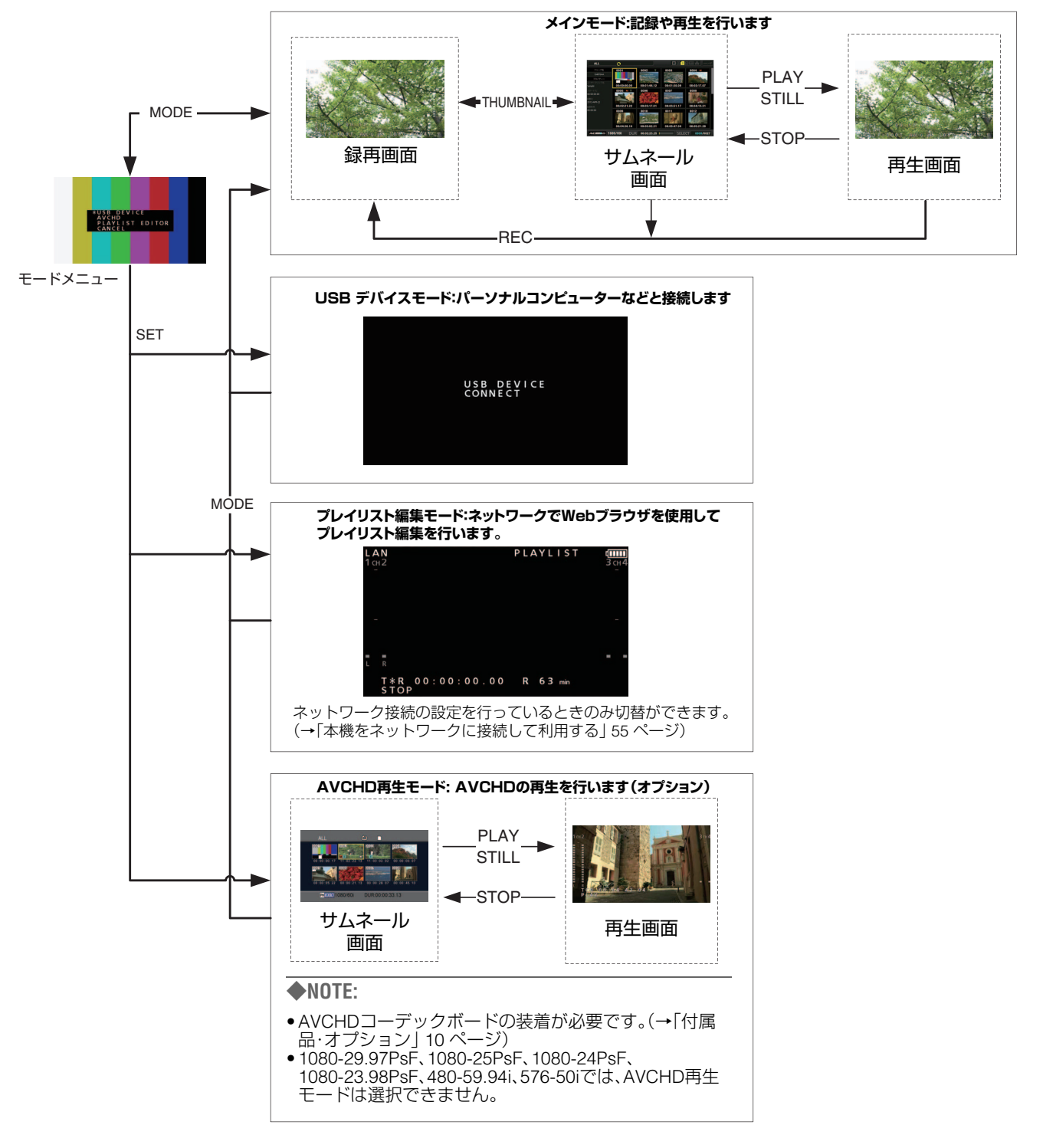

**メインモード**

# 録再画面

<span id="page-23-1"></span><span id="page-23-0"></span>録再画面では以下のことが行えます。

- P2カードへの記録
- 全カードの記録日時順の再生

# <span id="page-23-3"></span><span id="page-23-2"></span>クリップを記録する

映像と音声をクリップとして記録します。

# クリップの記録

記録する前にメニューで記録する周波数やフォーマット、記 録するスロットおよび入力信号 などを設定します。 [\(→設定メニュー「](#page-110-2)SYSTEM MODE」 111 ページ、「[REC/PB](#page-90-2)」 91 [ページ\)](#page-90-2)

# **◆NOTE:**

オーディオの入力にアナログを選択した場合は、音声ファイルは 8チャンネル(フォーマットにより4チャンネルの場合もあります) 作成されますが、CH1,CH2以外には無音が記録されます。

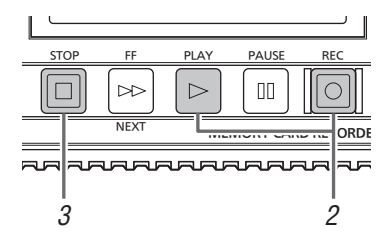

# *1* P2カードを挿入する

# 2 [REC] ○ ボタンを押しながら [PLAY] ▷ ボタンを 押す

P2カードアクセスランプがオレンジ色に点灯しているス ロットに、記録を開始します。

# **◆NOTE:**

- •メニュー「DUAL CODEC SETUP I-「[CODEC USAGE](#page-92-0) I (→93 [ページ\)を](#page-92-0)「PROXY REC(P2)」または「PROXY REC(P2&SD)」に設定して記録することにより、本素材の記 録と同時にプロキシー記録を開始します[。\(→「デュアルコー](#page-25-0) [デック\(プロキシー\)記録」](#page-25-0) 26 ページ)
- •メニュー「[VDCP CMD](#page-111-0)」(→112 ページ)が「ON」かつ REMOTEの場合は記録はできません。

# **3 [STOP]□ ボタンを押して記録を停止する**

# **◆NOTE:**

本機のP2メモリーカードスロット(1、2)とmicroP2メモリー カードスロット(3、4)の混在した記録はできません。メニュー 「REC/PB SETUP | - 「[REC MEDIA](#page-91-1) | (→92 ページ)で記録対象 のスロットを選択してください。

# **■記録音声レベル調整について**

次の方法で記録する音量レベルの変更ができます。

- 1. [AUDIO LEVEL-REC]ボタンを押す 記録ボリュームが表示されます。
- 2. マルチコントロールダイヤルを回す 全チャンネルのレベルが操作できます。

# **◆NOTE:** [上] / [下]カーソルボタンでも操作できます。

3. [左] / [右]カーソルボタンで音声チャンネルを個別に 選択する

選択したチャンネル番号が点滅し、チャンネルごとに操作 ができます。

4. 調整を終了後、[AUDIO LEVEL - REC]ボタンまたは [EXIT]ボタンを押す

設定値を保存し、表示が消えます。

# **◆NOTE:**

- •設定した値は、電源を切っても変わりません。
- •音声レベルの変更中に[RESET]ボタンを押すと基準値に戻 すことができます。

# **■ 記録スロットの変更について**

記録中または停止中に記録対象のスロットを変更することが できます。

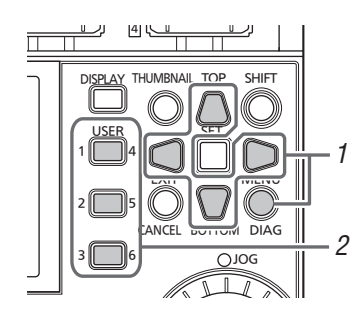

- 1. メニュー「[USER BUTTON](#page-104-0)」(→105 ページ)で、 [USER] ボタンに「SLOT SEL」機能を割り当てる
- 2. 記録中または停止中に、[USER] ボタンを押す。

押すたびに記録スロットが変更されます。

- •記録対象のP2カードに切り替えを行った直後などでSLOT SELECTが行えなかった場合は、メニュー「[OSD TC](#page-101-2)  [SELECT](#page-101-2)」(→102 ページ)を「T&S&M」に設定しているとき に、OSDの3行目に「SLOT SEL INVALID」と表示します。
- SLOT SEL機能で切り替わるスロットは、メニュー「REC/PB SETUP<sup>|</sup>-「[REC MEDIA](#page-91-1)|(→92ページ)で選択されたスロッ ト内に限定されます。

# さまざまな記録

# **■ ホットスワップ記録**

メニュー「REC/PB SETUP | - 「[REC MEDIA](#page-91-1) | (→92 ページ)で 指定された2つのP2メモリーカードスロットまたはmicroP2 メモリーカードスロットの両方にP2カードを装着すれば、2 枚のカードにわたって連続記録することができます。また、1 枚を記録中にもう片方のカードを差し替えて、3枚以上のカー ドに連続記録することもできます(ホットスワップ記録)。

#### **◆NOTE:**

- ●空きスロットにP2カードを挿入するタイミング(2つのスロット にわたって連続記録するときの前後)によって、P2カードの認識 が遅くなり、ホットスワップ記録ができない場合があります。 P2カードを挿入する際は、現在記録中のカードの残量が1分以 上の状態で行うことを推奨します。
- •本機はホットスワップ再生に対応しておりません。

# **■ LOOP REC**

P2メモリーカードスロットまたはmicroP2メモリーカードス ロットに2枚のP2カードが挿入されているとき、順次記録対 象カードを切り替えながら連続記録する機能が"LOOP REC" です。P2カードの記録残量がなくなった時点で最初に戻って、 古い記録を消去しながら新規に記録を行うことにより、継続 的な記録が可能となります。

LOOP REC機能を使用するには、メニュー「[RECORDING](#page-90-3)」(→ 91 [ページ\)](#page-90-3)にて「LOOP」を選択してください。

# **◆NOTE:**

- LOOP RECには、1分以上の記録残量があるP2カードをご使用 ください。
- LOOP REC中は、記録に使用するP2カードのP2カードアクセス ランプが、すべてオレンジ色に点灯します。これらのP2カード を抜くと、LOOP RECは停止しますのでお気をつけください。
- LOOP RECはメニュー「[LINE&FREQ](#page-110-1)」(→111 ページ)が次の値 に設定されているときは記録できません。
- 1080-23.98PsF
- 1080-24PsF
- 1080-25PsF
- 1080-29.97PsF
- LOOP RECはメニュー「[REC FORMAT](#page-110-3)」(→111 ページ)が次の 値に設定されているときは記録できません。 - AVC-I200

# メニュー「RECORDING」にて「LOOP」を選択しているときは

- OSDの2行目に「LOOP」と表示されます。ただし「RECORDING」に て「LOOP」を選択しているときでも、カードが1枚しか挿入されて いなかったり、カードの記録残量が1分未満の場合、LOOP RECは 機能しません。この場合、OSDの「LOOP」表示が点滅します。
- P2カード残量は記録フォーマットに応じた標準的な記録保証時間 を表示します。古い記録を消去した直後にLOOP RECを停止した場 合、実際の残量は表示された時間より少なくなることがあります。
- •プロキシー記録はできません。

# LOOP REC中は

•ショットマークの付加、削除はできません。また、テキストメモ の付加はできません。

# LOOP RECモードを解除するには

• メニュー「RECORDING」にて「NORMAL」を選択する。

# **■ AUTO REC**

本機能に対応したカメラとHD SDIで接続しているときに、カ メラのREC START / STOPに連動して自動的に記録を開始・ 停止させることができます。

- 1. メニュー「[AUTO REC](#page-90-1)」(→91 ページ)を使用するカ メラに合わせる
- 2. 本機の[REC] o ボタンと[PAUSE] m ボタンを同 時に押しREC PAUSEモードにする

# 3. [REMOTE] ボタンを押し、REMOTEにする カメラのREC START / STOPに連動して記録・停止を繰り 返します。

#### **◆NOTE:**

LOOP REC機能とは併用できません。

# **■ SIMUL REC**

P2メモリーカードスロットまたはmicroP2メモリーカードス ロットに2枚のP2カードが挿入されているとき、同じ映像を2 枚のP2カードに記録する機能です。

SIMUL REC機能を使用するには、メニュー「[SIMUL REC](#page-90-4)」(→ 91 [ページ\)](#page-90-4)にて「ON」を選択してください。

#### **◆NOTE:**

- •メディア残量表示には、SIMUL RECができる残量時間(記録残 量が少ないほうのメモリーカード残量時間)が表示されます。
- •各スロットどちらかのP2カードの記録残量がなくなった場合、 SIMUL RECを停止します。
- SIMUL RECは、メニュー「[REC FORMAT](#page-110-3)」(→111 ページ)が 「AVC-I100」で、かつメニュー「[LINE&FREQ](#page-110-1)」(→111 ページ)が 「1080-59.94P」または「1080-50P」に設定されているときは記 録できません。
- SIMUL RECは、メニュー「[REC FORMAT](#page-110-3)」(→111 ページ)が 「AVC-I200」に設定されているときは記録できません。
- SIMUL REC中にどちらかのP2カードに記録異常が発生し、記録 が停止した場合、もう一方のP2カードは継続して記録します。 ただし、アクセス中にカードを抜いた場合は記録を終了します。
- P2カードが2枚とも認識されてから記録を開始してください。 P2カードが2枚とも認識される前に記録を開始した場合は、認 識されたどちらか1枚のP2カードで通常記録を行います。その 場合、記録の終了後にカードの状態を確認しますので、その時点 で2枚を認識すればSIMUL RECを行います。

#### メニュー「SIMUL REC」にて「ON」を選択しているときは

- OSDの2行目に「SIMUL」と表示されます。ただし、「SIMUL REC」を「ON」に設定しているときでも、カードが1枚しか挿入さ れていなかった場合はSIMUL RECは機能しません。この場合、 OSDの「SIMUL」表示が点滅します。
- •「SIMUL」表示が点滅しているときに記録ボタンを押すと、記録 残量のあるP2カードに通常記録を行います。

#### SIMUL RECモードを解除するには

•メニュー「SIMUL REC」にて「OFF」を選択する。

# <span id="page-25-0"></span>デュアルコーデック(プロキシー)記録

本機で撮影した本素材の映像・音声記録とは別に、MPEG4形式またはH.264形式の映像とタイムコードデータなどのリアルタ イムデータを、P2カードおよびSDメモリーカードに同時に記録します。 (→メニュー「[DUAL CODEC SETUP](#page-92-1)」 93 ページ)

# **■ 記録モードと記録信号(ビデオ、オーディオ)**

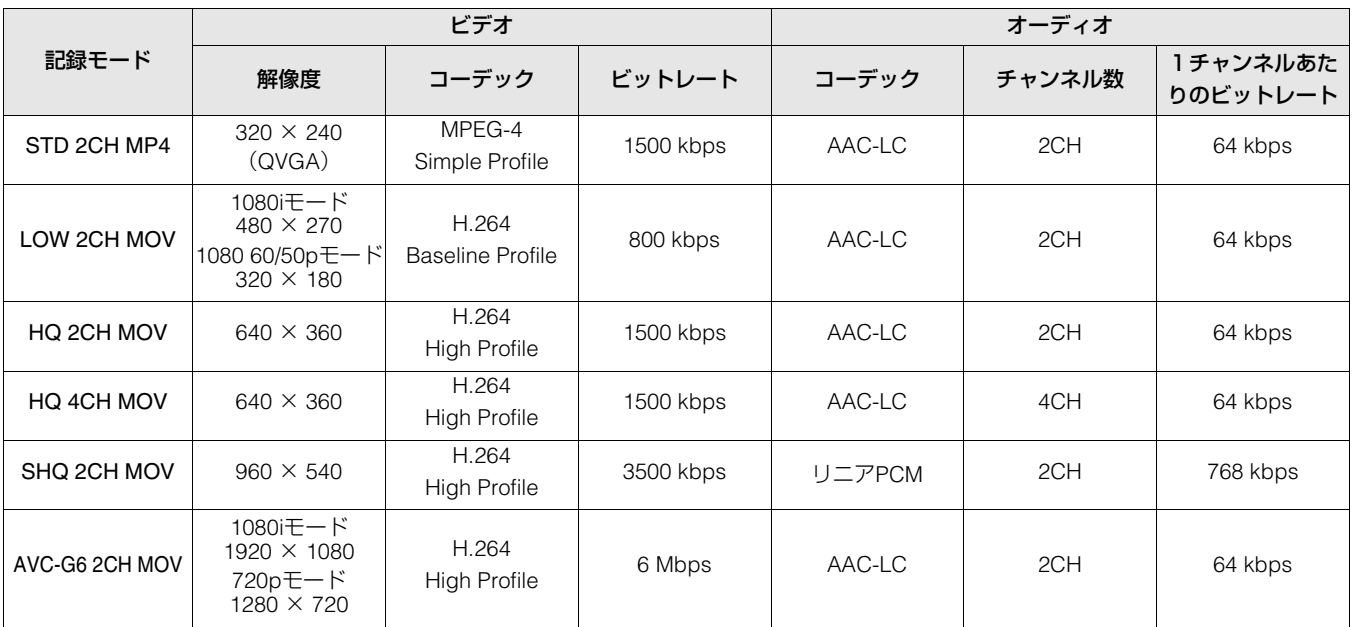

# **■ プロキシーデータの記録**

メニュー「DUAL CODEC SETUP」-「[CODEC USAGE](#page-92-0)」(→93 [ページ\)](#page-92-0)を「PROXY REC(P2)」または「PROXY REC(P2&SD)」に設定して、[REC] o ポタンを押しながら

[PLAY] ボタンを押すことにより、本素材の記録と同時に プロキシー記録を開始します。

• 記録されたプロキシーデータの詳細情報を、クリップのプ ロパティから確認することができます。 [\(→「クリップメタデータ情報の表示」](#page-38-2) 39 ページ)

● プロキシーデータは、映像音声ファイルとリアルタイムメ タデータファイルとして、P2カードやSDメモリーカードに 記録されます。

#### 映像音声ファイル:

\*\*\*\*\*\*\*\*.MP4 または、\*\*\*\*\*\*\*\*\*.MOV リアルタイムメタデータファイル:\*\*\*\*\*\*\*\*.BIN フレーム単位にタイムコード、ユーザーズビット、UMID情 報を記録します。

#### **◆NOTE:**

- •次のモードのときは、デュアルコーデック記録はできません。 - LOOP REC
- SIMUL REC
- 480-59.94i、576-50iのとき
- メニュー「REC FORMAT」で「AVC-I200」を選択しているとき
- メニュー「LINE&FREQ」で「PsF」を選択しているとき
- メニュー「FILE SPLIT」で「ONE FILE」を選択しているとき
- •メニュー「[LINE&FREQ](#page-110-1)」(→111 ページ)で「1080-59.94i」、 「1080-50i」、「720-59.94P」、「720-50P」に設定されているときの み、「AVC-G6 2CH MOV」を選択できます。
- •メニュー「[LINE&FREQ](#page-110-1)」(→111 ページ)で「720-59.94P」または

「720-50P」に設定されているときは、「STD 2CH MP4」、「LOW 2CH MOV」、「HQ 4CH MOV」は選択できません。

- •メニュー「[REC FORMAT](#page-110-3)」(→111 ページ)で「DVCPRO HD」ま たは「AVC-G12」、「AVC-I50」に設定している場合は、「AVC-G6 2CH MOV]は記録できません。
- •「AVC-G6 2CH MOV」および「720-59.94P」、「720-50P」の場合は TC SUPERは記録されません。
- •プロキシー記録をする場合は、class2 以上のクラス表示がある SDメモリーカード、SDHCメモリーカードまたはSDXCメモ リーカードをご使用ください。プロキシーデータの記録フォー マットが「SHQ 2CH MOV」または「AVC-G6 2CH MOV」の場合 は、class4以上のカードをご使用ください。
- •プロキシーデータをSDメモリーカードに記録中は、SDメモ リーカードアクセスランプが、緑色に点灯します。
- •短い記録を繰り返すと、記録できる時間が空き容量に比べ大き く減少することがあります。
- •メニュー「[SD CARD PROPERTY](#page-107-1)」(→108 ページ)の「NUMBER OF CLIP」で、SDメモリーカードに記録されているクリップ数 を確認します。クリップ数が1000以上になると、容量が残って いてもSDメモリーカードにプロキシーデータを記録すること ができません。
- SDメモリーカード内のクリップには、ショットマーク、および テキストメモを付けることができません。
- •サムネール画面で、P2 カードに記録されたクリップを削除して も、SDメモリーカードに記録されたプロキシーデータは削除さ れません。
- •メニュー「[CONT. REC](#page-90-5)」(→91 ページ)が「ON」に設定されてい るときは、以下の記録ができません。
- 1080-59.94Pおよび1080-50Pでのプロキシー記録
- AVC-G12およびDVCPRO HDでのプロキシー記録
- STD 2CH MP4およびHQ 4CH MOVのプロキシー記録
- TC SUPERの記録

# ■ プロキシーデータの確認

- プロキシーデータの記録を行った素材のクリップには **P** のインジケーターが表示されます。
- プロキシーデータは、P2 Viewer Plusで確認してください。 P2 Viewer Plusのバージョンによっては確認できない場合 があります。P2 Viewer Plusに関する情報は当社Webサイト をご覧ください。(→「WebサイトURLについて | 2 [ページ](#page-1-0))
- プロキシーデータは、本機では再生できません。

# <span id="page-26-1"></span><span id="page-26-0"></span>クリップを再生する

# 再生する

再生する前に、メニューで再生する周波数やフォーマットな どを設定します[。\(→設定メニュー「](#page-110-2)SYSTEM MODE」 111 [ページ\)](#page-110-2)

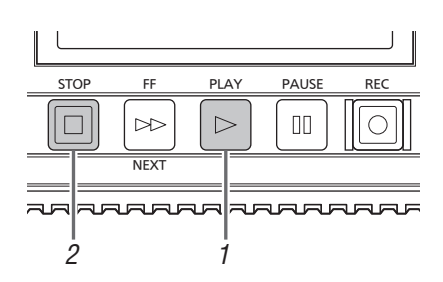

# *1* [PLAY] ボタンを押す

再生が始まります。再生はクリップの記録順に再生されま す。

**◆NOTE:**

- •[PLAY]| ⊳ | ボタ<u>ンの</u>代わりに、[REW]|≪| ボタンを押すと 早戻し再生、[FF]|∞| ボタンを押すと早送り再生を行いま す。
- •異なった映像フォーマット(1080i、1080pなど)や異なった 圧縮記録フォーマットを再生すると、クリップとクリップの 間で映像、音声が乱れることがあります。
- ●同じフォーマット映像で音声ビット数が異なったクリップを 連続再生すると、クリップ間の音声がミュートになります。

# 2 [STOP] <sup>1</sup> ボタンを押す

再生が停止し入力画(EE)が表示されます。

# **◆NOTE:**

停止時の画面を停止した位置の画(PB画)にするにはメニュー 「[STOP EE SEL](#page-91-3)」(→92 ページ)を「PB」にしてください。

# **■ 再生音声レベル調整について**

次の方法で再生レベルの変更ができます。

- 1. [AUDIO LEVEL-PB]ボタンを押す 再生ボリュームが表示されます。
- 2. マルチコントロールダイヤルを回す

全チャンネルのレベルが操作できます。

# **◆NOTE:**

[上] / [下]カーソルボタンでも操作できます。

3. [左] / [右]カーソルボタンで音声チャンネルを個別に 選択する 選択したチャンネル番号が点滅し、チャンネルごとに操作 ができます。

# 4. 調整を終了後、[AUDIO LEVEL - PB]ボタンまたは [EXIT] ボタンを押す

設定値を保存し、表示が消えます。

# **◆NOTE:**

- •設定した値は、電源を切っても変わりません。
- •音量レベルの変更中に[RESET]ボタンを押すと基準値に戻 すことができます。

メインモード

# <span id="page-26-2"></span>可変速再生

再生速度を変えて、場面を探すことができます。

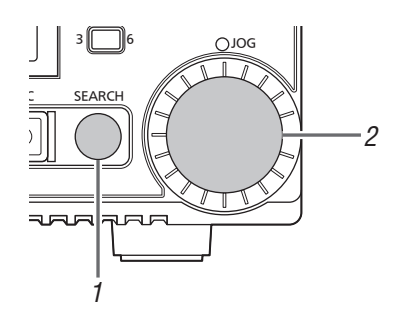

# *1* STOP/STILL/PLAY中に[SEARCH]ボタンを押す STILL(SHTL 0.0)になり、静止画が出力されます。

# *2* マルチコントロールダイヤルを回し再生速度を変更 する

ダイヤルを回す量により速度が変わります

- ●10倍速より速い速度では音声は再生されません。また、 AVC-Intra200や1080Pおよび1080PsFのときは、4倍速よ り速い速度では音声は再生されません。
- •時計方向に回すと正方向に速度を変化させ、時計方向と は逆に回すと逆方向に速度を変化させます。
- •[PAUSE]ボタンを押すと速度0状態になります。通常の再 生に戻すには、[PLAY] ボタンを押します。
- •可変速再生モードにて、マルチコントロールダイヤルを 押すとJOGランプが点灯し、JOGモードとなります。回 す速度に応じて可変速再生を行います。

# **◆NOTE:**

59.94p、50pの逆方向1倍速再生については、再生が一時停止 することがありますが故障ではありません。

# <span id="page-27-1"></span><span id="page-27-0"></span>コマ送り再生

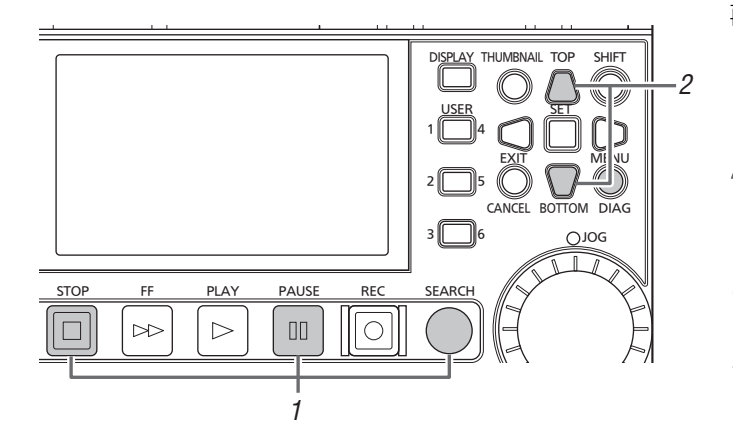

# 1 [PAUSE] m ボタン、[SEARCH]ボタン、[STOP] **□** ボタン(「STOP EE SEL」-「PB」設定時)を押して、静 止画状態にする

# *2* [上] / [下]カーソルボタンを押す

- •[上]カーソルボタンで正方向に、[下]カーソルボタンで逆 方向にコマ送りします。
- •カーソルボタンを押し続けると、連続してコマ送りしま す。通常の再生に戻すには、[PLAY] ボタンを押しま す。

# 単一クリップ再生(1クリップ再生)

*1* メニュー「USER BUTTON」で、[USER]ボタンに 「1 CLIP PLAY」機能を割り当てる [\(→設定メニュー「](#page-104-0)USER BUTTON」 105 ページ)

# *2* サムネール表示中またはサムネール表示画面から [PAUSE] ボタンを押し、静止画状態のときに 「1 CLIP PLAY」を割り当てた[USER]ボタンを押す •カーソル位置または現在位置のクリップのみ再生しま

- す。
- •この再生中はSTOPのみ有効です。

**◆NOTE:**

[SHIFT]ボタンを押しながら[PLAY] ▷ ボタンを押したとき も、単一クリップ再生を行います。

# クリップおよびテキストメモ送り/ 戻し

*1* 再生、静止画中など映像が出ている状態にする

# *2* [PREV]ボタンまたは[NEXT]ボタンを押す メニュー「[SEEK POS SEL](#page-91-4)」(→92 ページ)の設定値に従

い、クリップ先頭やテキストメモ位置に移動します。

# リピート再生

再生可能なクリップを繰り返して再生します。

# *1* [MENU]を押す

*2* メニュー「[REPEAT PLAY](#page-90-6)」(→91 ページ)を「ON」に 設定する

# *3* メニューを閉じる

# **4 [PLAY] ト ボタンを押し再生を始める。**

すべてのクリップを繰り返し再生します。

- •[STOP] ボタンが押されるまで、繰り返し再生を行い ます。
- •可変速再生など、通常再生以外の動作では、繰り返し再生 を行わず、再生可能なクリップの始端(BOS)または終端 (EOS)で停止します。
- •リピート再生時は、OSDの動作状態に「REPEAT PLAY」 と表示されます。

# クリップセレクト再生

1つのクリップのみの再生を固定遅延で行います。

- *1* 任意の[USER] ボタンに「CLIP SELECT」または 「CLIP SELECT OFF」を割り当てる
- *2* サムネール画面を表示する
- *3* 再生したいクリップにカーソルを合わせる

# *4*「CLIP SELECT」を割り当てた[USER] ボタンを押 す

クリップの先頭もしくはサムネール位置\*<sup>1</sup>で頭出しを行 います。再生方法は通常の場合と変わりませんが、固定遅 延による再生が可能になります。再生を行うと、OSDに 「S」表示とともに選択したクリップのスロット番号が表示 されます。クリップセレクト中は、「STOP EE SEL」の設定 にかかわらず再生モードとなります。

\*<sup>1</sup> メニュー「CLIPSEL MODE」の設定値によります(→96 [ページ\)](#page-95-2)

# *う* [PLAY] ⊳ ボタンを押す

再生が開始されます。

- •クリップセレクト機能は、メニュー「LINE&FREQ」の周波数 が50 Hz、59.94 Hzの設定のときのみ有効になります。
- •メニュー「VDCP CMD」が「ON」の場合は、クリップセレクト 機能は無効になります。
- •ストレージ内部のクリップはクリップセレクトできません。
- AVCHD再生モードでは、クリップセレクト機能は無効で す。
- •固定遅延状態で、USB やeSATA、LAN ケーブルを抜き差し 後すぐに再生を開始すると、映像が途切れたり固定遅延にな らない場合があります。
- •クリップセレクト状態では、記録、プレイリスト、サムネール 画面、デバイス切り替えなど使えない機能があります。
- •クリップセレクト中は、「CLIP SELECT」を割り当てた [USER]ボタンを押した後、PLAYボタンを押して再生が開始 されるまでの時間は、常に同じ遅延時間となります。(固定 遅延)
- •クリップセレクト中に「CLIP SELECT」を割り当てた [USER]ボタンを押した後、負方向再生をした場合は、1フ レーム正方向に再生後、負方向動作することありますが異常 ではありません。
- •クリップセレクト中にP2カードを挿入すると、P2カードは 認識されます。 BACKGROUND FTPサーバーサービスが ENABLE設定時は、STILLを除く特殊再生は無効となりま す。

# クリップセレクトの解除

# *1*「CLIP SELECT OFF」を割り当てた[USER] ボタン を押す

- •クリップセレクト状態の解除は再生停止状態からのみ行え ます。
- •クリップセレクト状態で[STOP]ボタンを押して停止した り、クリップセレクトを解除しても、サムネール画面に戻り ません。

# サムネール画面

<span id="page-29-0"></span>本機にはクリップを管理するためのサムネール画面があります。「クリップ」とは、画像、音声、メタデータなどの付加情報を含 む、ひとかたまりのデータのことで、通常は記録を開始して停止するまでの、1回の記録によって生成される「1ショット」が「1ク リップ」になります。複数のP2カードにまたがったショットについても単一クリップとして扱われます。 サムネール画面には、各クリップに記録されたサムネールが一覧表示されます。このサムネールを確認しながら、以下の操作を

行ってクリップを管理できます。

- P2カードのクリップの再生
- ストレージデバイス内のクリップの簡易再生
- クリップのコピーや削除
- クリップにテキストメモを付加
- テキストメモの確認と削除
- ショットマークの表示と消去
- P2カードのフォーマット
- クリップのプロパティ表示
- P2カードの状態表示

#### **◆NOTE:**

- •サムネールは、実際の映像の一部成分から生成されています。そのため実際の映像より荒いものとなります。
- •サムネールに関するメニューはサムネール画面のときに操作できます。

# <span id="page-29-2"></span><span id="page-29-1"></span>サムネール画面を表示する

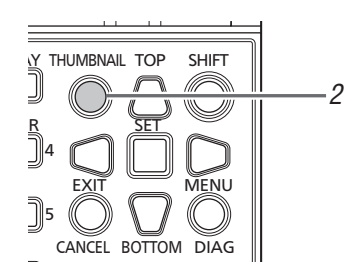

# 7 本機の[ d ] / | | ボタンを押し、電源をONにする

#### **◆NOTE:**

メニュー「[POWER ON GUI](#page-95-3)」(→96 ページ)で「THUMBNAIL」 を選択している場合は、電源を入れるとサムネール画面が表 示されます。

# *2* [THUMBNAIL] ボタンを押す

液晶モニターにサムネール画面が表示されます。 再度[THUMBNAIL] ボタンを押すとサムネール画面が閉 じ、録再画面表示(ビデオ映像)となります。

#### **◆NOTE:**

メニュー「[GUI OUTPUT](#page-101-1)」(→102 ページ)の設定で、VIDEO OUTやSDI MON OUT、HDMI OUT、SDI OUTなどに出力する ことができます。

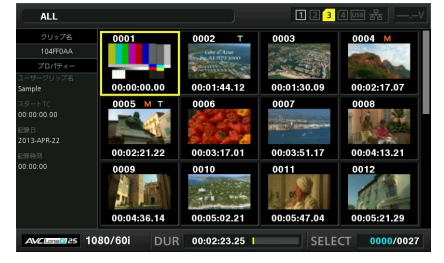

# <span id="page-30-0"></span>サムネール画面の各部の名称とはたらき

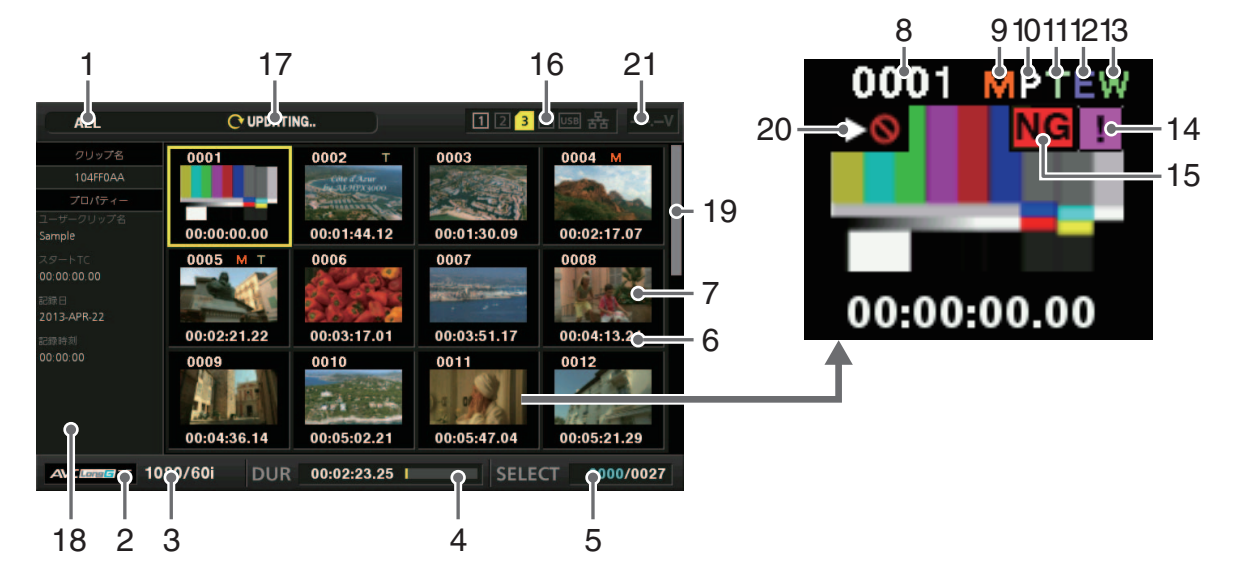

# 1. 表示状態

画面に表示されている情報の種類が、以下のように表示さ れます。

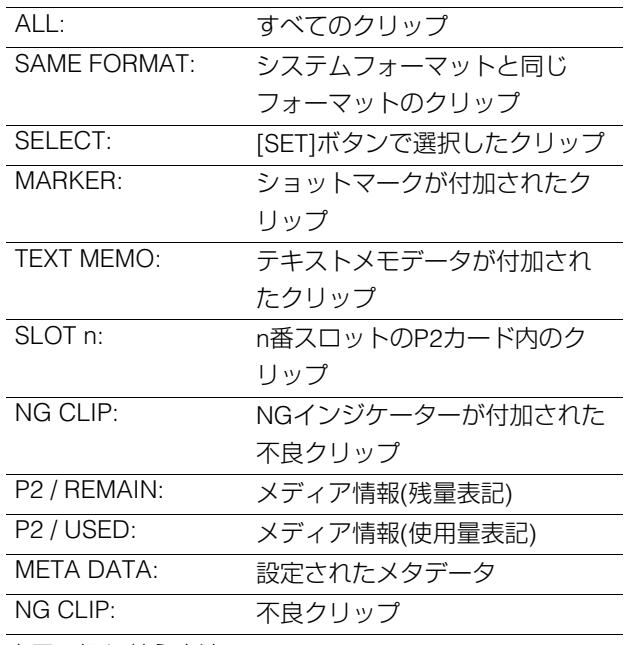

表示の切り替え方法

[\(→「サムネール画面の表示の変更」](#page-32-0) 33 ページ)

# 2. 記録モード

カーソル位置のクリップの記録モードが表示されます。

# 3. システムフォーマット

カーソル位置のクリップの記録フォーマットが表示され ます。

# 4. デュレーション

カーソル位置のクリップの長さ(デュレーション)とク リップの長さに対して現在の概略再生位置が表示されま す。

再生位置表示は、メニュー「[PB POSITION](#page-88-0)」(→89 ページ) で、「RESUME」が選択されているときに有効です。 再生開始位置が先頭でない場合に、概略の再生位置がわか ります。

#### 5. クリップ選択数・再生時間表示

選択されたクリップの数や表示しているクリップの再生 時間などが表示されます。 [\(→「クリップ数・再生時間表示の設定」](#page-32-1) 33 ページ)

#### 6. クリップ情報表示

クリップの記録開始時のTC(タイムコード) / UB(クリップ の記録開始時のユーザーズビット) / 撮影時刻 / 撮影日 / 撮 影日時 / クリップ名 / ユーザークリップ名 / スロット番号 のいずれかが表示されます。 [\(→「サムネール画面の表示の変更」](#page-32-0) 33 ページ)

#### 7. サムネール

各クリップに記録されたサムネールを表示します。このサ ムネールはEXCH.THUMBNAIL機能を使用して変更をす ることができます。 [\(→「サムネール画面の表示の変更」](#page-32-0) 33 ページ)

# 8. クリップ番号

通常は記録日時が早い順に、P2カード上のクリップに割 り当てた番号が表示されます。再生できないクリップは、 クリップ番号が赤色になり、再生不可インジケーターが表 示されます。表示順は選択順クリップ表示やSORT機能を 使用して変更をすることができます。 [\(→「サムネール画面の表示の変更」](#page-32-0) 33 ページ)

#### 9. My ショットマークインジケーター

ショットマークが、付加されたクリップに表示されます。

# 10. コプロキシーインジケーター

プロキシーデータが、付加記録されているクリップに表示 されます。

11. ロテキストメモインジケーター

テキストメモデータが、付加されているクリップに表示さ れます。

12. ロエディットコピーインジケーター

エディットコピーしたクリップなどに表示されます。

13. <mark>M</mark> ワイドインジケーター

16:9の画角で記録されたクリップに表示されます。ただし HDフォーマットのクリップのときは表示されません。

14. 日不完全クリップインジケーター

複数のP2カードにまたがって記録されているにもかかわ らず、そのうちのいずれかのP2カードが、P2カードスロッ トに挿入されていないときなどに表示されます。

15. NG/NG 不良クリップ・ ? 不明クリップインジケー ター

記録中に電源が切れるなどの原因で、記録に不具合のある クリップに表示されます。黄色の不良クリップインジケー ター(NG)が表示されたクリップは、修復が可能な場合が あります。

[\(→「不良クリップの修復」](#page-38-3) 39 ページ)

赤色の不良クリップインジケーター( NG)が表示されたク リップは、修復できませんので削除してください。削除で きないときは、P2カードをフォーマットしてください。 P2規格のフォーマットなどが異なるクリップのときは、 NGの代わりに?が表示されます。

# **◆NOTE:**

プロキシーのみのクリップ(クリップをSDカードスロットの カードへコピーしたり、FTP(PROXY)でコピーしたクリップ) はAVデータがないため不良クリップとして表示されます。 「P.Only」と表示されます。

16.P2カードスロット・ストレージデバイスおよびLAN の状態表示

P2カード、ストレージデバイスおよびLANの接続の状態 が、以下のように表示されます。

# $NG$   $1$   $2$   $3$   $4$   $\nu$ ss  $\frac{1}{2}$

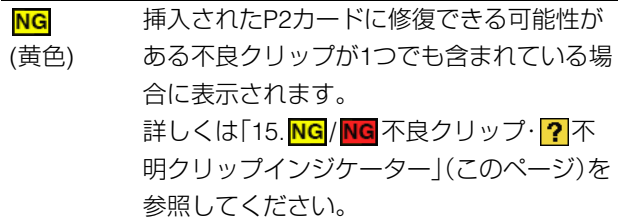

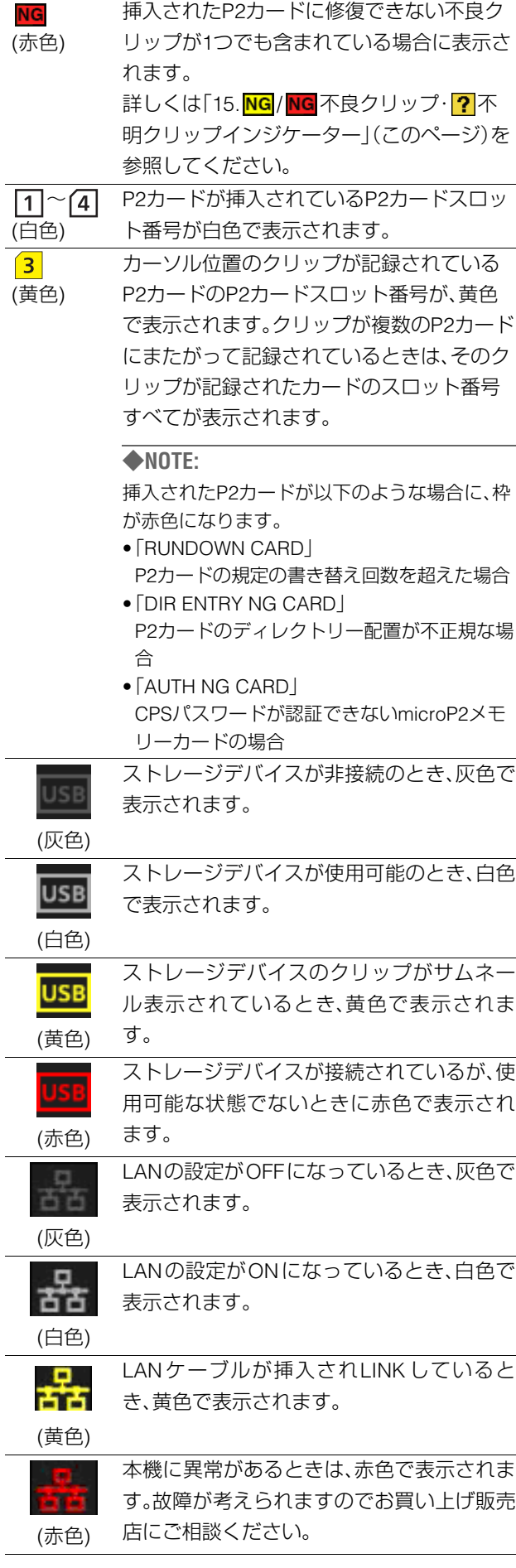

# 17.状態メッセージ

処理状態を示すメッセージが表示されます。たとえば、画 面更新中には「UPDATING」の文字と回転するアイコン が表示されます。

# 18.簡易プロパティ表示

カーソル位置のクリップの各種プロパティを表示します。メ ニュー「[THUMBNAIL SIZE](#page-88-2)」(→89 ページ)が「SMALL」設定時 に表示します。表示する項目はメニューから選択できます。 [\(→「プロパティ表示する項目の設定」](#page-33-1) 34 ページ)

#### **◆NOTE:**

表示できる文字数以上の文字がある場合はすべて表示されず に表示可能な文字のみを表示します。

# 19.サムネールスクロールバー

現在表示しているサムネールが、サムネール全体のどの辺 りかを示します。

# 20. 20再生不可インジケーター

クリップがシステム周波数と異なるなど再生できない場 合に表示されます。

# 21.DC入力電圧値表示

メニュー「[EXT DC IN SELECT](#page-102-0)」(→103 ページ)が「DC PWR SUPPLY」以外に設定されているとき、入力電圧値を 表示します。

「DC PWR SUPPLY」以外に設定したときは、AC電源入力 でもDC電圧値を表示します。

# <span id="page-32-0"></span>サムネール画面の表示の変更

使用状況に応じてサムネール画面をカスタマイズし、効率よ く操作を行うことができます。

<例>

• メニュー「[THUMBNAIL SETUP](#page-88-1)」(→89ページ)を以下のよ うに設定します。 「INDICATOR」を「ALL HIDE」に設定 「DATA DISPLAY」を「CLIP NAME」に設定 「THUMBNAIL SIZE」を「LARGE」に設定

- メニュー「[REPOSITION](#page-86-2)」(→87 ページ)を「SELECTED CLIPS」に設定します。
- サムネール画面表示例

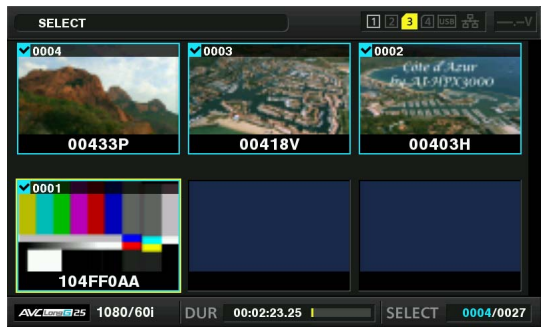

# **◆NOTE:**

サムネールの出力先はメニュー「[GUI OUTPUT](#page-101-1)」(→102 ページ) で切り替えることができます。

# 表示するサムネールの設定

*1* カーソルボタンでメニュー「[REPOSITION](#page-86-2)」(→<sup>87</sup> [ページ\)](#page-86-2)の下にある、表示したいクリップの種類に カーソルを合わせる

*2* [SET] ボタンを押す

表示するサムネールの大きさ設定

 メインモード メインモ *1* カーソルボタンで、メニュー「[THUMBNAIL SIZE](#page-88-2)」 (→89 [ページ\)](#page-88-2)にて、表示したいサムネールの大きさ にカーソルを合わせる

# *2* [SET] ボタンを押す

# クリップ情報表示の設定

用途に合わせ、クリップ情報の表示内容をカスタマイズでき ます。

- *1* カーソルボタンで、メニュー「[DATA DISPLAY](#page-88-3)」(→ 89 [ページ\)に](#page-88-3)て、設定したい項目にカーソルを合わ せる
- *2* [SET] ボタンを押す

<span id="page-32-1"></span>クリップ数・再生時間表示の設定

*1* カーソルボタンでメニュー「[THUMBNAIL INFO.](#page-89-0)」 (→90 [ページ\)](#page-89-0)の下にある、表示したい情報の種類に カーソルを合わせる

*2* [SET]ボタンを押す

# <span id="page-33-1"></span>プロパティ表示する項目の設定 タンクリップの再生

サムネールの左側に表示される簡易プロパティ項目を設定 します。

- *1* カーソルボタンで、メニュー「[PROPERTY DISP.](#page-89-1)」 (→90 [ページ\)](#page-89-1)にカーソルを合わせる
- *2* [SET] ボタンを押し項目メニューに入る

選択されている項目にはチェックマークが付いています。

# *3* [SET] ボタンを押し、表示したい項目にチェックを 付ける

[SET] ボタンを押すと、未チェックの項目はチェックさ れ、チェック済みの項目はチェックが外れます。

#### **◆NOTE:**

- •同時に表示できる項目数は最大6項目です。
- 6項目選択した段階で残りの未チェック項目はすべて選択 不可となります。チェック済みの項目を未チェック状態に戻 すことで再び項目の変更が可能になります。

# <span id="page-33-0"></span>再生する

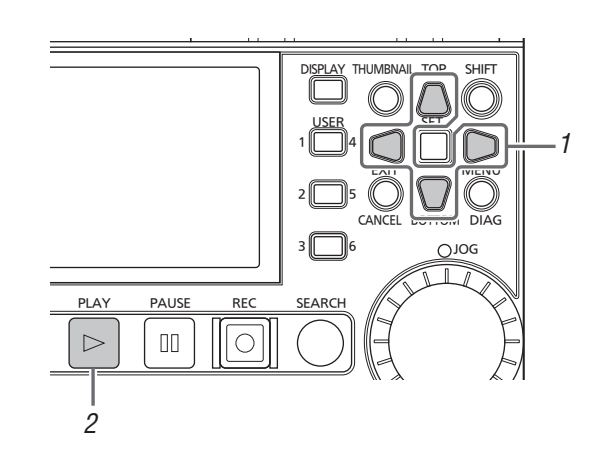

*1* カーソルボタンで、再生したいクリップにカーソル を合わせる

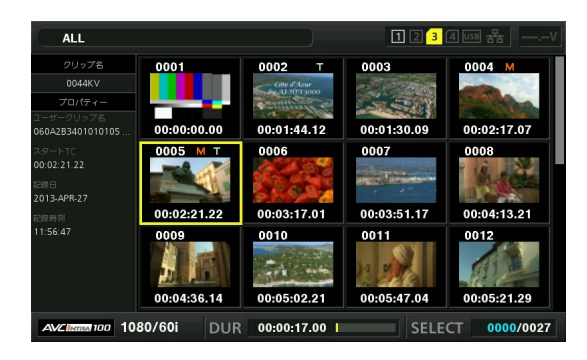

# **2** [PLAY] ト ボタンを押す

カーソルを合わせたクリップから、再生が始まります。 カーソルを合わせたクリップの再生が終わると、それ以降 のクリップが順に再生され、最後のクリップの再生が終わ るとサムネール画面に戻ります。

- •クリップを再生するときには、クリップを選択する(サム ネールに水色の枠が表示された状態にする)必要はありませ  $h_{\alpha}$
- •サムネール表示設定を変更して、指定したスロットのクリッ プだけを再生したり、テキストメモが付加されたクリップだ けを再生したりすることができます。
- •クリップの再生順を変えることができます。 1 再生したい順番にクリップを選択します。
- 2 メニュー「[REPOSITION](#page-86-2)」(→87 ページ)で「SELECTED CLIPS」を選択すると、サムネールの表示を選択したク リップのみ(選択した順)に切り替えることができます。
- [PLAY] ト ボタンの代わりに[PAUSE] m ボタンを押す と、クリップの先頭フレームの映像が静止画として表示され ます。
- •クリップ番号が赤色に表示されたクリップは、再生できませ  $h_{10}$
- [PLAY] 下 ボタンの代わりに、[REW] << ] ボタンを押すと 早戻し再生、[FF] ∞ ポタンを押すと早送り再生が行えま す。
- ●クリップの再生中に[STOP] ロ ボタンを押すと、再生を停 止してサムネール画面に戻ります。
- •再生を停止すると、カーソル位置は停止直前に再生していた クリップに移動します。
- •異なった圧縮記録フォーマットを再生すると、クリップとク リップの間で映像・音声が乱れることがあります。
- •映像が同じフォーマットで音声ビット数が異なったクリップ を連続再生すると、クリップ間で音声はミュートになります。
- •サムネール画面をテキストメモ表示に変更すると、テキスト メモ位置からの再生を行うことができます。
- •サムネールから再生するときの再生開始位置は、メニュー 「[PB POSITION](#page-88-0)」(→89 ページ)で設定できます。

# 単一クリップを再生する(1クリップ再生)

[USER] ボタンに「1 CLIP PLAY」を割り当てている場合、 [USER] ボタンを押すと、カーソル位置のクリップのみを再生 することができます。(→「[USER BUTTON](#page-104-0)」 105 ページ)

#### **◆NOTE:**

- •単一クリップの再生終了後サムネール画面に戻ったとき、カー ソルは次のクリップに移動します。
- •単一クリップの再生中は、[STOP] ボタン以外無効になりま す。
- •単一クリップの再生開始位置は、メニュー「[PB POSITION](#page-88-0)」(→ 89 [ページ\)](#page-88-0)の設定に従います。
- •サムネール画面から再生を行い、JOG / SHTLで静止画を表示し ているときに、「1 CLIP PLAY」を割り当てている[USER] ボタン を押すと、静止画の位置からクリップの最後まで再生すること ができます。
- [SHIFT]ボタンを押しながら[PLAY] ▷ | ボタンを押したときも、 単一クリップ再生を行います。

# 可変速およびコマ送り再生などを行う

録再画面と操作は同じです。 [\(→「可変速再生」](#page-26-2) 27 ページ[、「コマ送り再生」](#page-27-1) 28 ページ)

# テキストメモ位置から再生する

# *1* メニュー「[REPOSITION](#page-86-2)」(→87 ページ)で「TEXT MEMO CLIPS」を選択する

液晶モニター上段には、テキストメモが付加されたクリッ プのサムネールが表示されます。液晶モニター下段には、 カーソルで選択されているクリップのテキストメモに関 する情報が表示されます。

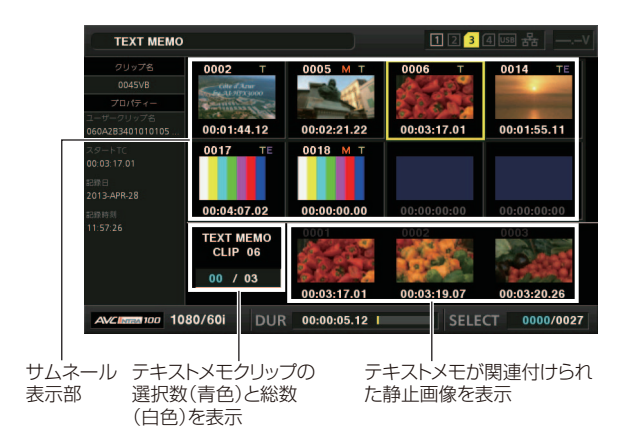

#### **◆NOTE:**

•メニュー「[SYSTEM MODE](#page-110-2)」(→111 ページ)での設定と異な るクリップでは、テキストメモクリップの表示時に、下段に 表示されるテキストメモ位置のサムネールが表示されずに ■■ が表示される場合があります。

 メインモード メインモー

# *2* 再生したいテキストメモのあるクリップにカーソル を合わせ、[SET] ボタンを押す

カーソルが液晶モニター下段に移ります。

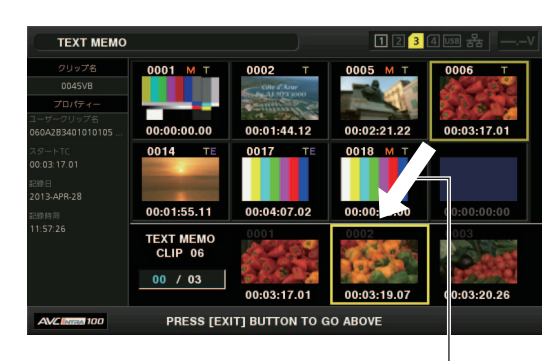

カーソルが移動します。

*3* カーソルが下段にある状態のまま、[左] / [右] カーソ ルボタンで、カーソルを再生したいテキストメモの サムネールに合わせ、[PLAY] ▷ ボタンを押す

カーソルが合わされたテキストメモのタイムコード位置 から再生します。再生中に[STOP] ボタンを押して止 めたり、クリップの終端で再生が終了したりすると、サム ネール画面に戻り、再生を開始したテキストメモのサム ネールにカーソルは戻ります。 [EXIT] ボタンを押すと、 カーソルがサムネール画面の上段に戻ります。

**◆NOTE:**

再生中は[STOP] ボタン以外の操作は無効になります。

# プレイリストを再生する

AJ-HPD2500などで作成したプレイリストを再生します。

#### **◆NOTE:**

- •プレイリストのイベントの長さは10フレーム以上にしてくださ い。短いイベントが続くと正しく再生できないことがありま す。
- AVC-LongGフォーマットのプレイリストは再生時に映像が止 まったり音が途切れたりすることがあります。

# *1* メニュー[\[EXPLORE\]](#page-87-0)(→88 ページ)で「PLAYLIST」 を選択する

プレイリスト画面が表示されます。

#### **◆NOTE:**

メニュー[\[POWER ON GUI\]](#page-95-3)(→96 ページ)で「PLAYLIST」を選 択している場合は、電源を入れるとプレイリスト画面が表示 されます。

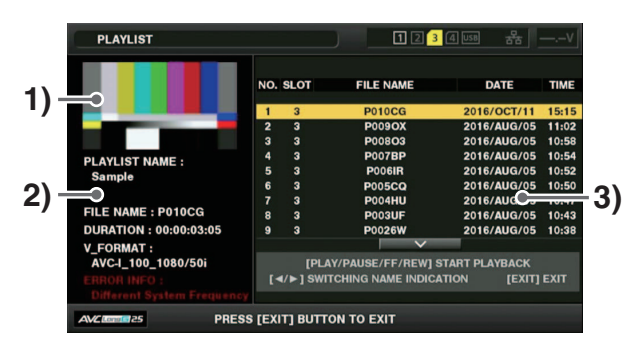

# 1)プレイリストサムネール

先頭クリップのサムネール画像またはプレイリストに 添付されているサムネール画像が表示されます。

#### 2)プレイリスト情報

以下の情報が表示されます。

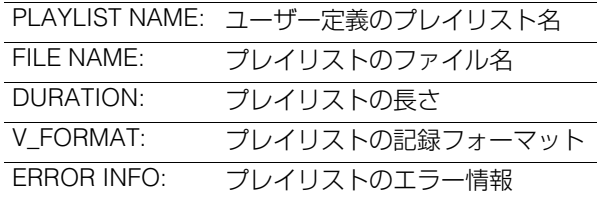

#### **◆NOTE:**

プレイリストが読み込めない場合に 表示されます。

# 3)プレイリスト一覧

[左] / [右]カーソルボタンでプレイリスト名とファイル 名の表示を切り替えます。

*2* 再生したいプレイリストへカーソルを移動させる

# *3* 再生ボタンなどを押す

ボタンに応じた再生を行います。

# <span id="page-35-0"></span>クリップの選択と解除

サムネール画面で操作を行うとき、操作の対象となるクリッ プを選択します。

# クリップの選択

# *1* カーソルボタンで、黄色い枠(カーソル)を対象のク リップに合わせる

#### **◆NOTE:**

[TOP] / [BOTTOM] ボタンを押すと、カーソルを先頭クリップ / 最終クリップへ移動できます。

# *2* [SET] ボタンを押す

カーソルを合わせたクリップに水色の枠とが表示され、 選択状態になったことを表します。

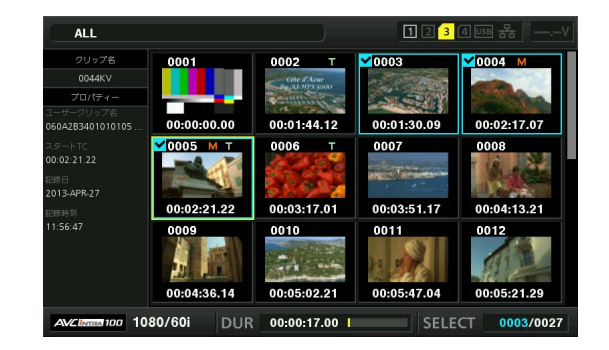

# **◆NOTE:**

- ●手順1~2の操作を繰り返すと、複数のクリップを選択でき ます。
- •クリップを選択した後、別のクリップにカーソルを移動し、 [SHIFT] ボタンを押しながら[SET] ボタンを押すと、直前に 選択したクリップからカーソル位置までのクリップをまと めて選択できます。
- •クリップを選択すると、選択数に応じて画面右下のクリップ 選択数表示部の選択数が更新されます。

# クリップの選択解除

# *1* 選択状態のクリップにカーソルを合わせ、再度[SET] ボタンを押す

選択が解除されます。

#### **◆NOTE:**

[CANCEL] ボタンを押すと、選択状態のクリップを一括して 選択解除できます。
# メインモード メインモ  $\mathbf{I}$

# テキストメモやショットマークを付 加する

クリップの特定の箇所を区別するために、クリップにテキス トメモを付加することができます。また、他のクリップと区別 するために、クリップにショットマークを付加することがで きます。ただし、書き込み禁止スイッチがProtect側になって いるP2カードのクリップには付加できません。

# <span id="page-36-0"></span>テキストメモを付加する

テキストメモを付加すると、テキストメモ位置のサムネール を表示して再生やコピーを行ったり、映像を再生中に[NEXT] / [PREV] ボタンを押して、テキストメモの位置にシーク(移動) することができます。

[\(→設定メニュー「](#page-91-0)SEEK POS SEL」 92 ページ)

*1* 任意の[USER] ボタンに「TEXT MEMO」を割り当てる 出荷時はUSER3に割り当てられています。 [\(→設定メニュー「](#page-104-0)USER BUTTON」 105 ページ)

*2* 記録・再生・サムネール表示中に「TEXT MEMO」を割 り当てた[USER] ボタンを押す

- •記録・再生中にこのボタンを押すと、押したときの位置に テキストメモが付加されます。このときOSDに「TEXT MEMO」(成功時)または「INVALID」(付加できないとき)が 表示されます。
- •サムネール画面を表示中にこのボタンを押すと、クリッ プのサムネール(通常は先頭)の位置にテキストメモが付 加されます。

#### **◆NOTE:**

- •テキストメモは、1クリップに最大100個付加できます。
- •再生中に「TEXT MEMO」に設定した[USER] ボタンを押した ときに、再生画が一瞬止まることがありますが故障ではあり ません。
- LOOP REC中は、テキストメモの記録はできません。

# テキストメモを削除する

サムネール画面をテキストメモ表示に変更すると、テキスト メモの削除を行うことができます。

### *1* サムネールをテキストメモ表示に変更する

メニュー「[REPOSITION](#page-86-0)」(→87 ページ)で「TEXT MEMO CLIPS」を選択します。

*2* カーソルボタンでテキストメモを削除するサムネー ルへ移動し、[SET] ボタンを押す

カーソルが下段に移ります。

*3* 削除したいテキストメモのサムネールで[SET] ボタ ンを押して選択した後に、メニュー「[DELETE](#page-87-0)」(→ 88 [ページ\)で](#page-87-0)[SET] ボタンを押す [USER] ボタンに「DELETE」を割り当てている場合は、メ

ニュー選択の代わりに[USER] ボタンを押すことで削除を することもできます。

# *4* 確認メッセージで「YES」を選択する

テキストメモが削除されます。

# ショットマークを付加する

ショットマークを付加すると、マーカーが表示されるため他 のクリップと区別することができます。

*1* 任意の[USER] ボタンに「MARKER」を割り当てる 出荷時はUSER6に割り当てられています。 [\(→設定メニュー「](#page-104-0)USER BUTTON」 105 ページ)

# *2* カーソルボタンで、対象のクリップにカーソルを合 わせる

#### *3*「MARKER」を割り当てた[USER] ボタンを押す ボタンを押すたびにショットマークインジケーター の 「ONI / 「OFF」が切り替わります。

#### **◆NOTE:**

- •録再画面でもボタンを押した場所のクリップにショット マークは付加されます。
- •複数のP2カードにまたがるクリップに対してショットマー クを付加または削除するときは、そのクリップが記録された すべてのP2カードを挿入した状態で行ってください。
- LOOP REC中は、ショットマークの付加、削除はできませ  $h_{\nu}$

<span id="page-36-1"></span>クリップをコピーする

クリップをP2カードやUSB接続のストレージデバイス、FTP サーバーにコピーできます。

#### **◆NOTE:**

- •コピー中に電源をOFFにしたり、カードを抜き差ししたりしな いでください。不良クリップができます。
- •不良クリップができてしまった場合は、クリップを削除してか ら、再度コピーを行ってください。
- •不完全クリップは連結した後でコピーしてください。

*1* コピーするクリップを選択する

# *2* メニュー「COPY」(→88 [ページ\)の](#page-87-1)リストからコ ピー先にカーソルを合わせ、[SET] ボタンを押す

- •複数のクリップを選択していたときは、[SET] ボタンを 押した後に選択しているクリップ数が表示されます。
- •コピー先がストレージデバイス(→「[USB HOST](#page-45-0)端子で外 部機器と接続する | 46 ページ)の場合は、コピー先の詳 細を選択します。
- •[USER] ボタンに「COPY」を割り当てている場合は、メ ニュー選択の代わりに[USER] ボタンを押すことでコ ピーをすることもできます。
- •コピー先が「SDCARD」および「FTP(PROXY)」の場合は、 本線映像および音声はコピーされず、PROXY関連のデー タのみコピーされます。

# *3* 確認メッセージで「YES」にカーソルを合わせ、 [SET] ボタンを押す

クリップのコピーが開始されます。

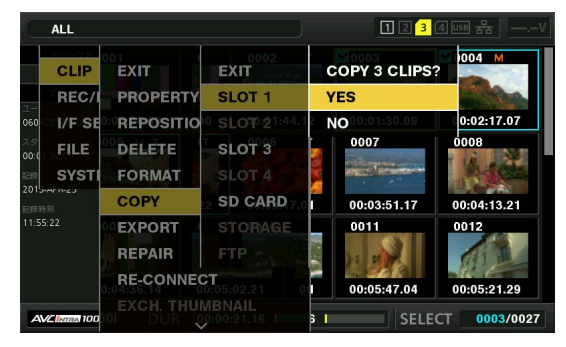

#### **◆NOTE:**

- •途中でコピーを中止するには、[SET] ボタンまたは [CANCEL] ボタンを押してキャンセルしてください。途中 までコピーされたコピー先のクリップは削除されます。
- •コピー先に以前コピーするなどした同一クリップ(GLOBAL CLIP IDが同じ)が存在するときは、「OVERWRITE」と表示さ れます。上書きを行うときは「YES」を、コピーを行わないと きは「NO」を選択し、[SET] ボタンを押してください。

# *4* 完了メッセージが表示されたら[SET] ボタンを押す

#### **◆NOTE:**

- •以下のエラーメッセージが表示されたときは、コピーは行わ れません。
- -「LACK OF CAPACITY」
- コピー先の記録容量が不足しているため、コピーは行われ ません。
- -「UNKNOWN CONTENTS FORMAT!」 選択したクリップに不良クリップが含まれているため、コ ピーは行われません。
- -「NO COPY TO SAME CARD!」 同一カードへコピーしようとしたため、コピーは行われま せん。
- -「TOO MANY CLIPS!」 選択したクリップが多すぎるため、コピーは行われませ  $h<sub>10</sub>$
- •テキストメモ下段でテキストメモ選択中にコピーを行うと、 選択したテキストメモ位置とその次にあるテキストメモの 区間をコピーします。選択したテキストメモの後ろにテキス トメモがない場合は、クリップの最後までをコピーします。

# <span id="page-37-0"></span>クリップを削除する

不要なクリップは、以下の操作でP2カードから削除できます。

*1* 削除するクリップを選択する

*2* カーソルボタンで、メニュー「[DELETE](#page-87-0)」(→88 ペー [ジ\)](#page-87-0)にカーソルを合わせ、[SET] ボタンを押す

# *3* 確認メッセージで「YES」にカーソルを合わせ、 [SET] ボタンを押す

選択したクリップがすべて削除されます。

#### **◆NOTE:**

- [USER] ボタンに「DELETE」を割り当てている場合は、メ ニュー選択の代わりに[USER] ボタンを押すことで削除を することもできます。
- •途中で削除を中止するには、[SET] ボタンまたは [CANCEL] ボタンを押してキャンセルしてください。ただし途中まで削 除されたクリップはキャンセルしても戻りません。

# クリップを修復・連結する

### 不良クリップの修復

記録中、急に電源が切れるなどの原因で発生した、不具合のある クリップには不良クリップインジケーター(黄色の NG )が表示さ れます。不具合のあるクリップは、以下の操作で修復できます。

### *1* 修復する不良クリップを選択する

### *2* カーソルボタンで、メニュー「[REPAIR](#page-87-2)」(→88 ペー [ジ\)に](#page-87-2)カーソルを合わせ、[SET] ボタンを押す

*3* 確認メッセージで「YES」にカーソルを合わせ、 [SET] ボタンを押す

修復を行わない場合は「NO」を選択します。

#### **◆NOTE:**

壊れ方によっては修復できないときがあります。そのときは インジケーター(赤色の NG)が表示されます。

# <span id="page-38-1"></span>不完全クリップの連結

複数のP2カードにまたがって記録されているクリップが連続 したクリップとして認識されず、不完全クリップ(■インジ ケーター)になることがあります。このとき連結機能を使っ て、連続したクリップ(元の連結したクリップ)に復元すること ができます。

#### **◆NOTE:**

- •不完全クリップは以下のようなときにできます。
- 複数のP2カードに記録されたクリップを、P2カードごとに 別々にコピーしたとき。
- 複数カードに記録されたクリップを、カードごとに別々にスト レージデバイスへコピー後、P2カードへ書き戻したとき。

### *1* 連結する不完全クリップを選択する

#### **◆NOTE:**

通常、不完全クリップインジケーター(1)が表示されている サムネールは、並んで表示されています。

*2* カーソルボタンで、メニュー「[RE-CONNECT](#page-87-3)」(→<sup>88</sup> [ページ\)に](#page-87-3)カーソルを合わせ、[SET] ボタンを押す

# *3* 確認メッセージで「YES」にカーソルを合わせ、 [SET] ボタンを押す

連結を行わない場合は「NO」を選択します。

#### **◆NOTE:**

3つ以上に分かれた不完全クリップの一部分のクリップだけ を連結しても、もとのクリップを構成するすべてのクリップ を連結するまでは、不完全クリップインジケーター(1)が付 いたままになります。

# <span id="page-38-0"></span>クリップの情報を表示・修正する

# クリップメタデータ情報の表示

クリップの詳細な情報を画面に表示して確認できます。

### *1* カーソルボタンで、対象のクリップにカーソルを合 わせる

### *2* カーソルボタンで、メニュー「[CLIP PROPERTY](#page-86-1)」 (→87 [ページ\)](#page-86-1)にカーソルを合わせて[SET] ボタン を押す

選択したクリップに関する情報が表示されます。

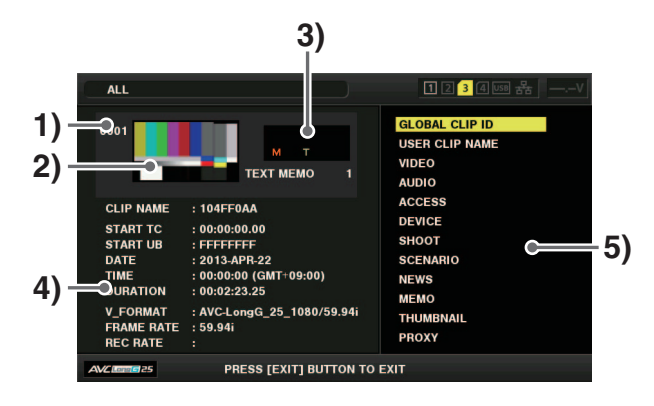

- 1)クリップ番号
- 2)サムネール
- 3)クリップ付加情報

クリップに挿入された各種インジケーター、付加されて いるテキストメモの数が表示されます。また、クリップ が記録されたP2カードに、ライトプロテクトがかけられ ているとき、 アマークが表示されます。

4)クリップ情報

以下の情報が表示されます。

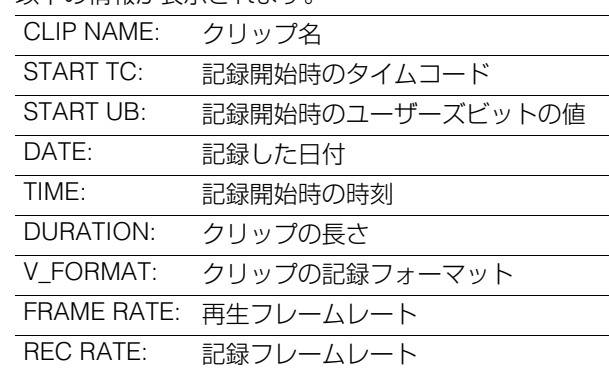

#### 5)クリップメタデータ

クリップの詳細情報(クリップメタデータ)を参照するた めの項目が表示されます。

# *3* 必要に応じてクリップメタデータの内容を参照する

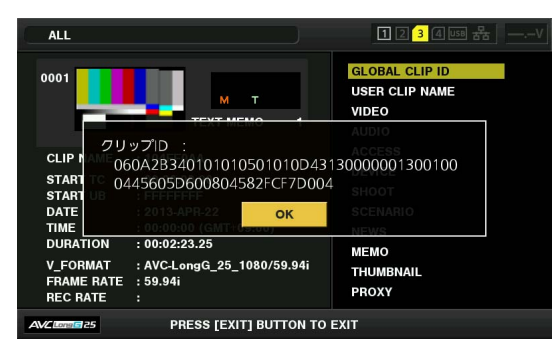

カーソルボタンでクリップメタデータの項目にカーソル を合わせ、[SET] ボタンを押すと、以下の情報が表示され ます。

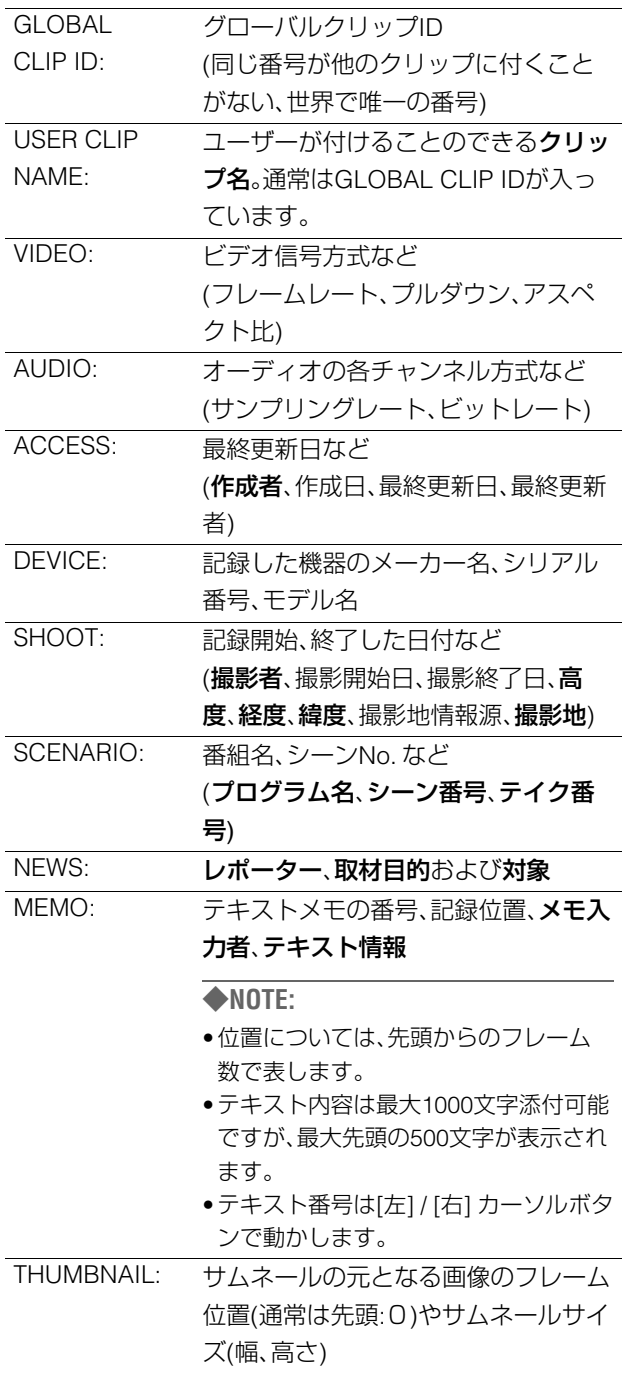

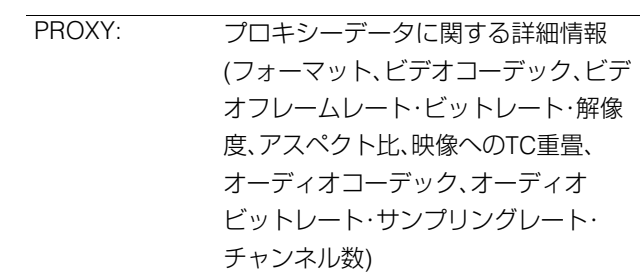

#### **◆NOTE:**

•太字はクリップメタデータの変更が可能です

# クリップメタデータの変更

クリップのメタデータを変更することができます。

# *1* クリップのメタデータを表示する

# *2* カーソルボタンで、修正したいメタデータにカーソ ルを合わせ、[SET] ボタン押す

変更可能なメタデータは、以下の図の「テキスト情報」のよ うに表示されています。

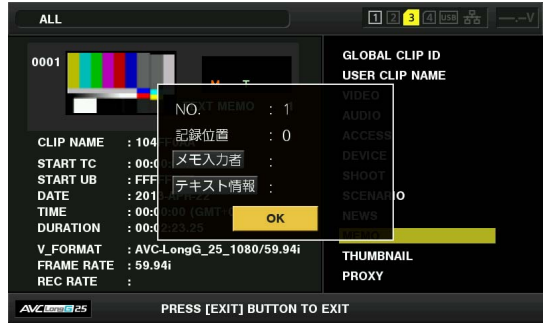

# *3* カーソルボタンで、変更項目へ移動し、[SET] ボタン を押す

メタデータ変更の画面が表示されます。

[\(→「キーボードの利用」](#page-113-0) 114 ページ)

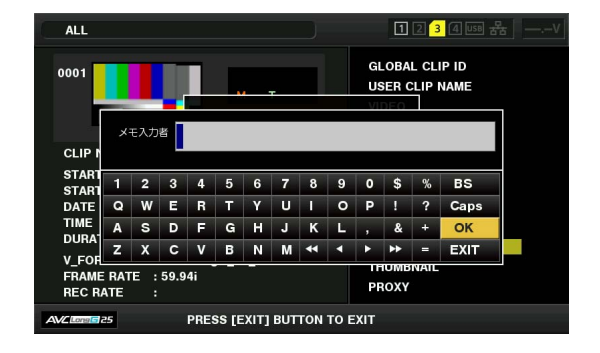

# *4* 変更終了後「OK」を選択する

変更したメタデータをクリップへ保存し、メタデータの表 示へ戻ります。 「EXIT」を選択すると入力を取り消し、元へ戻ります。

#### **◆NOTE:**

- •緯度および経度を削除する場合は、高度に空白を設定してく ださい。単独では削除できません。
- || インジケーターがついた不完全クリップは、メタデータ を変更することができませんので、不足クリップの入った P2カードを挿入してください。
- MEMO項目は、100文字以上添付されている場合は変更する ことができません。

# *5* [EXIT] ボタンを押して、処理を終了する

# サムネールを変更する

テキストメモを付加している位置の画像にサムネールの変更 を行うことができます。

# *1* 変更したい映像にテキストメモを付加する

[\(→「テキストメモを付加する」](#page-36-0) 37 ページ)

# *2* サムネール表示をテキストメモ表示に変更する

メニュー「[REPOSITION](#page-86-0)」(→87 ページ)で「TEXT MEMO CLIPS」を選択します。

### *3* カーソルボタンで、変更するサムネールへ移動し、 [SET] ボタンを押す カーソルが下段に移ります。

### *4* 変更したいサムネールに[左] / [右] カーソルボタンで 移動する

*5* [MENU] ボタンを押す

### *6* カーソルボタンで、メニュー「[EXCH. THUMBNAIL](#page-87-4)」 (→88 [ページ\)](#page-87-4)にカーソルを合わせ[SET] ボタンを 押す

*7* 確認メッセージで「YES」にカーソルを合わせ、 [SET] ボタンを押す

メニューが閉じて、サムネールが変更されます。

#### **◆NOTE:**

- •クリップの情報表示の「THUMBNAIL」項目で、サムネールの 変更位置(先頭からのフレーム数)を見ることができます。通 常の先頭フレームのサムネールの場合は0と表示されます。
- •サムネールを変更しても、サムネール画面からの再生はク リップの先頭からとなります。
- •メニュー「[SYSTEM MODE](#page-110-0)」(→111 ページ)の設定と異なる クリップでは、テキストメモクリップの表示時に、下段に表 示されるテキストメモ位置のサムネールが表示されずに 「りが表示される場合があります。

クリップ記録時にメタデータを付加 する

撮影者名やレポーター名、撮影場所、テキストメモなどの情報 を記述したメタデータアップロードファイルを、SDメモリー カードに保存しておき、記録前に事前にそのファイルを読み 込んでおくことで、クリップメタデータとして記録すること ができます。

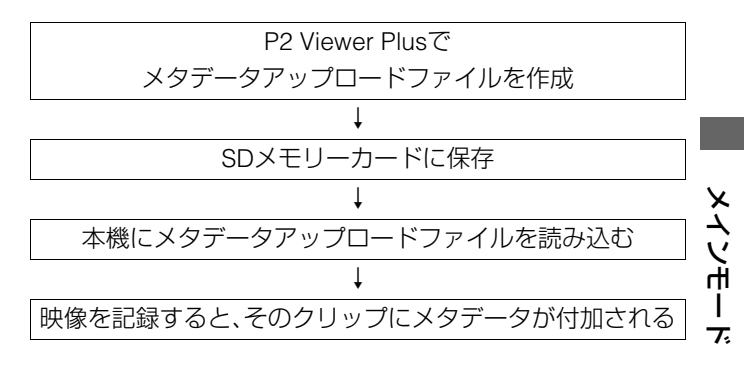

# メタデータアップロードファイルの準備

メタデータアップロードファイルは、パーソナルコンピュー ター上でP2 Viewer Plusを使用して作成します。 P2 Viewer PlusはP2カードに記録されたクリップを、パーソ ナルコンピューターで操作するためのアプリケーションソフ トで、当社のWebサイトで無償配布しています。URLについて は「WebサイトURLについて」(→ 2 [ページ](#page-1-0))をご覧ください。 P2 Viewer Plus をパーソナルコンピューターにインストール し、メタデータアップロードファイルを作成してSDメモリー カードに書き込んでください。

#### **◆NOTE:**

- P2 Viewer Plusは最新アップデート版をご使用ください。
- •メタデータアップロードファイルの作成方法については、P2 Viewer Plusのヘルプを参照してください。
- •メタデータアップロードファイルは、本機でフォーマットした SDメモリーカードに書き込んでください。 (→「P2カード / SD[メモリーカードをフォーマットする」](#page-42-0) 43 [ページ\)](#page-42-0)

# メタデータを付加するための設定

#### **■ メタデータの記録設定**

メニュー「REC META DATA」 - 「[RECORD](#page-94-0)」(→95 ページ)で、 クリップを記録するときに、読み込んだメタデータをクリッ プに付加するまたは付加しないを設定します。

#### **■ USER CLIP NAMEの記録方法の選択**

メニュー「[USER CLIP NAME](#page-94-1)」(→95 ページ)で、USER CLIP NAMEに記録するデータの種類を設定します。

メニュー「USER CLIP NAME」と「RECORD」の組み合わせで 記録されるデータが変わります。

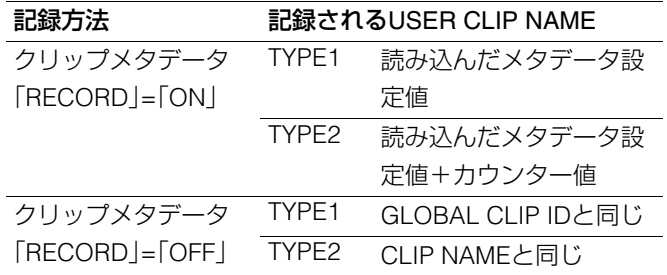

#### ■ カウンター値について

カウンター値は、4桁の数字で表示されます。カウンター値は、 USER CLIP NAMEの記録方法を「TYPE2」に設定してクリッ プメタデータファイルを読み込んだとき、記録を行って新し いクリップを生成するたびに1ずつ増加します。 カウンター値は、以下の操作でリセットできます。

- 1. カーソルボタンでメニュー「REC META DATA」 「[PROPERTY](#page-94-2)」(→95 ページ)のメタデータ画面から 「USER CLIP NAME」にカーソルを合わせ、[SET] ボ タンを押す
- 2. カーソルボタンで「カウンターリセット」にカーソル を合わせ、[SET] ボタンを押す

カウンター値が1にリセットされます。

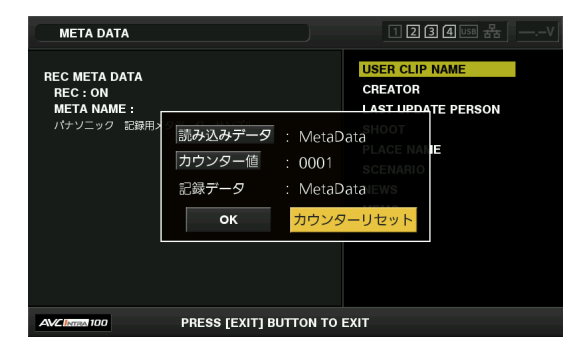

3. [EXIT] ボタンを押して、処理を終了する

### メタデータアップロードファイル

#### **■ ファイルの読み込み**

以下の操作でSDメモリーカードからメタデータ設定値を読 み込みます。

- 1. メタデータアップロードファイルを保存している SDメモリーカードを本機に挿入する
- 2. サムネール画面を表示する
- 3. [MENU] ボタンを押す
- 4. カーソルボタンで、メニュー「REC META DATA」- 「LOAD」(→95 [ページ\)に](#page-94-3)カーソルを合わせ、[SET] ボタンを押す

SDメモリーカード内のメタデータアップロードファイル のメタデータ名が表示されます。

#### **◆NOTE:**

- •メタデータ名を表示中に[右]カーソルボタンを押すとファ イル名の表示に切り替えることができます。 [左]カーソルボタンを押すとメタデータ名の表示へ戻りま す。
- •ファイルの一覧表示のメタデータ名にASCII表示文字以外 は表示されず「\*」で表示されます。ただしカーソルをファイ ルに合わせると右側に日本語で表示できます。
- 5. カーソルボタンで、読み込むファイルにカーソルを 合わせて、[SET] ボタンを押す
- 6. 確認メッセージで「YES」にカーソルを合わせ、 [SET] ボタンを押す

メタデータが読み込まれます。

7. [MENU] ボタンを押して、処理を終了する

#### **■ 読み込んだメタデータの確認と修正**

SDメモリーカードから読み込んだメタデータの内容を確認 できます。

1. [MENU] ボタンを押し、メニュー「REC META DATA」 - 「[PROPERTY](#page-94-2)」(→95 ページ)を選択する

# 2. カーソルボタンでカーソルを動かし、[SET] ボタン を押す

読み込んだメタデータの各設定内容が確認できます。

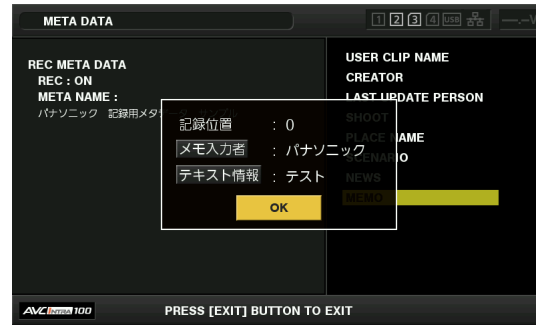

3. メタデータの各設定内容を確認中に、カーソルボタ ンでカーソルを動かし、設定内容を変更したい項目 に合わせて[SET] ボタンを押す

ソフトウェアキーボード画面が表示され、設定内容を変更 することができます。

#### **◆NOTE:**

- 〈設定できるメタデータの種類〉
- •カーソルボタンで確認したいメタデータの項目にカーソル を合わせ、[SET] ボタンを押すと、情報が表示されます。

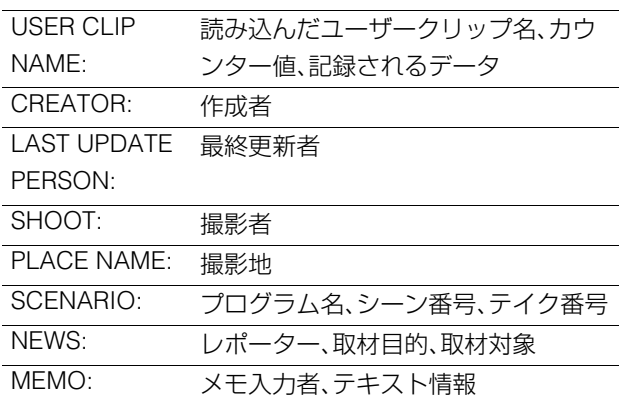

•内容を確認できたら、[EXIT]または[SET] ボタンを押しま す。情報が表示されていた画面が消えます。

•設定変更を終了するときは「OK」を選択します。

#### 4. [EXIT]を押し、メタデータの確認画面を終了する

#### **■ メタデータ設定を削除する**

メニュー「REC META DATA」 - 「[INITIALIZE](#page-94-4)」(→95 ページ)で 本機内部に保存されているメタデータを削除し設定の初期化 ができます。

<span id="page-42-0"></span>P2カード / SDメモリーカードを フォーマットする

*1* カーソルボタンで、メニュー「[FORMAT](#page-87-5)」(→88 ペー [ジ\)](#page-87-5)で「SLOT n」 (nはフォーマットしたいP2カード が挿入されたP2カードスロット番号)にカーソルを 合わせ、[SET] ボタンを押す

#### **◆NOTE:**

- •「SD CARD」を選択するとSDメモリーカードスロットに挿 入されたSDメモリーカードをフォーマットします。
- microP2メモリーカードにCPSパスワードが設定されてい る場合、スロット選択を行うと、「CPS(ENCRYPT)」(暗号化 フォーマット)と「NORMAL」(通常フォーマット)を選択す る確認メッセージが表示されます。「CPS(ENCRYPT)」(暗号 化フォーマット)を選択すると、microP2メモリーカードが 暗号化されます。

# *2* 確認メッセージの「YES」を選択し[SET] ボタンを押 す

フォーマットが開始されます。

#### **◆NOTE:**

- •フォーマットしないときは「NO」を選択し、[SET] ボタンを 押します。
- •フォーマットにより消去されたデータは復元することができ ませんので、必ずデータを確認した後に実行してください。

### *3* 完了メッセージが表示されたらOKを選択([SET] <sup>ボ</sup> タンを押す)する

#### **◆NOTE:**

続けて別のP2カードスロットのP2カードやSDメモリーカー ドをフォーマットするときは、手順1~3の操作を繰り返しま す。

# カードの状態を確認する

P2カードスロットの状態やP2カードの使用状況など、カード の情報を画面に表示して確認できます。

# *1* カーソルボタンで、メニュー「[CARD STATUS](#page-86-2)」(→ 87 [ページ\)](#page-86-2)にカーソルを合わせて、[SET] ボタンを

#### 押す

P2カードの状態が表示されます。

#### **◆NOTE:**

メニュー「[REMAIN SETUP](#page-86-3)」(→87 ページ)で表示を残容量と 使用容量のいずれかに切り替えることができます。

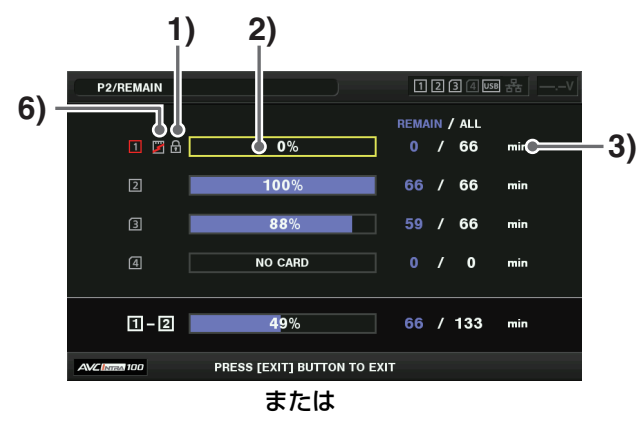

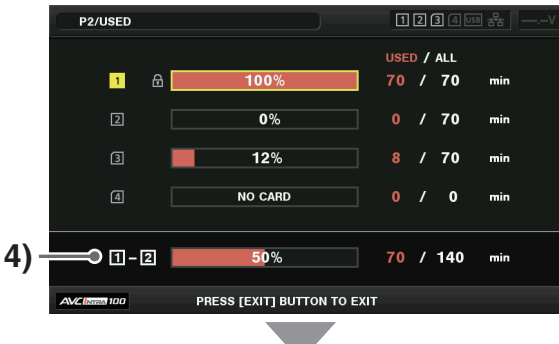

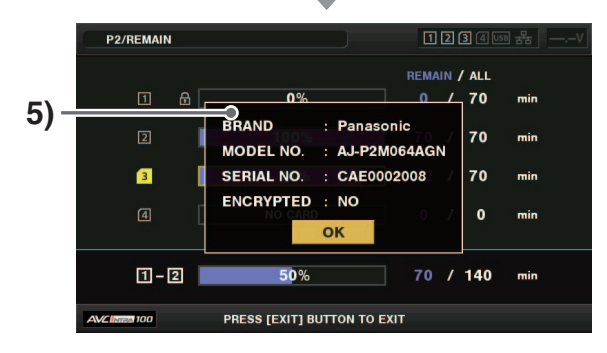

#### 1)書き込み禁止マーク

P2カードに、ライトプロテクトがかかっているとき、 マークが表示されます。

#### 2)P2カード状態

記録残量表示のときは、P2カードの記録残量がメー ターとパーセントで表示されます。 使用済み容量表示のときは、P2カードの使用容量が メーターとパーセントで表示されます。 また、カードの状態によって、以下のように表示されま

#### す。

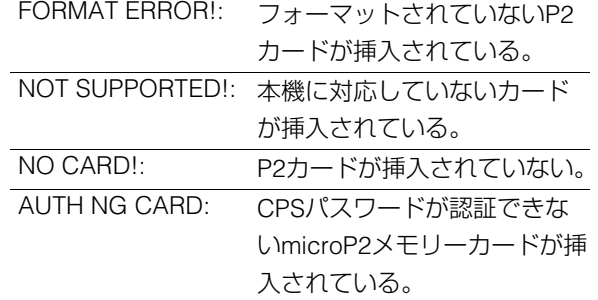

#### 3)P2カード残量(または使用容量) / 総容量

P2カードの記録残量(または使用容量)/ 総容量が、分に 換算して表示されます。分以下は切り捨て表示のため、 P2カードごとの記録残量(または使用容量)の合計と総 容量が一致しないことがあります。

#### 4)スロット記録残量(または使用容量)合計

2つのP2カードスロットの記録残量(または使用容量) を総合計した数値が表示されます。

#### **◆NOTE:**

ライトプロテクトがかかっているP2カードの空き容量は、空 き容量の合計に含まれません。

#### 5)P2カード詳細表示

P2カード状態表示のスロットにカーソルを合わせて [SET] ボタンを押すと、P2カードのモデル番号などの 詳細情報が表示されます。

もう一度[SET]または[EXIT] ボタンを押すと、詳細情報 が消えます。

#### **◆NOTE:**

P2カード内のクリップ数が記録上限に達した場合はP2カー ド詳細表示に上限到達を示す「OVER MAX NUMBER CLIPS」 が表示されます

#### 6)ワーニングカードマーク

P2カードが以下の場合にこのマークが表示されます。 ワーニング内容はP2カード詳細表示で確認すること ができます。

- [RUN DOWN CARD]
	- P2カードの規定の書き替え回数を超えた場合
- [DIR ENTRY NG] P2カードのディレクトリー配置が不正規な場合
- [AUTH NG CARD] CPSパスワードが認証できないmicroP2メモリー カードが挿入されている場合

# CPSの手動認証 / 自動認証

#### CPSの手動認証

暗号化フォーマットされたmicroP2メモリーカードは、本体 で自動認証され、認証に成功した場合はそれらのmicroP2メ モリーカードを利用することができます。

異なるCPSパスワードが認証されている機器のカードスロッ トに、異なる暗号化フォーマットをされたmicroP2メモリー カードを挿入すると認証エラーとなります。一時的にその認 証エラーのカードを利用するために、手動でmicroP2メモ リーカードに認証した暗号(CPSパスワード)を、下記1、2の手 順に従って入力してください。暗号が一致すると、そのカード を利用することができます。

# *1* 認証失敗の確認をする

サムネール画面を開き、メニュー「[CARD STATUS](#page-86-2)」(→87 [ページ\)](#page-86-2)を選択すると確認ができます。

認証エラーのカードは画面右上のスロット番号枠が赤色 になり、残量バーに「AUTH NG CARD」が表示されます。そ のカードを[上]/[下]カーソルボタンで選択状態にしてくだ さい。

# *2* 手動認証を行う

カードステータス画面で、メニュー「[AUTHENTICATE](#page-88-0)」(→ 89 [ページ\)](#page-88-0)を選択すると、CPSパスワードを入力するソフ トウェアキーボードが表示されます。

パスワードを入力し、「OK」を選択します。

CPSパスワードの入力に成功したときは、

「AUTHENTICATED SUCCESSFULLY!」とメッセージが 表示されます。

CPSパスワードの入力に失敗したときは、ワーニングメッ セージ(→122 [ページ\)が](#page-121-0)表示されます。

#### **◆NOTE:**

- •手動認証は一時的に有効です。対象のmicroP2メモリーカー ドが抜かれた場合や電源を切った場合など、手動で設定した CPSパスワードは無効となります。
- CPSパスワードは16文字まで入力可能です。
- •手動認証が有効になる条件などは、Webサイトを参照して ください。(→「WebサイトURLについて」2[ページ](#page-1-0))

### CPSの自動認証

CPSパスワードは、SDメモリーカードから読み込む方法と、 本機で入力する方法があります。

#### **■ パスワードの設定**

#### **SDメモリーカードからCPSパスワードを読み込む**

# *1* 最新のP2 Viewer Plusをパーソナルコンピューター にダウンロードしてインストールする

### *2* P2 Viewer Plus でCPSパスワードを生成し、SD<sup>メ</sup> モリーカードに書き込む

#### **◆NOTE:**

•生成された CPSパスワードファイルは暗号化されています が、不要になった場合はSDメモリーカードをフォーマット するなどして、適切にセキュリティリスクに対する管理をし てください。

メインモード

 $\mathbf{I}$  $\overline{L}$ 

ノンモ

•生成されたCPSパスワードはSDメモリーカードのprivate/ meigroup/pavcn/sbg/p2sd/に拡張子が「.p2p」のファイル として生成されます。このファイルは機器で読み込むまで削 除をしないでください。

# *3* CPSパスワードファイルを読み込む

A本機の電源をONにし、SDメモリーカードをSDカード スロットに挿入します。

- ②サムネール画面を開きます。
- ③メニュー「CPS PASSWORD」 [LOAD」 (→87 [ページ\)](#page-86-4)を 選択します。
- 4表示されるパスワードファイルリストから使用する ファイルを選択し、[SET]ボタンを押します。
- •CPSパスワードの読み込みに成功したときは、 「LOADINGPASSWORD COMPLETED!」とメッセージ が表示されます。
- •CPSパスワードの読み込みに失敗したときは、ワーニン グメッセージが表示されます。ワーニングの内容につい ては[「ワーニング内容一覧」\(→](#page-115-0)116 ページ)を参照してく ださい。
- •ワーニングメッセージが表示された場合は、SDメモリー カードの挿入状態、手順2で生成したCPSパスワードの ファイル(ファイル名:\*\*\*\*\*\*.p2p)の保存場所な どを確認してください。

#### **ソフトウエアキーボードでCPSパスワードを設定する**

# **7** メニュー「CPS PASSWORD」-「SET」(→87 [ページ\)](#page-86-4) を選択する

CPSパスワードを入力するソフトウェアキーボードが表 示されます。

# *2* ソフトウェアキーボードでCPSパスワードを入力 する

「PASSWORD」と、照合用の「RETRY PASSWORD」を入力 し、「OK」を選択するとCPSパスワードが設定されます。 • CPSパスワードの入力に成功したときは、「SETTING PASSWORD COMPLETED!」とメッセージが表示されます。

•CPSパスワードの入力に失敗したときは、ワーニング メッセージが表示されます。ワーニングの内容について は[「ワーニング内容一覧」\(→](#page-115-0)116 ページ)を参照してくだ さい。

#### **◆NOTE:**

- •パスワードは16文字まで入力可能です。
- •入力したパスワードを機器で表示することはできませんの で、忘れないようにしてください。

#### **■ パスワードの削除**

CPS機能が不要になった場合は、CPSパスワードを削除しま す。

CPSパスワードを削除するには、メニュー「CPS

PASSWORD | - 「[DELETE](#page-87-0) | (→88 ページ)を選択してくださ い。

「DELETING PASSWORD COMPLETED!」が表示され、CPSパ スワードが削除されます。

#### **◆NOTE:**

CPSパスワードが削除されて未設定状態になると、暗号化フォー マットされたmicroP2メモリーカードの自動認証および暗号化 フォーマット機能が無効になります。

# <span id="page-45-0"></span>USB HOST端子で外部機器と接続 する

# 使用できるストレージデバイス

以下のストレージデバイスを使用できます。

- Panasonicポータブルハードディスクユニット P2 Store(AJ-PCS060G)
- USB2.0 / USB3.0で接続できるハードディスクドライブや ソリッドステートドライブ

#### **◆NOTE:**

P2 StoreはVer2.\*\*以降のみの対応となります。Ver1.\*\*は接続でき ません。Ver1.\*\*については、Ver2.\*\*にバージョンアップ後ご利用 ください。

# ストレージデバイスのタイプと利用できる機能について

使用するストレージデバイスにより、利用できる機能が異なります。ストレージデバイスのタイプはストレージデバイスのエク スプロアー画面の左側に「PARTITION:」に続けて表示されます。

[\(→「ストレージデバイスの情報の表示](#page-49-0) (エクスプロアー画面)」 50 ページ)

#### **◆NOTE:**

• USB3.0端子は、USBバスパワー(5 V、0.9 A)に対応していますが、ストレージデバイスによっては起動できないことがあります。その 場合はストレージデバイスに別途電力を供給してください。

• 2 TB(2048 GB)を超えるストレージデバイスには対応していません。

#### ストレージデバイスのタイプと利用できる機能

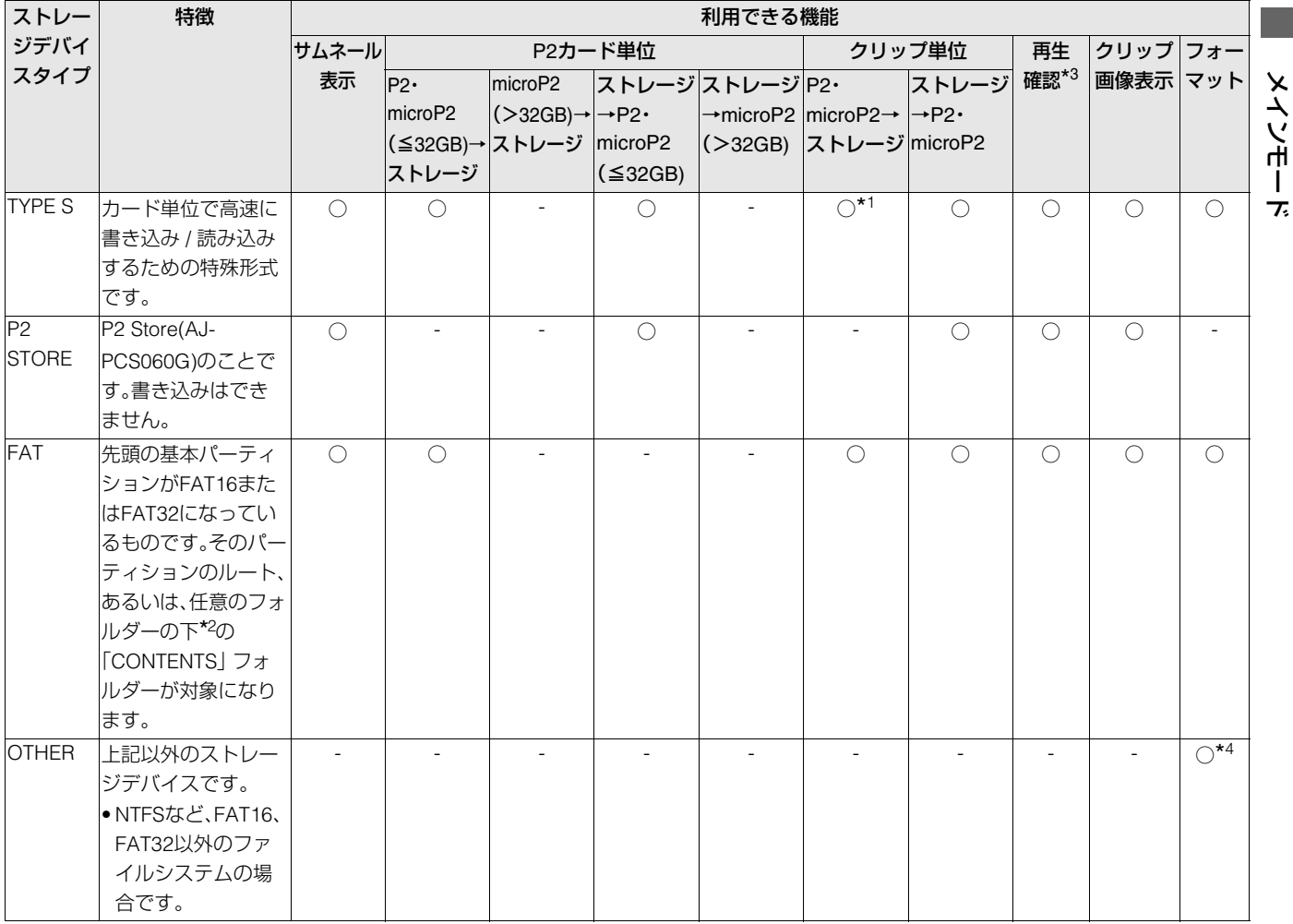

\*<sup>1</sup> クリップの追加書き込みを行った場合は、そのパーティションのカード単位での書き戻しはできなくなります。

\*<sup>2</sup> フォルダーは第3階層までで、かつフォルダー数は最大100個となります。フォルダーの表示は上の階層から順に表示されます。また ロングファイル名、2バイト文字のファイル名には対応していません。

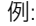

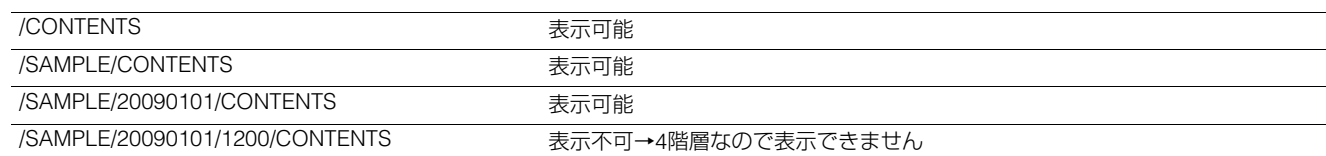

\*<sup>3</sup> ストレージデバイスからの再生はストレージデバイスの性能や条件によって映像や音声が途切れる場合があります。完全な再生は 保証いたしません。

\*<sup>4</sup> 2 TB以上のストレージデバイスの場合、フォーマットはできません。

#### **◆NOTE:**

ストレージデバイスは以下の条件でご使用ください。

- •動作保証範囲内(温度など)で使用する。
- •振動する場所や不安定な場所に置かない。
- •ストレージデバイスやケーブルによっては正しく動作しないことがあります。
- •コピーに十分な容量のストレージデバイスをご使用ください。
- •電源が入っていないストレージデバイスであっても、ハブなどを介した複数台の接続は行わないでください。ストレージデバイス以 外の機器も、ハブなどを介してストレージデバイスと一緒に接続しないでください。
- •フォーマットやコピー中にケーブルを抜いたり、対象のP2カードを取り出したり、本機やストレージデバイスの電源を切ったりしな いでください。本機およびストレージデバイスの電源の再起動が必要になります。
- •ストレージデバイスは非常に精密な機器ですので、使用状況によってはデータの読み書きができなくなるおそれがあります。スト レージデバイスの故障あるいは何らかの不具合によるデータの損失、ならびにこれらに関するその他の直接・間接の損害につきまし ては、当社では責任を負いかねます。あらかじめご了承ください。
- •本機からのコピーで使用したストレージデバイスを他のパーソナルコンピューターなどで中身を置き換えた場合、以後の本機での動 作、およびストレージデバイスのデータは保証できません。
- •不良クリップが含まれるP2カードは、事前に修復してからストレージデバイスへコピーすることをお勧めします。
- USB変換ケーブルを介して接続されたSATA(シリアルATA)や、PATA(パラレルATA)インターフェースのストレージデバイスは、認識 できない場合があります。
- •本機の記録再生中などはケーブルの抜き差しを行わないようにしてください。記録再生が正常に行われません。
- ●ストレージデバイスによっては、接続後の最初の再生確認に関してパフォーマンスが低下する場合があります。

# ストレージデバイスの接続

*1* フロントのUSB 3.0端子とストレージデバイスを接 続します。

# <span id="page-47-0"></span>ストレージデバイスのフォーマット

ストレージデバイスをTYPE SまたはFATで使用できる形式に 初期化します。

#### **◆NOTE:**

ストレージデバイスのフォーマットを行うと、ストレージデバイ スの内容はすべて消去されますのでお気をつけください。

### *1* USBのストレージデバイスを接続する

ストレージデバイスが認識されるとストレージデバイス の状態表示(→32 [ページ\)](#page-31-0)が白色(または、赤色)に変わりま す。

- *2* カーソルボタンで、メニュー「[EXPLORE](#page-87-6)」(→<sup>88</sup> [ページ\)に](#page-87-6)カーソルを合わせて[SET]ボタンを押し、 「STORAGE」を選んで[SET]ボタンを押す エクスプロアー画面が開きます。
- *3* [MENU] ボタンを押し、カーソルボタンで、メニュー 「[FORMAT \(STORAGE\)](#page-87-7)」(→88 ページ)にカーソル を合わせ[SET] ボタンを押した後、フォーマットし たい形式(TYPE S、FAT)を選び、[SET] ボタンを押す

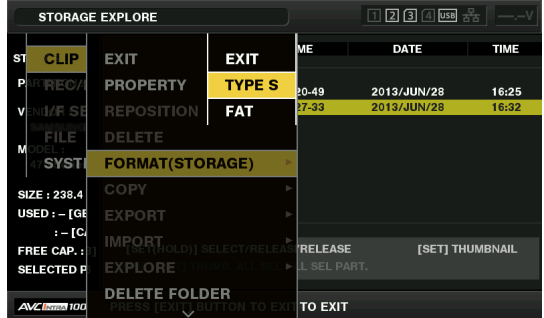

- **Panasonic** null 画 ポータブルストレージなど **OREMOTE** C<u>OUNT</u>ER **AUDIO LEVEL** ンユヤ RESET ヶヴャチピハパ ヵヤチヱンユヴユヵ HOST PHONES LEVEL (14) REW STOP  $\rightsquigarrow$ PREV
	- •USB3.0対応のストレージデバイスに接続する場合は、 USB3.0規格に準拠したケーブルをご使用ください。 USB2.0用のケーブルではUSB2.0の転送性能を超えるこ とはできません。
- *2* ストレージデバイスを認識し使用可能な場合は、サ ムネール画面の右上の 图(灰色)が BB(白色)に変わ ります。

メインモード

ノインモー

### *4* 確認メッセージで「YES」にカーソルを合わせ、 [SET] ボタンを押す

*5* 再度確認メッセージが出たら、「YES」にカーソルを 合わせて[SET] ボタンを押す

ストレージデバイスがフォーマットされます。

#### **◆NOTE:**

フォーマットにより消去されたデータは復元することができ ませんので、必ずデータを確認した後に実行してください。

# カード単位でのストレージデバイスへの エクスポート

P2カード単位でストレージデバイスへエクスポート(P2カー ドからストレージデバイスへの書き出し)を行うことができ ます。ストレージデバイスのフォーマット形式によってコ ピー結果と最大コピー枚数が異なります。

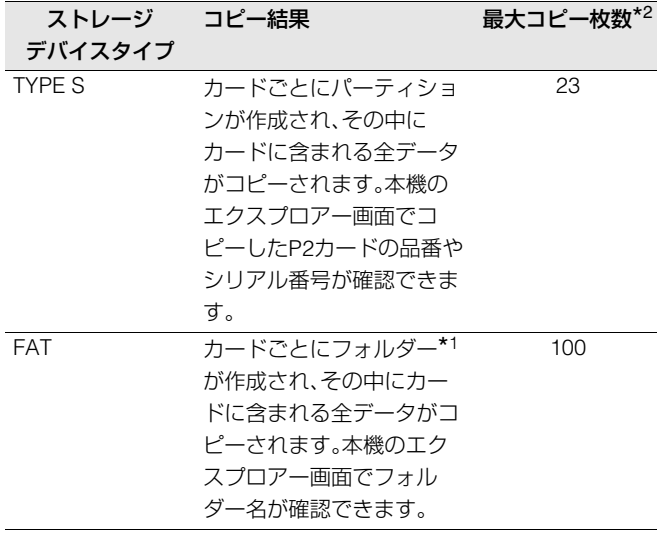

- \*<sup>1</sup>フォルダーは年月日のフォルダーとその下に時分秒フォル ダーの2階層が作られます。
	- 例) 2014年3月30日 12時34分56秒の場合: /14-03-30/12-34-56
- \*<sup>2</sup>ストレージデバイスの容量を超えてコピーすることはでき ません。

# *1* ストレージデバイスを接続する

ストレージデバイスがTYPE SタイプまたはFATタイプで ない場合は、ストレージデバイスをTYPE Sタイプまたは FATタイプにフォーマットします。 [\(→「ストレージデバイスのフォーマット」](#page-47-0) 48 ページ)

# *2* P2カードを挿入する

### *3* カーソルボタンでメニュー「[EXPORT](#page-87-8)」(→88 ペー [ジ\)に](#page-87-8)カーソルを合わせ、[SET] ボタンを押す

# *4* コピー元のP2カードスロット番号にカーソルを合 わせ、[SET] ボタンを押す

TYPE Sタイプの場合、「ALL SLOT」を選ぶと、そのとき挿 入されているカードすべてを一括エクスポートします。

# *5* 確認メッセージで「YES」にカーソルを合わせ、 [SET] ボタンを押す

エクスポートが始まります。エクスポート中は進捗バーが 表示されます。

エクスポートが完了すると「COPY COMPLETED!」と表示 されます。

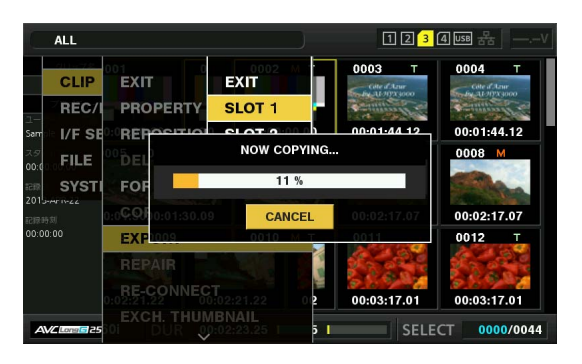

#### **◆NOTE:**

• TYPE Sタイプでのエクスポートの場合、エクスポート後に P2カードデータとコピーしたデータのベリファイ(比較)を 自動的に行うことができます。工場出荷初期状態ではエクス ポート時のベリファイが有効になっています。エクスポート 時のベリファイを行わないように設定すると、エクスポート したデータとの照合は行いませんが、エクスポート完了まで の時間が短くなります。

ベリファイを行わないための設定はメニュー「[VERIFY](#page-89-0)」(→ 90 [ページ\)を](#page-89-0)「OFF」にします。

FATタイプの場合は、この設定値にかかわらず、ベリファイ は行われません。

- •エクスポートを途中で中断したいときは、[SET] ボタンを押 し、「CANCEL」の確認表示で「YES」にカーソルを合わせ、 [SET] ボタンを押すと中断できます。
- •ベリファイ中に処理を中断しても、そのP2カードのコピー は終了しています。
- 32 GBを超えるmicroP2メモリーカードは、エクスポートお よびインポートはできません。クリップのコピーを使用して ください。

# クリップ単位でのストレージデバイスへ のコピー

カード全体でなく、選択したクリップだけをストレージデバ イスへコピーすることができます。

*1* サムネール画面を表示し、カーソルボタンでコピー するクリップにカーソルを合わせて、[SET] ボタン を押し選択する

複数のクリップを選択することもできます。

*2* カーソルボタンで、メニュー「COPY」(→88 [ページ\)](#page-87-1) - 「STORAGE」にカーソルを合わせ[SET] ボタンを 押す

# *3* ストレージデバイスのフォルダーあるいはパーティ ション一覧が表示されるので、コピー先を選択し [SET] ボタンを押す

#### **◆NOTE:**

- FATタイプのストレージデバイスの場合、表示されるフォル ダーは以下のものになります。
	- ルート
- 第3階層までにCONTENTSフォルダーを含むフォルダー
- TYPE Sタイプのストレージデバイスにおいて、パーティ ションが1つもない場合はコピーできません。FATタイプに フォーマットするか、エクスポートによりパーティションを 作成してからコピーしてください。

### *4* 確認メッセージで「YES」にカーソルを合わせ、 [SET] ボタンを押す

コピーが始まります。コピー中は進捗バーが表示されます。 コピーが完了すると「COPY COMPLETED!」と表示されま す。

#### **◆NOTE:**

- •コピーを中断したいときは、カーソルボタンで「CANCEL」 にカーソルを合わせて[SET] ボタンを押し、「CANCEL」の確 認表示で「YES」にカーソルを合わせ、[SET] ボタンを押すと 中断できます。途中までコピーされたコピー先のクリップは 削除されます。
- TYPE Sタイプのストレージデバイスへクリップをコピーし た場合は、そのパーティションへはカード単位でのインポー トはできなくなります。またその場合カードの品番表示に 「UNKNOWN」と表示されます。

# **う [SET] ボタンを押し完了する**

# <span id="page-49-0"></span>ストレージデバイスの情報の表示 (エクスプロアー画面)

ストレージデバイス情報の表示、ストレージデバイスのパー ティション / フォルダーのサムネールの表示選択、操作対象の パーティション / フォルダーの選択ができます(エクスプロ アー画面表示)。

*1* カーソルボタンで、メニュー「[EXPLORE](#page-87-6)」(→<sup>88</sup> [ページ\)](#page-87-6) - 「STORAGE」にカーソルを合わせ、[SET] ボタンを押す

エクスプロアー画面が表示されます。

#### **3)** STORAGE EXPLORE **1) 4)EOLDER NAME STORAGE DARTITION - EAT** /<br>13-06-28/16-20-49/ **VENDOR 2)**  $\bigcirc$ ODEL SIZE: 238.4 [GB]  $: -$  [CARDS] **FREE CAP.: 225.7 [GB** [SET(HOLD)] SELECT/RELEASE [SET] THUMBNAIL PRESS [EXIT] BUTTON TO EXIT

#### 1) 表示状態

ストレージデバイスのエクスプロアー画面であることを 示します。

### 2) デバイス情報

以下の情報が表示されます。

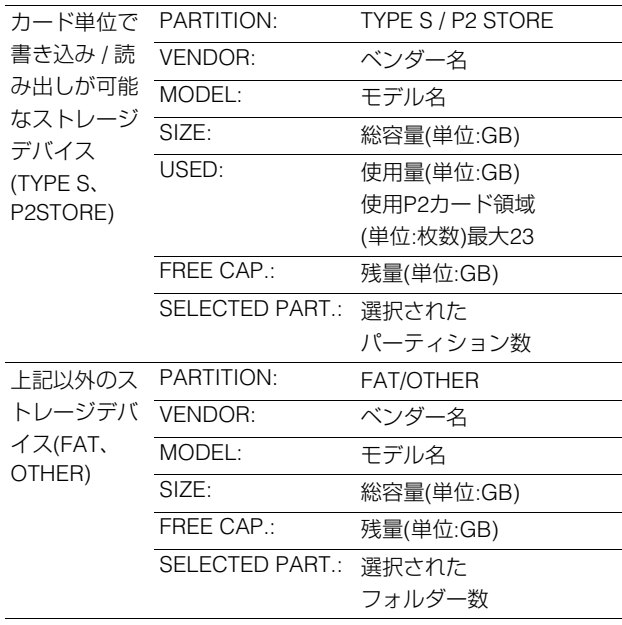

#### 3) パーティション情報

(TYPE Sタイプのストレージデバイス、または、P2 Store の場合)

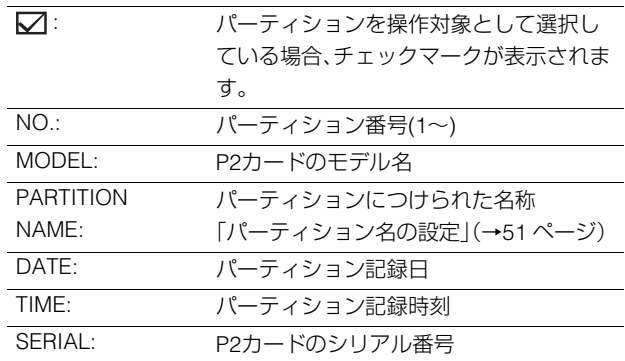

#### フォルダー情報

#### (FATタイプのストレージデバイスの場合)

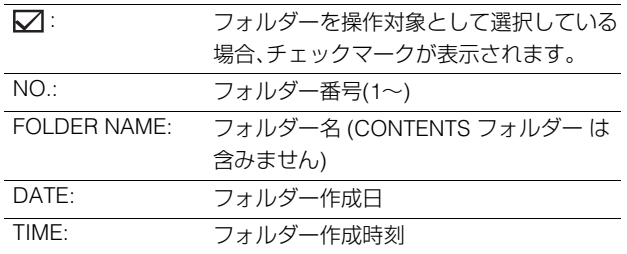

#### **◆NOTE:**

- TYPE Sタイプのストレージデバイスの場合、[左] / [右] カー ソルボタンで、パーティション名とシリアル名を切り替えて 表示することができます。
- P2 Storeに無効なパーティションがあるときは、パーティ ション情報がグレーで表示されます。
- •メニュー「[FREE CAP. OF PARTITION](#page-86-5)」(→87 ページ)で対象 パーティションの残量を確認することもできます。
- 4) ストレージデバイスインジケーター 接続/未接続の区別、ストレージデバイスのタイプが表示 されます。

#### ■ エクスプロアー画面での各種操作について

#### **パーティション/フォルダーの操作対象選択**

パーティション / フォルダーを操作対象として選択すると、選 択したパーティション / フォルダーに含まれるすべてのク リップを一括してサムネールとして表示できます。 (→「サムネール画面を表示する | 30 ページ)

この操作対象としては最大6パーティション / フォルダーま で選択することができます。

1. エクスプロアー画面にて、パーティション / フォル ダーへカーソルを合わせる

2. [SET] ボタンを長押し(1秒以上)する

パーティション/フォルダーが選択され、□に√が表示 がされる

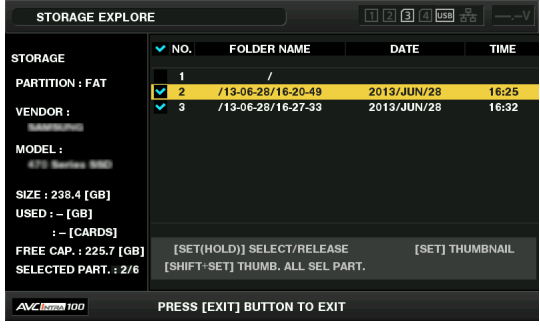

操作対象選択はストレージデバイスを切り離すあるいは 電源を切るまで有効です。操作対象選択を解除する場合は 選択されたパーティションで再度[SET] ボタンを長押し(1 秒以上)します。

[CANCEL] ボタンを押すとすべての選択が解除されます。

- メインモード Ĺ ų.  $\mathbf{I}$
- ●7個目を指定した場合は、設定できずワーニングが表示 されます。

#### **◆NOTE:**

- TYPE Sタイプのストレージデバイスで、MODELが 「UNKNOWN」\*1になったパーティションと他のパーティション にまたがって記録されているクリップは正常な1つのクリップ となりません。
	- \*1TYPE Sタイプのストレージデバイスにクリップコピーを行 うことで、コピー先のパーティションのMODELが 「UNKNOWN」に変更されます。
- •パーティション名の設定は、TYPE Sタイプのストレージデバイ スのとき実行できます。設定したパーティション名は、エクスプ ロアー画面の「PARTITION NAME」に表示されます。

#### <span id="page-50-0"></span>**パーティション名の設定**

ストレージデバイスがTYPE Sタイプの場合、パーティション に名称(最大20文字)を付けることができます。

#### **◆NOTE:**

設定したパーティション名は、エクスプロアー画面の 「PARTITION NAME」に表示されます。

- 1. ストレージのエクスプロアー画面において、設定し たいパーティションへカーソルを合わせる 続けて[SET]ボタンを押しサムネールの一覧を表示して パーティション名をつけることもできます。
- 2. [MENU]ボタンを押す
- 3. カーソルボタンで、メニュー「[CHANGE](#page-88-1)  [PARTITION NAME](#page-88-1)」(→89 ページ)にカーソルを合 わせ[SET] ボタンを押す ソフトウェアキーボードが表示されます。
- 4. パーティションに設定する名称を入力し「OK」を選 択する

パーティション名称が設定されます。

#### **最後のパーティションの削除**

メニュー「[DELETE LAST PARTITION](#page-88-2)」(→89 ページ)でスト レージデバイスの最後のパーティションの削除ができます。

#### **◆NOTE:**

- ●事前にカーソルを最後のパーティションに移動しておいてくだ さい。
- •最後のパーティションの削除は、TYPE Sタイプのストレージデ バイスのときだけ実行できます。削除できるのは、最後のパー ティションだけです。途中のパーティションは削除できません。
- •削除したパーティションは復活できませんので、よく確認して から実行してください。
- **ストレージデバイスのクリップのサムネール表示と映像 のモニター表示**

#### **サムネールを表示する**

ストレージデバイスに保存したクリップも、本機に装着した P2カードと同様にサムネール画面を表示して管理できます。

- 1. エクスプロアー画面を表示する パーティションまたはフォルダー一覧が表示されます。
- 2. カーソルボタンでサムネール画面表示したいパー ティションまたはフォルダーにカーソルを合わせ、 [SET] ボタンを押す

そのパーティションまたはフォルダーのクリップがサム ネール表示されます。また、元のエクスプロアー画面へは [EXIT] ボタンを押すことで戻ります。

#### **◆NOTE:**

操作対象選択がされている場合は[SHIFT] + [SET] ボタンを押す と操作対象として選択している全パーティションのサムネール を一括して表示することができます。

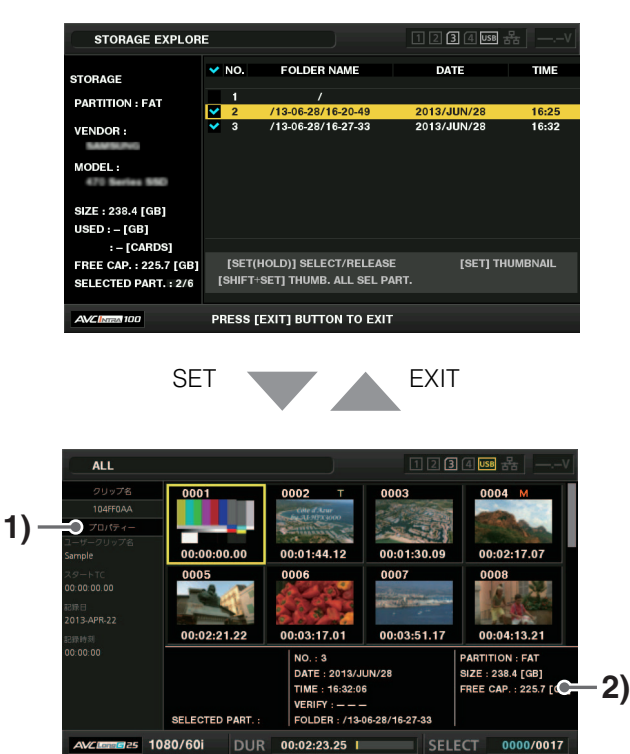

1) クリップ情報

クリップのプロパティ表示

2) ストレージデバイス情報

#### TYPE Sの場合

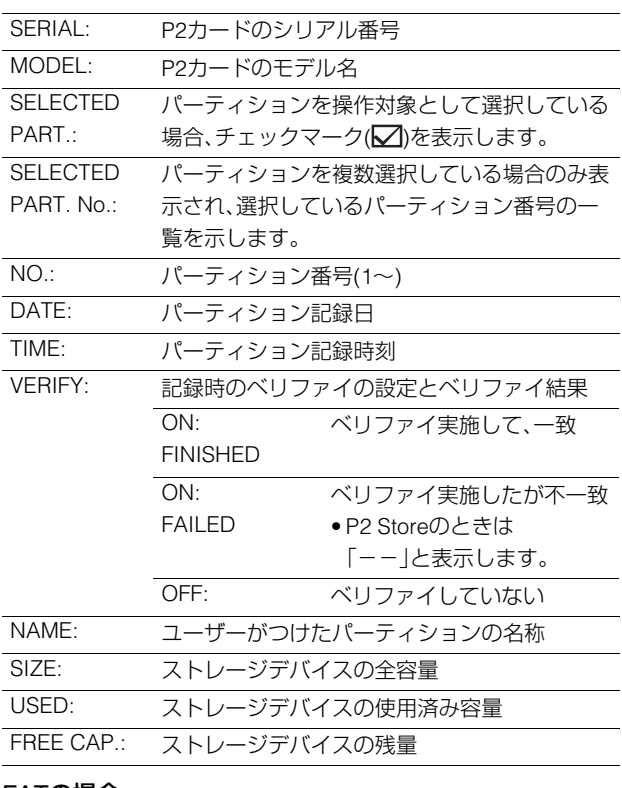

#### FATの場合

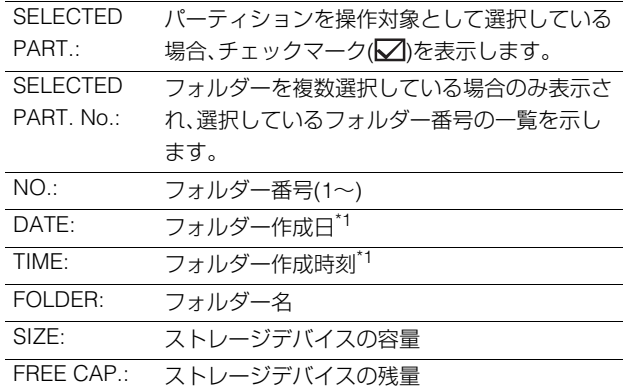

\*<sup>1</sup>ルートには作成日時は表示されません。

#### **◆NOTE:**

- •必要に応じてサムネール画面の表示の変更を行うことがで きます。操作はP2カードのサムネール表[示\(→「サムネール](#page-32-0) [画面の表示の変更」](#page-32-0) 33 ページ)と同じです。
- 1001個目以降のクリップは表示されません。

#### **クリップの情報を表示する**

ストレージデバイスに保存したクリップの各種メタ情報を表 示できます。表示の方法はP2カードのクリップのプロパティ と同じです。

- 1. ストレージデバイスのサムネール画面で、対象のク リップへカーソルを移動する
- 2. [MENU] ボタンを押す
- 3. カーソルボタンで、メニュー「[CLIP PROPERTY](#page-86-1)」 (→87 [ページ\)](#page-86-1)にカーソルを合わせて、[SET] ボタン を押す

[\(→「クリップの情報を表示・修正する」](#page-38-0) 39 ページ) ただし、修正を行うことはできません。

#### **クリップを削除する**

ストレージデバイスに保存された不要なクリップを削除でき ます。

- 1. ストレージデバイスのサムネール画面で、削除する クリップを選択する
- 2. [MENU] ボタンを押す
- 3. カーソルボタンで、メニュー「[DELETE](#page-87-0)」(→88 ペー [ジ\)に](#page-87-0)カーソルを合わせ、[SET] ボタンを押す
- 4. 確認メッセージで「YES」にカーソルを合わせ、 [SET] ボタンを押す

#### **◆NOTE:**

NG (不良クリップインジケーター)や ? (不明クリップイン ジケーター)が表示されたクリップは、削除できないことがあ ります。

#### **クリップの映像と音声の確認をする**

- 1. ストレージデバイスのサムネール画面を表示する
- 2. カーソルボタンで、表示したいクリップにカーソル を合わせる
- 3. [PLAY] ⊳ ボタンを押す

カーソルを合わせたクリップから、再生が始まります。 カーソルを合わせたクリップが終わると、それ以降のク リップが順に再生され、最後のクリップの再生が終わると ストレージデバイスのサムネール画面に戻ります。

#### **◆NOTE:**

- •クリップを再生するときには、クリップを選択(サムネール に水色の枠が表示された状態に)する必要はありません。
- •サムネール表示設定を変更して、選択したクリップだけを再 生したり、テキストメモが付加されたクリップだけを再生し たりすることができます。
- [PLAY] ▷ | ボタンの代わりに[SEARCH]ボタンを押すと、ク リップの先頭フレームの映像が静止画として表示されます。
- [PLAY] ▷ ボタンの代わりに、[REW] << ] ボタンを押すと ·<br>早戻し、「FF] ∞ ボタンを押すと早送りが行えます。
- ●クリップ番号が赤色に表示されたクリップは再生できませ  $h_{\circ}$
- •クリップの再生中に[STOP] ボタンを押すと、再生を停 止してサムネール画面に戻ります。
- •再生を停止すると、カーソル位置は停止直前に再生していた クリップに移動します。
- •異なった圧縮記録フォーマットを再生すると、クリップとク リップの間で映像・音声が乱れることがあります。
- ●テキストメモやメタデータなどのデータを付加・修正するこ とはできません。
- [USER] ボタンに「1 CLIP PLAY」を割り当てているときは、 割り当てた[USER] ボタンを押すと、カーソル位置のクリッ プのみを再生することができます。
- •ストレージデバイスによっては再生時に映像が止まったり 音が途切れたりすることがあります。途切れなく再生するた めには高速なストレージデバイスを使用してください。

# ストレージデバイスからP2カードへの書 き戻し(インポート)

**■ TYPE SのストレージデバイスやP2 Storeからパーティ ション単位でインポート**

パーティション単位(カード単位)で、もとのカードと同じ品番 のP2カードへインポート(ストレージデバイスからP2カード への書き戻し)することができます。

- 1. インポート先となるP2カードを挿入する P2カードは必ずフォーマット済みのカードを挿入してく ださい。
- 2. ストレージデバイスを接続する
- 3. メニュー「[EXPLORE](#page-87-6)」(→88 ページ)で 「STORAGE」を選択し、エクスプロアー画面を表示 する
- 4. エクスプロアーで、インポートするパーティション のサムネールを表示する
- 5. メニュー「[IMPORT](#page-87-9)」(→88 ページ)を選択する
- 6. インポート先のP2カードスロット番号にカーソル を合わせ、[SET] ボタンを押す

確認メッセージで「YES」を選択するとインポートが始ま ります。

インポートが完了すると「COPY COMPLETED!」と表示さ れます。

#### **◆NOTE:**

- •元のP2カードとは異なるP2カードにインポートしたとき、 クリップによっては不完全(インジケーター付き)クリップ になることがあります。この場合、連結機能を使ってクリッ プを再構成してください。
- [\(→「不完全クリップの連結」](#page-38-1) 39 ページ)
- •メニュー「[VERIFY](#page-89-0)」(→90 ページ)の設定により、コピー時に ベリファイを行うかどうかを切り替えることができます。
- •異なる品番のP2カードへの、パーティション単位でのイン ポートはできません。その場合はクリップ単位でコピーを 行ってください。

#### **■ クリップ単位でP2カードへコピー**

ストレージデバイスのクリップを指定して、P2カードにコ ピーできます。

- 1. ストレージデバイスのサムネール画面を表示する
- 2. コピーするクリップを選択する
- 3. [MENU] ボタンを押す
- 4. メニュー「COPY」(→88 [ページ\)](#page-87-1)のリストからコ ピー先にカーソルを合わせ、[SET] ボタンを押す 確認メッセージで「YES<sup>1</sup>を選択すると、コピーが始まりま す。

コピーが完了すると「COPY COMPLETED!」と表示されま す。

# 本機をネットワークに接続して利用する

ネットワーク端子(1000BASE-T / 100BASE-TX / 10BASE-T)を利用して、ネットワークへ本機を接続し、ネットワーク上のサー バー機器へクリップを転送することができます。

(機能)

• 本機からのクリップの送受信(FTPクライアント機能によるクリップの転送)

# ネットワークの設定

ネットワークの機能を利用する場合には、メニュー「[NETWORK SEL](#page-99-0)」(→100 ページ)の設定を「LAN」にします。メニューの変更 後は本機の電源の入れなおしが必要となります。その後、利用する機能に応じて設定をしてください。

#### **◆NOTE:**

ネットワークの設定を行うと、その設定内容は保存されます。

#### LANの設定

本機をネットワークに接続して利用する場合には、LANの設定が必要です。

メニュー「[LAN PROPERTY](#page-100-0)」(→101 ページ)で各種設定を行ってください。

設定項目:

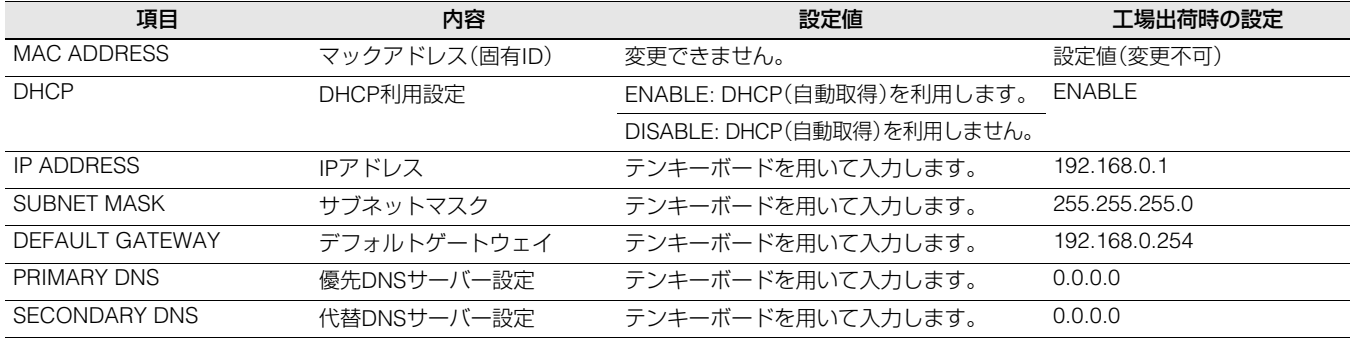

#### **◆NOTE:**

- •「NETWORK SEL」が「LAN」の場合には電源ON時にネットワーク開始のため起動時間が長くなる場合があります。
- •「NETWORK SEL」が「OFF」の場合にはネットワーク機能を利用できません。また「NETWORK SEL」の設定を変更した場合は、 機器を再起動するまで変更が反映されません。
- 設定が変更された場合、ネットワークサービスを再起動するため設定画面終了に時間がかかる場合があります。
- IPアドレス、サブネットマスク、およびデフォルトゲートウェイは正しい組み合わせでなければなりません。 設定画面終了時に「CANNOT ACCESS GATEWAY!」のワーニングが表示された場合は、ご利用のネットワークの管理者にお 問い合わせください。
- デフォルトゲートウェイやDNSを使用しない場合は、0.0.0.0に設定してください。
- ネットワーク環境によっては、DHCP、DNSが正しく動作しないことがあります。

メインモード

レキンポー

# クライアントの設定

FTPクライアント機能でクリップの転送を行う場合は、事前に接続先などの設定が必要です。 メニュー「[CLIENT SERVICE](#page-100-1)」(→101 ページ)の設定を行ってください。

#### CLIENT SERVICE:

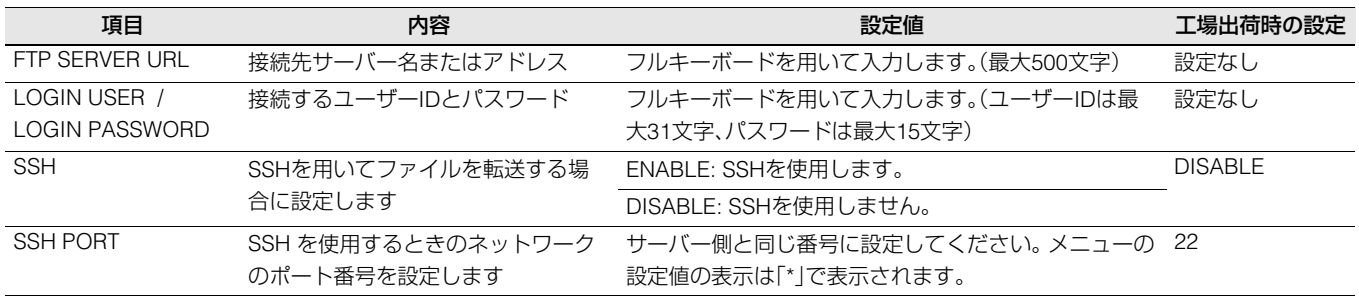

• 設定したパスワードの内容は、本機では表示できません。

### サーバー機能の設定

各種サーバー機能の設定を行います。 本設定はサムネールモードからのメニュー操作により行います。

#### NETWORK FUNC:

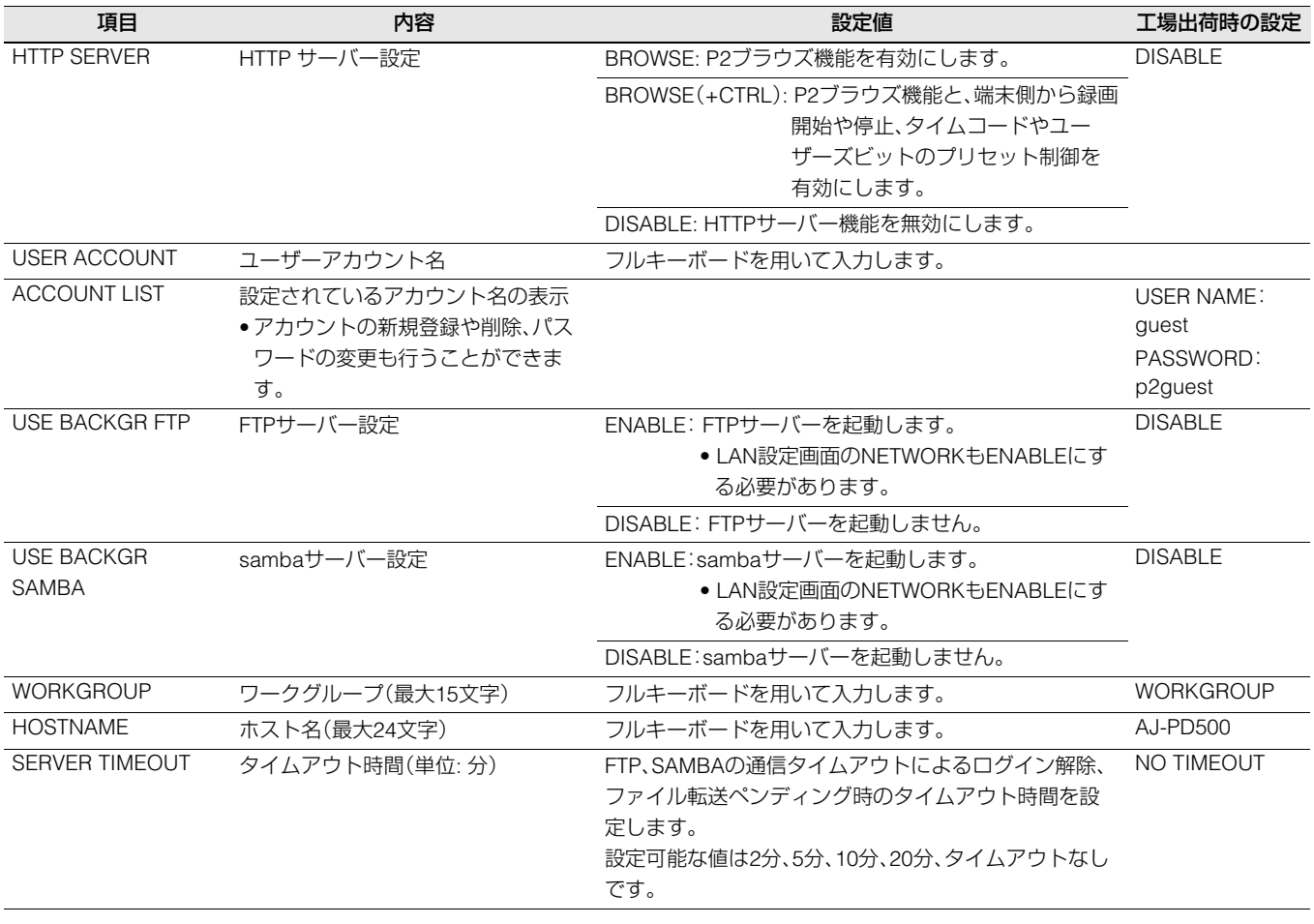

#### **◆NOTE:**

設定したパスワードの内容は本機では表示できません。内容を忘れた場合などは、アカウントリストを表示後[SHIFT]+[SET]ボタンを 押し、ユーザーアカウントのパスワードを設定しなおしてください。

# 動作確認のツールとステータス表示およ び初期化

FTPクライアントのネットワークの接続状況の確認ができま す。

#### ■ 接続の確認(PING)

- *1* サムネール画面を表示する
- *2* [MENU] ボタンを押しメニューを表示する
- $\mathbf{3}$  **[上] / [下] カーソルボタンで [PING] (→101 [ページ\)](#page-100-2)** にカーソルを合わせ、[SET]ボタンを押す

# *4* 設定されたアドレスとの接続確認を実行する

接続が確認された場合は「PING SUCCESSFUL!」が表示さ れます。

約30秒以内に接続ができない場合は「PING FAILED!」が表 示されます。次節のログを表示すると、失敗の原因が表示 される場合があります。

#### **■ 接続のログの表示(LOG)**

*1* [MENU]ボタンを押しメニューを表示する

*2* [上] / [下] カーソルボタンで「[LOG DISPLAY](#page-100-3)」(→<sup>101</sup> [ページ\)に](#page-100-3)カーソルを合わせ、[SET] ボタンを押す ログが表示されるので内容を確認する

# *3* 確認終了後は[EXIT] ボタンを押しメニューに戻る

#### **◆NOTE:**

- •操作によっては、ログに何も表示されない場合があります。
- •ログ上では、パスワードは「\*」で表示されます。

### **■ ステータスの表示**

*1* [MENU] ボタンを押しメニューを表示する

### \_<br>2 カーソルボタンで「[STATUS DISPLAY](#page-100-4)」(→101 ペー [ジ\)](#page-100-4)にカーソルを合わせ、[SET]ボタンを押す 接続状態が表示されます。

### *3* 確認終了後は[EXIT]ボタンを押しメニューに戻る

#### **◆NOTE:**

- •ステータス情報はリアルタイムに更新されません。最新の情 報を表示するためには再度上記の操作を行ってください。
- •「DHCP」の設定が「ENABLE」の場合は、一般にLAN設定の内 容と異なる値になります。
- •「DHCP」の設定で、アドレス情報の取得中はステータス情報 が正しく表示されません。
- •デフォルトゲートウェイは、正しく設定されていない場合に はステータス情報としては表示されません。
- LAN設定において、PRIMARY(優先)DNSを設定せずに、 SECONDARY(代替)DNSのみを設定している場合は 「DNS1」として表示されます。

#### **■ ネットワーク設定の初期化(INITIALIZE)**

# *1* [MENU] ボタンを押し、メニューを表示する

*2* カーソルボタンで「NETWORK TOOLS」 - 「[INITIALIZE](#page-100-5)」(→101 ページ)にカーソルを合わせ、 [SET] ボタンを押す 初期化が完了してメニューに戻ります。

#### **■ Web ブラウザーからアプリケーション(P2 Browser)を起動する**

携帯端末やパーソナルコンピューターとネットワーク接続が完了したら、携帯端末、パーソナルコンピューターのブラウザーを 起動し、アプリケーション(P2 Browser)を起動します。

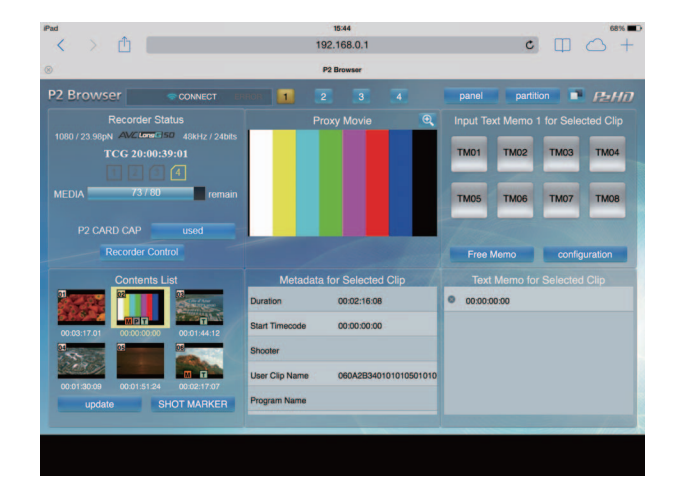

*1* メニュー「I/F SETUP」 - 「NETWORK」 - 「NETWORK FUNC」 - 「[HTTP SERVER](#page-99-1)」(→100 ページ)で 「BROWSE」または「BROWSE(+CTRL)」を選択する

P2 ブラウズ機能が有効になります。

*2* 携帯端末やパーソナルコンピューターのブラウザー(Safari、Internet Explorer)を起動する

### *3* 本体に設定したIP アドレスをブラウザーのアドレス入力欄に入力する

•工場出荷値: 192.168.0.1

### *4* パーソナルコンピューターの場合はEnter キーを押し、iPad/iPhone の場合はGO ボタンをタップする Web アプリケーション(P2 Browser)が起動します。

### *5*「USER NAME」と「PASSWORD」を入力画面で入力する

本体に設定した「USER ACCOUNT」(工場出荷値:「guest」)と「PASSWORD」(工場出荷値:「p2guest」)を入力します。 (図1)のような画面が表示されると接続完了です。

メニュー「I/F SETUP」 - [NETWORK] - [NETWORK FUNC] - [[USER ACCOUNT](#page-99-3)] (→100 ページ)でユーザーアカウント名 やパスワードが設定できます。

メニュー「I/F SETUP」 - 「NETWORK」 - 「NETWORK FUNC」 - 「[ACCOUNT LIST](#page-99-2)」(→100 ページ)でアカウントの新規登録や 削除、パスワードの変更ができます。

ユーザーアカウント名は31 文字以下、パスワードは6 文字以上、15 文字以下です。

P2 Browser に関する情報は、次のWeb サイトから、「P2 Web Application」の操作説明書を参照してください。 https://pro-av.panasonic.net/manual/jp/index.html

#### **◆NOTE:**

•「NETWORK SEL」が「LAN」の場合、ネットワーク開始のため電源を入れたときに起動時間が長くなる場合があります。

•「NETWORK SEL」が「OFF」の場合、ネットワーク機能は利用できません。

•「NETWORK SEL」の設定を変更した場合、本機を再起動するまで変更が反映されません。設定が変更された場合、ネットワークサービ スを再起動するため設定画面終了に時間がかかる場合があります。

• FTPサーバー/SAMBAサーバーが有効設定の場合、ブラウザ画面上のREC/STOPボタンをクリックしても動作しません。

•記録や再生(「STOP EE SEL」「- PB」設定時のSTOPを含む)中は、ブラウザ画面上のサムネールは表示されません。

- ●IP アドレス、サブネットマスク、およびデフォルトゲートウェイは正しい組み合わせでなければなりません。 設定画面終了時に「CANNOT ACCESS GATEWAY!」の警告が表示された場合は、ご利用のネットワークの管理者にお問い合わせくだ さい。
- ●デフォルトゲートウェイやDNS を使用しない場合は、「0.0.0.0」に設定してください。
- •ネットワーク環境によっては、DHCP やDNS が正しく動作しないことがあります。

### P2 プレイリスト編集機能

次の機能に対応しています。

- プレイリストの編集 / 保存
- プレイリストから新しいクリップを作成(エディットコピー)
- プレイリストを用いた SDI再生
- メタデータの表示 / 編集
- メタデータ(ショットマーク/テキストメモ)の付加 / 削除

切替方法などについては「P2 [プレイリスト編集モード」\(→](#page-67-0)68 ページ)を参照してください

# 録再モードでのサーバー機能を利用する

### サーバーサービスの設定

各種サーバーサービスの設定を行います。ENABLEに設定す るとサービスが起動され使用することができます。

#### BACKGROUND FTPサーバーサービス:

録再モードにおいて、FTPクライアントからのアクセスを受 けてファイルの転送を行います。

#### BACKGROUND SAMBAサーバーサービス:

録再モードにおいて、外部からのアクセスを受けてファイル の転送を行います。なお、本SAMBAサーバーは読み出しのみ 可能です。

### サーバーサービス

ネットワーク上のコンピュータ機器から本機にログインする ことで、本機上のP2カードの読み書き動作が可能になります。 ただし、本機が録再モード以外の状態または記録動作中は サーバーサービスを停止しているため、ログインはできませ

ん。 再生動作中については、ファイル転送がペンディングされま す。

また、ログイン中は録再モード以外への切り替えおよび記録 動作はできません。ログアウトまで待つか、本機の操作でログ インを強制切断する必要があります。

#### **◆NOTE:**

SAMBA接続の場合、通常はクライアント側でのログアウト処理 がありません。したがってサムネール表示などへ切り替える場合 は、データ転送を行っていないことを確認のうえで、本機の操作 でログインを強制切断してください。

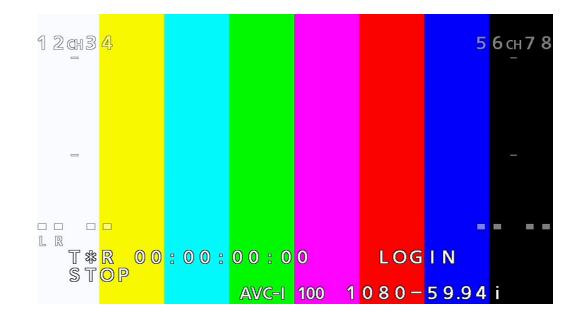

#### ログイン中は下記の通り液晶画面にログイン表示されます。

#### ■ ログインの強制切断について

ログインを強制切断したい場合はMODE(SHIFT+REMOTE) ボタンを押してください。その後表示に従って切断する場合 はSETボタンを押してください。

#### **◆NOTE:**

- •サーバーの接続コネクション数は最大1個です。クライアントソ フトによっては複数のコネクションを占有します。
- P2カード内には、フォルダーの作成や削除はできません。
- •ファイルを書き込むことができるのは、CONTENTSフォルダー 階層下のAUDIO、AVCLIP、CLIP、ICON、PROXY、VIDEO、VOICE フォルダーです。これらのフォルダーは名前の変更と削除はで きません。
- P2カードにあるLastClip.txtファイルは読み出し専用です。
- FTPクライアントソフト異常終了時などには、接続コネクショ ンが残っている場合やファイルをオープンしたままの場合があ ります、この場合は、強制切断でFTPサーバーをリセットできま す。

BACKGROUND SAMBAサーバーサービスは再生動作中につい てもログインはできません。

• SAMBAサーバーサービスが設定されているときは、サービスを 起動するためサムネールを閉じる動作が遅くなります。

録再モードでのFTPサーバーでは、以下のフォルダーが見え ます。

P2カード: slot1~slot4

SAMBAサーバーでは以下のフォルダーが見えます。

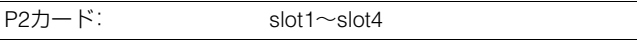

#### **◆NOTE:**

P2カード上のファイルは、半角文字で大文字小文字区別なしの、 ファイル名8文字、拡張子3文字で表現されます。

転送元ファイル名がこの形式にあてはまらない場合は、P2カード で表現可能な文字に修正されるため、転送元では別のファイル名 であってもP2カードでは同一ファイル扱いになることがありま す。

# FTPクライアント機能を利用する

FTPクライアント機能を利用するためには、あらかじめ、LAN 設定、FTPクライアント設定が必要です。

# FTPサーバーのフォルダー一覧(FTPエク スプロアー画面)

FTPサーバーのフォルダーツリーを探索し、フォルダー内の サブフォルダー一覧表示や、フォルダーの情報を表示するこ とができます。また任意のCONTENTSフォルダー(P2カード のクリップを格納しているフォルダー)内のサムネール一覧 を表示することもできます。

*1* サムネール画面を表示する

*2* [MENU] ボタンを押す

*3* カーソルボタンで「[EXPLORE](#page-87-6)」(→88 ページ) - 「LAN」にカーソルを合わせ、[SET] ボタンを押す

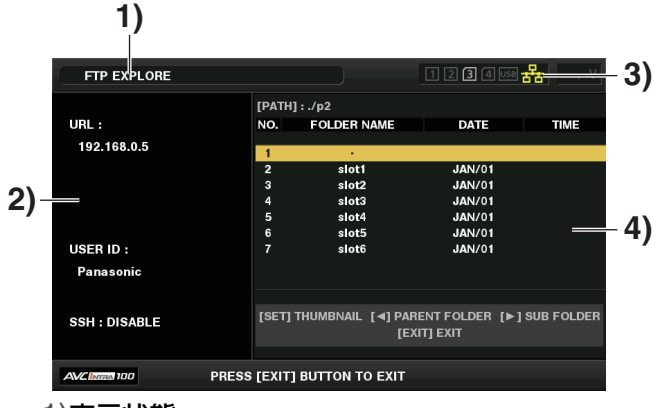

1)表示状態

FTPエクスプロアー画面であることを示します。

2)FTPサーバー情報

次の情報が表示されます。

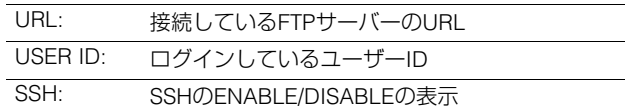

#### 3)メディア状態

P2カードの挿抜状態、ハードディスクの接続状態、タ イプ、LANケーブルの接続状態が表示されます。 LANインジケーターは以下の状態を表します。

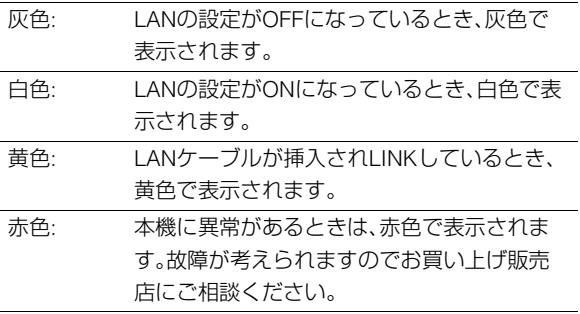

#### **◆NOTE:**

LANインジケーターは実際の状態から数秒遅れて表示が更新 されます。

#### 4)フォルダー情報

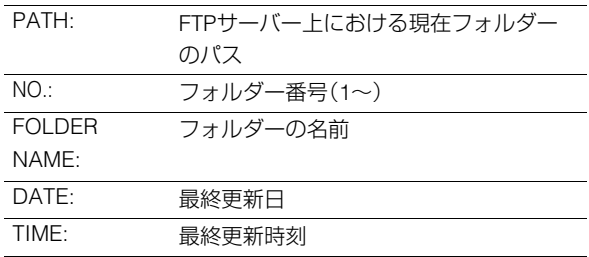

#### **◆NOTE:**

- •フォルダー一覧に表示されるのは、フォルダーのみで、 通常のファイル、リンクファイルは表示されません。
- •「 . 」は現在のフォルダーを表します。なお日時情報は表 示されません。
- •日時情報は、ローカル時刻の場合と世界標準時の場合と がありますが、FTPサーバーからの情報に依存します。 また、年号と時刻はいずれかのみの表示となる場合があ ります。
- •大文字小文字を区別するかどうかはFTPサーバーに依存 します。
- •マルチバイト文字のフォルダー名は正しく表示されま せん。
- •一つのフォルダー内は、100個までしかフォルダーが表 示されません。

101個目以上のフォルダーにはFTPエクスプロアー画面 上からはアクセスできません。 ただしFTPクライアント設定の、「FTP CLIENT URL:」に

フォルダー名を直接記述しておけば101個目以上であっ ても、そのフォルダー内にアクセスできます。

- •パーソナルコンピューターなどでFTPサーバーに接続し た場合とは、接続性やフォルダー表示の様子が異なるこ とがあります。
- FTPサーバーおよび接続環境によっては、エラーメッ セージが正しく表示されない場合があります。
- •接続中に操作を中断したい場合は、[SET]ボタンを押し てください。
- •エラーとなる場合は再度操作を行ってください。
- LANケーブル挿入直後にネットワーク関連の操作を 行ったり、前回の操作を中断した直後に再度操作を行っ たりするとエラーとなる場合があります。
- 何度か操作を行っても接続エラーとなる場合は、まず PINGを確認してください。PINGが失敗する場合は、LAN 設定が正しいか、LANケーブルが正しく接続されている か、経路上のハブやルーターが正しく動作しているかを確 認してください。また、PINGが成功する場合は、FTPサー バーにてサーバー機能のサービスが動作しているか、通信 経路上でファイアウォールが設定されていないか、FTP サーバーにおいてログイン可能なユーザーID、パスワード が設定されているかを確認してください。ただし、PINGが 失敗してもFTPには接続できる場合もあります。
- •上記の確認を行っても接続できない場合は、ご利用の ネットワーク環境のシステム管理者にお問い合わせく ださい。
- FTP操作をキャンセルした直後は、しばらくの間、一部の GUI操作ができないことがあります。

# FTPエクスプロアー画面における操作

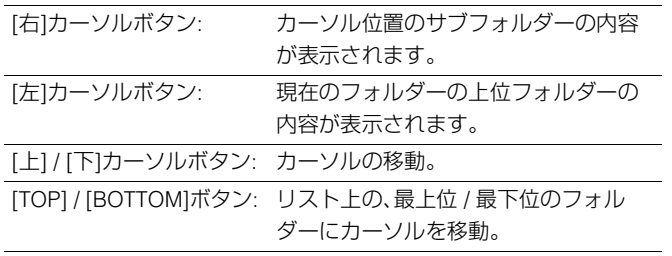

#### **◆NOTE:**

- •サーバー側の動作仕様やアクセス権限設定によっては、フォル ダー内容の表示などの操作ができない、フォルダーパスが正し く表示されない等の場合があります。
- •フォルダー内のカーソル位置は、一つ前のフォルダーまで記憶 されます。ただしエラーが発生した場合は最上位にリセットさ れます。

また、サムネール表示を行った場合は、直前に表示されている フォルダー一覧のカーソル位置のみ記憶します。

# FTPサーバー上のクリップのサム ネール表示(FTPサムネール画面)

FTPサーバー上のクリップも、本機に装着したP2カードと同 様にサムネール表示できます。

# FTPサムネールの表示

# *1* FTPエクスプロアー画面を表示する

フォルダー一覧が表示されます。

### *2* カーソルボタンでサムネール表示したい CONTENTSフォルダーがあるフォルダーにカーソ ルを合わせ、[SET]ボタンを押す

そのフォルダーのクリップがサムネール表示されます。

#### **◆NOTE:**

- CONTENTSフォルダーで[SET]ボタンを押してもサムネー ルは表示されません。必ずCONTENTSフォルダーのひとつ 上のフォルダーまたは現在のフォルダーを表す「.」で[SET] ボタンを押してください。
- •大文字の「CONTENTS」と小文字の「contents」の両方が存在 するフォルダーを選択した場合は大文字の方の内容が表示 されます。
- CONTENTSフォルダー以下に、大文字と小文字のフォル ダーが混在している場合は、正しくアクセスできなかった り、エラーメッセージが不正になったりする場合がありま す。

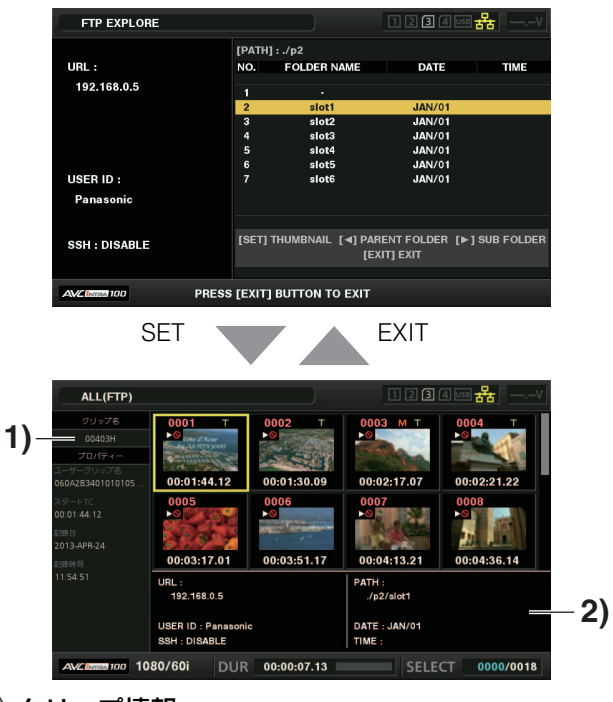

1) クリップ情報 カーソル位置のクリップのプロパティー表示 [\(→「サムネール画面」](#page-29-1) 30 ページ)

#### 2) FTPサーバー / フォルダー情報

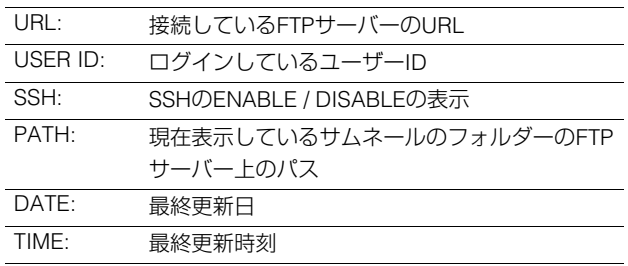

#### **◆NOTE:**

- [EXIT]ボタンを押すと、エクスプロアー画面に戻ります。
- 1001 個目以降のクリップは表示されません。
- •日時情報は、ローカル時刻の場合と世界標準時の場合とがあ りますが、FTPサーバーからの情報に依存します。
- •「 . 」を選択してサムネールを表示した場合、フォルダーの日 時情報は表示されません。

# FTPサーバー上のクリップを削除す る

P2カードの場合と同様にFTPサーバー上の不要なクリップを 削除できます。

[\(→「クリップを削除する」](#page-37-0) 38 ページ)

#### **◆NOTE:**

FTPサムネール表示状態でしばらく放置すると、FTPサーバーが 接続を切断する場合があり、その後にクリップ削除の操作を行う と削除ができません。この場合は、一度FTPエクスプロアー画面に 戻って、再度FTPサムネール表示を行ってから削除の操作を行っ てください。

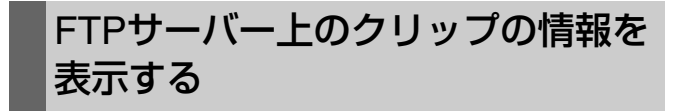

FTPサーバー上のクリップの各種メタ情報を表示できます。 内容および表示の方法はP2カードのクリップのプロパティー と同じです。

# *1* FTPサムネール画面で、対象のクリップへカーソル を移動する

クリップの詳細な情報を画面に表示して確認できます。

# *2* [MENU] ボタンを押す

# *3* カーソルボタンで「[CLIP PROPERTY](#page-86-1)」(→87 ペー [ジ\)](#page-86-1)にカーソルを合わせて、[SET]ボタンを押す

#### **◆NOTE:**

- •メタデータの表示はしますが、修正はできません。
- FTPサムネールやFTPプロパティー表示状態でしばらく放 置すると、FTPサーバーが接続を切断し、それ以後の操作で サムネール表示などができなくなる場合があります。この場 合は、一度FTPエクスプロアー画面に戻って、再度FTPサム ネール表示などの操作を行ってください。

# クリップを転送する

P2カードやハードディスクのクリップをFTPサーバーへ転送 したり、FTPサーバーからP2カードやハードディスクへク リップを書き戻したりすることができます。

FTPサーバーへの転送(コピー)

### *1* サムネール画面を表示し転送するクリップを選択す る

*2* [MENU]ボタンを押す

### *3* カーソルボタンで、メニュー「CLIP」 - 「[COPY](#page-87-1)」(→ 88 [ページ\)で](#page-87-1)「FTP」にカーソルを合わせ、[SET]ボタ ンを押す

プロキシー記録のみをコピーするときは、メニュー 「CLIP」-「COPY」で「FTP(PROXY)」を選択してください。 本線の映像・音声以外のデータのコピーを行います。

#### **◆ NOTE:**

FTPエクスプロアーは、本線の映像または音声のデータがな い場合(PROXYコピーを行ったクリップなど)は、再生不可お よびProxyのみのクリップとして「P.only」と表示されます。

# *4* サーバー画面が表示される

設定しているサーバーのフォルダーが表示されるので カーソルボタンを使用して転送先フォルダーを選択する。

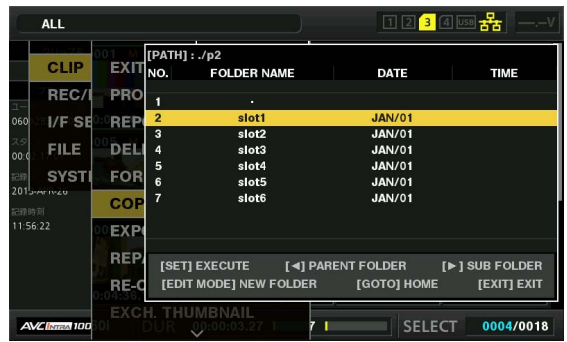

#### **◆ NOTE:**

- •マルチバイト文字のフォルダー名は正しく表示されません。
- [TC PRESET]ボタンを押すと現在のフォルダー一覧に新規 にフォルダーを追加作成します。(カーソル位置は関係あり ません)

新規フォルダー名は自動で日時を示す数値が入力されます が、フルキーボードを使用して設定することができます。 ただし、 FTPサーバーによっては、使用できない文字もあり ます。

また、すでに同じ名前のフォルダーが存在する場合は作成で きません。

# *5*「YES」にカーソルを合わせ、[SET]ボタンを押す

コピーが開始されます。

(→クリップ単位でのインポート時は[「クリップをコピー](#page-36-1) する | 37 ページも合わせてお読みください) コピーを完了すると「COPY COMPLETED!」と表示されま

す。

#### **◆ NOTE:**

- •サーバー上のクリップ数、ネットワークの状態などにより、 サムネール表示、コピーに時間がかかる場合があります。
- •コピーを中断したいときは、[SET]ボタンを押し、CANCEL の確認表示で「YES」にカーソルを合わせ、[SET]ボタンを押 すと中断できます。ネットワークが切断されていなければ、 途中までコピーされたコピー先のクリップは削除されます。 また、ネットワークが切断された場合は、不完全なクリップ がFTPサーバーに残る場合があります。
- •コピーを開始した後は、通信切れのエラーを検出しません。 長時間にわたってコピーが進まない場合は、上記の操作によ りコピーを中断してください。
- FTPサーバーの残量はコピー開始前に自動的に確認できま せんので、あらかじめFTPサーバー管理者に確認してくださ  $\left\{ \cdot \right\}$
- FTPサーバーの残量が0の場合にエラーとなるかどうかは FTPサーバーに依存します。エラーとならない場合は上記操 作により中断してください。
- FTPサーバーのコピー先フォルダー内のクリップ数が1000 を超える場合はコピーできません。
- SSHを利用するには、FTPサーバーがSSHに対応している必 要があります。
- SSHを「ENABLE」にすると転送速度は低下します。
- •パーソナルコンピューターなどで転送結果を確認するには、 パーソナルコンピューター上での表示の更新が必要な場合 があります。

# FTPサーバーからの書き戻し(コピー)

ネットワークトのFTPサーバーから、選択したクリップをP2 カードまたはハードディスクへ書き戻すことができます。

### *1* FTPサムネール画面を表示する

### *2* サーバー上のサムネールが表示されるので、コピー するクリップを選択する

*3* [MENU]ボタンを押す

*4* カーソルボタンでメニュー [CLIP] - [[COPY](#page-87-1)](→88 [ページ\)に](#page-87-1)カーソルを合わせ、[SET]ボタンを押す

### *5* 一覧メニューから転送先(P2スロットまたはハード ディスク)を選択し書き戻しを開始する

#### **◆ NOTE:**

- ●サーバー上のクリップ数、ネットワークの状態などにより、 サムネール表示、コピーに時間がかかる場合があります。
- •コピーを中断したいときは、[SET]ボタンを押し、CANCEL の確認表示で「YES」にカーソルを合わせ、[SET]ボタンを押 すと中断できます。途中までコピーされたコピー先のクリッ プは削除されます。
- •コピーを開始した後は、通信切れのエラーを検出しません。 長時間にわたってコピーが進まない場合は、上記の操作によ りコピーを中断してください。
- •コピー先P2カードやハードディスクのフォルダー内のク リップ数が1000を超える場合はコピーできません。
- SSHを利用するには、FTPサーバーがSSHに対応している必 要があります。
- SSHを「ENABLE」にすると転送速度は低下します。
- •コピーなどの操作でいったんエラーが発生した後は、FTP サーバーへの接続が切断されて、操作の継続ができなくなる 場合があります。この場合は、いったんFTPエクスプロアー 画面に戻って再度FTPサムネール画面を表示してからコ ピーなどの操作を行ってください。
- FTPサーバーからP2カードへのクリップ書き戻しは、メイン 記録の映像と音声を含むクリップのみ可能です。プロキシー 記録クリップのみをFTPサーバーからP2カードへ書き戻す ことはできません。(「UNKNOWN CONTENTS FORMAT!」 とエラーメッセージが表示されます)

コピーを完了すると「COPY COMPLETED!」と表示されま す。

# SDメモリーカードのデータを転送 する

SDメモリーカード内のデータをFTPサーバーへ転送したり、 FTPサーバーからSDメモリーカードへ書き戻したりすること ができます。

# FTPサーバーへの転送(エクスポート)

### *1* サムネール画面を表示する

### *2* [MENU] ボタンを押す

*3* カーソルボタンで、メニュー「CLIP」 - 「[EXPORT](#page-87-8)」 (→88 [ページ\)](#page-87-8)にカーソルを合わせ、[SET]ボタンを 押す

#### **◆ NOTE:**

- SDカードスロットにカードが挿入されている場合のみ、 「SD CARD」メニューが選択できます。
- SDカードスロットのカードはメモリーカード全体を一括で のみエクスポートすることができます。P2カードのように クリップを選択してエクスポートすることはできません。

### *4* サーバー画面が表示される

設定しているサーバーのフォルダーが表示されるので転 送先フォルダーを、カーソルボタンを使用して選択する。

#### **◆ NOTE:**

- •マルチバイト文字のフォルダー名は正しく表示されません。
- [TC PRESET]ボタンを押すと現在のフォルダー一覧にフォ ルダーを新規に追加作成します。(カーソル位置は関係あり ません)

新規フォルダー名は自動で日時を示す数値が入力されます が、フルキーボードを使用して設定することができます。 ただし、 FTPサーバーによっては、使用できない文字もあり ます。また、すでに同じ名前のフォルダーが存在する場合は 作成できません。

### *5* [SET] ボタンを押すとエクスポートを開始する

#### **◆ NOTE:**

- •ファイル数やサイズ、ネットワークの状態などにより、エク スポートに時間がかかる場合があります。
- •エクスポートを中断したいときは、[SET]ボタンを押し、 「CANCEL」の確認表示で「YES」にカーソルを合わせ、[SET] ボタンを押すと中断できます。ネットワークが切断されてい なければ、途中までエクスポートされたFTPサーバー上の ファイルは削除されます。 ネットワークが切断された場合は、不完全なファイルがFTP サーバーに残る場合があります。
- •エクスポートを開始した後は、通信切れのエラーを検出しま せん。長時間にわたってコピーが進まない場合は、上記の操 作によりエクスポートを中断してください。
- FTPサーバーの残量はエクスポート開始前に自動的に確認 できませんので、あらかじめFTPサーバー管理者に確認して ください。
- FTPサーバーの残量が0の場合にエラーとなるかどうかは FTPサーバーに依存します。エラーとならない場合は上記操 作により中断してください。
- •既存のフォルダーを選択した場合で、その中にSDメモリー カード内と同じパス名のファイルが存在した場合は、アラー トが表示されずに上書きされます。ただし、同じパス名で種 類が異なる(フォルダーとファイル)場合はエラーとなりま す。
- •上書きなどによって意図しない結果になることを防ぐため、 できるだけ新しいフォルダーを作成してエクスポートを 行ってください。
- SSHを利用するには、FTPサーバーがSSHに対応している必 要があります。
- SSHをENABLEにすると転送速度は低下します。
- •「EXPORT」でクリップを転送した場合は、エクスプロアー画 面でサムネールは表示されません。

エクスポートを完了すると「COPY COMPLETED!」と表示 されます。

### FTPサーバーからの書き戻し (インポート)

ネットワーク上のFTPサーバーから選択したフォルダーをSD メモリーカードへ書き戻すことができます。

*1* FTPエクスプロアー画面を表示する

# *2* FTPサーバーのフォルダー画面が表示される

設定しているサーバーのフォルダーが表示されるので転 送元フォルダーへカーソルボタンを使用して移動する。

# *3* [MENU]ボタンを押す

# *4* カーソルボタンで、メニュー「[IMPORT](#page-87-9)」(→88 ペー [ジ\)](#page-87-9)にカーソルを合わせ、[SET]ボタンを押す

SD IMPORTの確認ダイアログが表示され、「OK」を押す と、SDメモリーカードへの書き戻しが開始されます。

#### **◆ NOTE:**

- •インポートを中断したいときは、[SET]ボタンを押し、 「CANCEL」の確認表示で「YES」にカーソルを合わせ、[SET] ボタンを押すと中断できます。途中までインポートされた SDメモリーカード内のファイルは削除されますが、イン ポート済みのファイルはそのまま残ります。
- •インポートを開始した後は、通信切れのエラーを検出しませ  $h_{\circ}$

長時間にわたってコピーが進まない場合は、上記の操作によ りインポートを中断してください。

- •選択したフォルダー以下のファイル数やサイズ、ネットワー クの状態などにより、書き戻しに時間がかかる場合がありま す。
- SDメモリーカード内に同じパス名のファイルが存在した場 合は、アラートが表示されずに上書きされます。ただし、同じ パス名で種類が異なる(フォルダーとファイル)場合はエ ラーとなります。
- •上書きなどによって意図しない結果になることを防ぐため、 できるだけSDメモリーカードをフォーマットしてからイン ポートを行ってください。
- SSHを利用するには、FTPサーバーがSSHに対応している必 要があります。
- SSHを「ENABLE」にすると転送速度は低下します。

インポートを完了すると「COPY COMPLETED!」と表示さ れます。

# **USBデバイスモード**

パーソナルコンピューターなどとUSB2.0で接続することによ り、本機のP2カードスロットに挿入されたP2カードをマスス トレージとして扱うことができます。このとき、パーソナルコ ンピューターには、当社のWebサイトで無償配布している USB専用ドライバーをインストールする必要があります。(→ 「WebサイトURLについて」2[ページ\)](#page-1-0)

また、当社のWebサイトで無償配布しているP2 Viewer Plus を使用すると、P2カードに記録されたクリップが操作できま す。

URLについては(→「WebサイトURLについて」2[ページ](#page-1-0))

### **◆NOTE:**

この接続での操作については、利用するコンピューターやアプリ ケーションソフトの取扱説明書を参照してください。

# *1* 停止状態のときに[MODE] ボタンを押す

#### **◆NOTE:**

メニュー「[VDCP CMD](#page-111-0)」(→112 ページ)が「ON」の場合は [MODE]ボタンを押しても選択画面は表示されません。

# *2* 選択画面で、「USB DEVICE」にカーソル(\*)を合わ せ、[SET] ボタンを押す

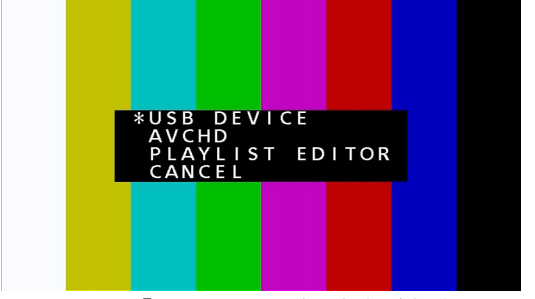

液晶モニターの「USB DEVICE」の文字が点滅してモード が切り替わります。モードが切り替わると、液晶モニター に「USB DEVICE CONNECTING...」と表示されます。 その後パーソナルコンピューターとの接続が完了すると、 「USB DEVICE CONNECT」の表示に切り替わります。

# *3* USBデバイスモードでの操作を行う

#### **◆NOTE:**

利用するコンピューターやアプリケーションソフトの取扱説 明書を参照してください。

# *4* [MODE] ボタンを押して、通常のモードに戻る

#### **◆NOTE:**

USBデバイスモードでは、録画・再生を含むほとんどの操作は できません。

# <span id="page-67-0"></span>**P2 プレイリスト編集モー**

#### **■ Web ブラウザーからアプリケーション(P2 Playlist Editor)を起動する**

携帯端末やパーソナルコンピューターとネットワーク接続が完了したら、携帯端末、パーソナルコンピューターのブラウザーを 起動し、アプリケーション(P2 Playlist Editor)を起動します。

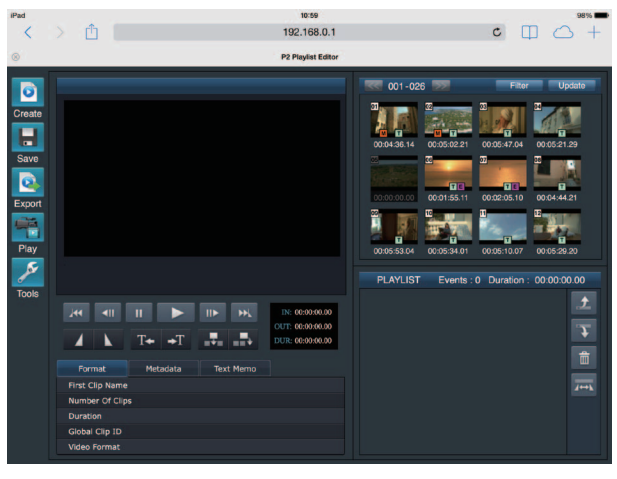

図 1

# *1* 停止状態のときに[MODE] ボタンを押す

**◆NOTE:**

メニュー「[VDCP CMD](#page-111-0)」(→112 ページ)が「ON」の場合は[MODE]ボタンを押しても選択画面は表示されません。

# *2* 選択画面で、「PLAYLIST EDITOR」にカーソル(\*)を合わせ、[SET] ボタンを押す

液晶モニターの「PLAYLIST EDITOR」の文字が点滅してモードが切り替わります。モードが切り替わると、液晶モニターの 付加情報表示部に「PLAYLIST」と表示されます。

*3* 携帯端末やパーソナルコンピューターのブラウザー(Safari、Internet Explorer)を起動する

#### *4* 本体に設定したIP アドレスをブラウザーのアドレス入力欄に入力する

•工場出荷値: 192.168.0.1

### *5* パーソナルコンピューターの場合はEnter キーを押し、iPad/iPhone の場合はGO ボタンをタップする Web アプリケーション(P2 Playlist Editor)が起動します。

#### *6* 認証画面が表示されたら、「USER NAME」と「PASSWORD」を入力画面で入力する

本体に設定した「USER ACCOUNT」(工場出荷値:「guest」)と「PASSWORD」(工場出荷値:「p2guest」)を入力します。 (図1)のような画面が表示されると接続完了です。

メニュー「I/F SETUP」 - 「NETWORK」 - 「NETWORK FUNC」 - 「[USER ACCOUNT](#page-99-3)」(→100ページ)でユーザーアカウント名 やパスワードが設定できます。

メニュー「I/F SETUP」 - 「NETWORK」 - 「NETWORK FUNC」 - 「[ACCOUNT LIST](#page-99-2)」(→100ページ)でアカウントの新規登録や 削除、パスワードの変更ができます。

ユーザーアカウント名は31文字以下、パスワードは6文字以上、15文字以下です。

P2 Playlist Editor に関する情報は、次のWeb サイトから、「P2 Web Application」の操作説明書を参照してください。 https://pro-av.panasonic.net/manual/jp/index.html

#### **◆NOTE:**

- •「NETWORK SEL」が「LAN」の場合、ネットワーク開始のため電源を入れたときに起動時間が長くなる場合があります。
- •「NETWORK SEL」が「OFF」の場合、ネットワーク機能、および、プレイリスト編集モードを利用できません。
- •「NETWORK SEL」の設定を変更した場合、本機を再起動するまで変更が反映されません。設定が変更された場合、ネットワーク サービスを再起動するため設定画面終了に時間がかかる場合があります。
- ●IP アドレス、サブネットマスク、およびデフォルトゲートウェイは正しい組み合わせでなければなりません。 設定画面終了時に「CANNOT ACCESS GATEWAY!」の警告が表示された場合は、ご利用のネットワークの管理者にお問い合わせ ください。
- •デフォルトゲートウェイやDNS を使用しない場合は、「0.0.0.0」に設定してください。
- •ネットワーク環境によっては、DHCP やDNS が正しく動作しないことがあります。
- •プレイリスト編集モード時に同時に接続できるクライアントの数は1 台のみです。

# *7* [MODE] ボタンを押して、通常のモードに戻る

#### **◆NOTE:**

プレイリスト編集モードでは、録画・再生を含むほとんどの操作はできません。

# **AVCHD再生モード**

# AVCHDオプションボードを使用する

### **■ AVCHD とは?**

高精細なハイビジョン映像を記録・再生するための規格です。映像圧縮はMPEG-4 AVC/H.264 方式、音声はドルビーデジタルま たはリニアPCMで記録します。

#### **◆NOTE:**

•本機はAVCHD規格、またはAVCHD Ver.2規格(AVCHD Progressive)に準拠して記録されたクリップを、再生できます。

• SDメモリーカードはカードのフォーマット時のシステム周波数のみで使用することができます。

(ビデオの互換性について)

- AVCHD対応機器以外とは互換性がありません。詳しくは、お使いの機器の取扱説明書をお読みください。
- 1080-29.97PsF、1080-25PsF、1080-24PsF、1080-23.98PsF、480-59.94i、576-50iではAVCHD再生モードは選択できません。

# SD / SDHC / SDXCメモリーカード について

本AVCHDオプションのAVCHD再生で使用できるSDカード は以下の通りです。

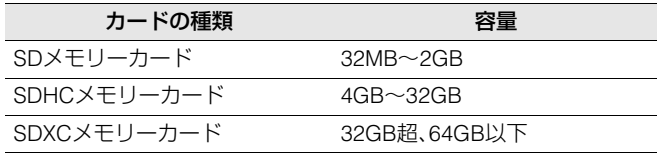

#### **◆NOTE:**

- AVCHD再生モードでは、miniSD / miniSDHCメモリーカード、 microSD / microSDHC / microSDXCメモリーカードを専用のアダプ ターに装着しても、正常に動作しませんのでお気をつけください。
- •取扱説明書に記載された情報以外の最新情報は、Webサイトよ り、サポートページをご覧ください。

(→「WebサイトURLについて」 2 [ページ](#page-1-0))

- •本機はSD規格に準拠したFAT12、FAT16形式でフォーマットさ れたSDメモリーカード、FAT32形式でフォーマットされた SDHCメモリーカード、およびexFAT形式でフォーマットされ たSDXCメモリーカードに対応しています。
- SDHCロゴのない4 GB以上のSDHCメモリーカード、および SDXCロゴのない48 GB以上のSDXCのメモリーカードは、SD 規格に準拠していません。
- •マルチメディアカードは使用できません。

# SDメモリーカードスロットとアクセスラ ンプについて

SDメモリーカードを本機のSDメモリーカードスロットへ挿 入すると記録されているクリップをサムネールで表示し再生 することができます。

#### **◆NOTE:**

記録されているクリップを再生する際には、SDメモリーカード スロットに装備されているカバーを必ず閉じた状態にしてくだ さい。

#### **■ アクセスランプ**

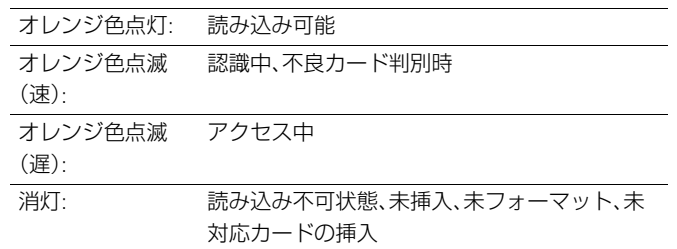

# SDメモリーカードの保護について

SDメモリーカードの記録内容を誤って消してしまうのを防 ぐには、SDメモリーカードの書き込み禁止スイッチを 「LOCK」側にします。

# SDメモリーカードを取り出す

*1* SDメモリーカードアクセスランプが点滅していな いことを確認する

# *2* SDメモリーカードの中央を押し、少し出たらまっす ぐ引き抜く

#### **◆NOTE:**

SDメモリーカードは必ずアクセスランプが点滅していない ときに取り出してください。 アクセスランプが点滅中に取り出した場合SDメモリーカー ドやカードスロットが故障する原因となります。

# AVCHDのサムネール画面を操作す る

# AVCHD再生モードへ切り替える

次の操作で画面・操作をAVCHD再生モードに切り替えます。

# *1* [MODE]ボタンを押す

モード選択メニューが表示されます。

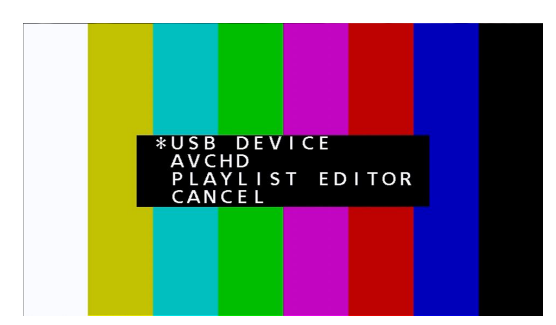

#### **◆NOTE:**

メニュー「[VDCP CMD](#page-111-0)」(→112 ページ)が「ON」の場合は [MODE]ボタンを押しても選択画面は表示されません。

### *2* 選択画面で、「AVCHD」にカーソル(\*)を合わせ、 [SET] ボタンを押す

液晶画面にSDメモリーカードの各クリップのサムネール が表示されます。(クリップ数が多い場合、表示されるまで に時間がかかります。)

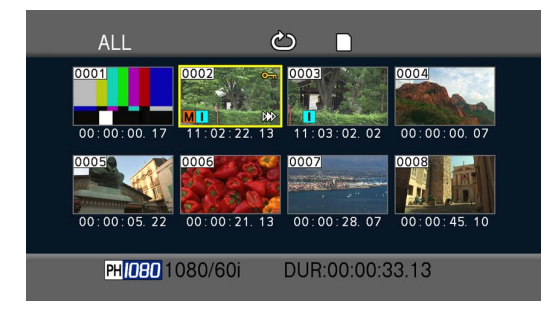

サムネール画面を使って、以下のようなことが行えます。

- •クリップの再生
- •クリップのプロテクト設定、解除

# サムネール画面の基本操作

#### **■ サムネールを選ぶには**

カーソルボタンを押してサムネールを選びます。 (黄色の枠が移動)

#### **■ クリップを再生するには**

サムネールを選んで[PLAY] ボタンを押します。 (再生について詳しくは「AVCHD[クリップを再生する」\(→](#page-74-0)75 [ページ\)](#page-74-0)を参照。)

#### **■ メニューを表示するには**

サムネール表示中に[MENU]ボタンを押します。

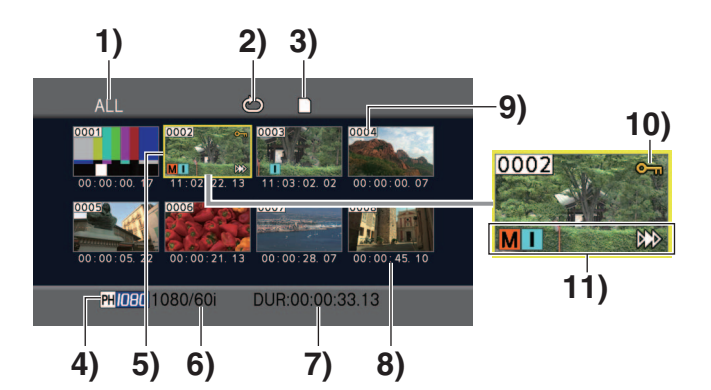

- 1) サムネールの表示状態(→72 [ページ\)](#page-71-0) サムネール表示するクリップの種類を示しています。
- 2) リピート再生インジケーター(→74[ページ\)](#page-73-0) リピート再生時に表示します。
- 3) カード状態表示(→73 [ページ\)](#page-72-0) SD メモリーカードの状態を表示します。
- 4) 記録モード表示 カーソルの位置のクリップの記録モードが表示されます。
- 5) カーソル(黄色の枠) 選択中のサムネールに表示されます。
- 6) 記録フォーマット表示 カーソルの位置のクリップの記録フォーマットが表示さ れます。

# 7) デュレーション表示

カーソルの位置のクリップのデュレーションが表示され ます。

#### 8) 時間表示(→72 [ページ\)](#page-71-1)

設定により、クリップの記録開始時点のタイムコード / ク リップの記録開始時点のユーザーズビット / 撮影時刻 / 撮 影日 / 撮影日時のいずれかを表示します。

#### 9) クリップ番号

記録した順番に表示されます。(1000クリップまで)記録 フォーマットが違うクリップなど、再生できないク リップの番号は赤色で表示されます。赤色のクリップを再 生するには、「PLAY SETUP」 - 「PB FORMAT」の設定を、ク リップの記録フォーマットに合わせてください。 [\(→「再生フォーマットを設定する\(](#page-73-1)PB FORMAT)」 74 [ページ\)](#page-73-1)

#### 10) Onクリッププロテクト表示

プロテクトされたクリップに表示します。

### 11)各種インジケーター

#### :ショットマーク **M**

ショットマークが付いていることを示しています。ただ し、本機ではショットマークは記録できません。 **▷▶**▷ :レジューム再生表示

レジューム再生の対象になるクリップに表示します。 ■ :インデックス

インデックスが付加記録されていることを示していま す。ただし、本機ではインデックスは記録できません。

### <span id="page-71-0"></span>サムネールの表示方法を選ぶ (THUMBNAIL)

好みの種類のクリップをサムネール表示させることができま す。

また、サムネール表示のしかたをさらに細かく設定すること もできます。

# *1* [MENU] ボタンを押す

# *2*「THUMBNAIL」を選び、[SET]ボタンを押す

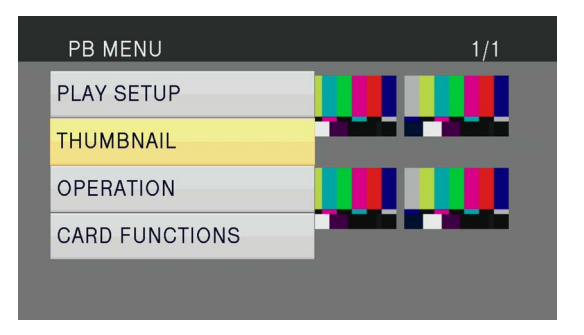

*3* [上] / [下]カーソルボタンを押して項目を選び、[SET] ボタンを押す

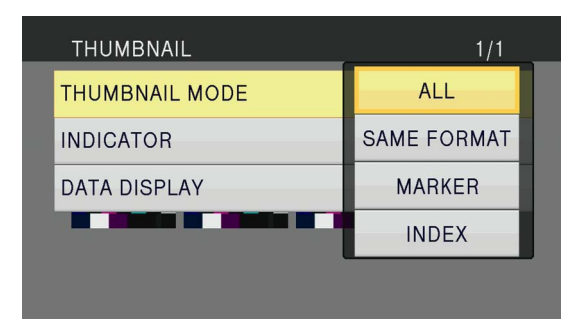

#### THUMBNAIL MODE:

表示するクリップを選びます。

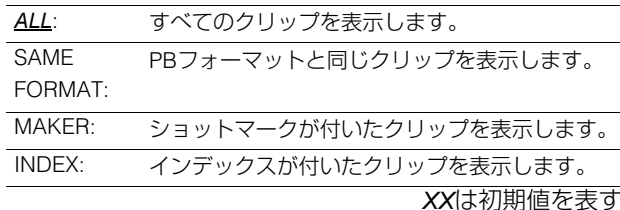

#### INDICATOR:

インジケーターの表示/非表示(ON / OFF)を設定します。 (工場出荷時はON に設定されています。)

OFF に設定しても、クリッププロテクト表示とレジューム 再生表示は表示されます。

#### <span id="page-71-1"></span>DATA DISPLAY:

クリップの時間表示の部分に表示する内容を選択します。

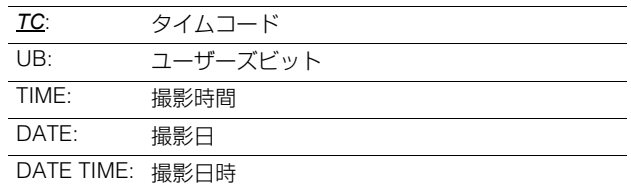

*XX*は初期値を表す

# *4* [MENU]ボタンを押して、サムネール画面に戻る

# クリップのプロテクトを行う (OPERATION)

クリップのプロテクト(保護)を行うことができます。

*1* [MENU]ボタンを押す

*2*「OPERATION」を選び、[SET]ボタンを押す

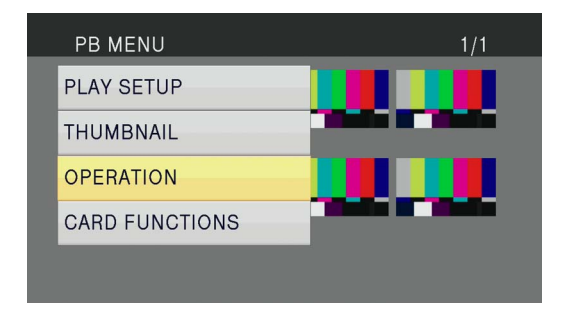
## *3*「CLIP PROTECT」を選び、[SET]ボタンを押す

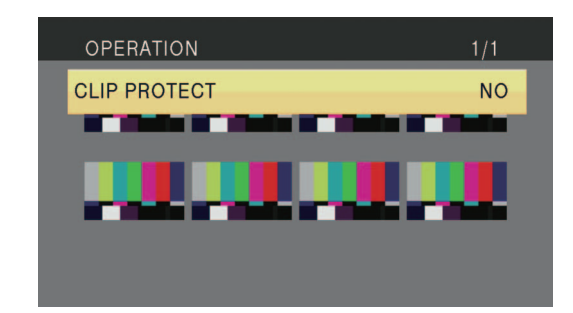

#### CLIP PROTECT:

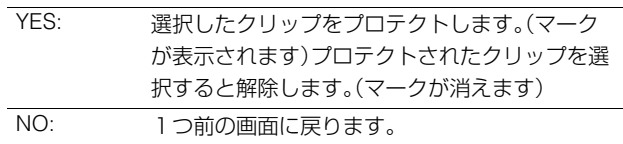

#### *4* [MENU]ボタンを押して、サムネール画面に戻る

### クリップやカードの情報を確認する (CARD FUNCTIONS)

クリップやSDメモリーカードの情報が確認できます。

## *1* [MENU]ボタンを押す。

*2*「CARD FUNCTIONS」を選び、[SET]ボタンを押す。

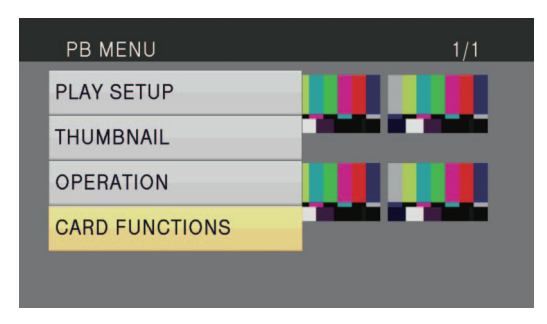

## *3* [上] / [下]カーソルボタンを押して項目を選び、[SET] ボタンを押す。

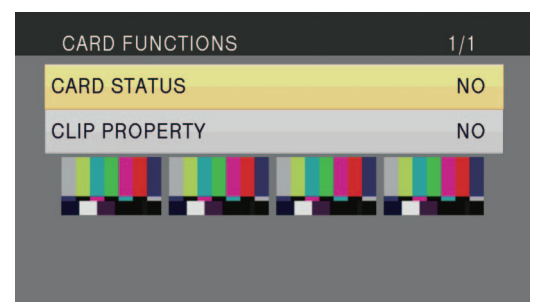

#### CARD STATUS:

SDメモリーカードの情報が表示されます。

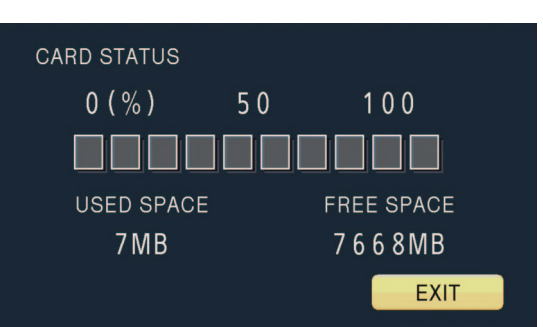

1)USED SPACE:使用容量

2)FREE SPACE:空き容量

#### CLIP PROPERTY:

選択したクリップの情報が表示されます。 [左] / [右]カーソルボタンを押すと前後のクリップの情報 を表示できます。

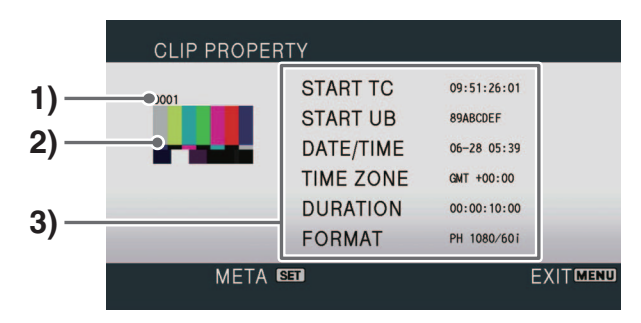

1)クリップ番号

2)サムネール

3)クリップ情報

クリップに付加された各種インジケーターや、さまざ まなデータを表示します。

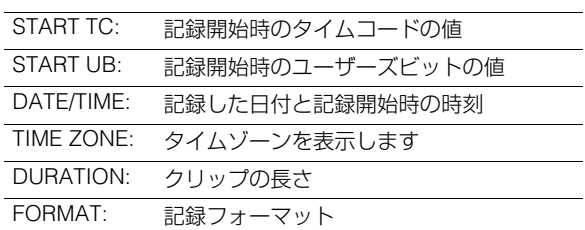

#### **■ クリップメタデータの表示**

クリップの情報画面を表示しているときに[SET]ボタンを 押すと、映像音声フォーマットや、撮影者情報などの詳し いデータを表示します。[上] / [下]カーソルボタンで項目を 選んでください。

#### **◆NOTE:**

- •本オプションではASCII文字のみ表示可能です。それ以外の 文字は\*で表示されます。
- AVCCAM機以外で記録されたクリップにはクリップメタ データが付加されていません。[SET]ボタンを押しても、ク リップメタデータ表示画面に移動しません。

クリップメタデータ情報画面を解除するには[左]カーソ ルボタンまたは[EXIT]ボタンを押してください。

## *4* [MENU] ボタンを押して、サムネール画面に戻る

## クリップメタデータについて

AVCCAM機でSDメモリーカードに記録した映像データには、 映像音声方式、撮影者名、撮影場所、テキストメモなどが付加 されていることがあります。

#### **■ クリップメタデータの内容**

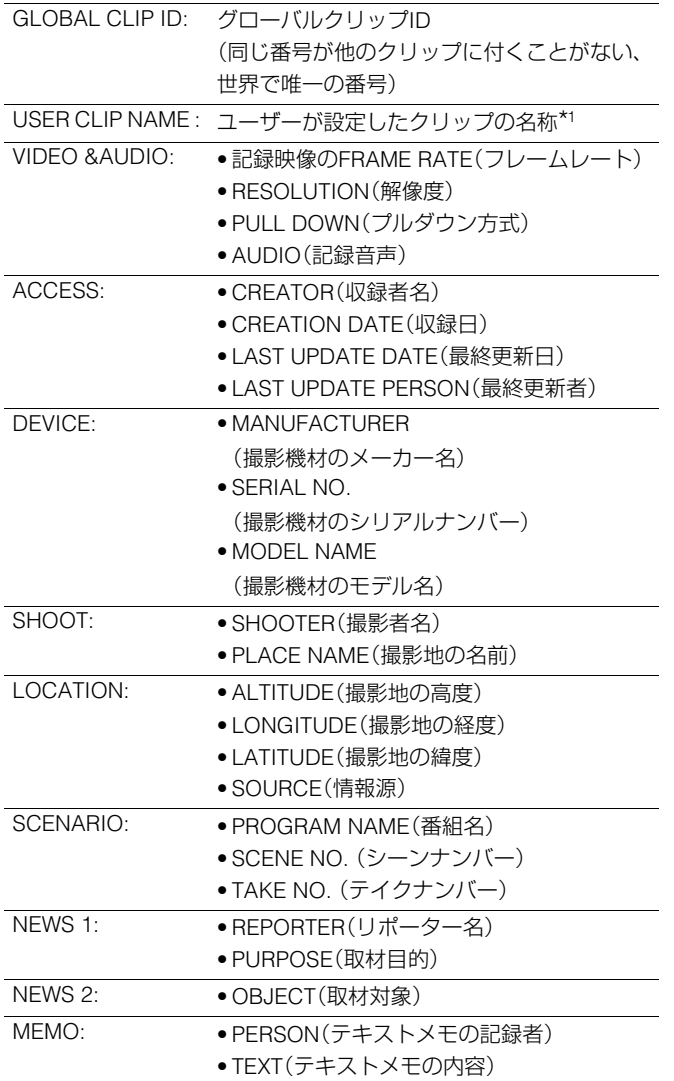

\*<sup>1</sup>クリップ名称をユーザーが設定せず記録した場合は、カード単位 に、最初に撮影したクリップを0 として、撮影順に5 桁の連番が付加 されています

#### **◆NOTE:**

クリップに付加されているメタデータを修正することはできま せん。

## 再生の設定をする

再生するフォーマットや再生の方法を設定します。

## 再生フォーマットを設定する (PB FORMAT)

再生するフォーマットを設定します。 [\(→「メニューの操作」](#page-83-0) 84 ページ)

*1* [MENU]ボタンを押す

*2*「PLAY SETUP」を選び、[SET]ボタンを押す

*3*「PB FORMAT」を選び、[SET]ボタンを押す

#### *4* カーソルボタンを押して、再生するフォーマットを 選び、[SET]ボタンを押す

•設定できるフォーマット •59.94 Hz 1080/60P、1080/60i(30P)、1080/24P、720/60P(30P)、 720/24P •50 Hz

1080/50P、1080/50i(25P)、720/50P(25P) 設定できるフォーマットは、メニュー「[LINE&FREQ](#page-110-0)」(→ 111 [ページ\)](#page-110-0)の設定に基づいて制限されます。

#### *5* [MENU] ボタンを押して、サムネール画面に戻る

再生可能なクリップのクリップ番号が黒色で、再生できな いクリップ番号は赤色で表示されます。

## リピート再生(REPEAT PLAY)

メニュー「[REPEAT PLAY](#page-90-0)」(→91 ページ)を「ON」に設定する と、再生可能なすべてのクリップを繰り返して再生します。

## 続きから再生する(RESUME PLAY)

設定すると、再生を途中で止めた場合に続きから再生します。

### *1* [MENU] ボタンを押す

*2*「PLAY SETUP」を選び、[SET]ボタンを押す

*3*「RESUME PLAY」を選び、[SET]ボタンを押す

*4*「ON」を選び、[SET]ボタンを押す

*5* [MENU] ボタンを押して、サムネール画面に戻る

#### *6* クリップを選んで再生する

再生を途中で止めた場合は、クリップのサムネールにレ ジューム再生インジケーターが表示され、次に再生操作を すると続きから再生します。

レジューム再生の設定をOFFにするには、手順4で「OFF」 を選んでください。

#### **◆NOTE:**

この設定を変更しても、P2カードのレジューム再生の設定は 変更されません。

#### スキップの方法を設定する(SKIP MODE)

各種再生や一時停止中にスキップ(頭出し)操作をしたときの 動作を設定します。

#### *1* [MENU]ボタンを押す

*2*「PLAY SETUP」を選び、[SET]ボタンを押す

*3*「SKIP MODE」を選び、[SET]ボタンを押す

#### *4* スキップの方法を選び、[SET]ボタンを押す

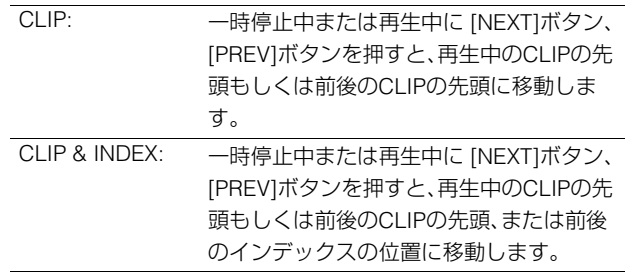

## *5* [MENU]ボタンを押して、サムネール画面に戻る

#### **◆NOTE:**

インデックスとは、撮影中または再生中のクリップのある映 像ポイントに付加され、インデックスを付けたクリップのみ 選んで表示/再生できます。ただし、本機ではインデックスを 付加/削除することはできません。

## AVCHDクリップを再生する

## 再生・一時停止

クリップの再生はサムネールからのみ行うことができます。

## *1* カーソルボタンを使用し再生するクリップへカーソ ルを動かす

## *2* [PLAY] ボタンを押す

カーソル位置のクリップを再生します。

サムネールを表示中に[SEARCH]ボタンを押すと、カーソ ル位置のクリップの先頭で一時停止します。ただし、レ ジューム再生中に停止していた場合はレジューム位置で 一時停止します。

[STOP] [□] ボタンを押すと再生を停止しサムネールへ戻 ります。

### スロー / 早送り / 早戻し再生

再生または一時停止中に、マルチコントロールダイヤルを操 作すると所定の速度で再生を行います。 通常の再生に戻すには、[PLAY] ▷ ボタンを押します。

#### **◆NOTE:**

- 1倍速時のみ音声も再生されます。
- •逆方向の再生は、約0.5秒ごとのとびとびの映像となります。
- JOGモードでは、P2カード再生のようなスムーズな再生はでき ません。
- SHTL モードは最大20倍速です。

クリップ送り / 戻し

#### *1* 再生中または一時停止状態にする

#### *2* [PREV] / [NEXT]ボタンを押す

設定したスキップ動作を行います。

## AVCHDワーニング情報(AVCHDコーデックボードAJ-YCX500G(オプション)装着時)

液晶モニターに表示される、主なワーニング表示を記載しています。その他のワーニング表示については、表示されるメッセー ジを確認してください。

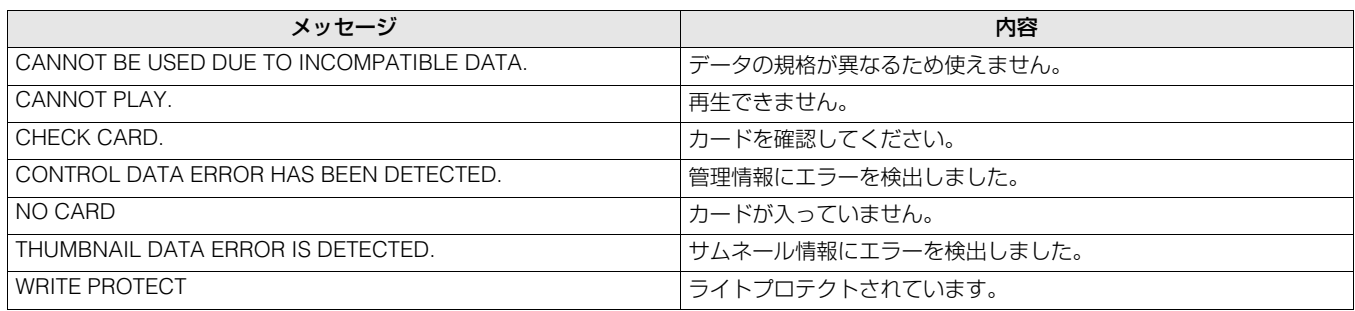

#### **■ エラー表示**

本機やSD メモリーカードなどに異常が発生した場合に表示します。一度電源を切っても直らない場合は、表示の内容に従って カードを交換するか、もしくはお買い上げの販売店へご相談ください。

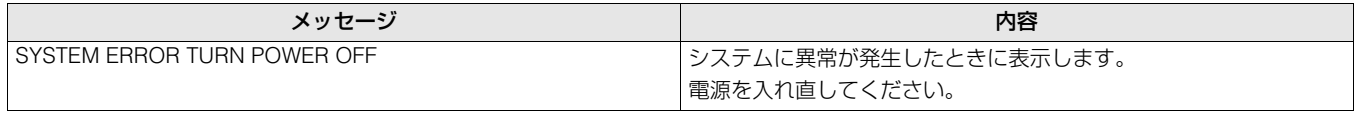

#### ■ 複数クリップ連続再生時のクリップの切り替わりについて

複数クリップの連続再生時にクリップの切り替わりがスムーズに行われない場合があります。 AVCHD再生モードでは、以下のような場合に複数クリップを連続再生すると、クリップが切り替わる時に画像が一時静止する ことがあります。

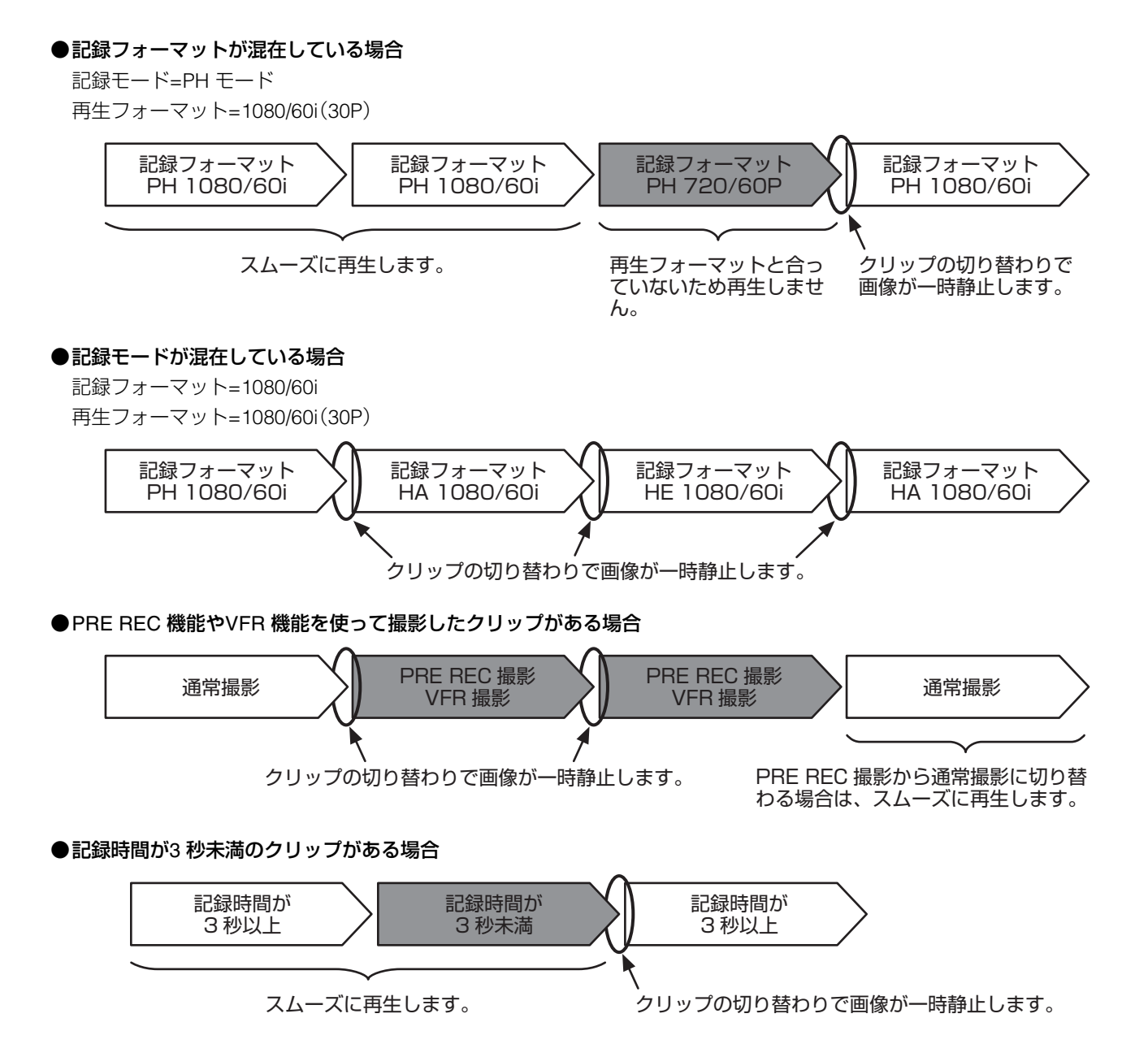

## SD メモリーカード記録データの取り扱いについて

AVCHDフォーマットの記録データは、ファイル形式のため、 パーソナルコンピューターとの親和性にすぐれていますが、 映像、音声データだけでなく、様々な重要情報が含まれてお り、右のようなフォルダー構成にて関連付けられています。こ れらの情報が一部分でも変更、または削除されると、AVCHD データとして認識できない、もしくはカードがAVCHD機器で 使えなくなるなどの不具合が発生する場合があります。

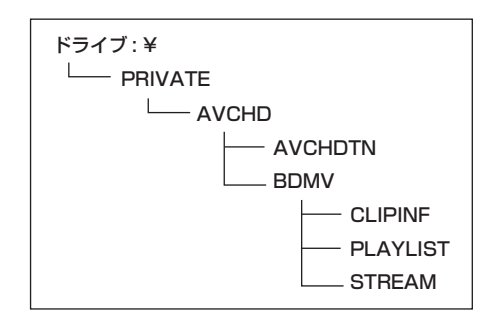

#### **■ 本機のメタデータの取り扱いについて**

本機のサポートしているメタデータは、AVCHD規格の管理ファイル領域内のメーカー独自領域を使用しています。本機がサ ポートしているメタデータをサポートしていない編集ソフトやカメラレコーダーでのファイル削除、コピー、クリッププロテク トの付加、削除などの編集動作を行った場合、メタデータの独自領域が消去され、PHモードの情報などが失われます。このよう な編集動作を行う前に、本機のメタデータをサポートしているかをご確認のうえ、作業してください。

# **画面の表示**

## **OSD**表示

[DISPLAY]ボタンを押す度に、画面表示を「表示なし」→「OSD表示」→「表示なし」と切り替えることができます。 再生や記録画面上にフォーマットやタイムコード、モードなどが省略文字で表示されます。

#### **◆NOTE:**

- •本表示はメニュー「[OSD GRADE](#page-101-0)」(→102 ページ)でレベルメーターの有り無しを切り替えることができます。 また、メニュー「[OSD TC SELECT](#page-101-1)」(→102 ページ)で表示内容を切り替えることができます。
- •表示する出力先はメニュー「[OSD OUTPUT](#page-101-2)」(→102 ページ)で切り替えることができます。
- •タイムコードなどの画面下の表示は、メニュー「[CHARA V POSI](#page-101-3)」(→102 ページ)で表示位置を切り替えることができます。

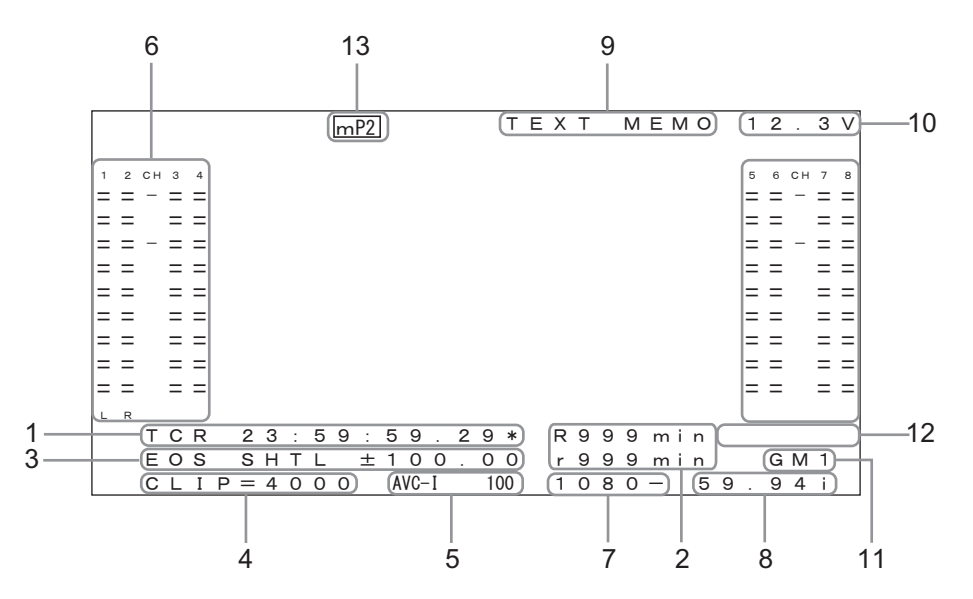

#### 1. タイムコードなど、表示している情報とその種類

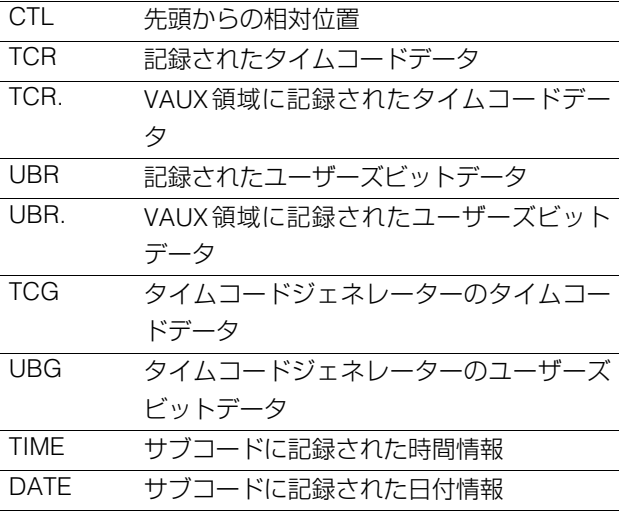

#### **◆NOTE:**

- P2カードから正しくデータを読み取ることができなかった ときは、「T\*R」や「U\*R」が表示されます。
- •第2、第4フィールドの場合にフレームの後ろに"\*"が表示さ れます。
- •ドロップフレームのときは、秒の後の「:」コロンが「.」ピリオ ドになります。

#### 2. カード残量

カードの残量(記録可能時間)を分単位で表示します。 R\*\*\*はP2カードの記録残量を表します。 r\*\*\*はProxy記録残量を表します。

#### **◆NOTE:**

- 600分以上は、時間(HOUR)単位での表示となり、数字の右に "h"を表示します。
- •残量、カード長情報が確定しないときは、ブランク表示を行 います。
- 99時間を超える場合は99hと表示します。
- Proxy記録でSDメモリーカードに記録ができないとき(SD メモリーカードの残量が0など)には「r\*\*\*」(Proxy記録残 量)が点滅します。

#### 3. 動作状態表示

現在のデッキの状態を表示します。

4. クリップ番号

サムネール表示のクリップ番号を表示します。

#### 5. 圧縮記録フォーマット表示

を表示します。

記録、もしくは記録待機時は圧縮記録フォーマットを表示 します。 再生時は、再生しているクリップの圧縮記録フォーマット

## 6. オーディオレベルメーター表示

記録もしくは記録待機時は入力レベル、再生時は再生して いる音声レベルを表示します。

- •メニュー「[LEVEL METER](#page-99-0)」(→100 ページ)にて、表示する チャンネルを切り替えることができます。
- •メニュー「[OSD GRADE](#page-101-0)」(→102 ページ)を「NO LEVEL METER」に設定した場合、オーディオレベルメーターは表示 されません。

#### 7. システムフォーマット表示

記録もしくは記録待機時は、設定メニューのシステム フォーマットが表示されます。 再生時は、再生しているクリップのシステムフォーマット が表示されます。

#### 8. システム周波数表示

システムの周波数が表示されます。

#### 9. TEXT MEMO表示

メニュー「[OSD TC SELECT](#page-101-1)」(→102 ページ)が「T&S&M」 以外に設定されているときは、TEXT MEMO、MARKERの 付加時のメッセージを表示します。

#### 10.DC入力電圧表示

メニュー「[EXT DC IN SELECT](#page-102-0)」(→103 ページ)が「DC PWR SUPPLY」以外に設定されているとき、入力電圧値を 表示します。 「DC PWR SUPPLY」以外に設定したときは、AC電源入力 でもDC電圧値を表示します。

#### 11.ガンマ表示

メニュー「[GAMMA SELECT](#page-97-0)」(→98 ページ)が「OFF」以外 のときは、設定値をGM1(GAMMA1)~GM3(GAMMA3) として表示します。

#### 12.ログイン表示

BACKGROUNT FTP、SAMBAでログインをしているとき に「LOGIN」が表示されます。

#### 13.記録メディア表示

P2メモリーカードスロット、microP2メモリーカードス ロットのうち、メニュー「[REC MEDIA](#page-91-0)」(→92 ページ)で設 定された記録再生動作ができるスロットを表示します。

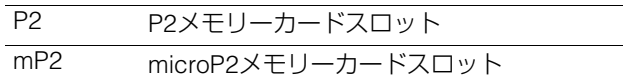

## デッキ情報**(**ダイアグ**)**表示

デッキの情報を表示します。デッキの情報には[USER]ボタン 情報、ワーニング情報があります。

## *1* [DIAG] ボタンを押す

[USER]ボタンの設定値情報を表示します。 また一度表示を行った後は前回表示したページを開きま す。

#### **◆NOTE:**

- •メニュー表示中は表示されません
- •表示する出力先はメニュー「[GUI OUTPUT](#page-101-4)」(→102 ペー [ジ\)](#page-101-4)と「[OSD OUTPUT](#page-101-2)」(→102 ページ)で切り替えること ができます。
- •ダイアグ表示中は再生などの操作はできません。

*2* [左] / [右] カーソルボタンを押す 押すたびに、各情報表示が切り替わります。

#### **USER BUTTON 4** ſì **WARNING**

#### 各項目内容

USER BUTTON:

USER1-6に設定されている機能名および現在の設定値 を表示します。

WARNING:

ワーニング・エラー情報

[\(→「ワーニング情報の表示」](#page-116-0) 117 ページ)

#### *3* [DIAG] ボタンを押す

元の表示に戻ります。 [EXIT] ボタンまたは[MENU]ボタンを押しても元の表示 に戻ります。

## ウェーブフォームモニター **(WFM)**表示

画面に簡易波形モニターを表示し、映像監視などが行えます。

メニュー「[WFM TYPE](#page-101-5)」(→102 ページ)を設定すると表示できます。

WAVE: 波形を表示 VECTOR: ベクトルを表示

#### **◆NOTE:**

- •表示する出力先はメニュー「[OSD OUTPUT](#page-101-2)」(→102 ページ)で切り替えることができます。
- •メニューおよびサムネール表示中は表示されません。

# **タイムコード・ユーザーズビット・CTL**

## タイムコード

タイムコードは、タイムコードジェネレーターによって発生 されるタイムコード信号を記録します。タイムコード値は ディスプレイやスーパーインポーズで表示されます。

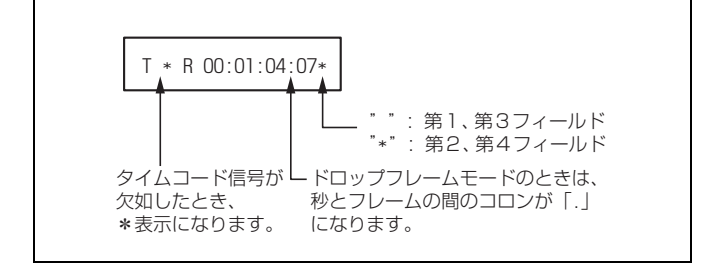

## ユーザーズビット

ユーザーズビットは、タイムコード信号のうちでユーザーに 開放された32ビット(8桁)の情報枠のことです。オペレーター ナンバーなどを記録することができます。ユーザーズビット に使用できる数字(文字)は0~9とABCDEFです。

## **CTL**

再生時は、先頭から再生している画像までの相対位置が表示 されます。記録は、カウンター値が「0:00:00:00」から開始され ます。記録終了時は、先頭からの相対位置が表示されます。

#### **◆NOTE:**

- AVCHD再生モード時は表示しません。
- •メニュー「[VDCP CMD](#page-111-0)」(→112 ページ)が「ON」かつREMOTEの 場合は、CTLを選択できません。

## タイムコード/ユーザーズビットの 設定

#### 内部モード

- *1* 停止モードにする [STOP] [□] ボタンを押して、停止モードにしてください。
- 2 [COUNTER] ボタンで「TC」または「UB」を選択する
- *3* メニュー「[RUN MODE](#page-93-0)」(→94 ページ)でタイムコー ドジェネレーターの歩進方法を設定する

REC RUN: 記録中のみ歩進させる。 FREE RUN: 動作モードに関係なく歩進させる。

*4* メニュー「[TCG MODE](#page-92-0)」(→93 ページ) / 「[UBG](#page-93-1)  MODE」(→94 [ページ\)で](#page-93-1)TCとUBの各モードを設定 する

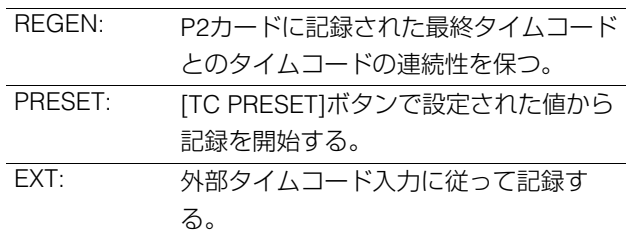

*5* [TC PRESET] ボタンを使ってタイムコード / ユー ザーズビットの開始値を設定する TC/UBの設定方法:

1)[TC PRESET] ボタンを押す

左端の桁が点滅します。

- 2)[上] / [下] カーソルボタンを押して値を変更する
- 3)[左] / [右] カーソルボタンを押して、設定する桁を 選択する

選択された桁が点滅します。

設定範囲は次の通りです。

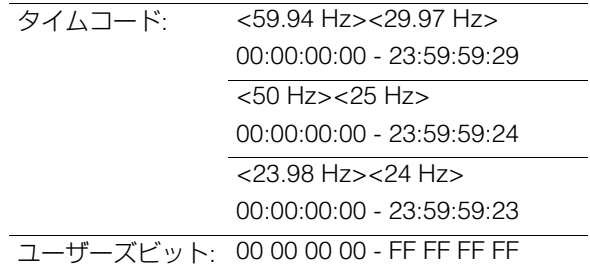

#### *6* 手順5の2)~3)を繰り返して、値を変更する

[RESET] ボタンを押すと、プリセット値を0にリセットで きます。

## *7* 開始値の設定終了後、[SET] ボタンを押す

メニュー「[RUN MODE](#page-93-0)」(→94 ページ)を「FREE RUN」に 設定したときは、すぐにタイムコードの歩進が開始しま す。 設定をキャンセルするには、[EXIT]ボタンまたは

[CANCEL]ボタンを押します。

#### **■ 電源供給がないときのタイムコードについて**

電源供給がないときもバックアップ機能がはたらいて、タイ ムコードジェネレーターは長時間(約3か月)動作を続けます。

#### **◆NOTE:**

メニュー「SYSTEM MODE | - [[LINE&FREQ](#page-110-0) | (→111 ページ)の設 定を変更したとき、歩進データはクリアされます。

#### 外部モード

1 [STOP] 回 ボタンを押して、停止モードにする

- *2* [COUNTER]ボタンで「TC」を選択する
- *3* メニュー「[TCG MODE](#page-92-0)」(→93 ページ) / 「[UBG](#page-93-1)  MODE」(→94 [ページ\)](#page-93-1)を「EXT」にする (外部タイムコードの選択)
- **4 メニュー「[EXT TC SEL](#page-93-2)」(→94 ページ)で、外部入力** タイムコードの種類を選択する

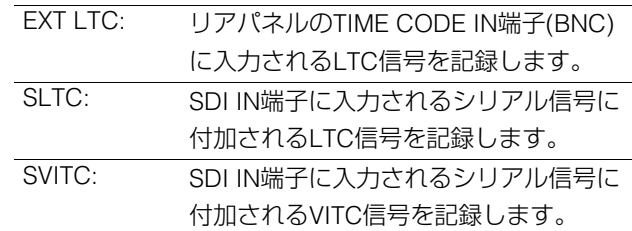

#### **◆NOTE:**

「SLTC」、「SVITC」設定時に、入力信号として「SD SDI」が選択され ているときは、入力ビデオ信号のVITCが記録されます。

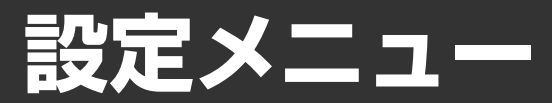

## <span id="page-83-0"></span>メニューの操作

メニューは次のように操作します。

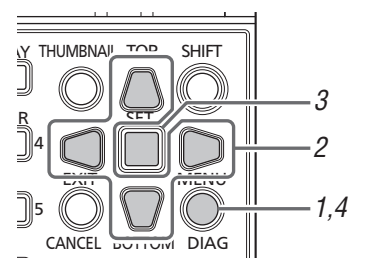

*1* [MENU] ボタンを押し、メニューを表示する

## *2* カーソルボタンで該当のメニュー項目にカーソルを 合わせる

次の階層にメニューがある場合はメニュー項目に「▶」が 表示されています。

#### **◆NOTE:**

- [上] / [下] カーソルボタンを押すとカーソルが上下します。
- [右] カーソルボタンまたは[SET] ボタンを押すと、下位のメ ニューが開きます。
- [左] カーソルボタンまたは[EXIT] ボタンで上の階層へ戻り ます。
- •マルチコントロールダイヤルでもメニューの操作が可能で す。

マルチコントロールダイヤルを回すと、[上] / [下]カーソル ボタンを押した場合と同様の操作となります。 マルチコントロールダイヤルを押すと、[SET]ボタンを押し た場合と同様の操作となります。

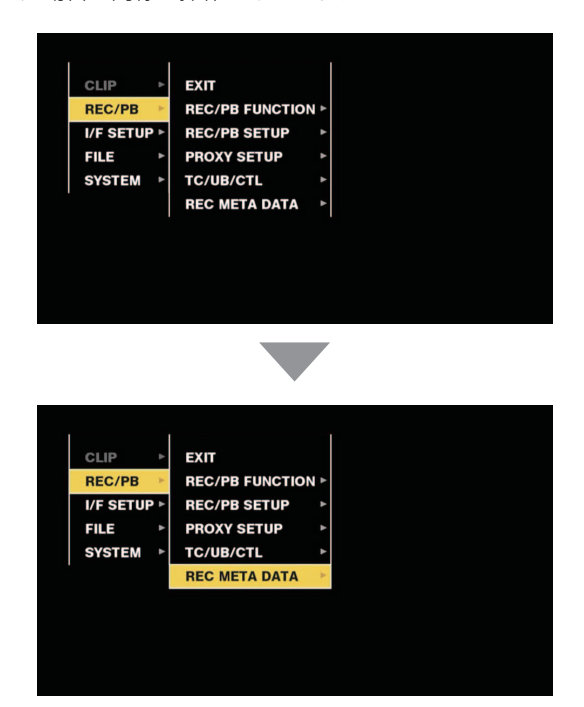

## *3* [SET] ボタンを押す

**◆NOTE:**

- •メニュー項目によっては、確認画面が表示されます。
- •カーソルボタンで処理を選択し、[SET] ボタンを押します。
- •設定した項目には、項目の前にチェックマークがつきます。
- •一部のメニューでは、数値設定のための画面が表示されま す。
- •システムの周波数設定が変わる場合は再起動が必要となり ます。

## *4* [MENU] ボタンを押し、メニューを終了する

#### **◆NOTE:**

メニュー項目によっては、自動的に元の画面に戻ります。

設定したデータの保存と読み込み、および工場出荷状態への 設定方法は、[109](#page-108-0)~[110](#page-109-0)ページをご参照ください。

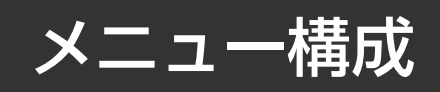

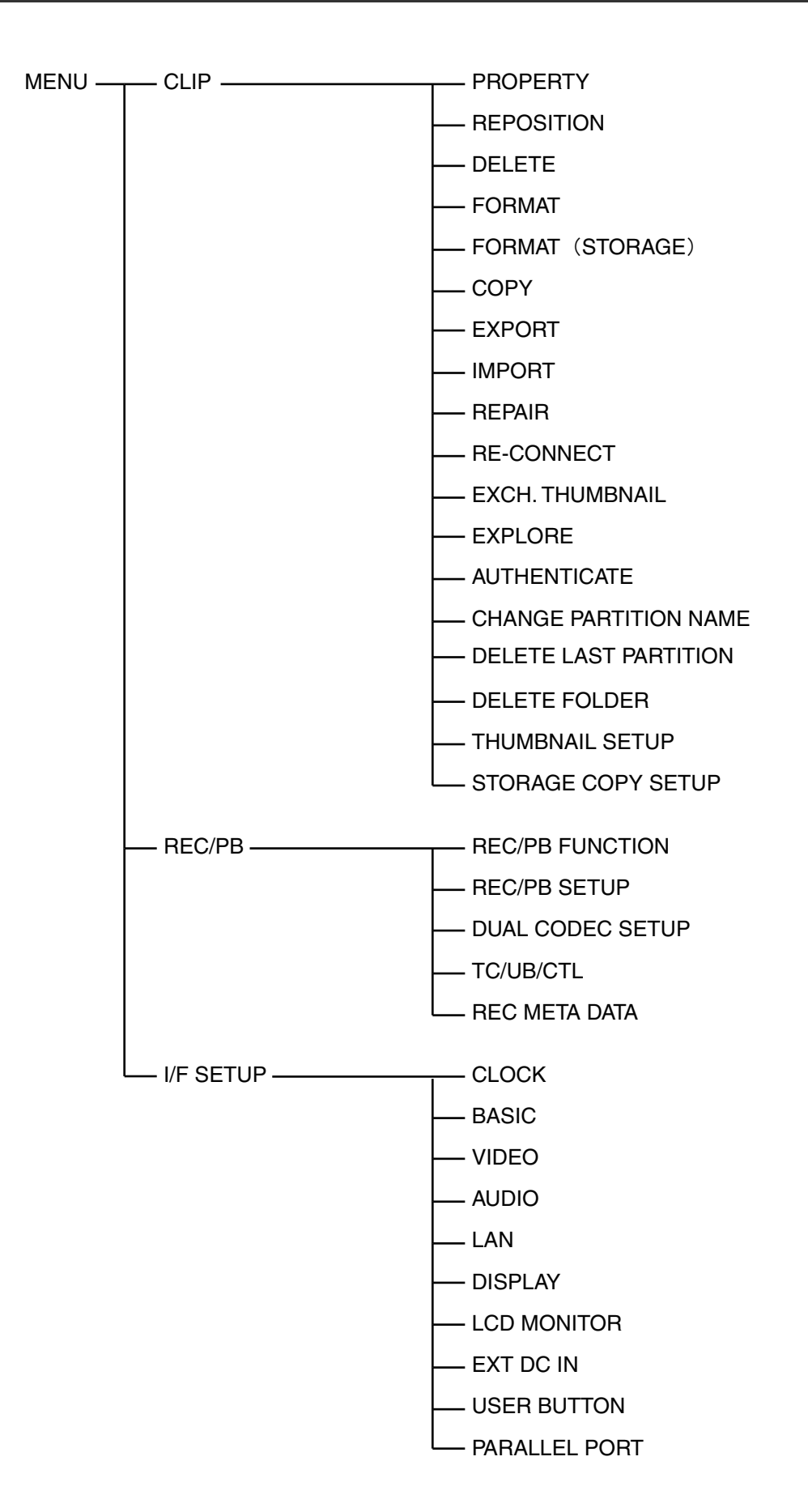

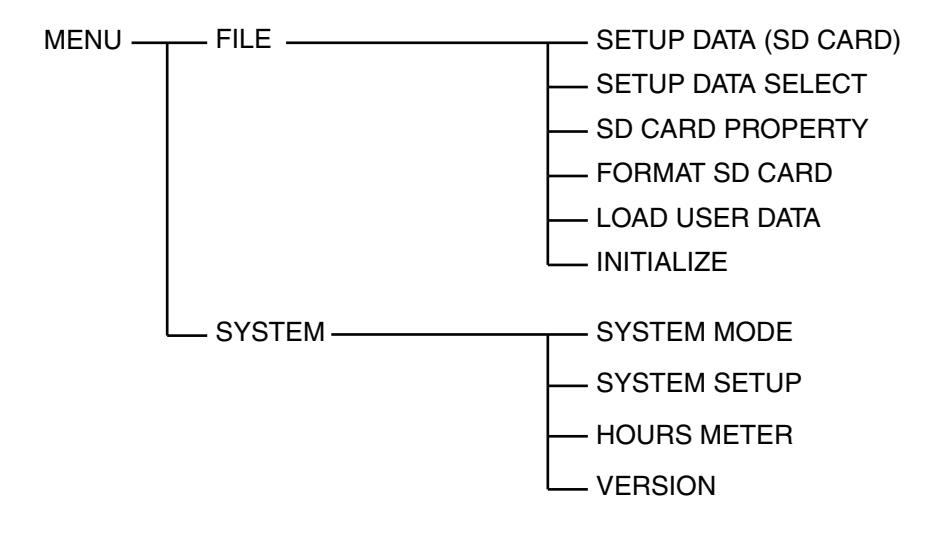

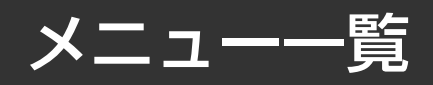

#### **◆NOTE:**

FREQによる表示項目の は、 のすべての場合に表示さ **ALL 59.94Hz 50Hz 29.97Hz 25Hz 24Hz 23.98Hz** れる項目です。

## CLIP

## PROPERTY

は工場出荷時の設定です。

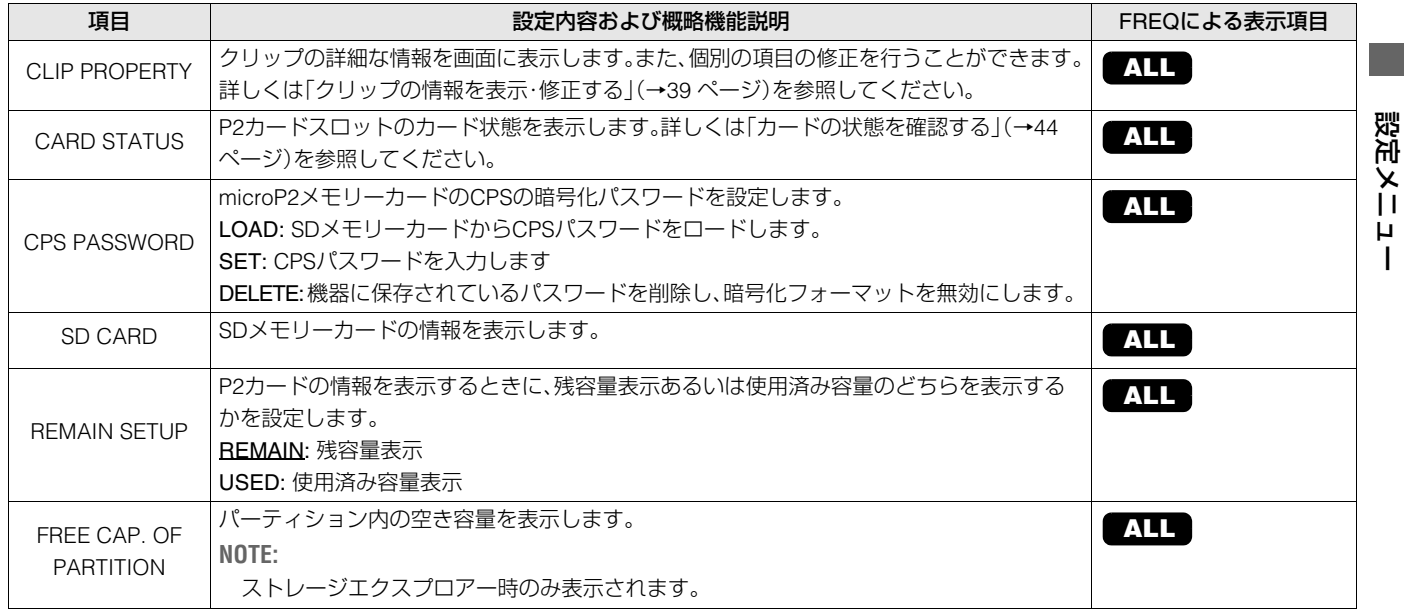

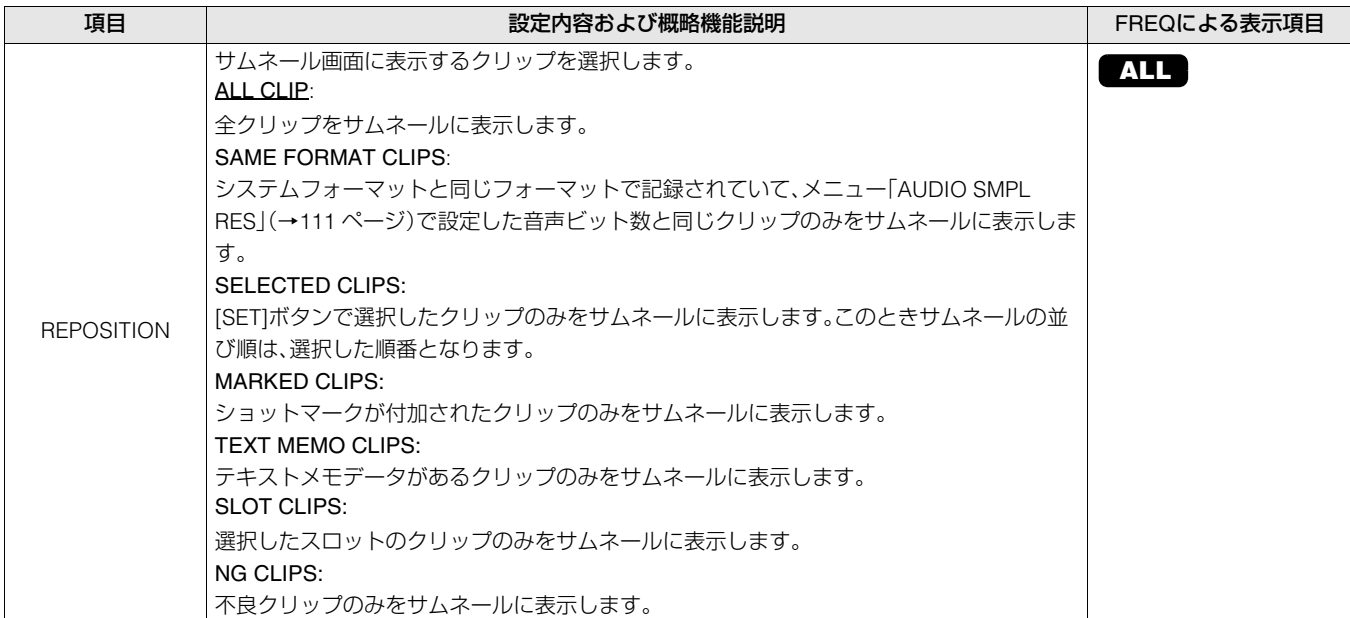

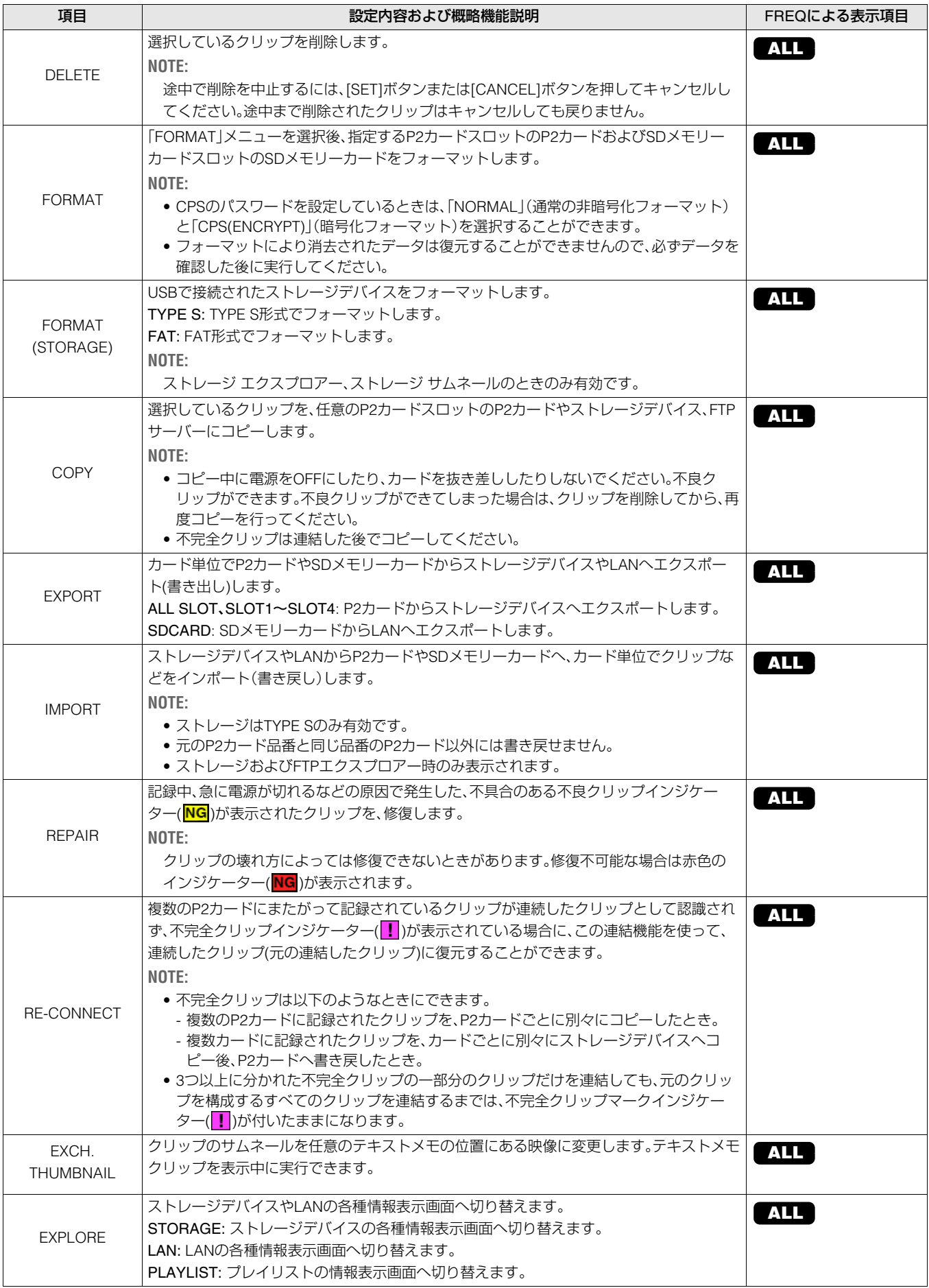

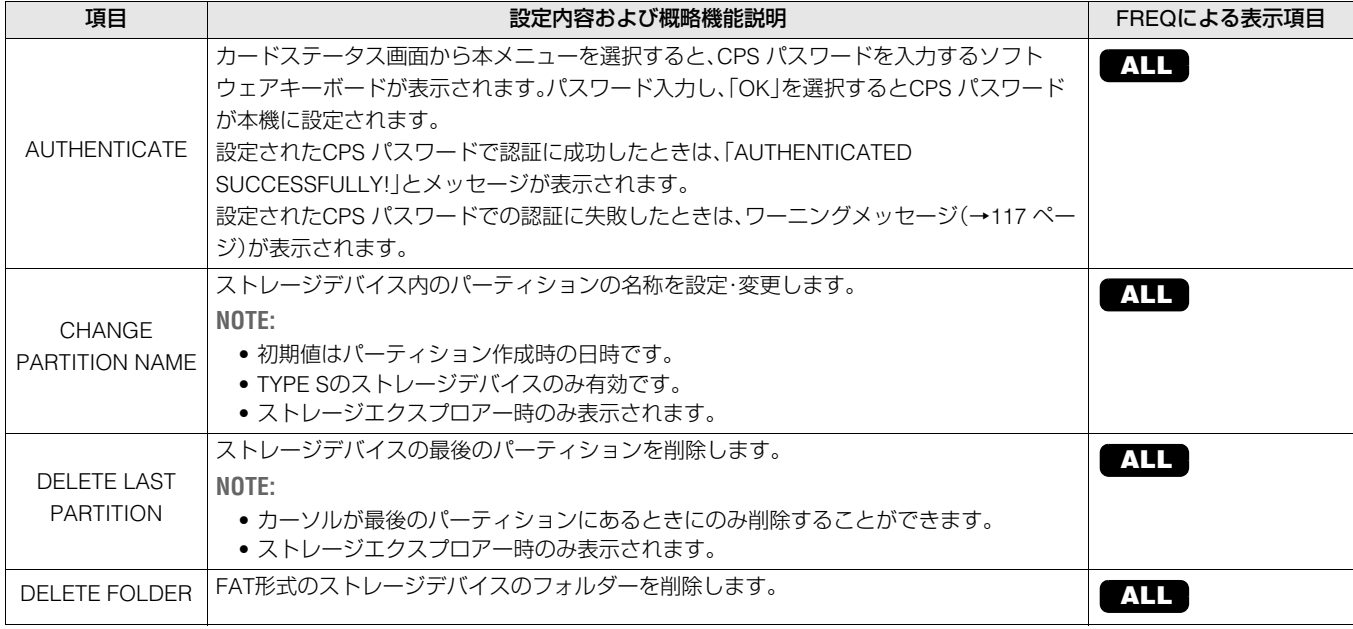

## THUMBNAIL SETUP

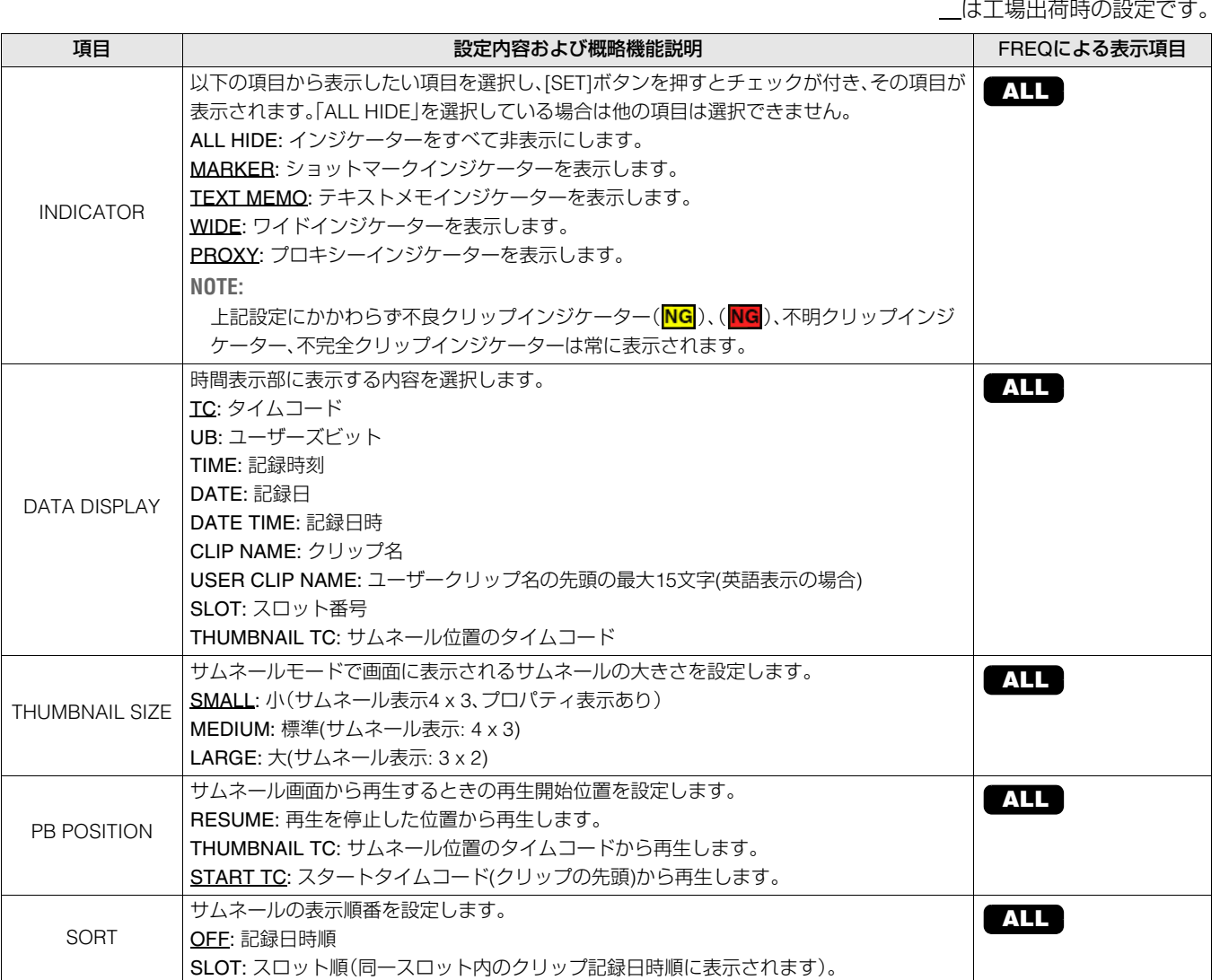

設定メニュー

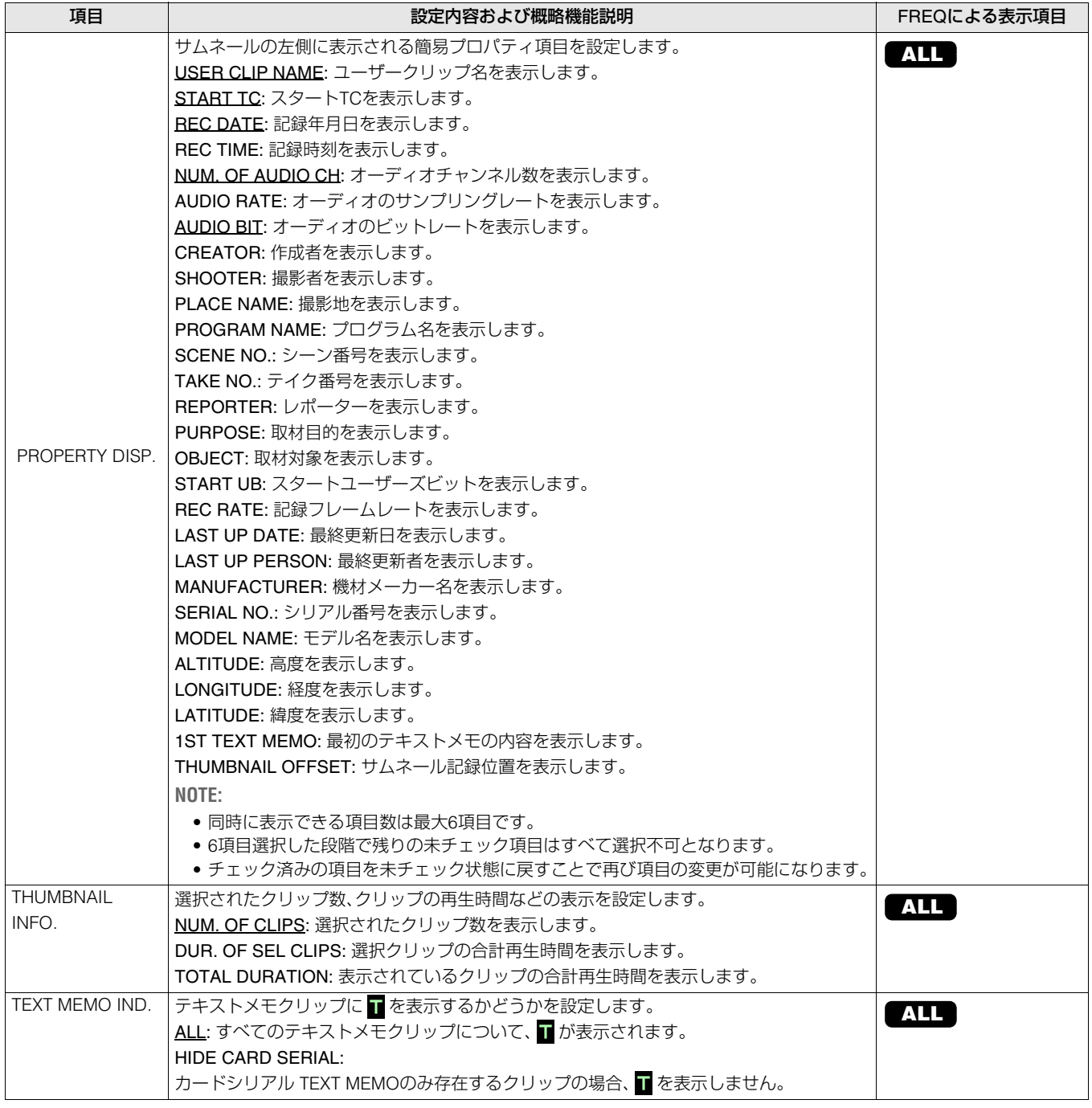

## STORAGE COPY SETUP

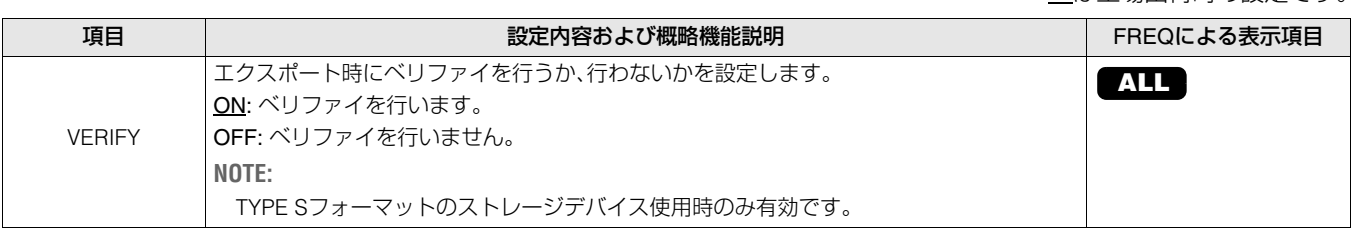

#### REC/PB FUNCTION

は工場出荷時の設定です。

<span id="page-90-1"></span>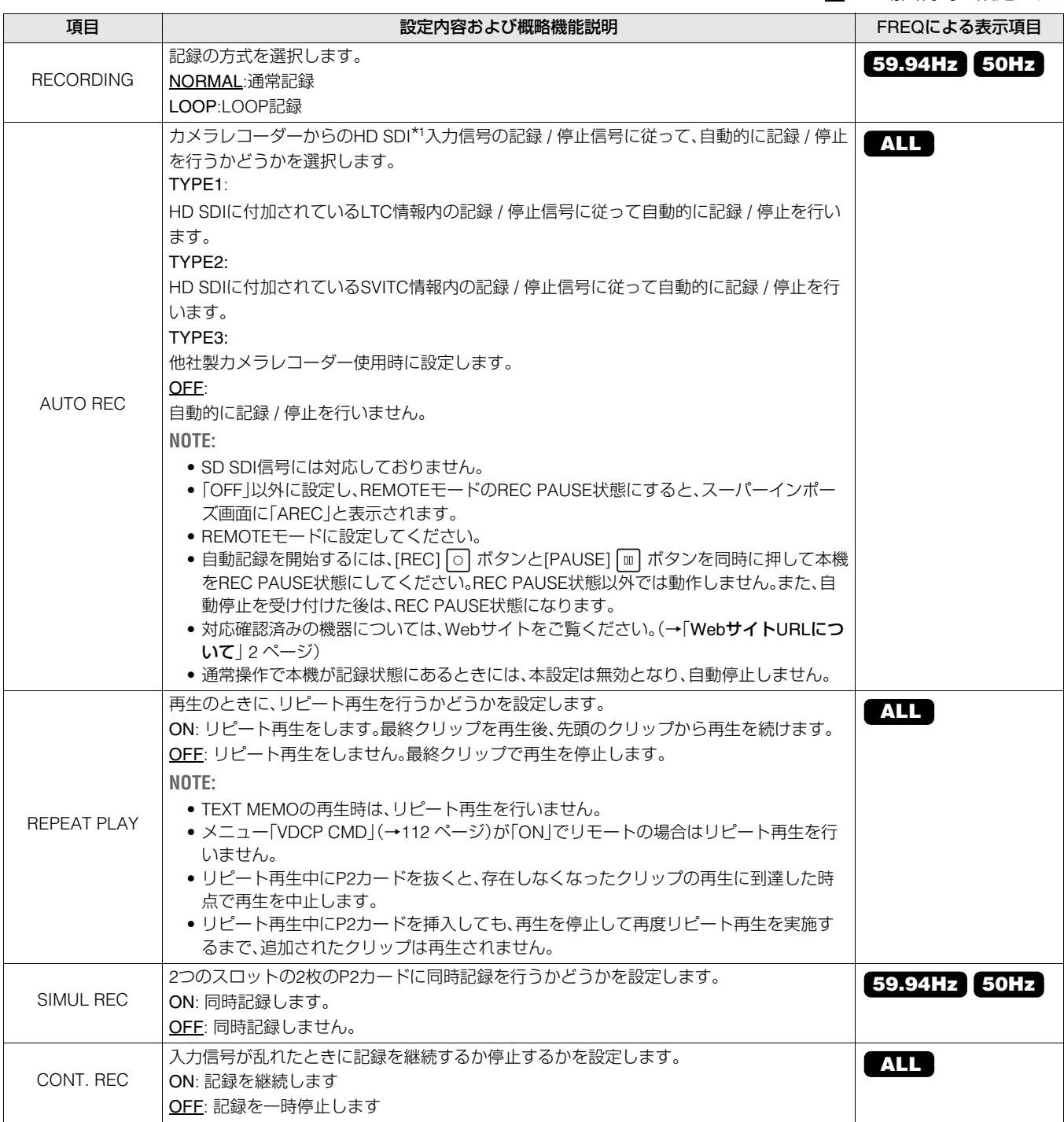

<span id="page-90-2"></span><span id="page-90-0"></span>\*1 3G-SDI LEVEL-A、3G-SDI LEVEL-B DL、1.5G-SDI信号を、"HD SDI"信号と記載しております。

<span id="page-91-0"></span>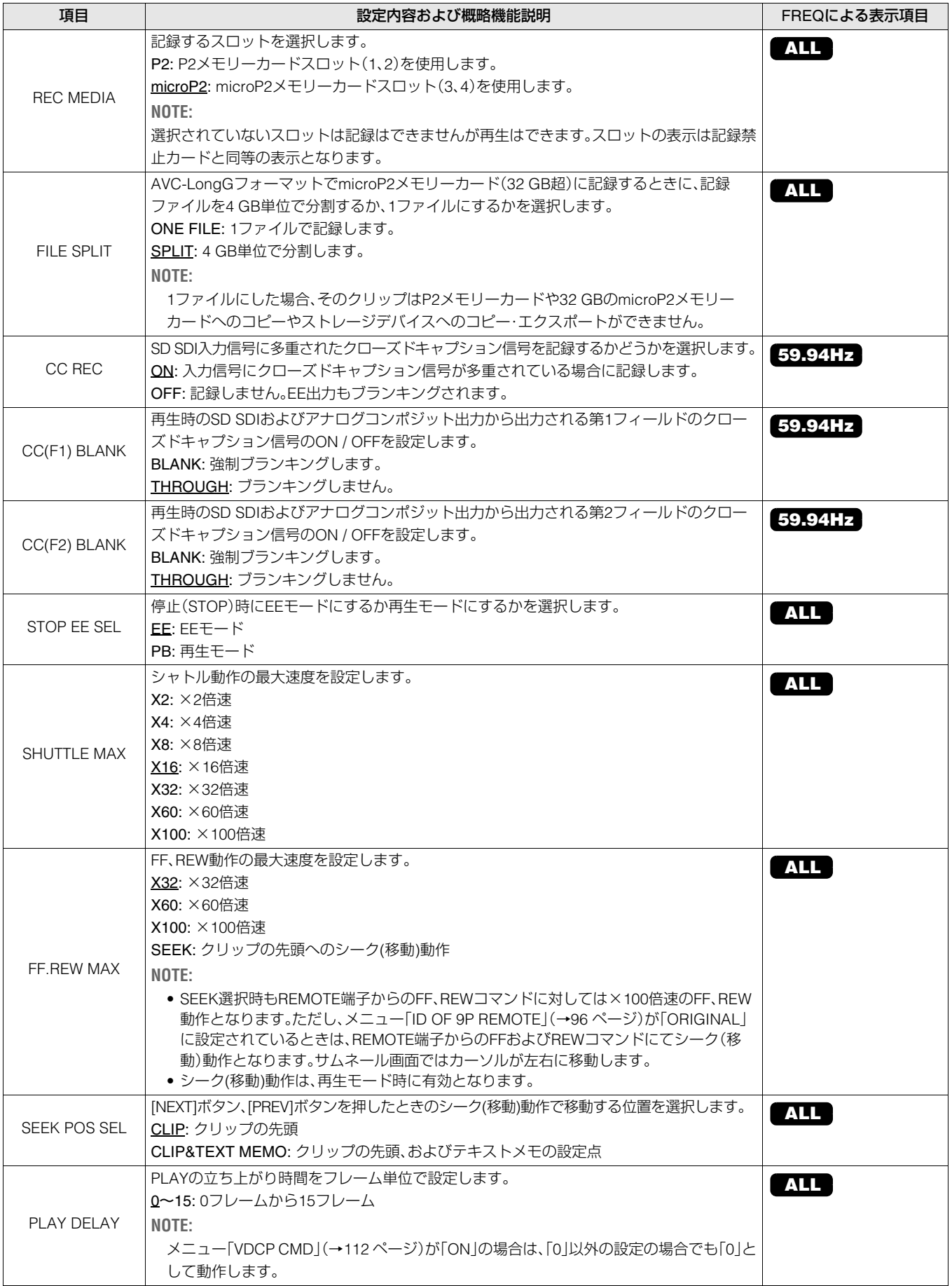

## DUAL CODEC SETUP

#### **◆NOTE:**

設定メニュー「REC/PB FUNCTION」-「[RECORDING](#page-90-1)」(→91 ページ)で「NORMAL」以外を選択しているとき、または「[SIMUL REC](#page-90-2)」(→ 91 [ページ\)で](#page-90-2)「ON」を選択しているときは、「CODEC USAGE」を「PROXY REC(P2)」または「PROXY REC(P2&SD)」に設定してもプロ キシーデータの記録を行うことができません。

は工場出荷時の設定です。

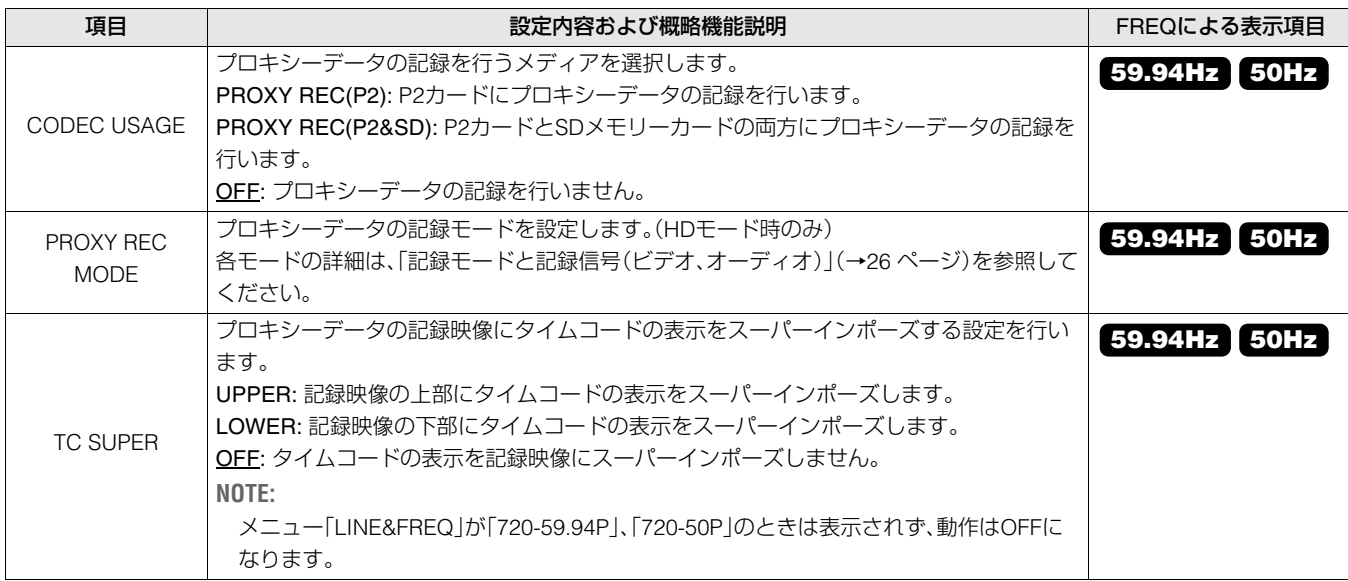

### TC/UB/CTL

<span id="page-92-0"></span>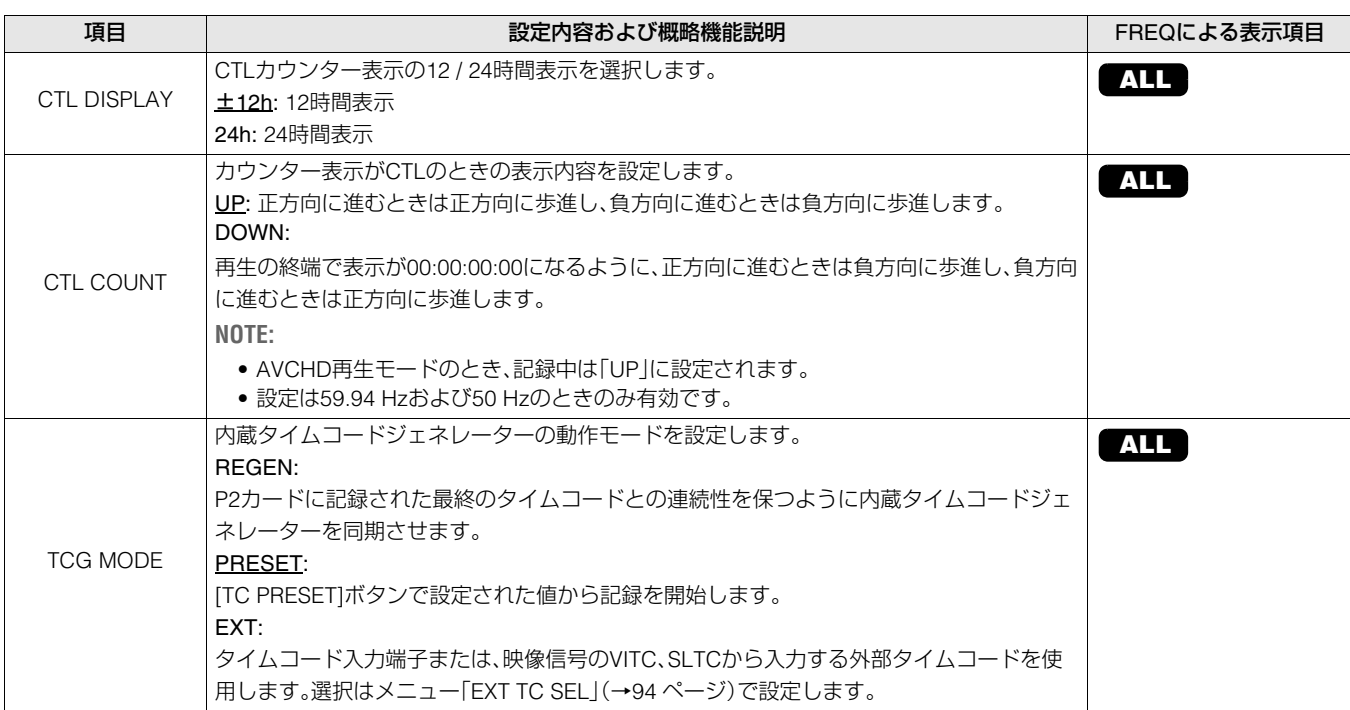

<span id="page-93-3"></span><span id="page-93-2"></span><span id="page-93-1"></span><span id="page-93-0"></span>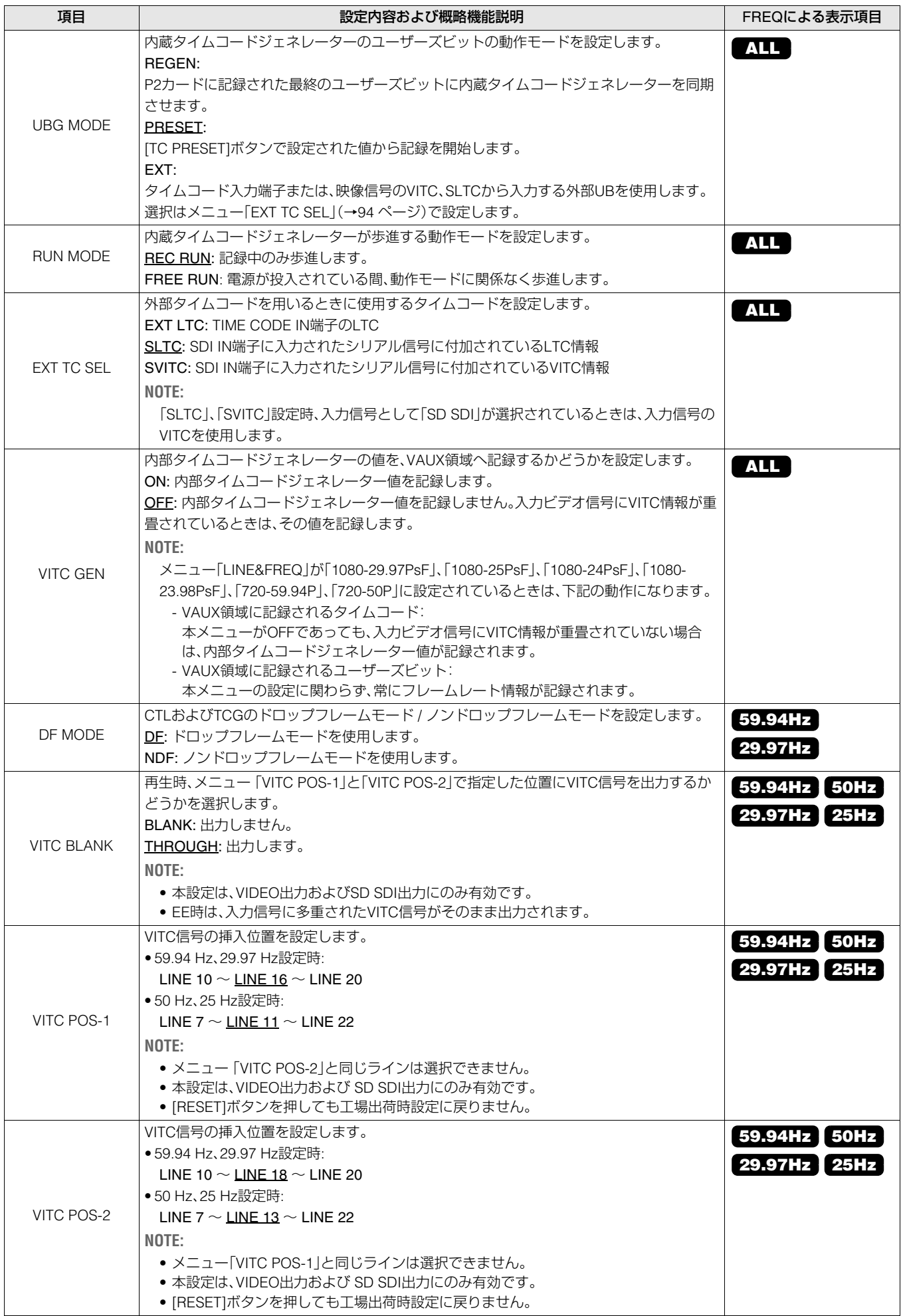

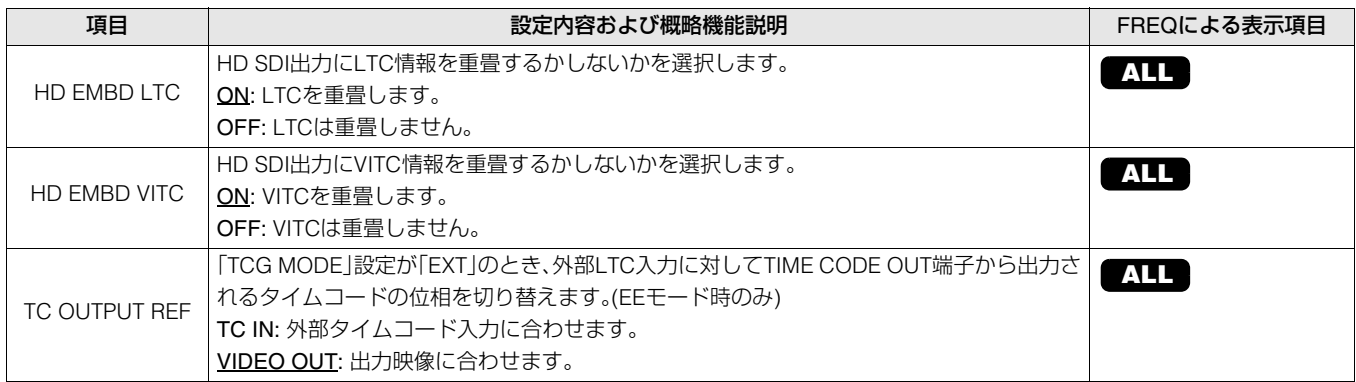

## REC META DATA

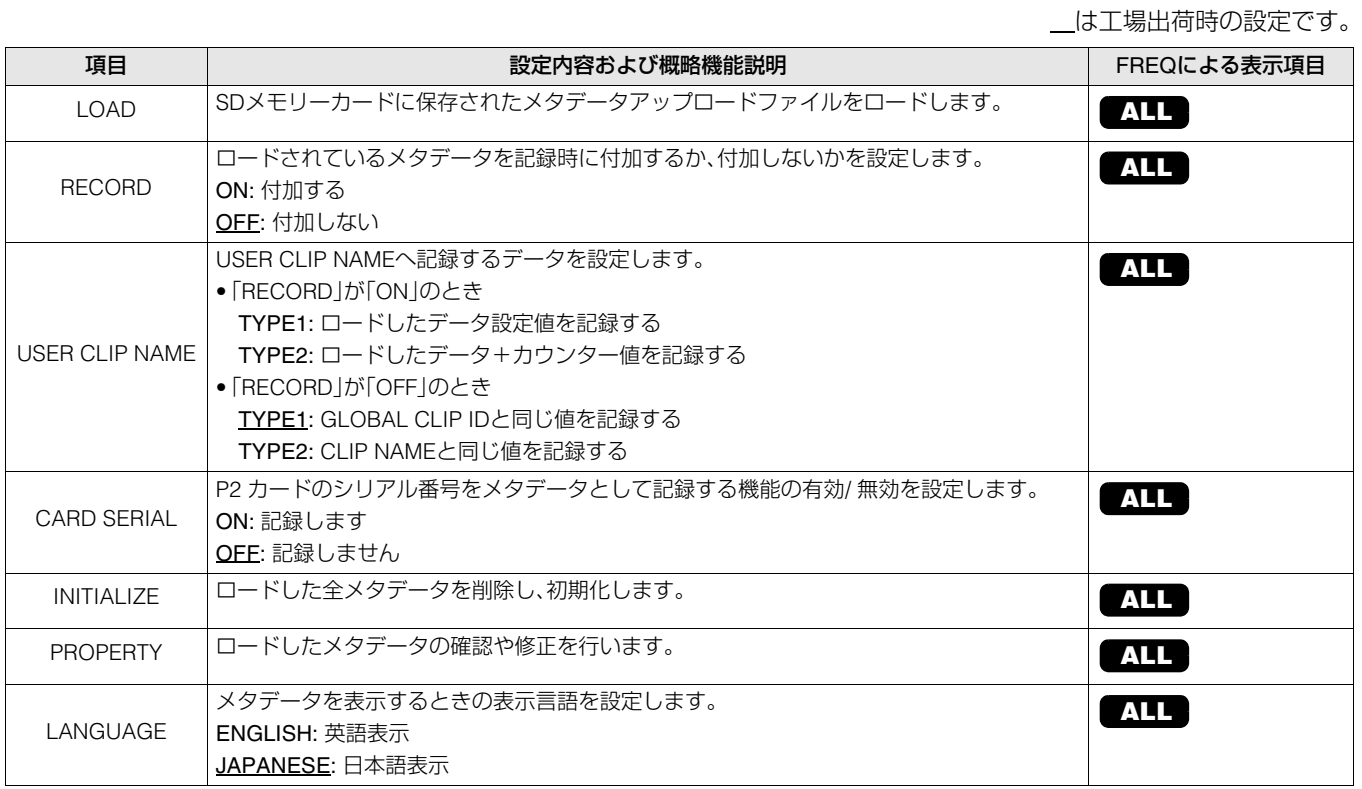

設定メニュー 設定メニュー

## I/F SETUP

## CLOCK

詳細は[「年月日・時刻を合わせる」\(→](#page-17-0)18ページ)を参照してください。

## BASIC

<span id="page-95-0"></span>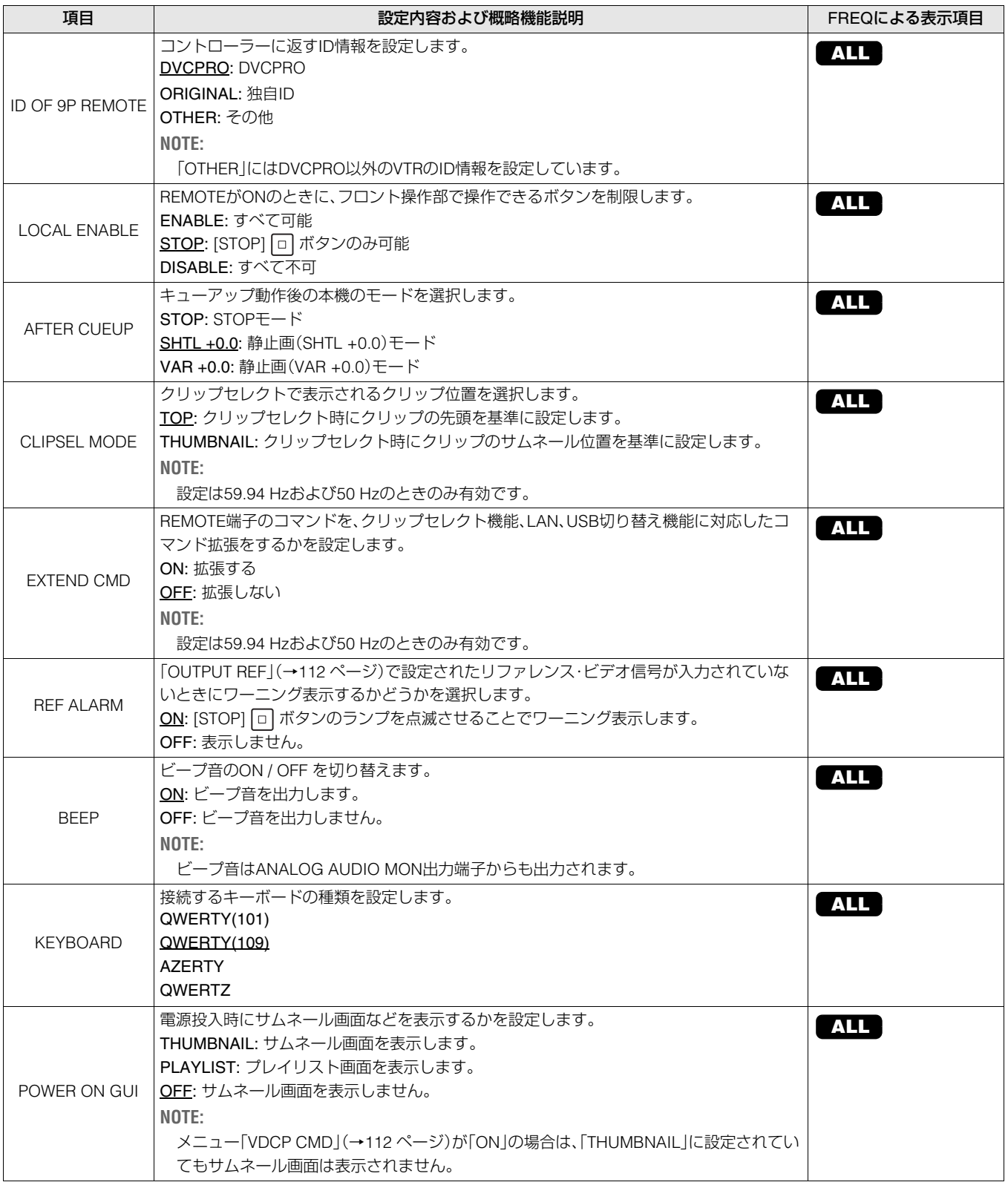

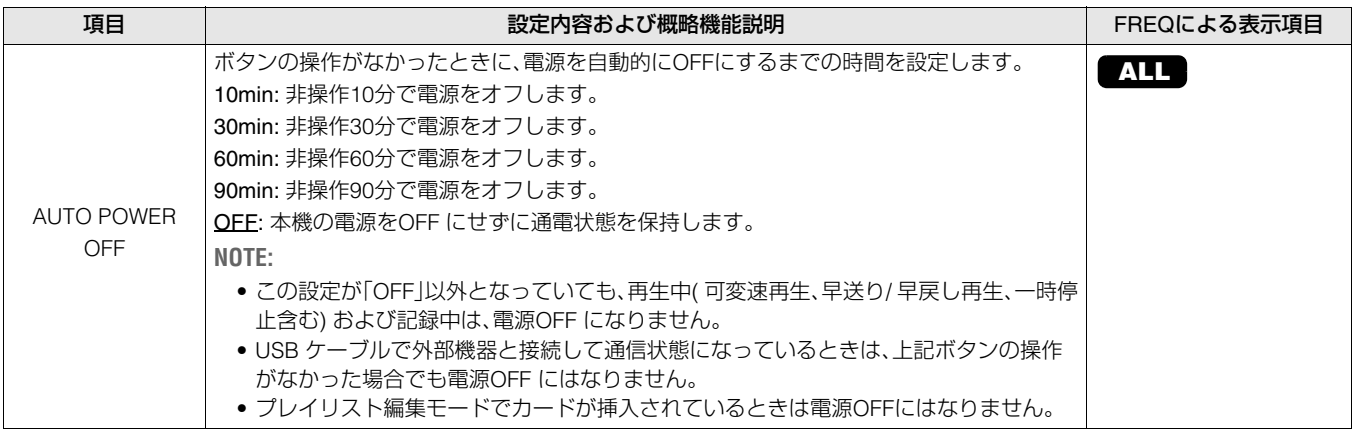

## VIDEO

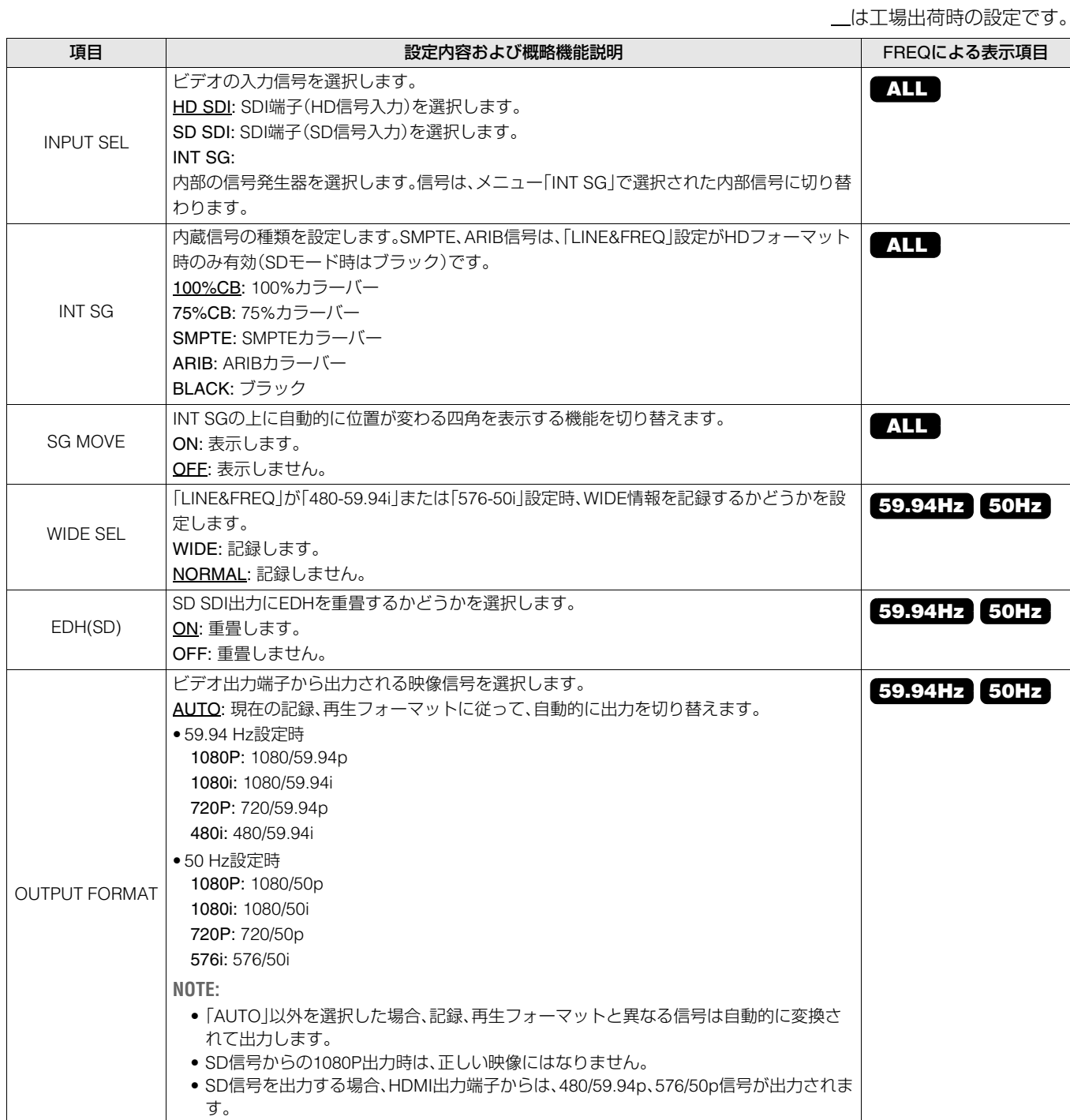

<span id="page-97-0"></span>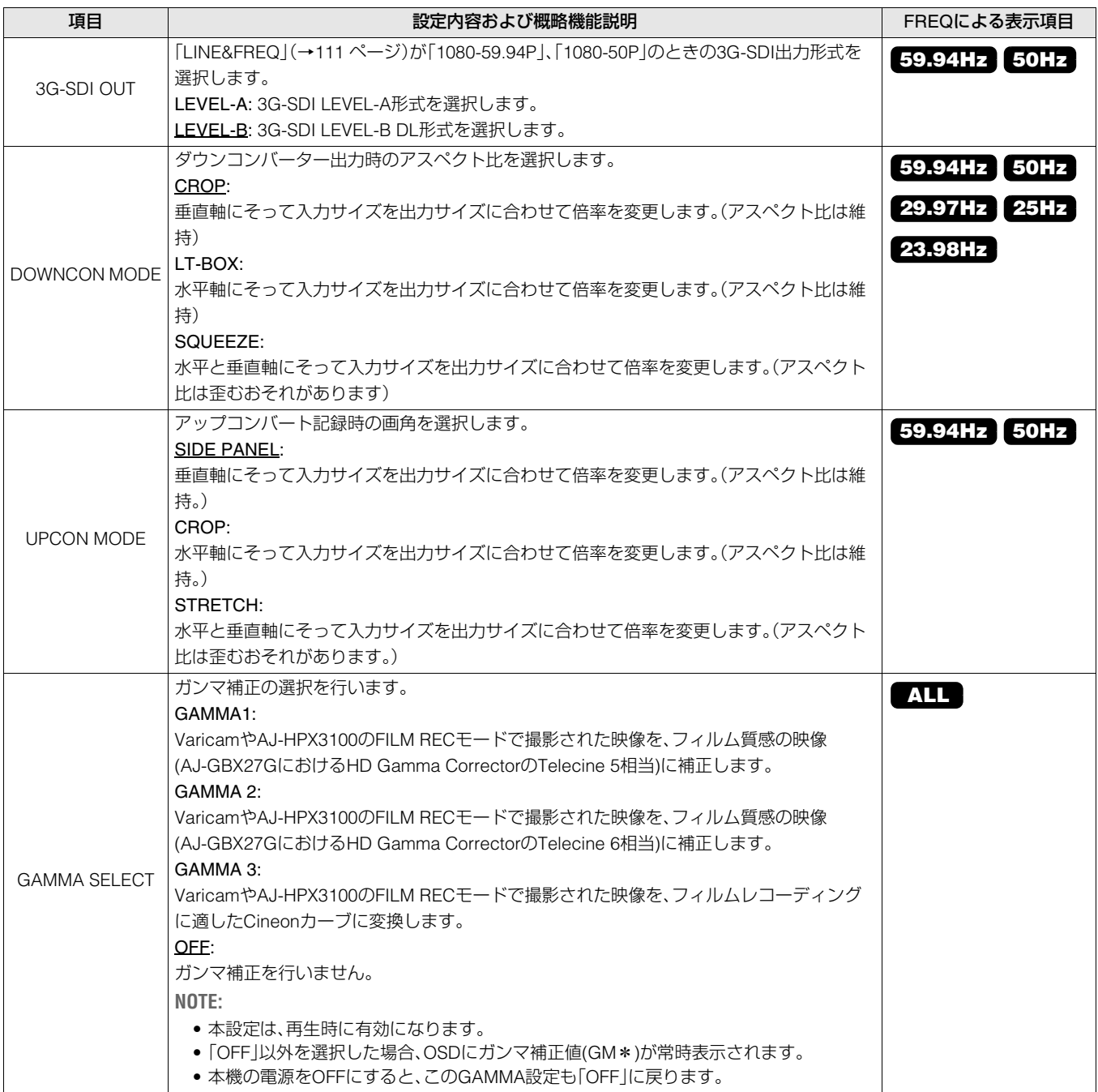

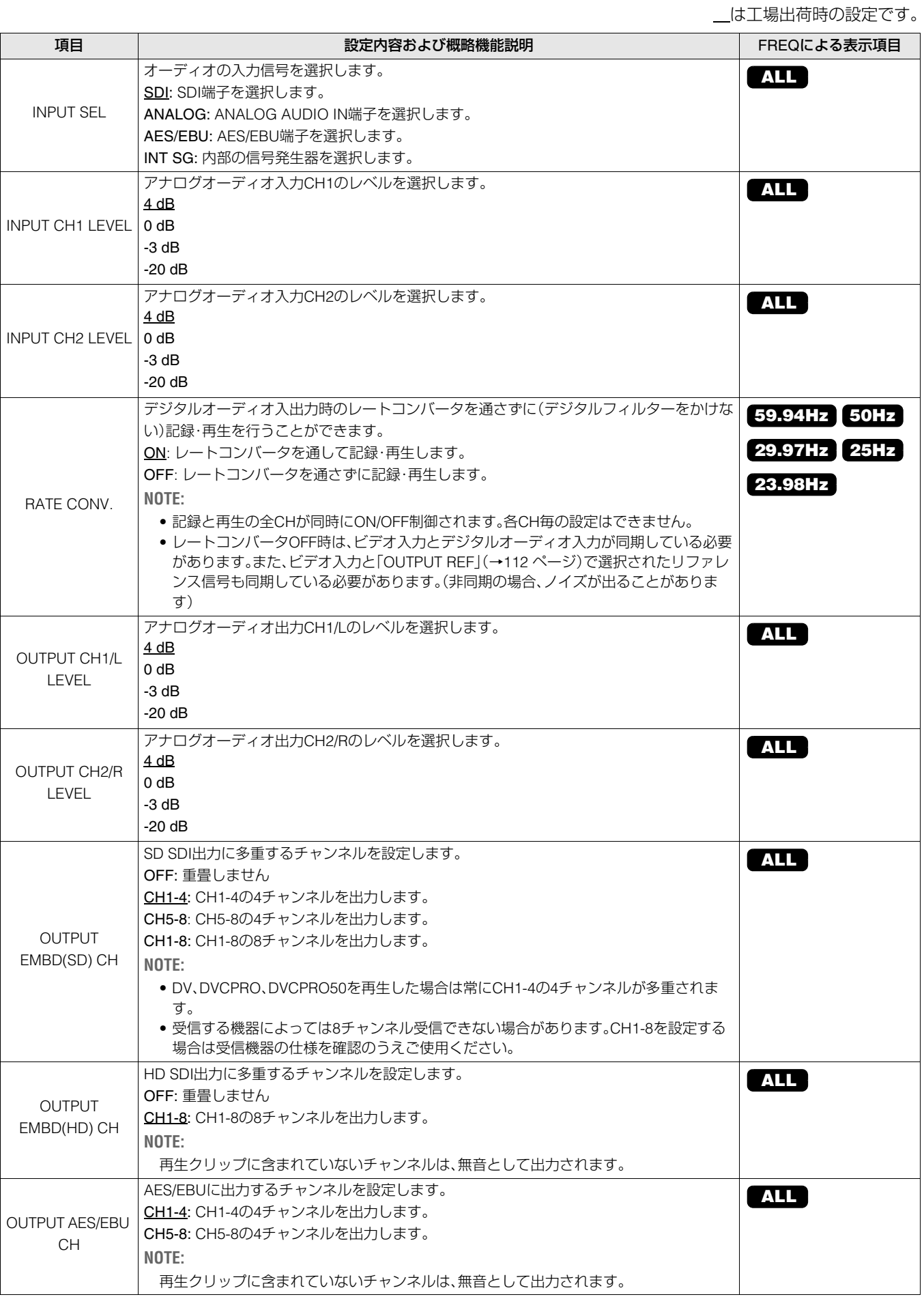

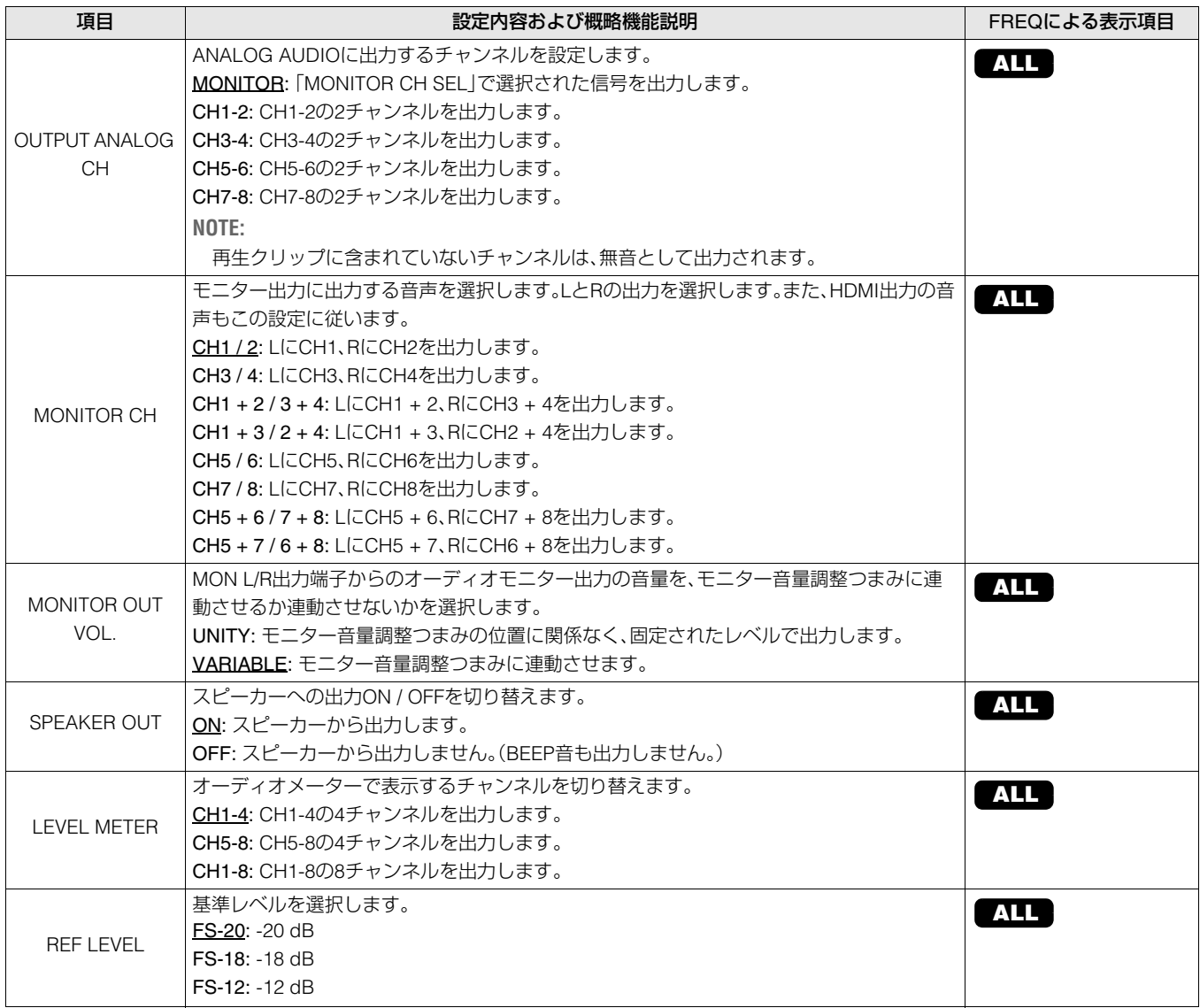

## <span id="page-99-0"></span>LAN

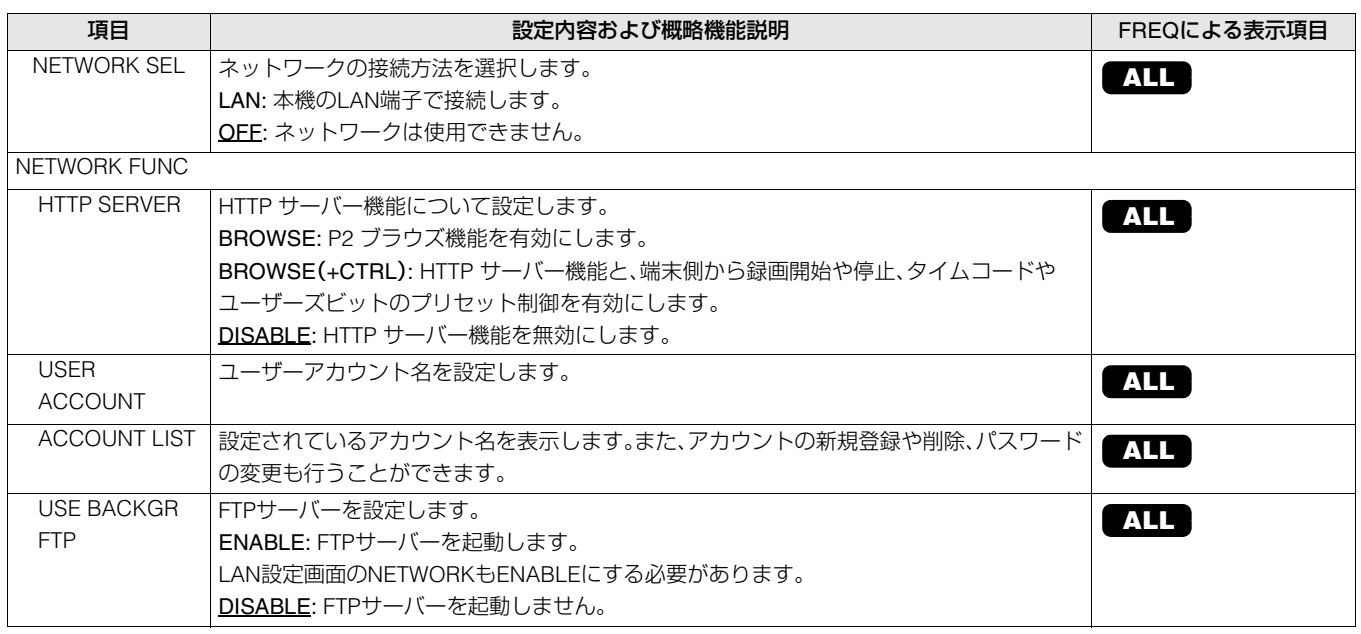

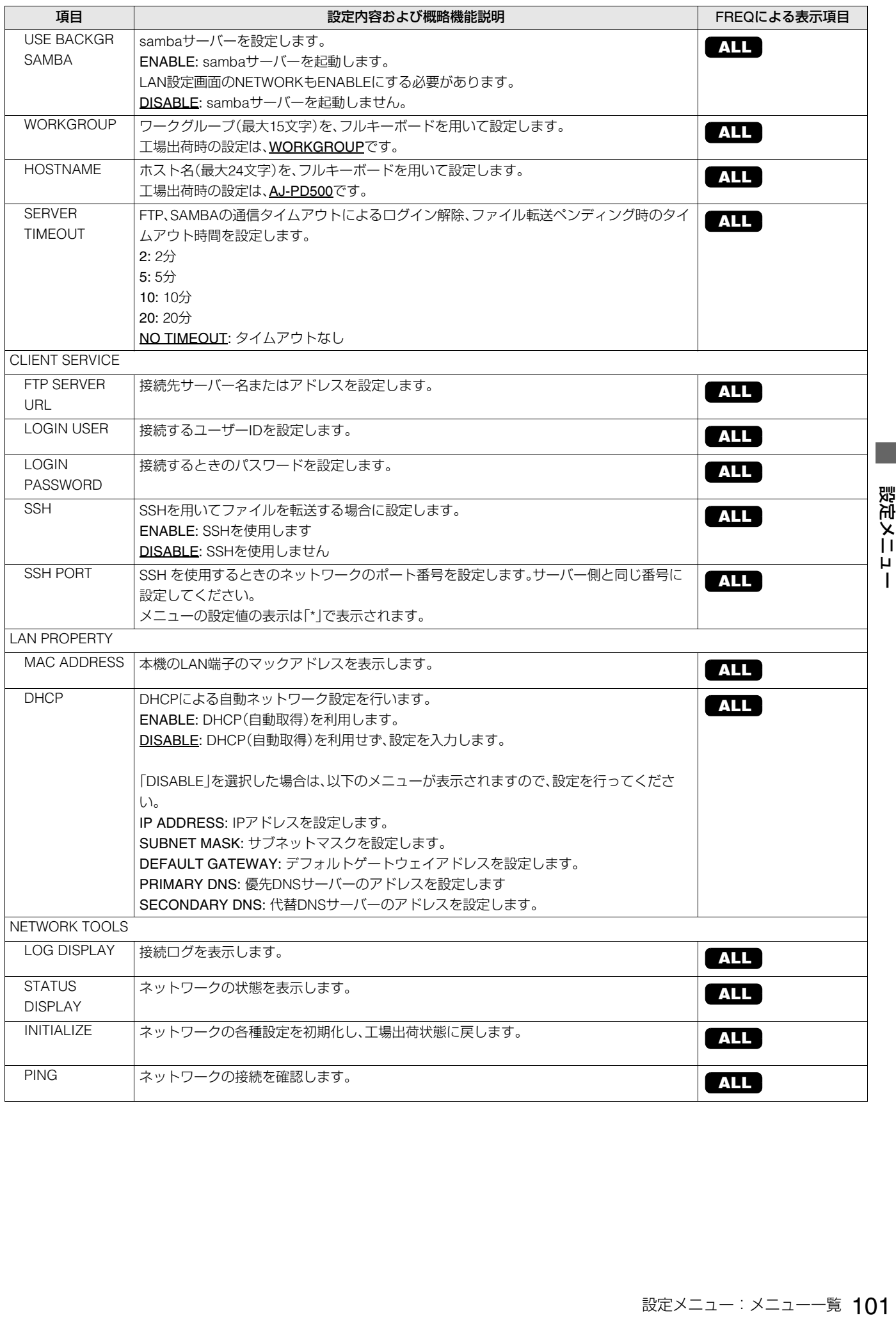

<span id="page-101-5"></span><span id="page-101-4"></span><span id="page-101-3"></span><span id="page-101-2"></span><span id="page-101-1"></span><span id="page-101-0"></span>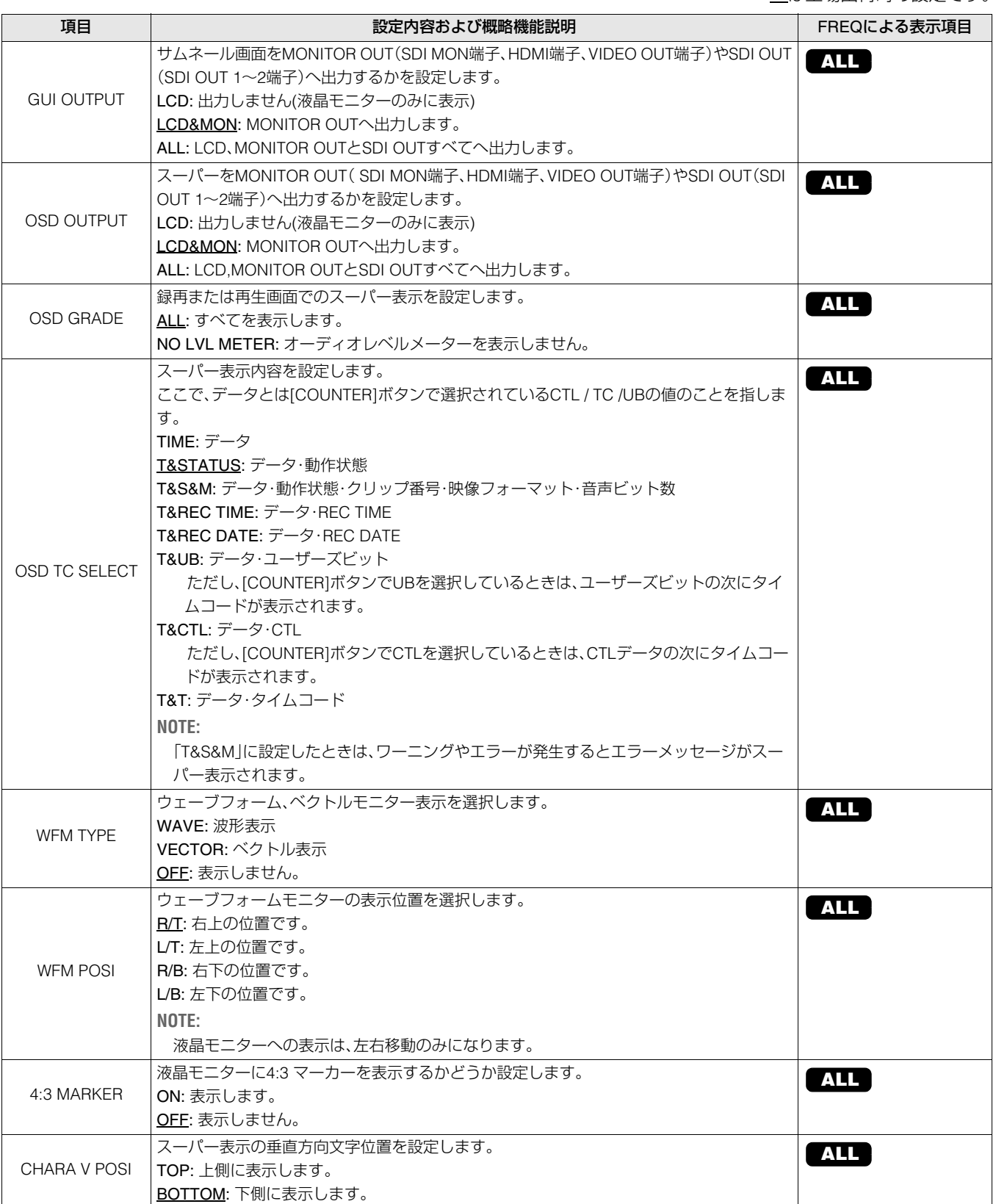

は工場出荷時の設定です。

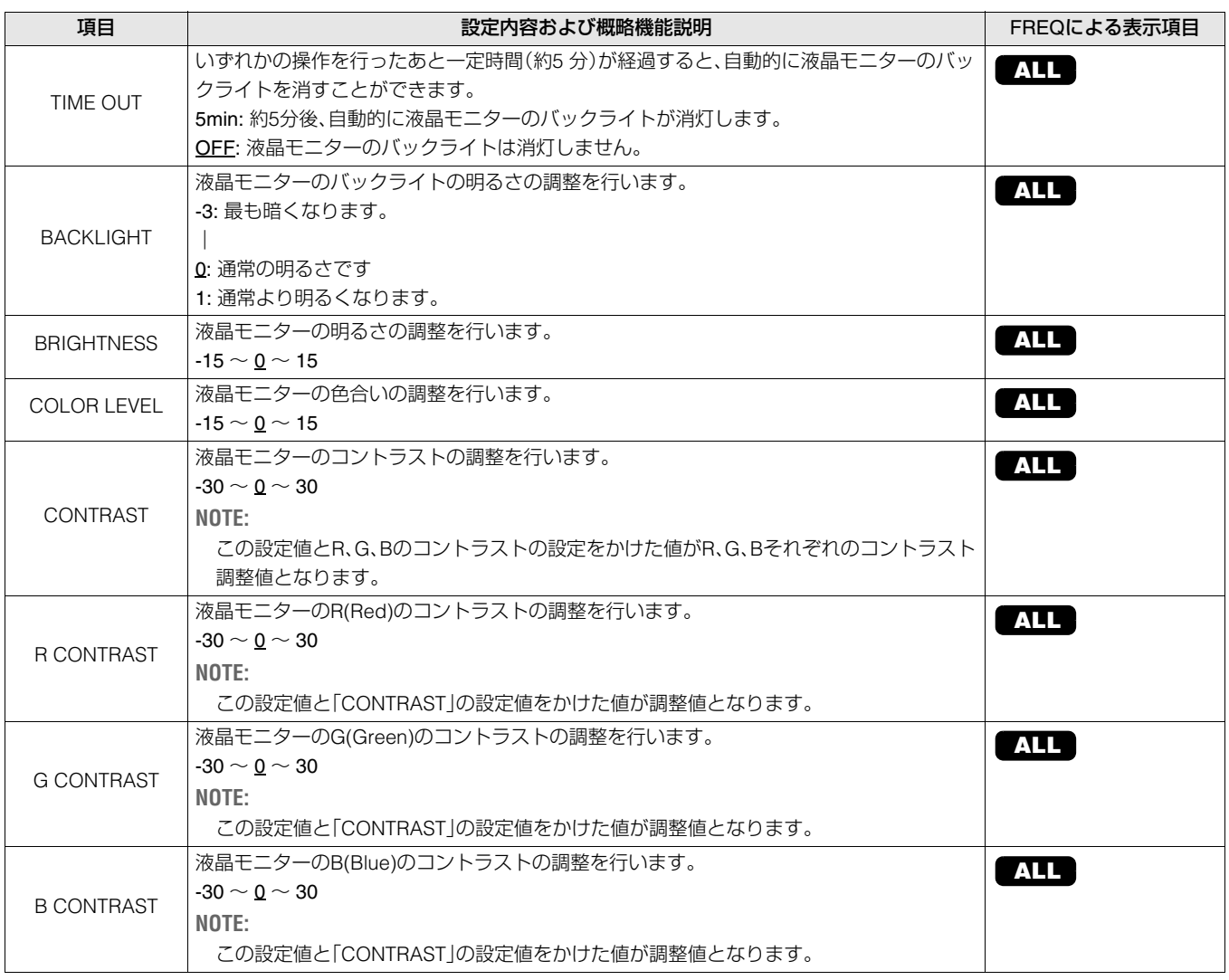

## <span id="page-102-0"></span>EXT DC IN

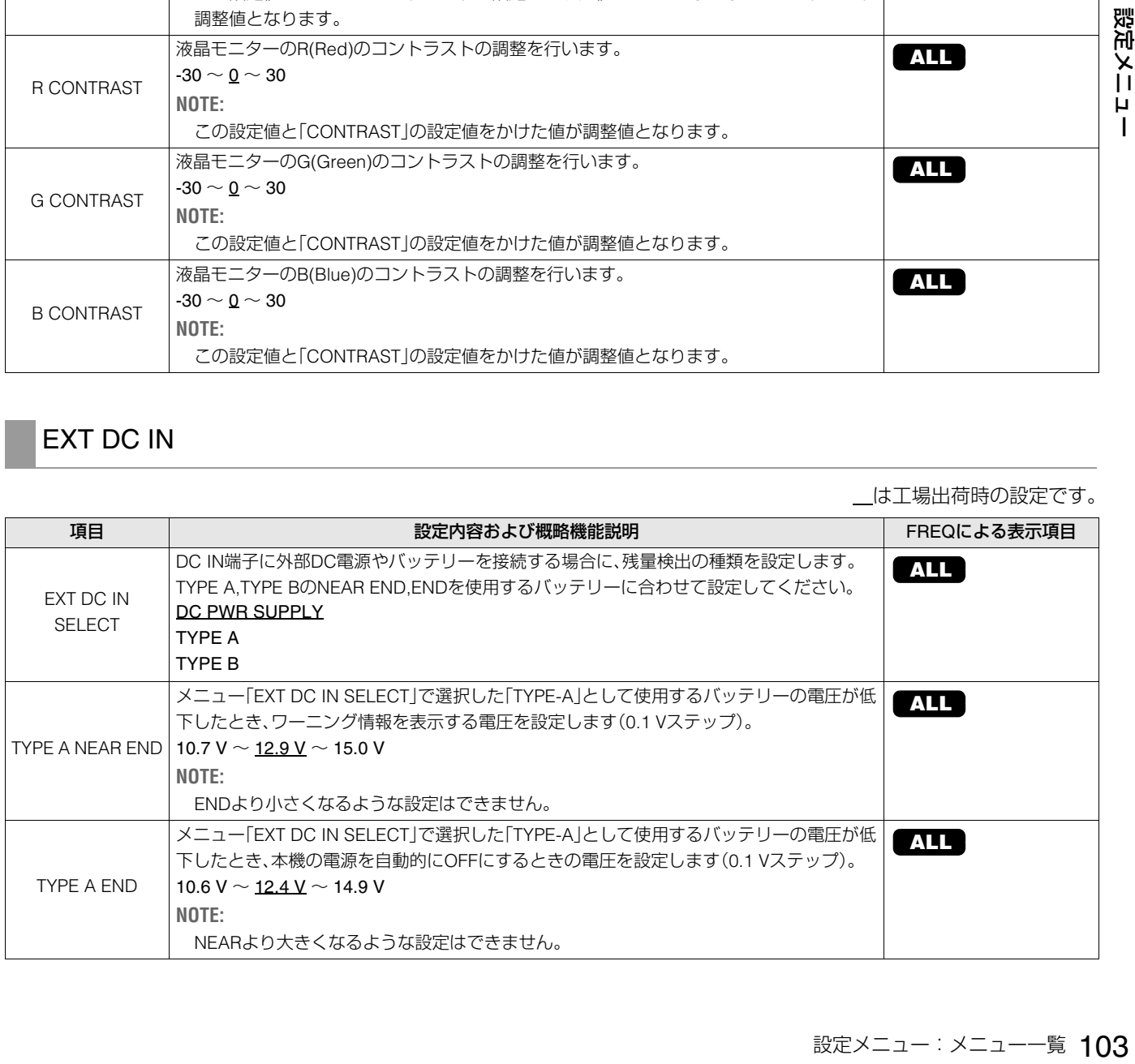

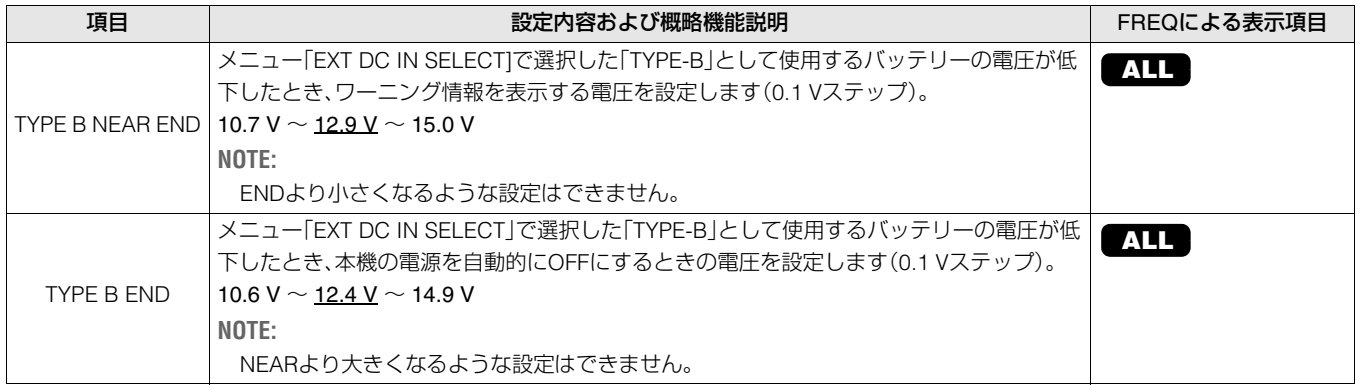

## USER BUTTON

[USER1] ~ [USER6]の各ボタンに、メニューで設定した特定の機能を割り振ることができます。 設定は内部に保存され、電源のOFF/ONを行ってもそのまま利用できます。また割り振られた機能や設定はダイアグ表示で確認 することもできます。

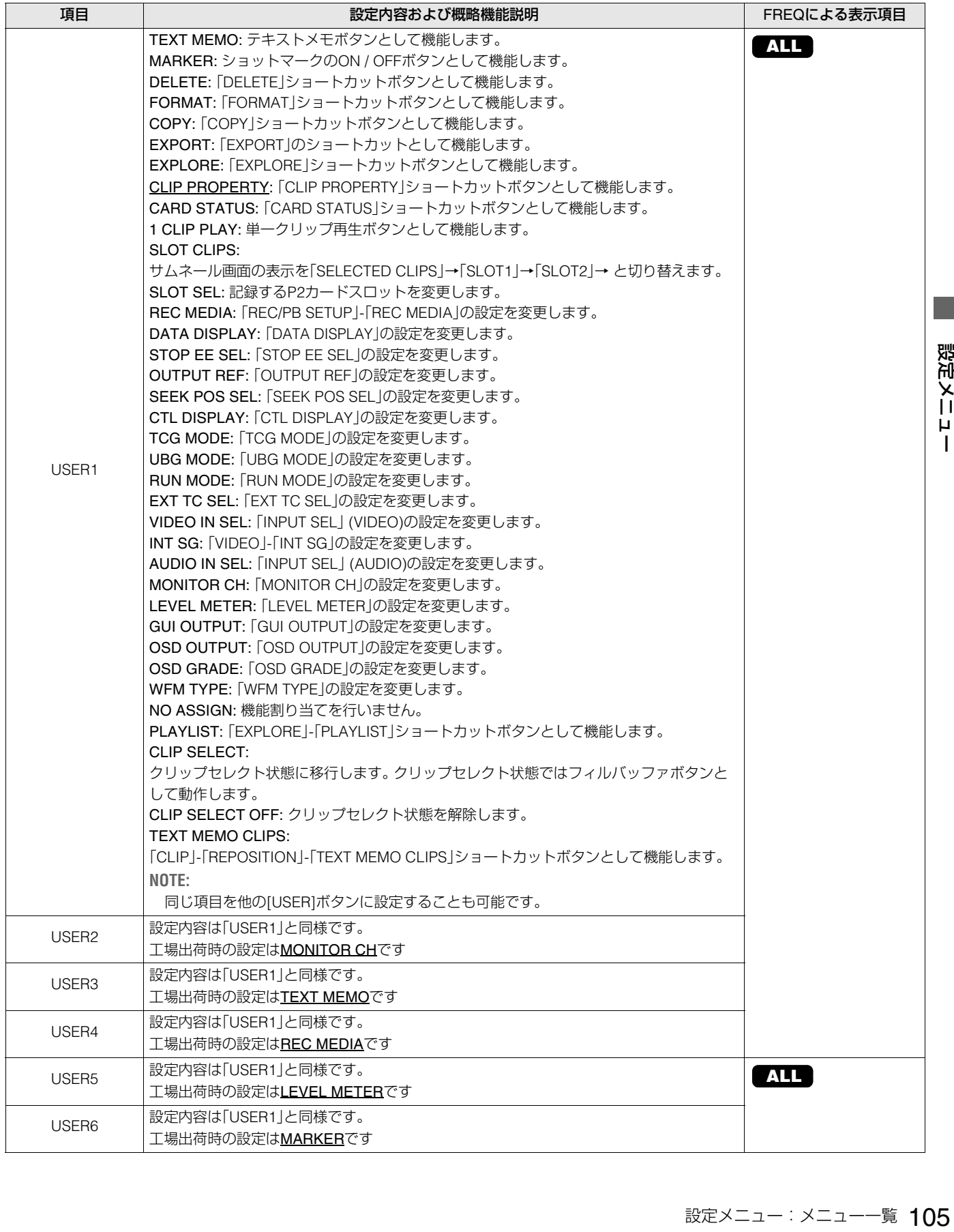

## PARALLEL PORT

PARALLEL REMOTE端子に対して、入力端子への機能登録および出力端子へのステータス登録を行います。

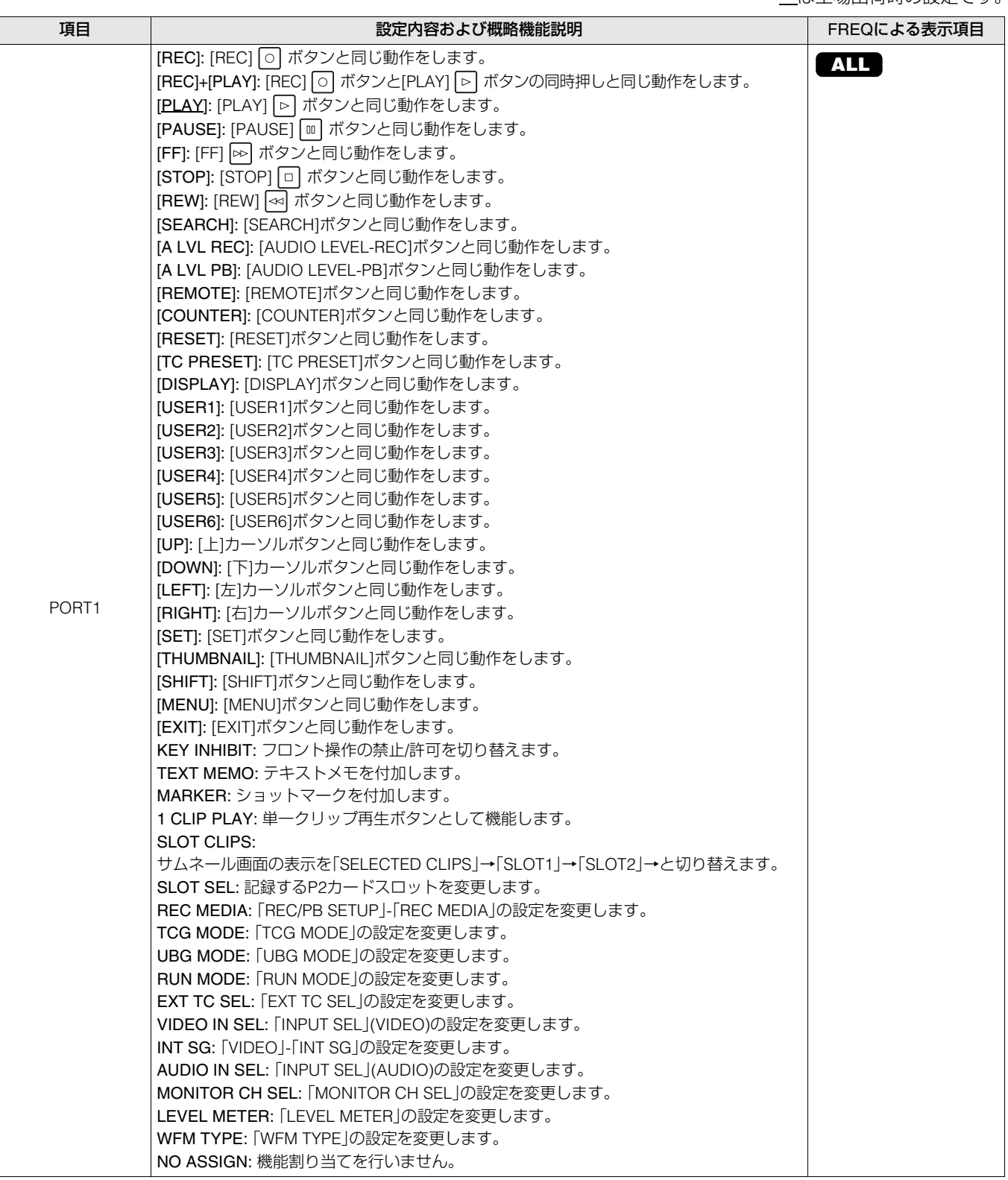

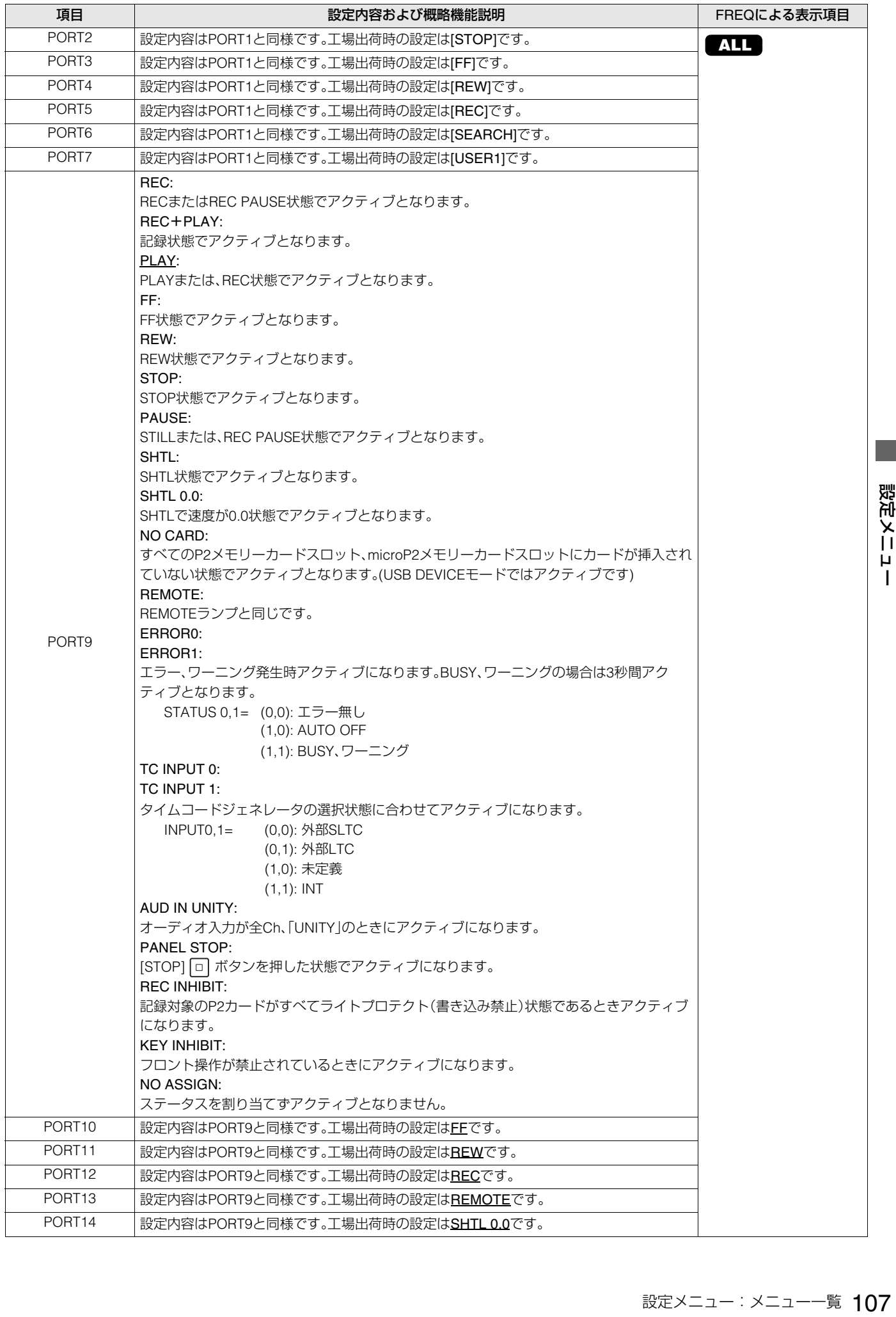

**The State** 

#### SETUP DATA (SD CARD)

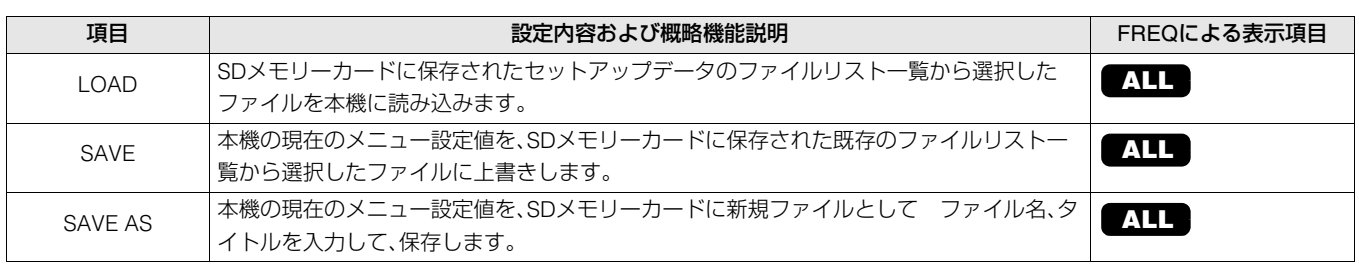

### SETUP DATA SELECT

SETUP DATA (SD CARD)でSDメモリーカードに保存/読み出しするメニュー項目を選択します。

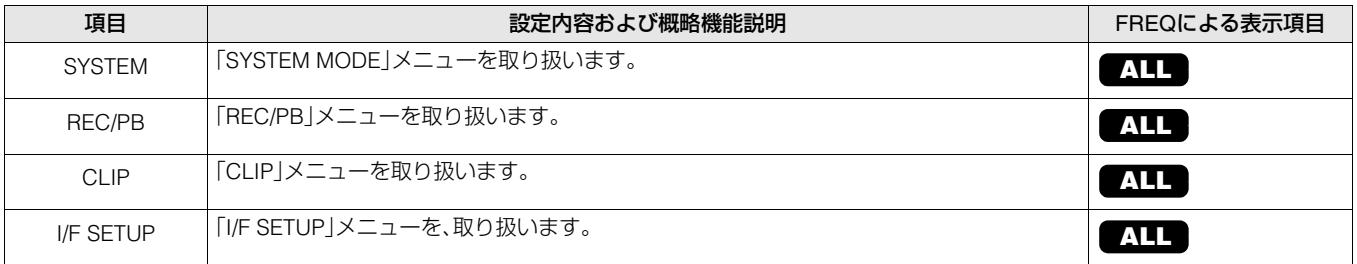

### SD CARD PROPERTY

SDメモリーカードの状態を表示します。

フォーマット状態や、空き容量などを確認できます。

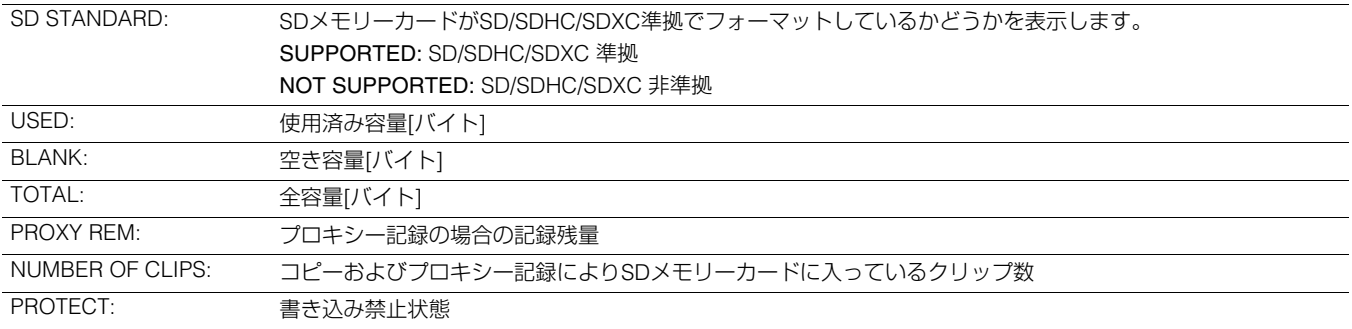

### FORMAT SD CARD

SDメモリーカードをフォーマットします。

#### LOAD USER DATA

本機内のメモリーに保存されたユーザーファイルを読み出します。
<span id="page-108-1"></span>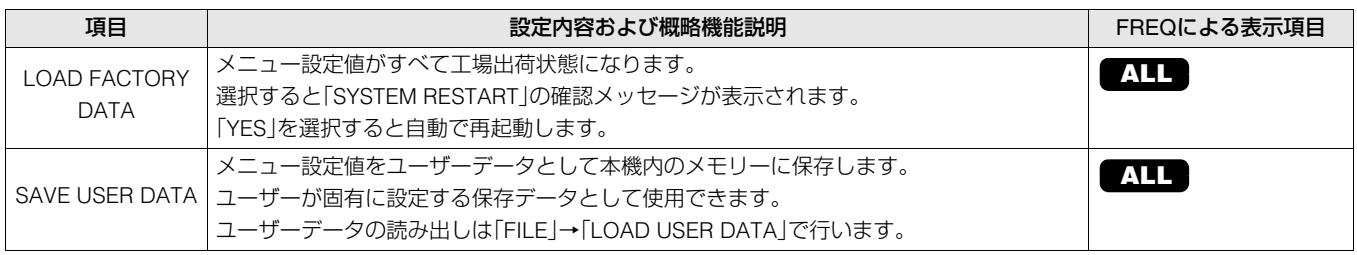

## <span id="page-108-3"></span><span id="page-108-2"></span><span id="page-108-0"></span>設定したデータの保存と読み込み

指定したメニュー項目をSDメモリーカードへ保存および本 機へ読み込むことができます。

SDメモリーカードへの保存には既存ファイルに上書きする 「SAVE」と、新規にファイルを作成する「SAVE AS」の2つの操 作があります。

#### **◆NOTE:**

- •保存するメニュー項目の指定はメニュー「[SETUP DATA](#page-107-0)  [SELECT](#page-107-0)」(→108 ページ)で、あらかじめ保存するメニューの種 類を選択しておく必要があります。
- SDメモリーカードはSDカードスロットへ挿入して使用しま す。

#### ■ 既存ファイルに上書きする

#### *1* カーソルボタンで、メニュー「[SAVE](#page-107-1)」(→108 ペー [ジ\)に](#page-107-1)カーソルを合わせ、[SET]ボタンを押す

次のように、SDメモリーカード内の所定のフォルダーに 格納されたSETUP DATA の一覧が表示されます。

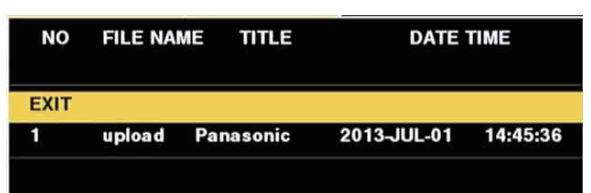

## *2* [上]/[下]カーソルボタンで上書きしたいファイル名 の項目に移動し、[SET]ボタンを押す

タイトル入力画面とキーボードが表示されます。キーボー ドから設定したい文字(最大8文字)を入力します[。\(→](#page-113-0) [「キーボードの利用」](#page-113-0) 114 ページ)

- *3* タイトルを入力後[MENU]ボタンを押す。
- *4* 確認メッセージで「YES」にカーソルを合わせ、 [SET]ボタンを押す ファイルの保存が開始されます。

*5* 完了メッセージが表示されたら、[SET]ボタンを押す

#### **■ 新規にファイルを作成する**

- *1* カーソルボタンでメニュー「[SAVE AS](#page-107-2)」(→108 ペー [ジ\)](#page-107-2)にカーソルを合わせ、[SET]ボタンを押す ファイル名、タイトル名入力画面とキーボードが表示され ます。キーボードから設定したいファイル名(最大8文字) とタイトル名(最大12文字)を入力します[。\(→「キーボード](#page-113-0) の利用 | 114 ページ)
- *2* ファイル名およびタイトル名を入力後、カーソルボ タンで「OK」ボタンを選択する
- *3* 確認メッセージで「YES」にカーソルを合わせ、 [SET]ボタンを押す。 ファイルの保存が開始されます。

## *4* 完了メッセージが表示されたら、[SET]ボタンを押す

#### **◆NOTE:**

本機で保存したセットアップファイルは、他機種では使用で きません。同様に他機種で保存したセットアップファイルは、 本機では使用できません。

#### **■ セットアップファイルを読み込む**

# - アラファイルは、他機種では使用では、おこれたら、[SET]ボタンを押す<br>S.]にカーソルを合わせ、コート<br>オポす。<br>オれます。<br>ポポラ、<br>デファイルは、他機種では使用で<br>深存したセットアップファイルは、<br>ネ**み込む**<br>ユー[SETUP DATA(SD<br>コー[SETUP DATA(SD<br>オイトセンスティルダーに格納された<br>す<br>アラフォルダーに格納された<br>す<br>アラブラオルダーに格納された<br>すめ<br>アラブライルダーに格納された<br>すめ<br>アラブ *1* カーソルボタンでメニュー「SETUP DATA(SD CARD)」-「LOAD」(→108 [ページ\)に](#page-107-3)カーソルを合 わせ、[SET]ボタンを押す

SDメモリーカード内の所定のフォルダーに格納された セットアップファイル の一覧が表示されます

## *2* [上] / [下]カーソルボタンで上書きしたいファイル名 の項目に移動し、[SET]ボタンを押す

# *3* 確認メッセージで「YES」にカーソルを合わせ、 [SET]ボタンを押す ファイルの読み込み処理が開始されます。

「SYSTEM RESTART」の確認メッセージが表示されます。 「YES」を選択すると自動で再起動します。

#### **■ 設定データをユーザーエリアに書き込む**

*1* カーソルボタンでメニュー「[SAVE USER DATA](#page-108-0)」 (→109 [ページ\)](#page-108-0)にカーソルを移動させ、[SET]ボタン を押す

確認メッセージが表示されます。

- *2* 確認メッセージの「YES」にカーソルを移動させ、 [SET]ボタンを押す 設定したデータが本機の内部メモリーのユーザーエリア に書き込まれます。
- *3* 完了メッセージが表示されたら、「OK」を選択して [SET]ボタンを押す メニュー「SAVE USER DATA」に戻ります。
- **書き込まれたユーザーデータを読み出す**
- *1* メニュー「[LOAD USER DATA](#page-107-4)」(→108 ページ)に カーソルを移動させ、[SET]ボタンを押す 確認メッセージが表示されます。
- *2* 確認メッセージの「YES」にカーソルを移動させ、 [SET]ボタンを押す 本機の内部メモリーのユーザーエリアから設定したデー タを読み込みます。
- *3* 完了メッセージが表示されたら、「OK」を選択して [SET]ボタンを押す メニュー「LOAD USER DATA」に戻ります。

# <span id="page-110-5"></span>SYSTEM MODE

は工場出荷時の設定です。

<span id="page-110-1"></span>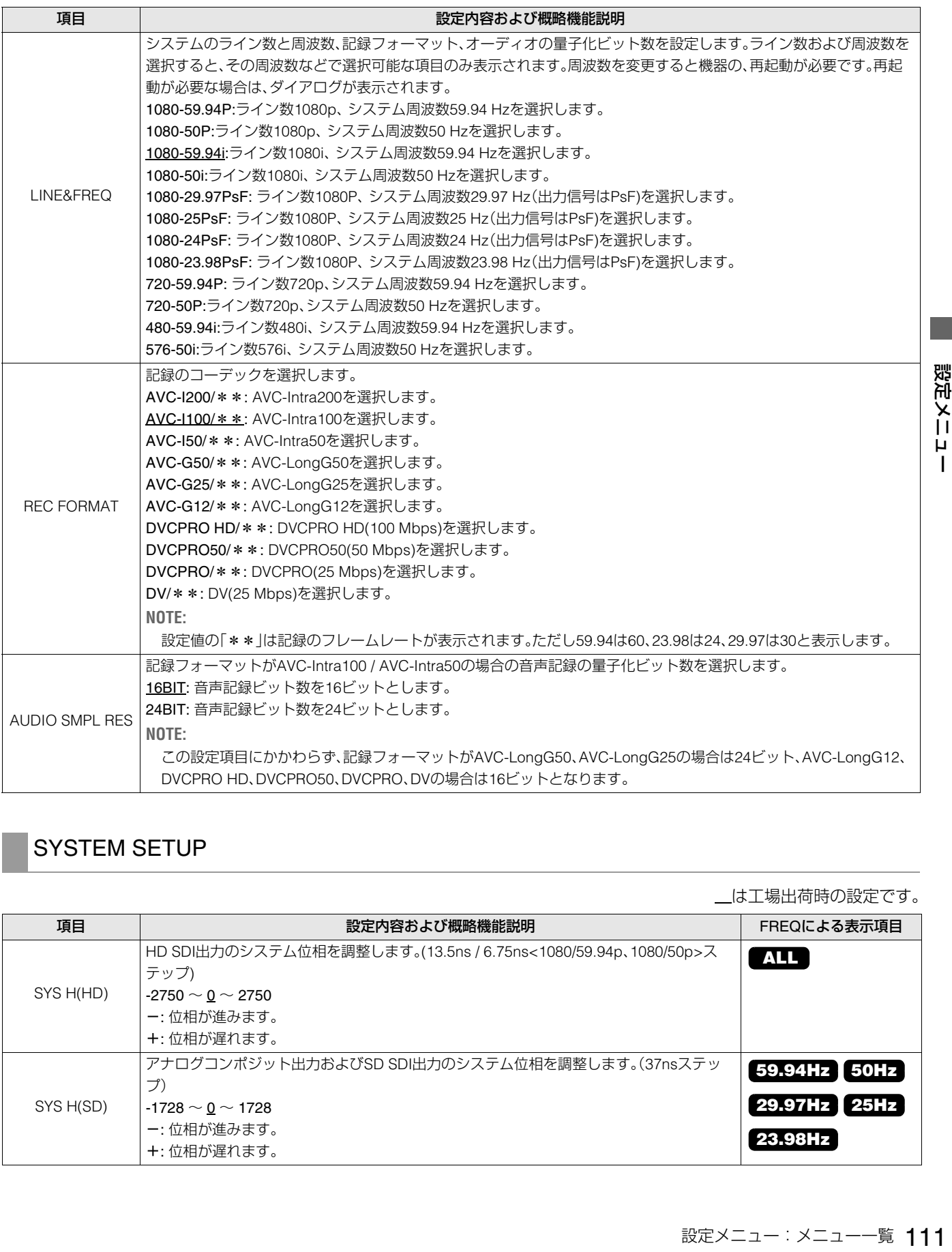

# <span id="page-110-6"></span><span id="page-110-2"></span><span id="page-110-0"></span>SYSTEM SETUP

<span id="page-110-4"></span><span id="page-110-3"></span>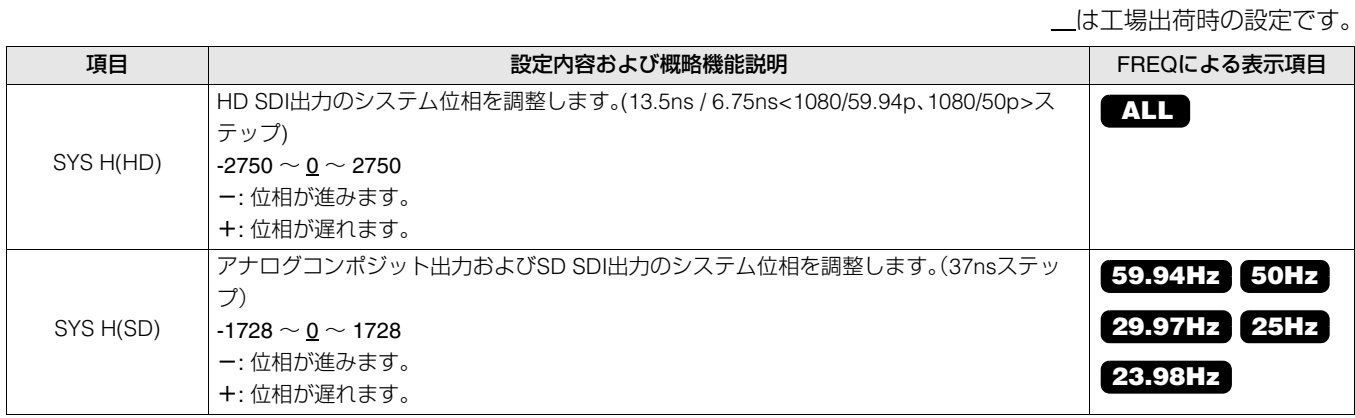

<span id="page-111-5"></span><span id="page-111-1"></span><span id="page-111-0"></span>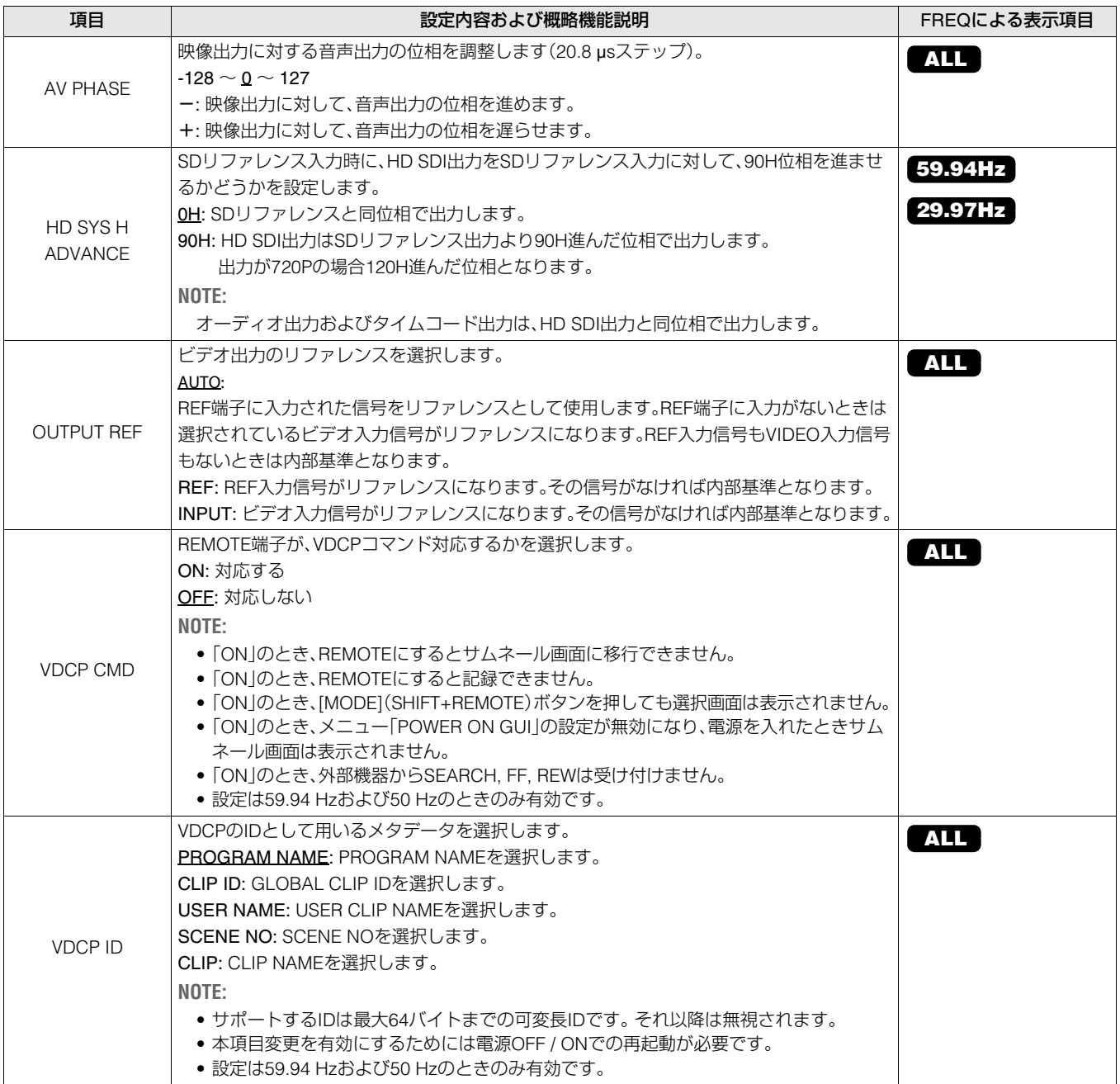

# <span id="page-111-8"></span><span id="page-111-7"></span><span id="page-111-2"></span>HOURS METER

<span id="page-111-6"></span><span id="page-111-4"></span>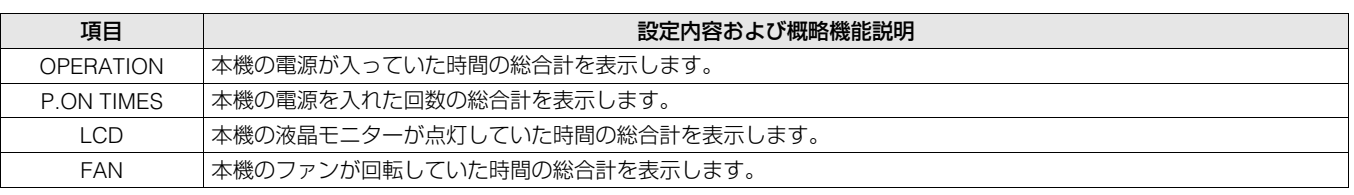

# <span id="page-111-9"></span><span id="page-111-3"></span>VERSION

本機の各種バージョンを表示します。

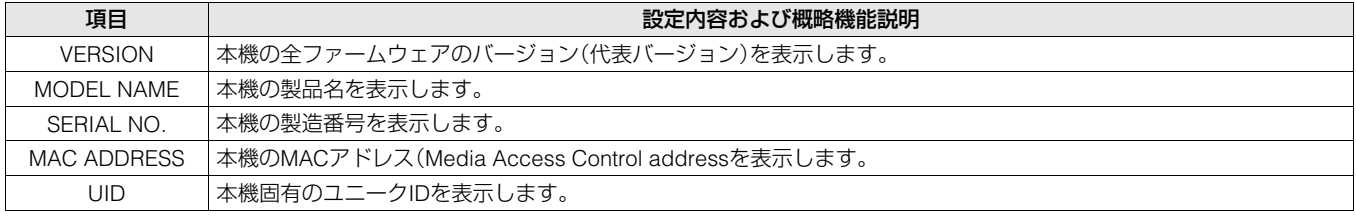

## 112 設定メニュー:メニュー一覧

# <span id="page-112-0"></span>入力 / 出力対応フォーマット一覧

メニュー「LINE&FREQ」、「REC FORMAT」などの設定による、入出力対応フォーマットを下記に示します。

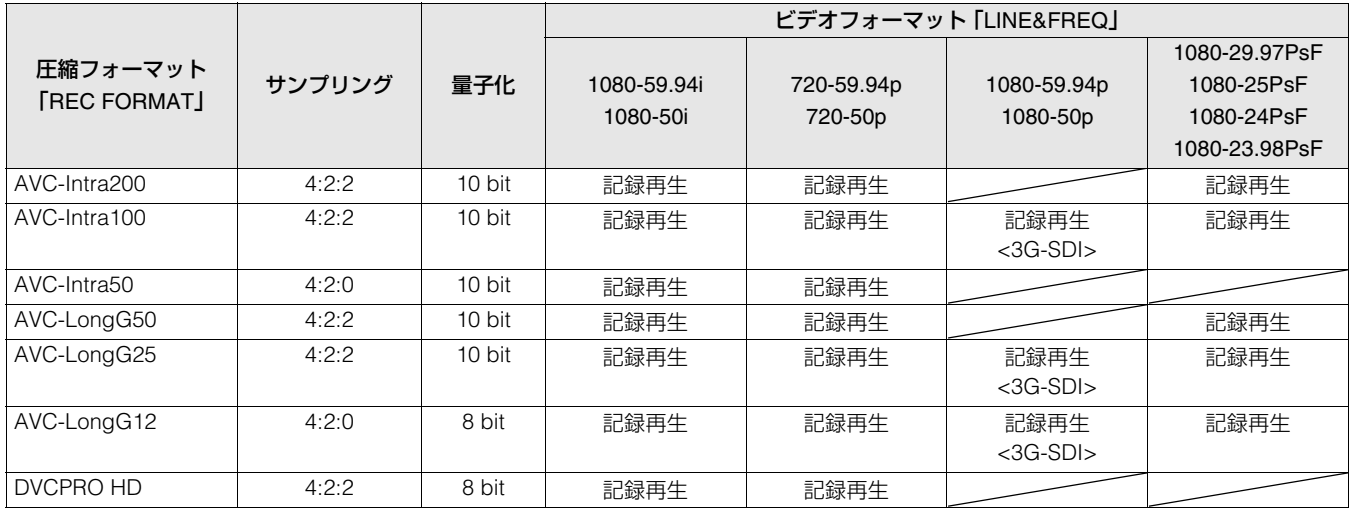

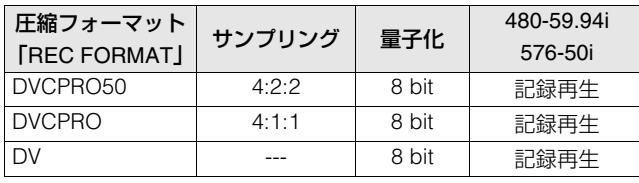

# <span id="page-113-0"></span>**キーボードの利用**

# フルキーボード

フルキーボードは、メタデータの入力など英数字の入力が必 要なときに表示されます。

入力したい文字にカーソルを移動し、[SET]ボタンを押すと文 字が入力されます。

カーソルの移動はカーソルボタンで行います。

| メモ入力者 |                |   |   |   |   |   |                      |   |   |    |   |             |
|-------|----------------|---|---|---|---|---|----------------------|---|---|----|---|-------------|
| Ú     | $\overline{2}$ | 3 | 4 | 5 | 6 | 7 | 8                    | 9 | o | s  | % | <b>BS</b>   |
| Q     | w              | E | R | Ū | Y | u |                      | o | P | IJ | ? | <b>Caps</b> |
| A     | s              | D | F | G | н | U | Κ                    | L | п | 8  | ÷ | OK          |
| z     | χ              | c | ۷ | в | N | M | $\blacktriangleleft$ |   | ▶ | ▸  | = | <b>EXIT</b> |

次のキーボード上のキーは、対応する機能を実行します。

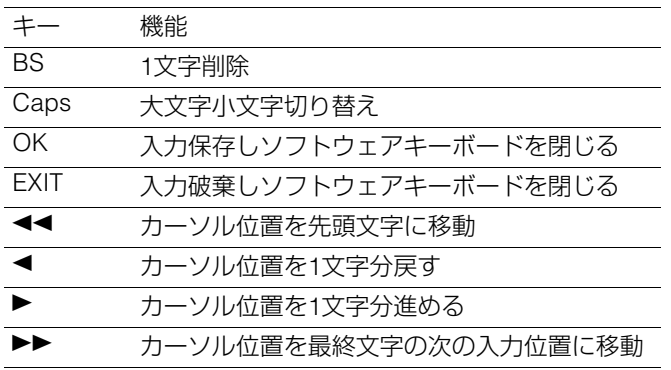

#### **◆NOTE:**

- [RESET]ボタン押しで入力文字をすべて消去します。
- [EXIT]ボタンを押したときは閉じる前に確認メッセージが表示 されますので、閉じる場合は「YES」を選択して[SET]ボタンを押 してください。
- Capsの切り替えにより、記号の内容も変化します。

# テンキーボード

テンキーボードは、数字のみ入力が必要なときに表示されま す。

入力したい数字にカーソルを移動し、[SET]ボタンを押すと数 字が入力されます。

カーソルの移動はカーソルボタンで行います。

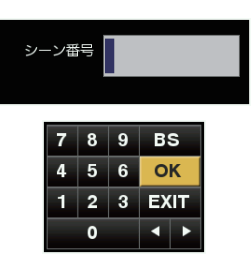

次のキーボード上のキーは、対応する機能を実行します。

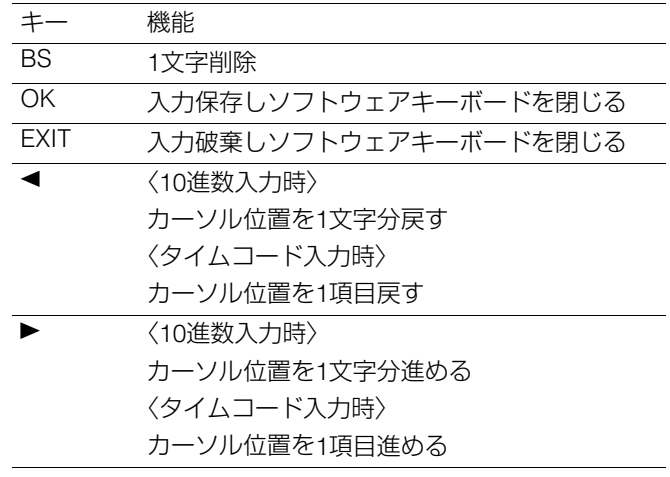

# <span id="page-113-1"></span>USBキーボード

フルキーボードやテンキーボードを表示するメニューを選択 しているときに、USBキーボードをKEYBOARD端子に接続す ると、USBキーボードからの入力を行うことができます。 メニューで事前にキーボードの種類の設定が必要です。 (→メニュー「[KEYBOARD](#page-95-0) | 96 ページ)

#### **◆NOTE:**

- •消費電流が100 mAを越えるキーボードをご使用になると保護 回路が動作し、本体の電源がOFFになる場合があります。
- •入力できる文字は英数字と記号のみとなります。
- •キーボードによっては正しく動作しない場合があります。

# **末永くお使いいただくために**

# <span id="page-114-0"></span>お手入れについて

お手入れの際は、ベンジンやシンナーを使わないでください。

- ベンジンやシンナーを使うと、本機が変形したり、塗装がはげたりするおそれがあります。
- お手入れの際は、DC入力をはずし、ACコードをコンセントから抜いておきます。
- 柔らかい、清潔な布で本機を拭いてください。汚れがひどいときは、水でうすめた台所用洗剤にひたした布で汚れを拭き、乾い た布で仕上げてください。

<span id="page-114-1"></span>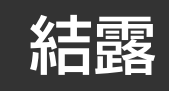

結露が起こるのは、暖房を入れた部屋の窓ガラス一面に水滴(露)が付くのと同じ原理です。本機やカードを温度・湿度差の大き いところに移動したときに起こります。

- 湯気が立ちこもる湿度の多いところや、暖房を入れた直後の部屋へ移動したとき
- 冷房を入れているところから急に温度・湿度の高いところへ移動したとき

このようなところへ移動したときは、すぐ電源を入れずに、10分程度放置したままでお待ちください。

# <span id="page-114-2"></span>保管上のお願い

湿気が少なく、比較的温度が一定な場所にそれぞれ保管してください。

推奨周囲温度: 15 ℃~ 25 ℃ 推奨相対湿度: 40 % ~ 60 %

#### **■ 本機**

- ほこりが入らないよう、柔らかい布で包んでください。
- 外装の劣化や液晶画面の損傷のおそれがありますので、直射日光が当たらない場所で保管してください。

#### **■ P2カード・SDメモリーカード**

- **またいしいできないですが、このようなのは、このことは、このことは、このことは、このことができるのです。そのことについていいただください。**<br>り付けて砂やほこりがコネクター部に付着しないような<br>いたい<br>いでください。<br>いでください。<br>まえくお使いいただくために:お手入れについて 115 • P2メモリーカードを本機から取り出したときは、必ず専用キャップを取り付けて砂やほこりがコネクター部に付着しないよ うにしてください。また、保管時や携帯時は、専用ケースに入れてください。
- microP2メモリーカードやSDメモリーカードを本機から取り出したときは、必ずケースに収納してください。
- 腐食性のガスなどが発生するところには置かないでください。
- 車の中や直射日光の当たるところなど温度が高くなるところには置かないでください。
- 湿度の高いところやほこりが多いところには置かないでください。

# <span id="page-115-0"></span>ワーニングシステム

# ワーニング内容一覧

電源を入れた後や操作中に異常が検出されると、少/ |(電源)ランプ、およびビープ音で異常発生を知らせます。

#### **◆NOTE:**

同時に複数のエラーが起こった場合、順位が上のものを表示します。

#### 1. システムエラー

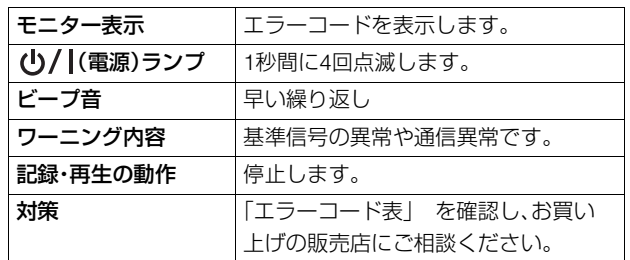

#### 2. FORMAT不一致

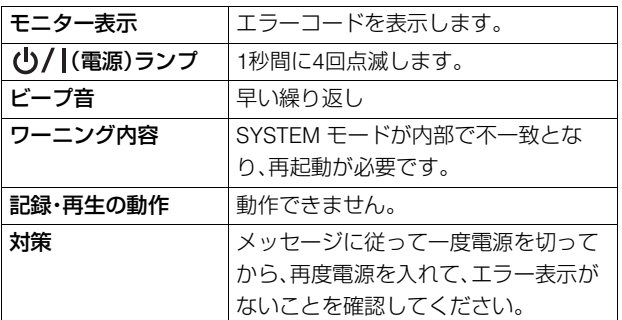

#### 3. カード取り出しエラー

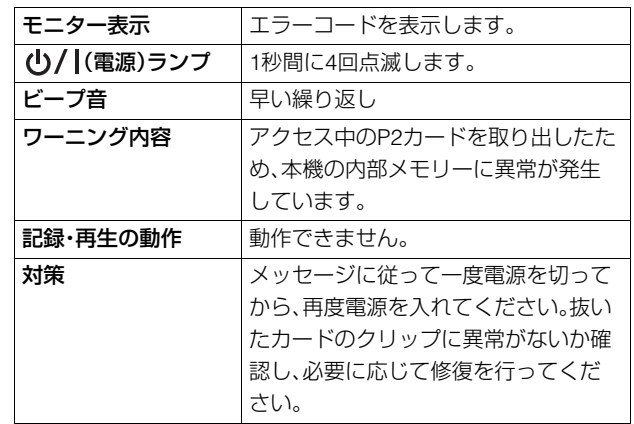

#### 4. 記録異常

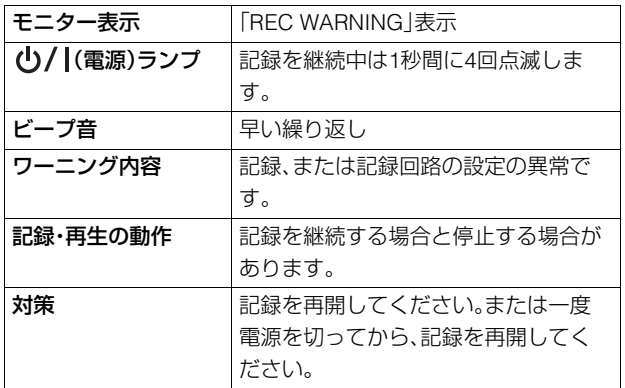

<span id="page-116-0"></span>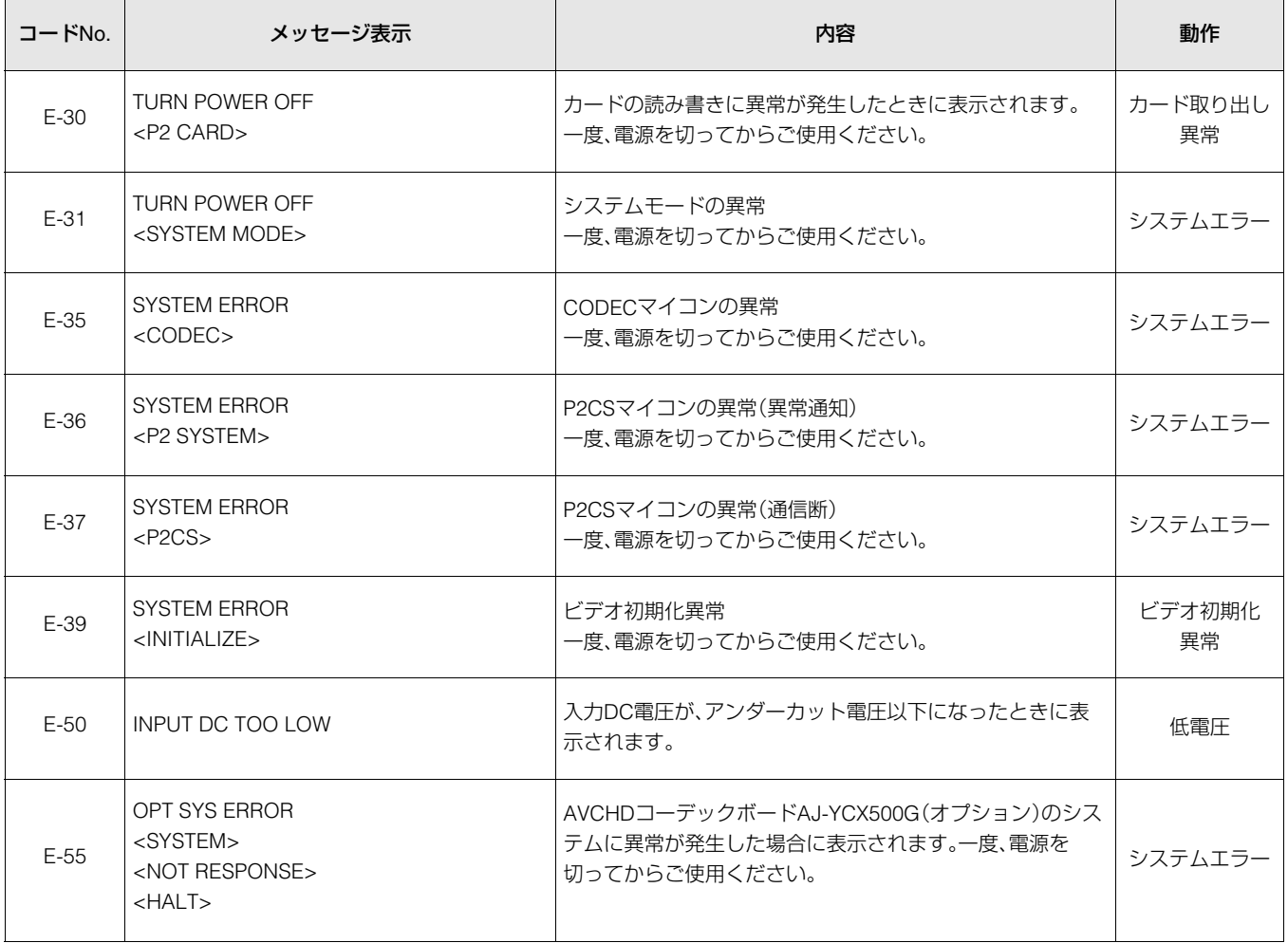

# ワーニング情報の表示

ワーニング発生時に、OSD表示およびインフォメーション表示にメッセージが表示されます。

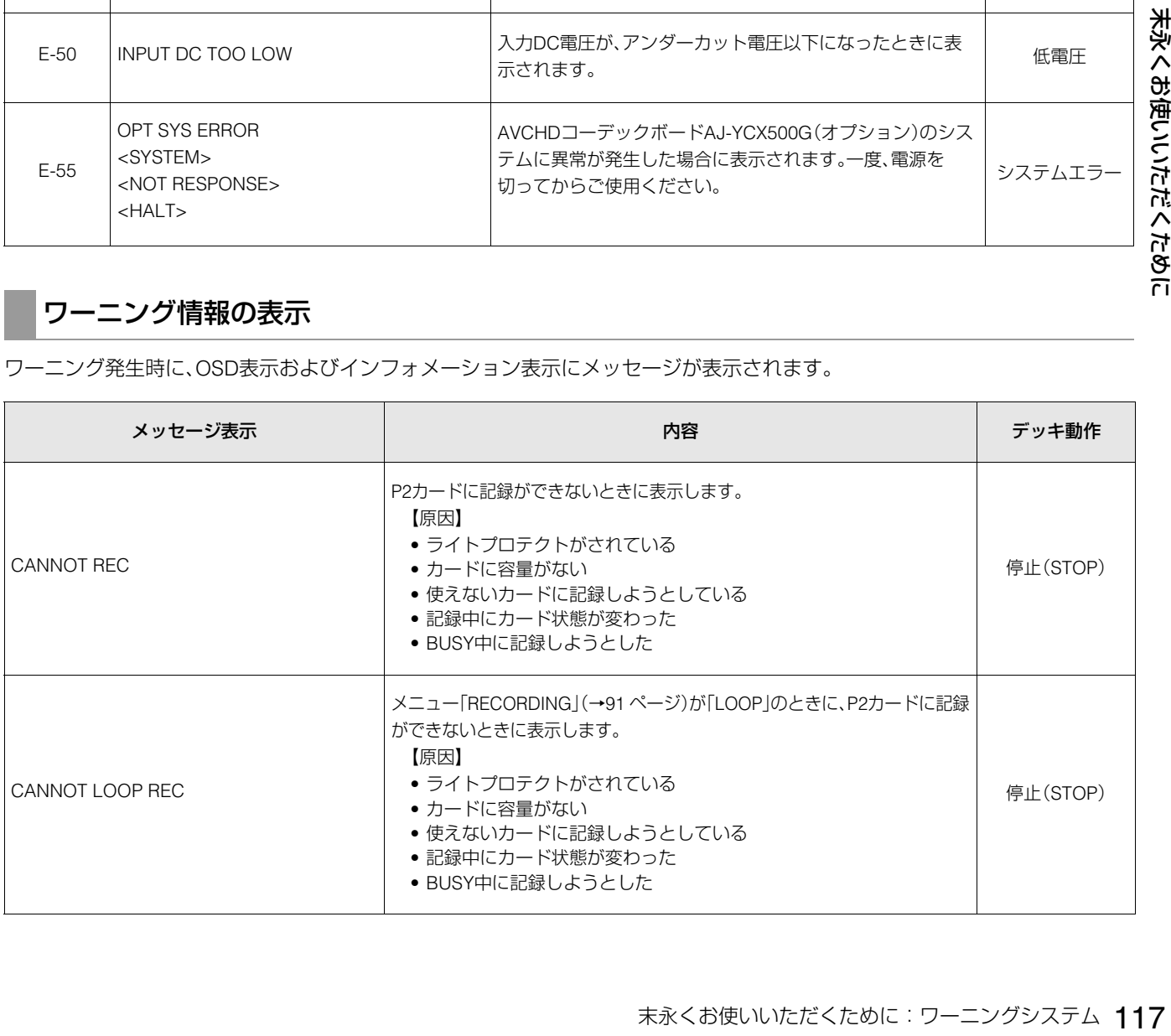

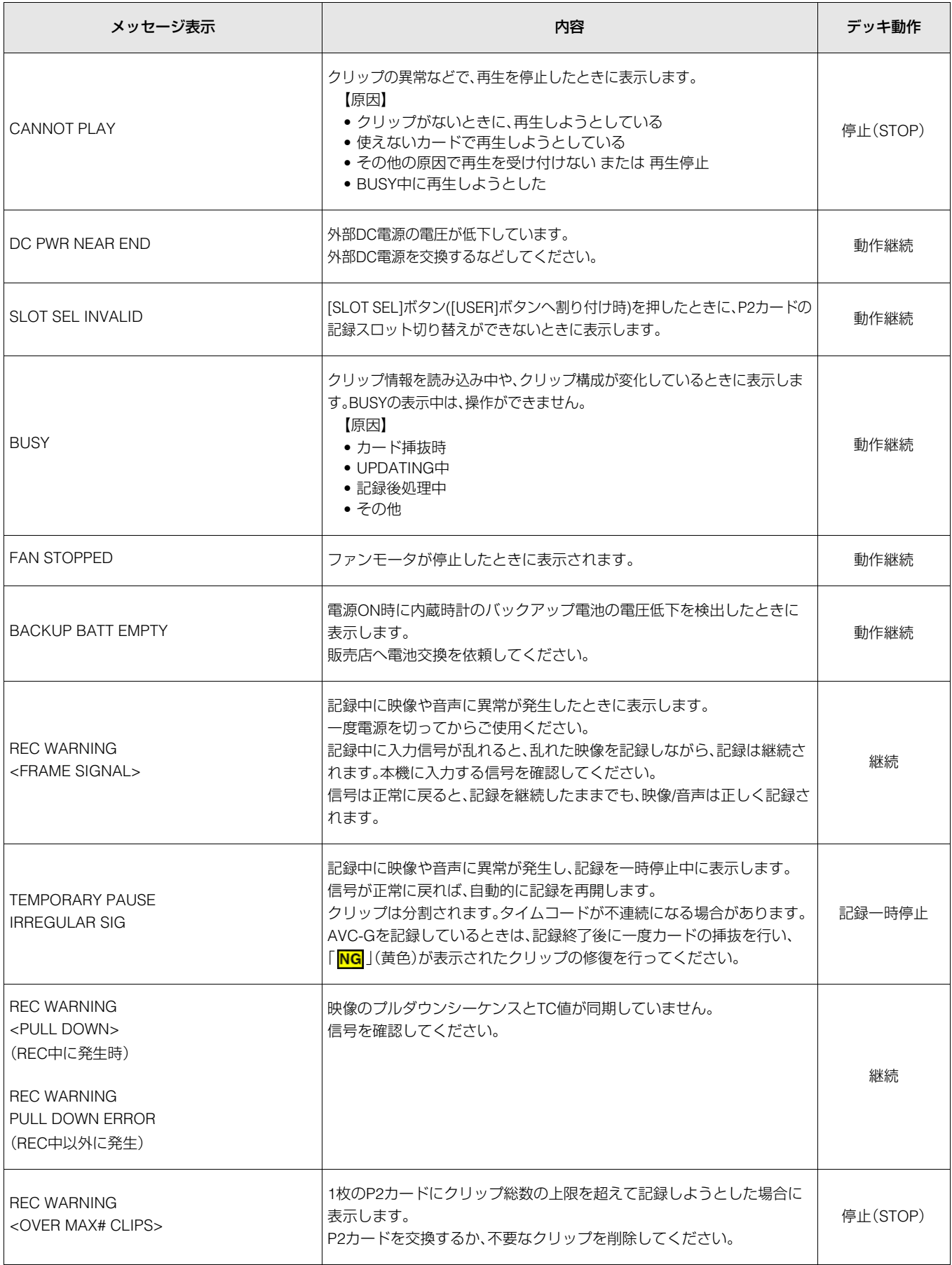

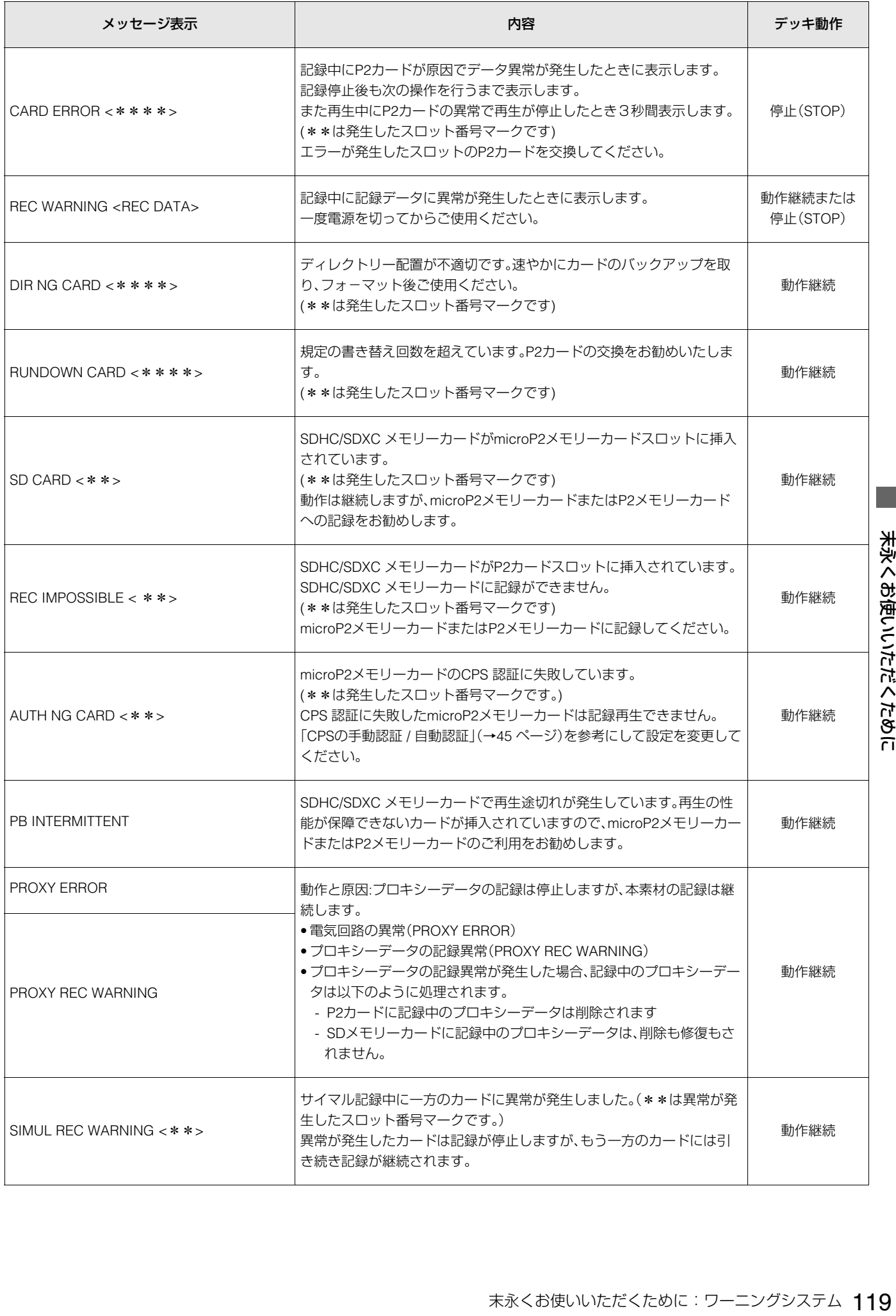

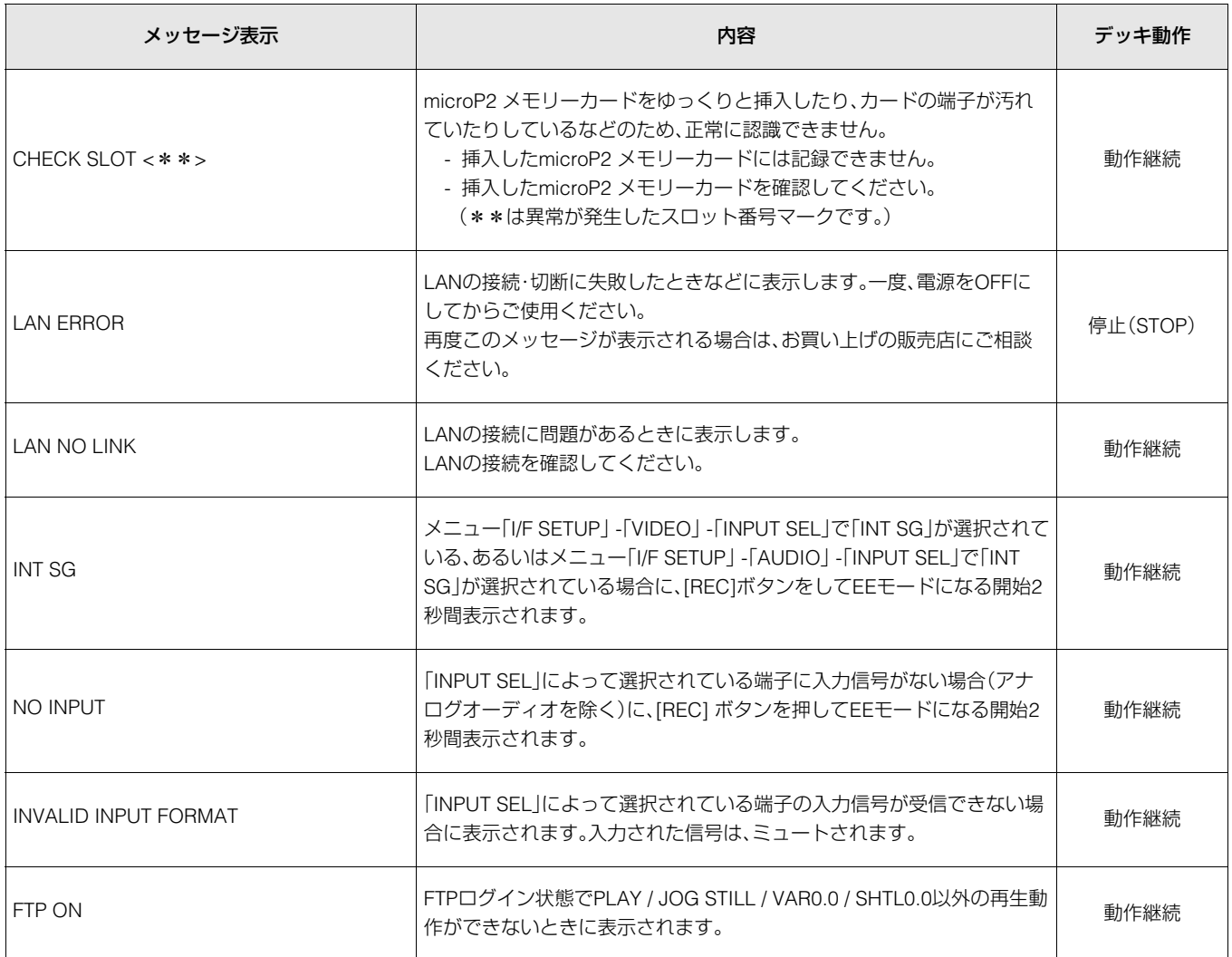

# サムネールのワーニング情報の表示

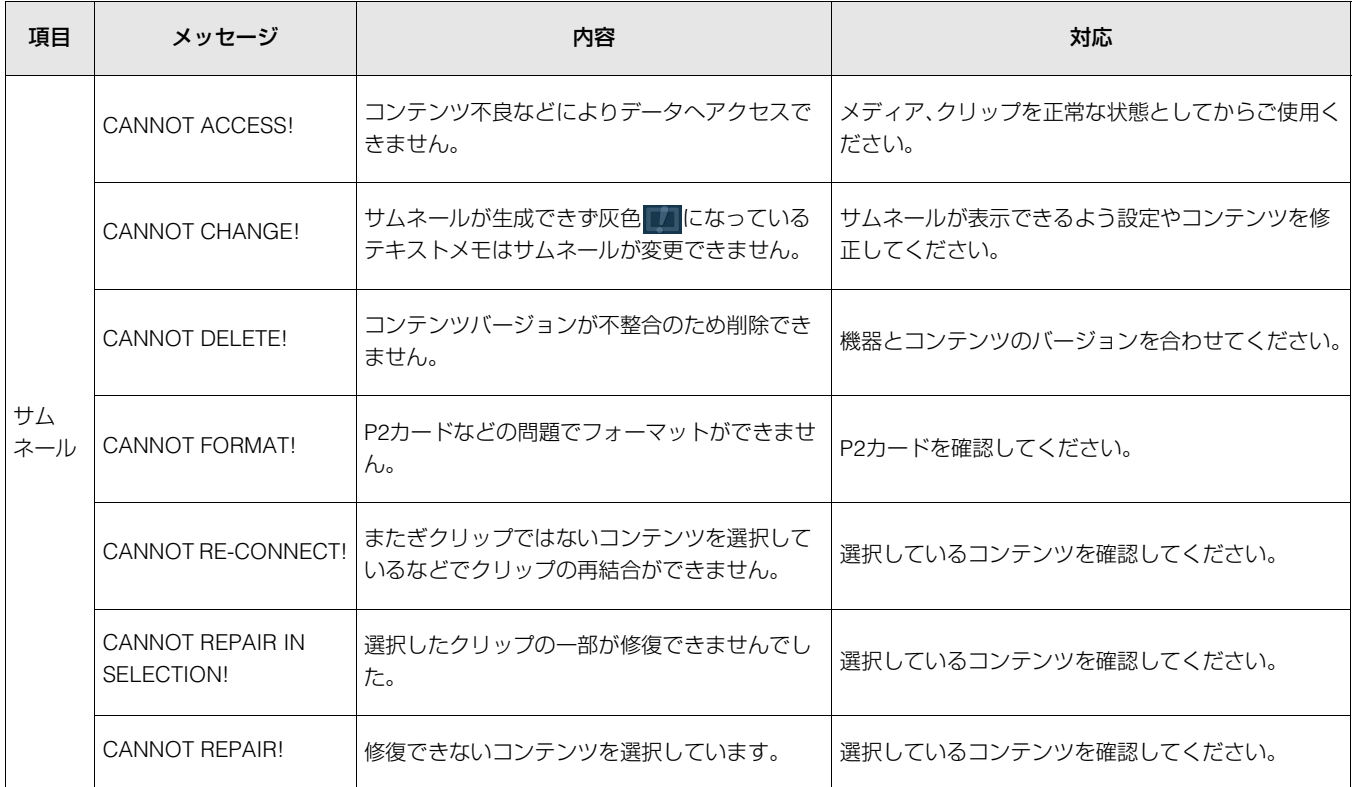

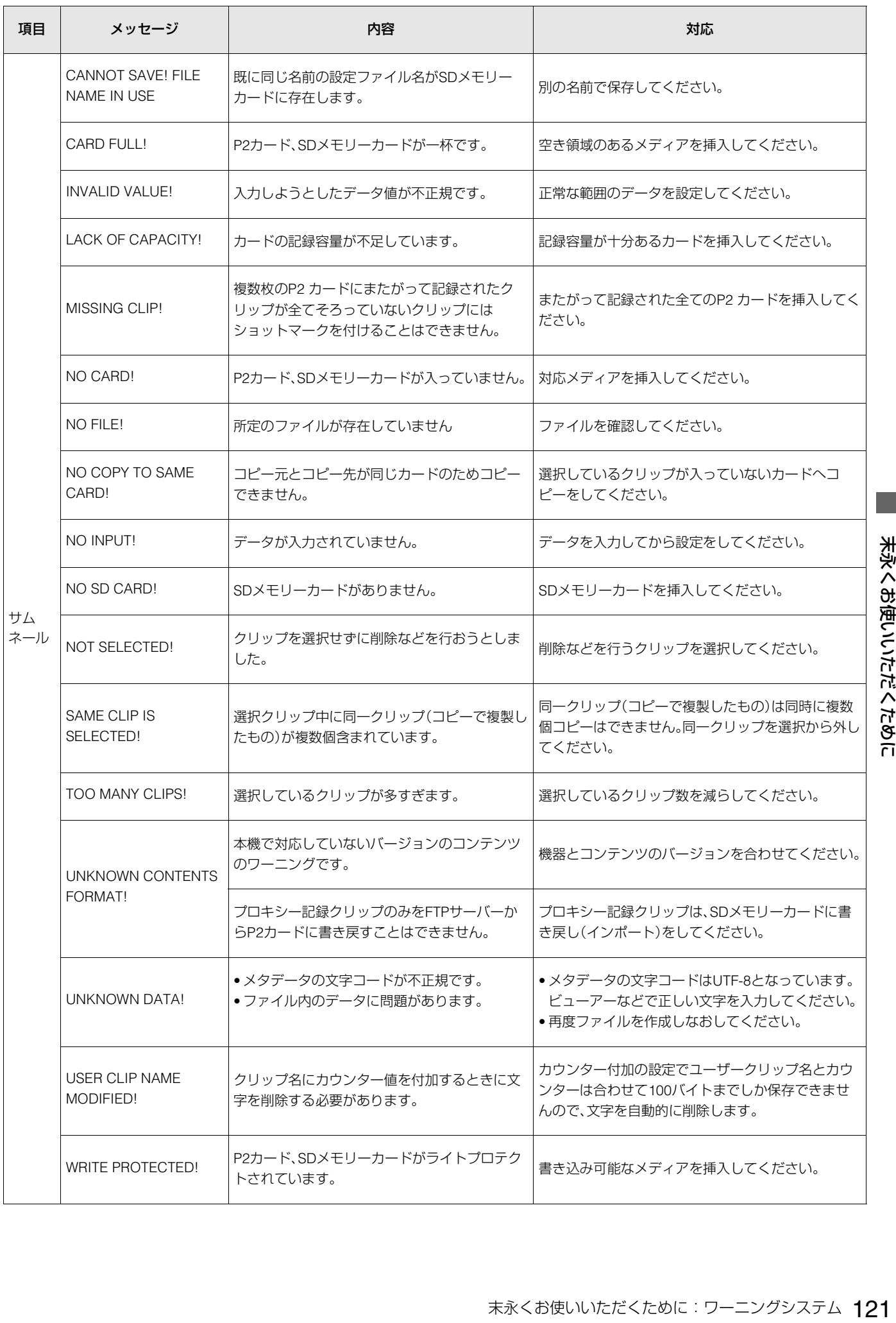

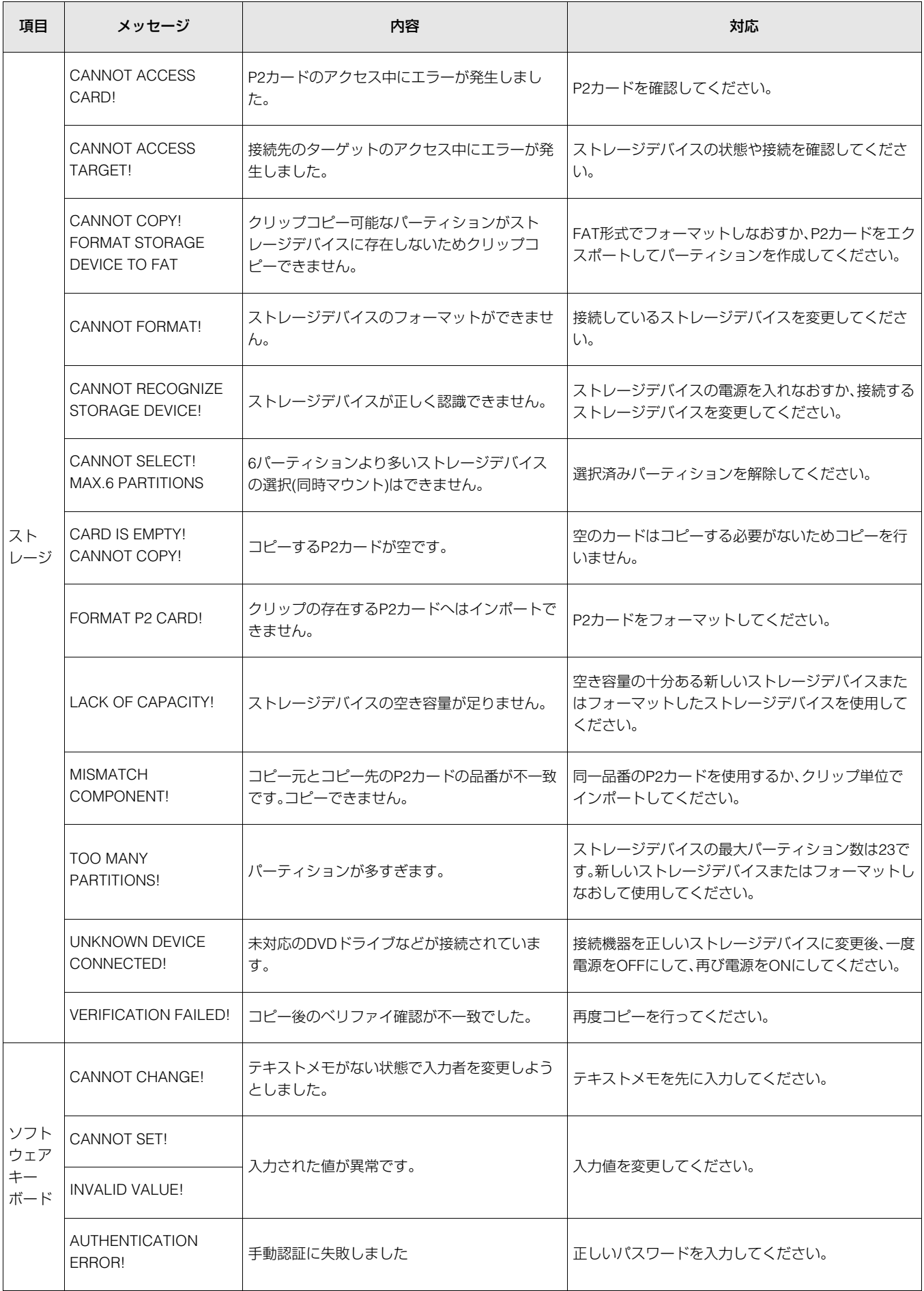

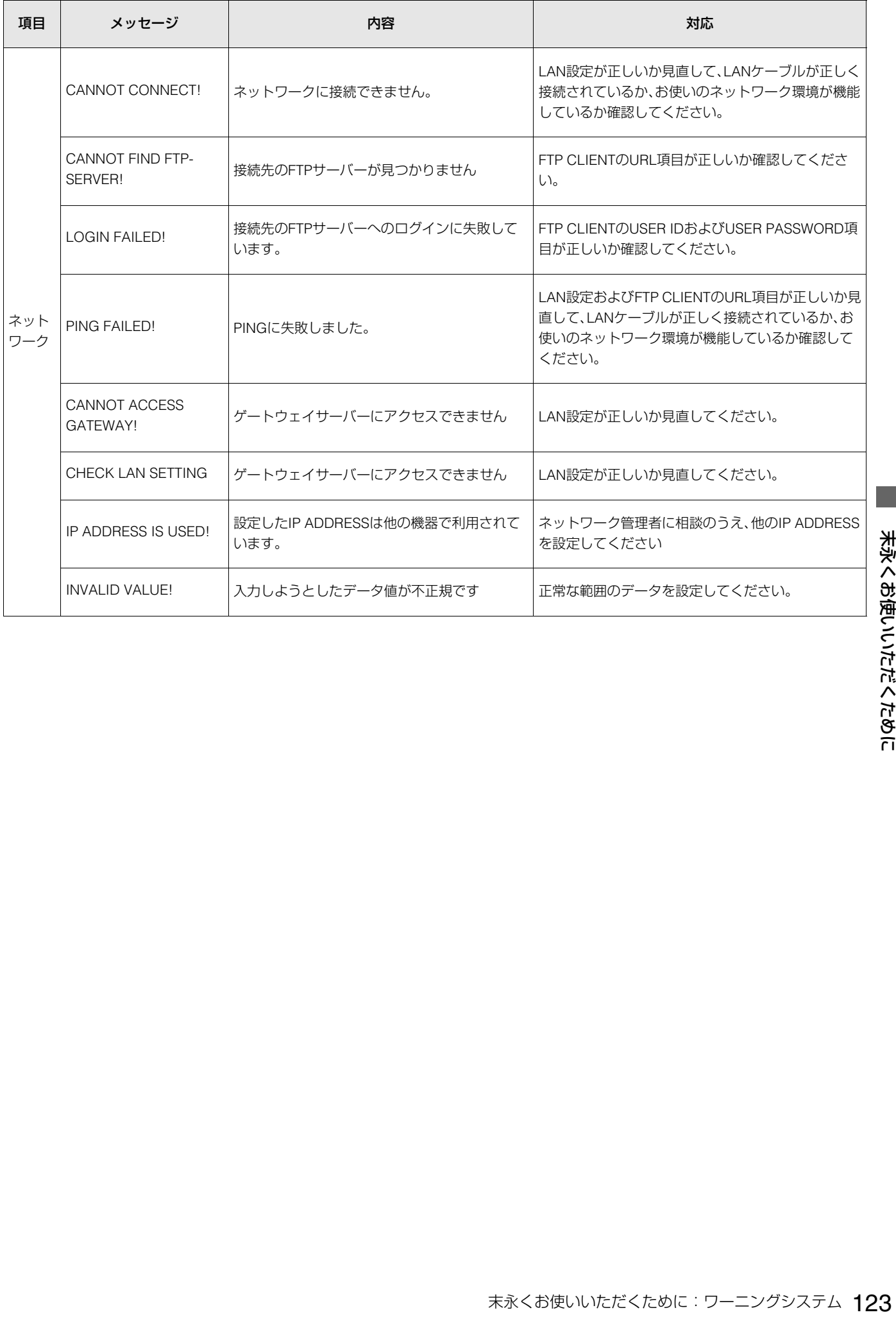

# <span id="page-123-1"></span><span id="page-123-0"></span>本機搭載ファームウェアのアップデート

メニュー「SYSTEM」 - 「VERSION」で本機のバージョンを確認のうえ、下記のWebサイトのファームウェアに関する最新情報に アクセスし、必要に応じてファームウェアをダウンロードしてください。 アップデートはダウンロードしたファイルを、SDメモリーカードを介して本機にダウンロードすることにより完了します。 詳細情報は、当社Webサイト(→「WebサイトURLについて」2[ページ\)](#page-1-0)をご覧ください。

**◆NOTE:**

本機で使用するSDメモリーカードは、SD規格、SDHC規格、SDXC規格に準拠したものをお使いください。 また、SDメモリーカードのフォーマットは、必ず本機で行ってください。

# 保証とアフターサービス(よくお読みください)

故障・修理・お取扱い・メンテナンス などのご相談は、まず、 お買い上げの販売店 へ、お申し付けください。

お買い上げの販売店がご不明の場合は、当社(裏表紙) までご連絡ください。

\*内容により、お近くの窓口をご紹介させていただ く場合がございますのでご了承ください。

#### 保証書(別添付)

お買い上げ日・販売店名などの記入を必ずお確かめのうえ、お 買い上げの販売店からお受け取りください。 内容をよくお読みいただき、大切に保存してください。 万一、保証期間内に故障を生じた場合には、保証書記載内容に 基づき、「無料修理」させていただきます。

#### 保証期間:お買い上げ日から本体1年間

## 補修用性能部品の保有期間 <u>|8年</u>

当社では、Memory Card Portable Recorderの補修用性能部 品を、製造打ち切り後、8年間保有しています。

\*補修用性能部品とは、その製品の機能を維持するために必 要な部品です。

#### 保守・点検

保守・点検は機器の機能を常に良好な状態に維持し、お客様が 安心してご使用していただくためのものです。

部品の劣化、ごみ、ホコリの付着などによる突発的な故障、ト ラブルを未然に防ぐとともに、安定した機能、性能の維持のた めに、定期的な保守・点検を推奨いたします。

保守・点検(有料) についての詳しい内容は、お買い上げの販売 店にご相談ください。

# メンテナンス時間の目安と実施項目

下記のメンテナンス実施時間は、標準的な目安として設定し ており、部品の寿命時間ではありません。また、使用する環境 や使用方法により劣化する時間は異なりますのでお気をつけ ください。

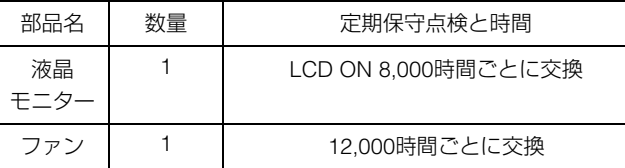

# 修理を依頼されるとき

この取扱説明書を再度ご確認のうえ、お買い上げの販売店ま でご連絡ください。

#### ■ 保証期間中の修理は...

保証書の記載内容に従って、修理させていただきます。詳しく は保証書をご覧ください。

#### **■ 保証期間経過後の修理は...**

修理により、機能、性能の回復が可能な場合は、ご希望により 有料で修理させていただきます。

#### **■ ご連絡いただきたい内容**

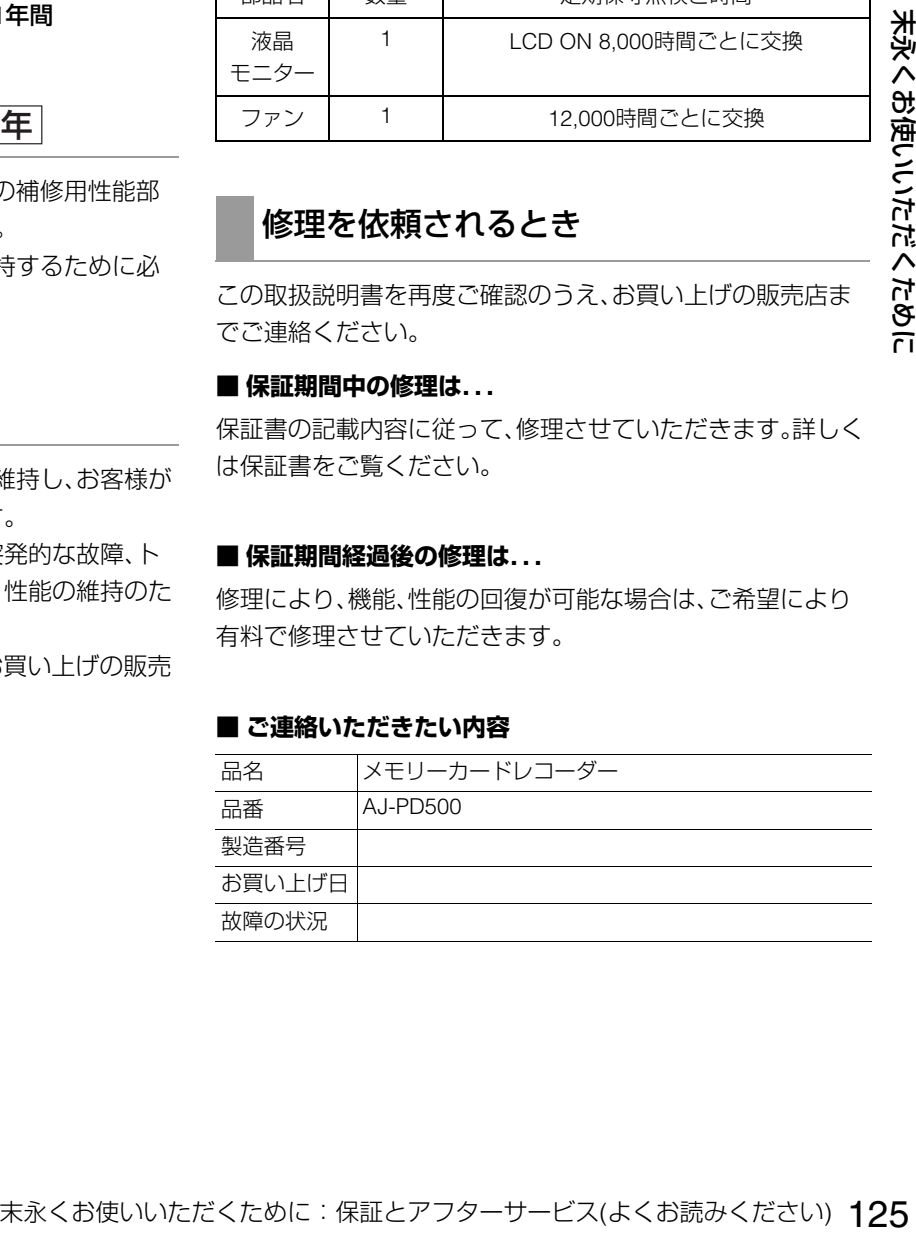

<span id="page-125-0"></span>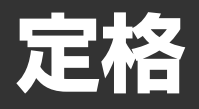

#### 総合

電源: AC( $\sim$ ) 100 V-240 V、50 Hz/60 Hz、45W DC(==) 12 V、3.6 A(オプション含む)

は安全項目です。

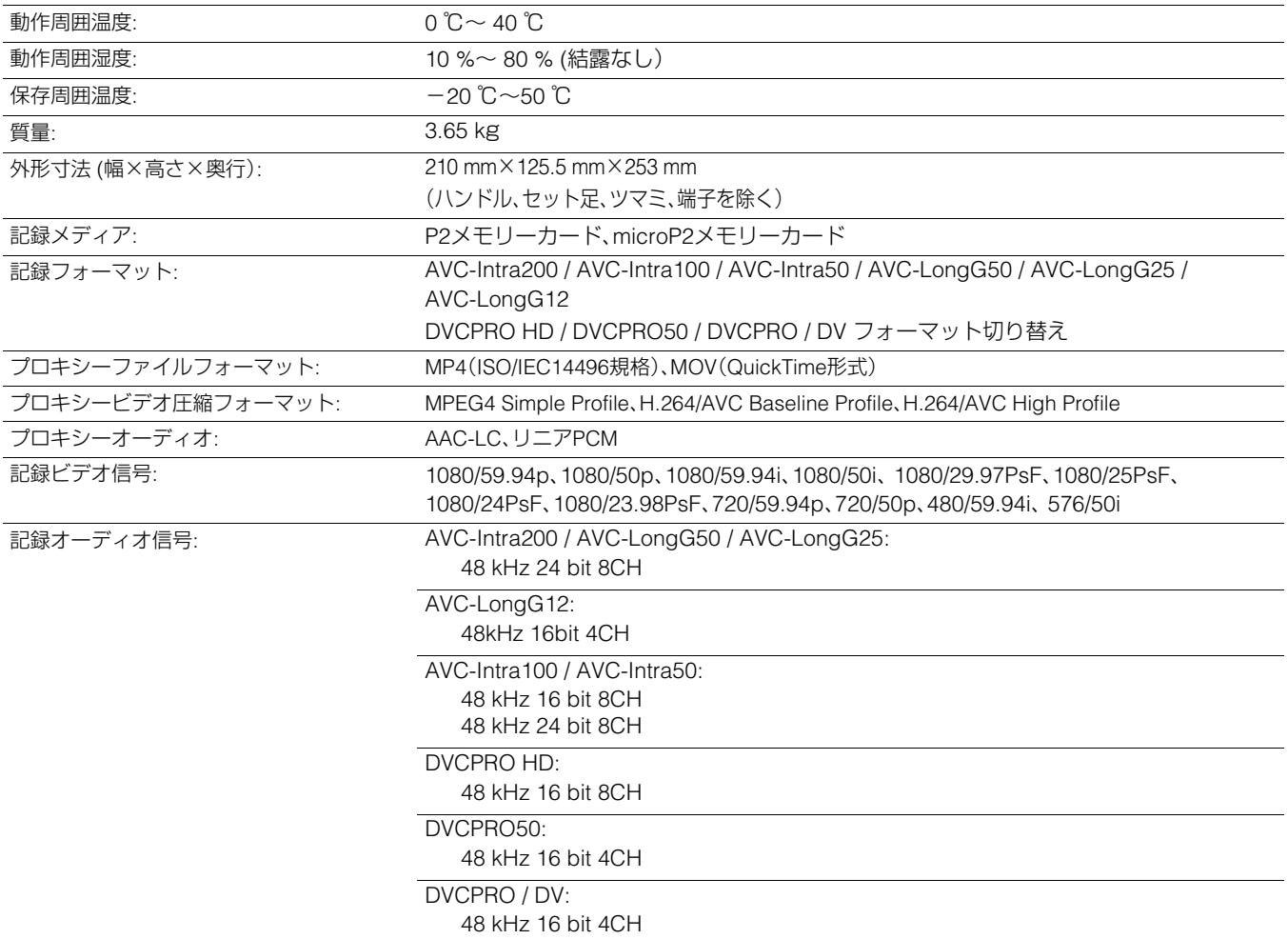

記録時間:

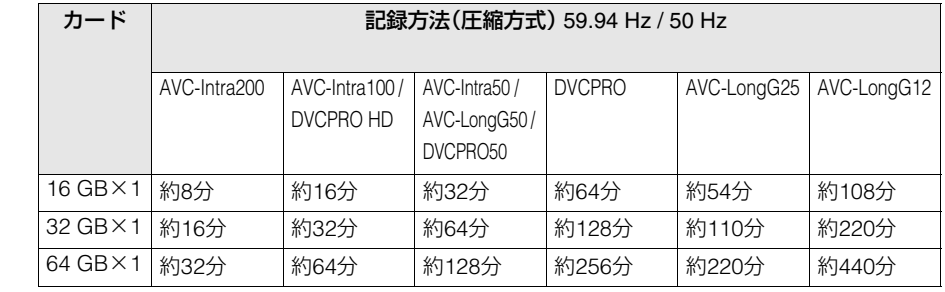

**◆NOTE:**

• 1080/59.94p、1080/50pでは、上記時間の半分になります。

•上記の時間は、いずれもP2カードに1クリップを連続記録したときのものです。

•記録するクリップ数によっては、記録できる時間は上記より短くなるときがあります。

#### デジタルビデオ

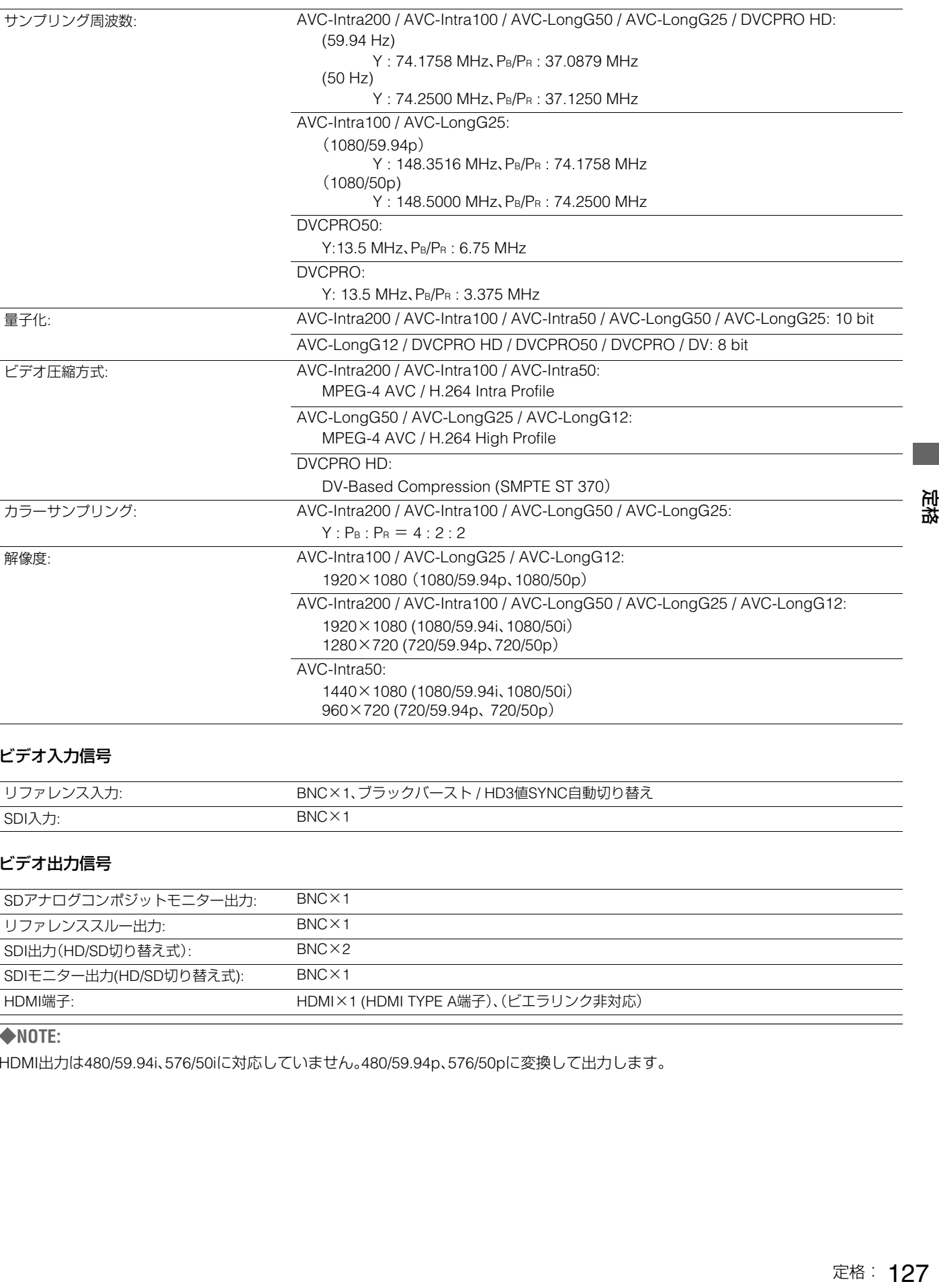

#### ビデオ入力信号

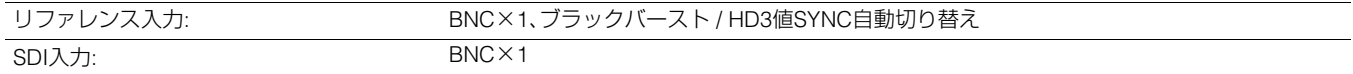

#### ビデオ出力信号

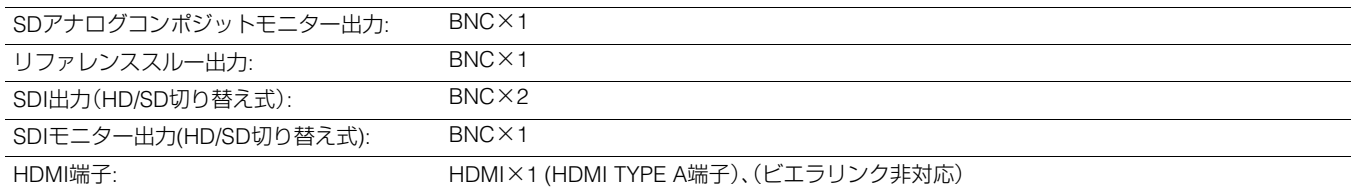

#### **◆NOTE:**

HDMI出力は480/59.94i、576/50iに対応していません。480/59.94p、576/50pに変換して出力します。

#### デジタルオーディオ

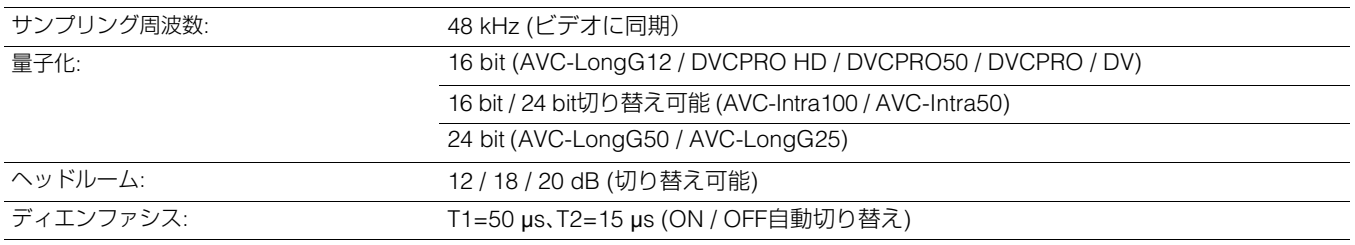

#### オーディオ入力信号

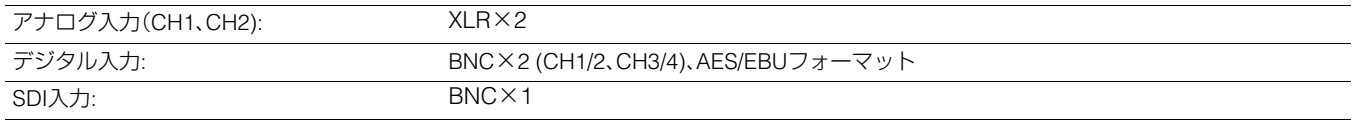

#### オーディオ出力信号

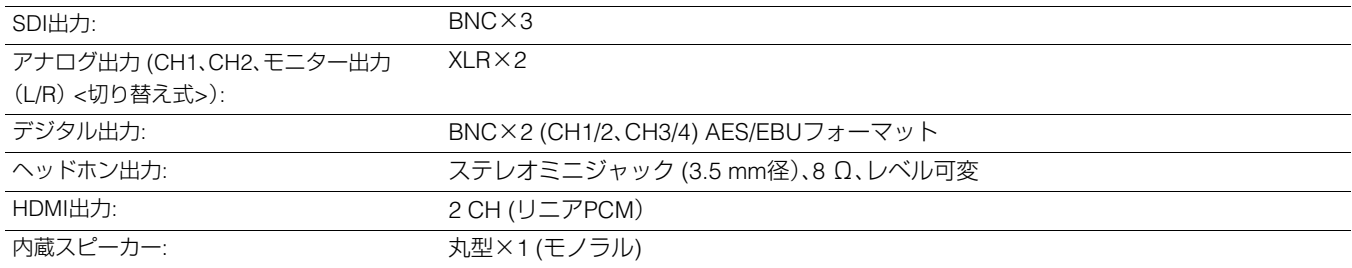

# その他入出力

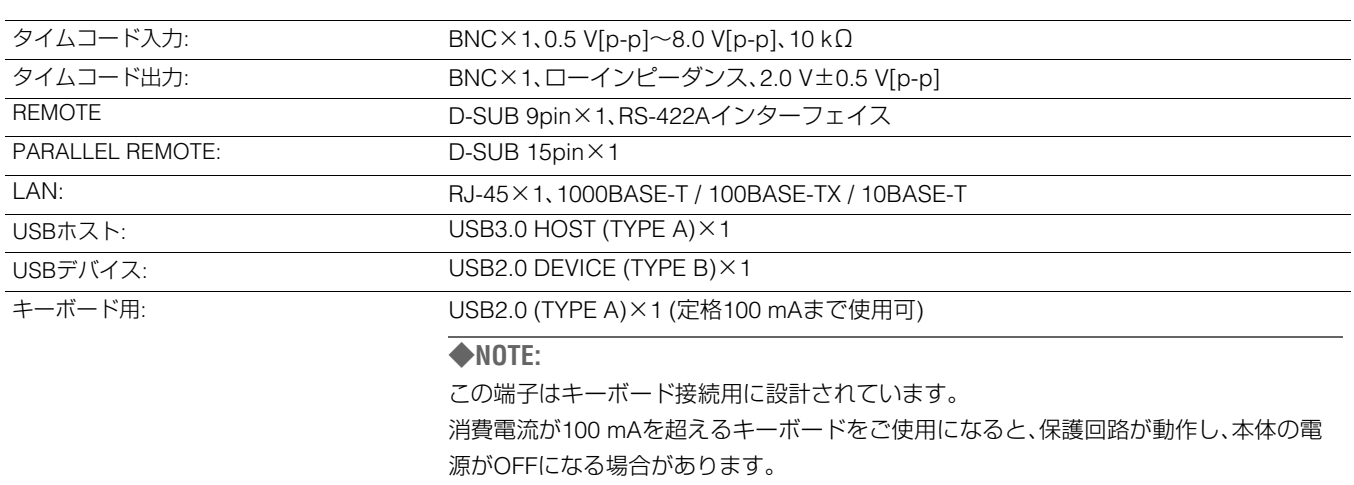

# さくいん

## ■数字

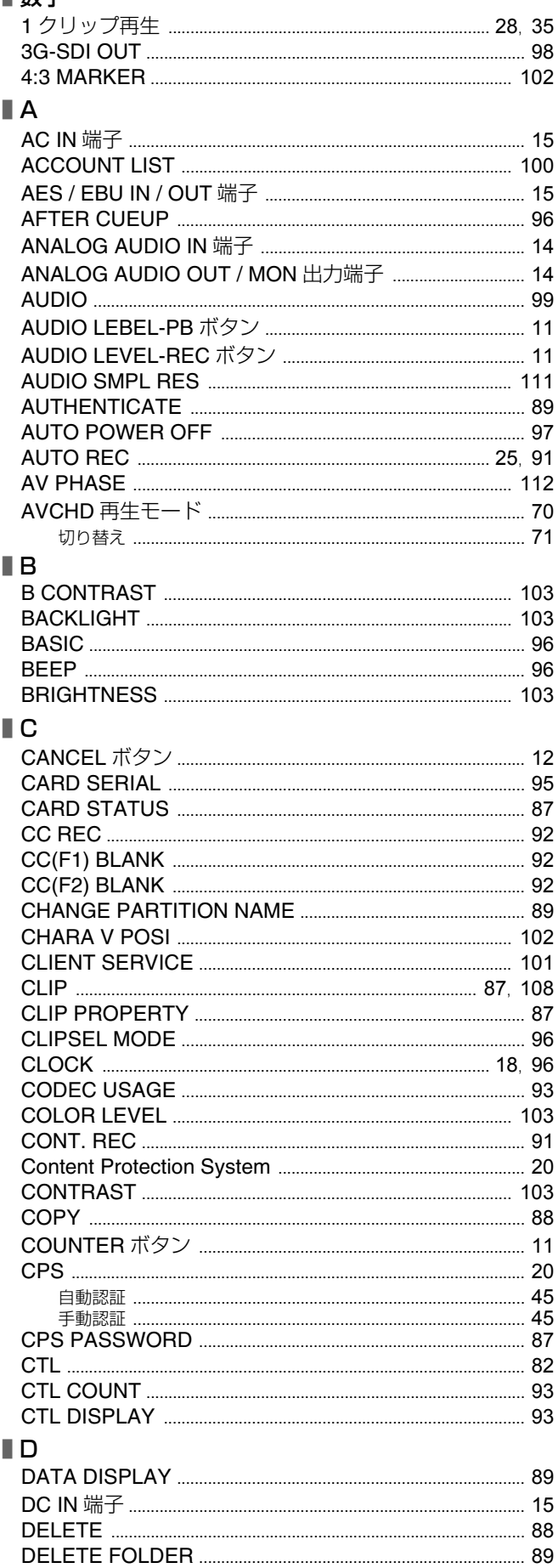

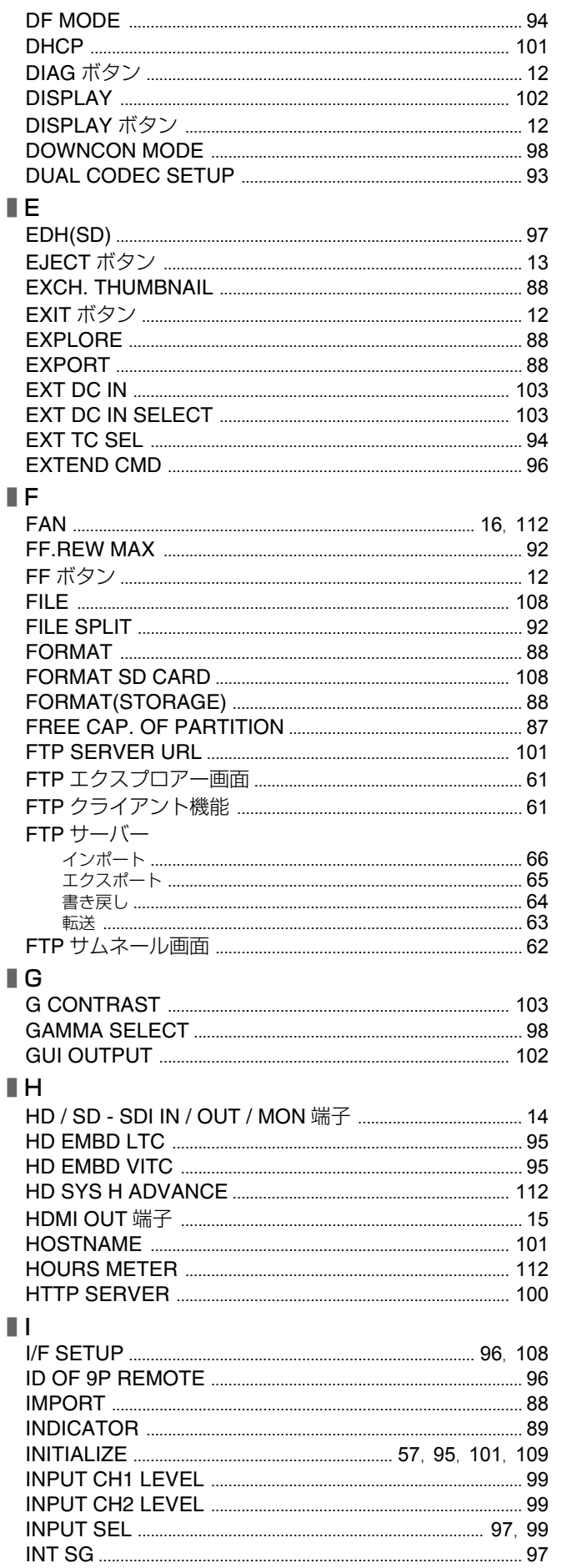

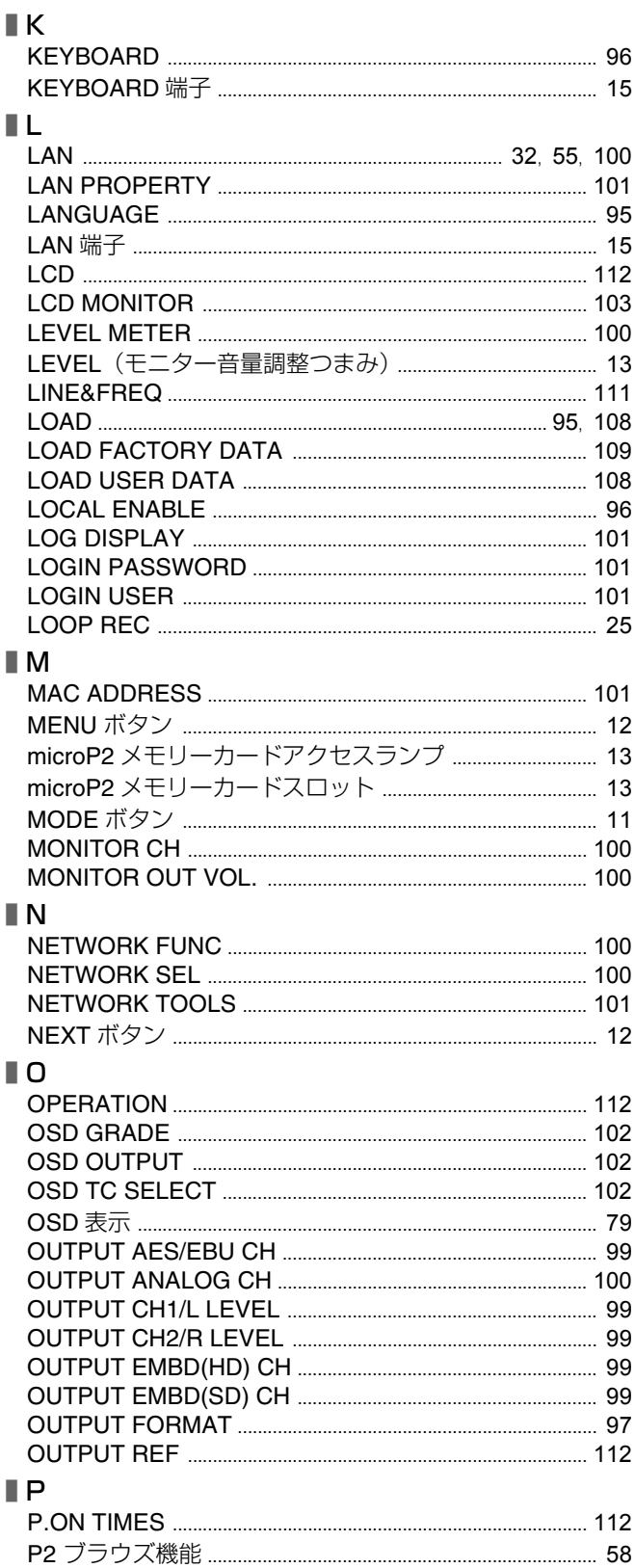

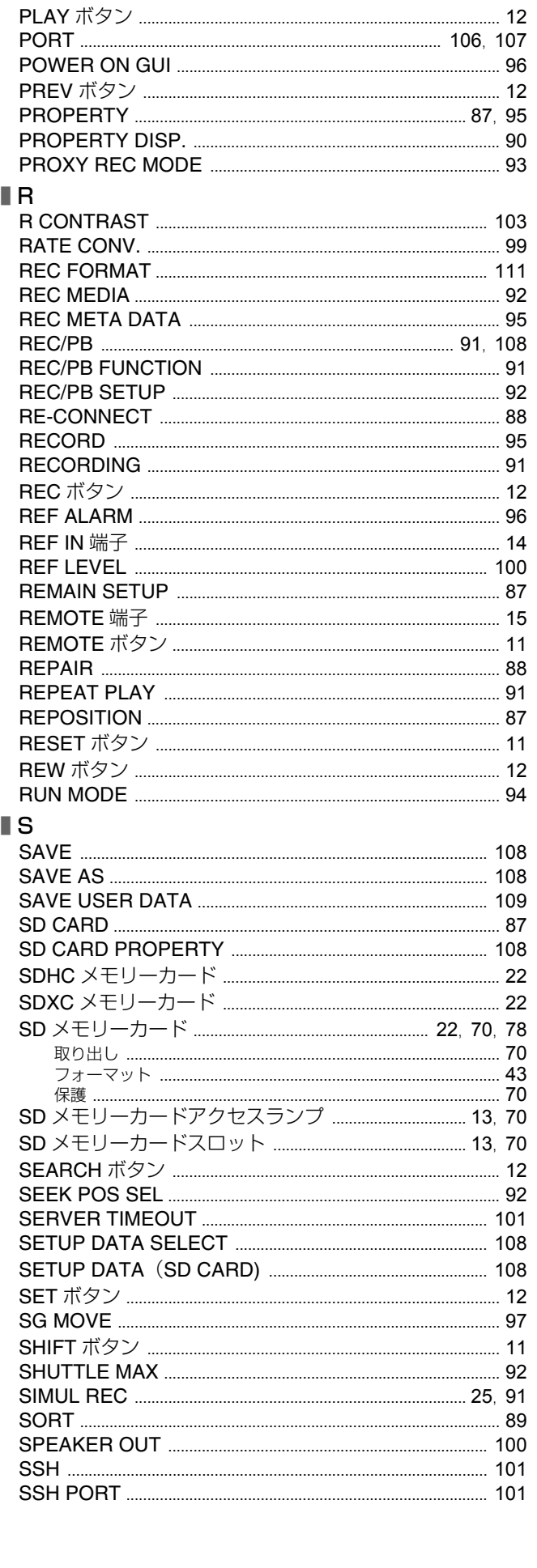

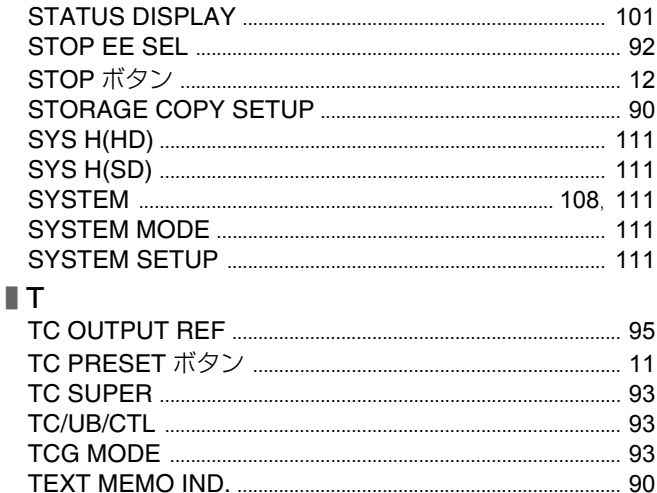

TIME CODE IN / OUT 端子 44 

UBG MODE 94 USER ACCOUNT 100 USER BUTTON 105 USER CLIP NAME 42 95

VIDEO OUT 端子 2008年 2月20日 2012年 2月20日 2012年 2月20日 2月20日 2月20日 2月20日 2月20日 2月20日 2月20日 2月20日 2月20日 2月2 VITC GEN 94 VITC POS-2 94

II U

 $\blacksquare$  V

 $\blacksquare$  W

∎ ਨ

**WFM** .....

アクセスランプ

**∎∪** 

インポート

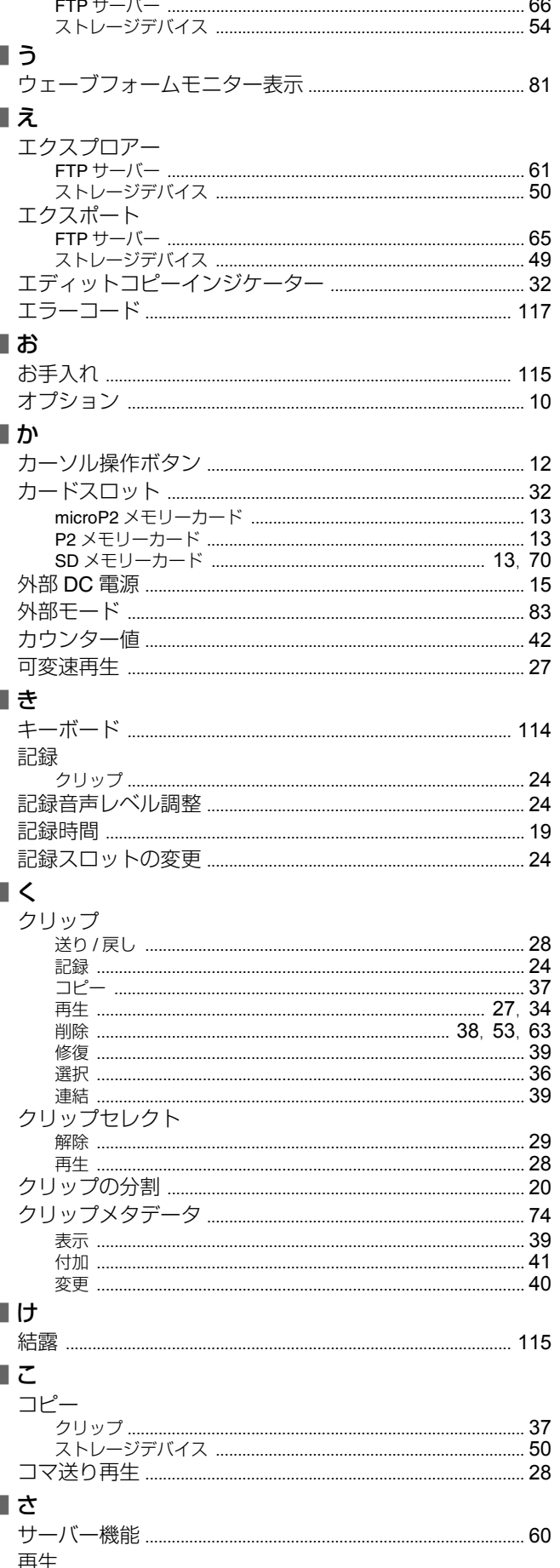

#### さくいん: 131

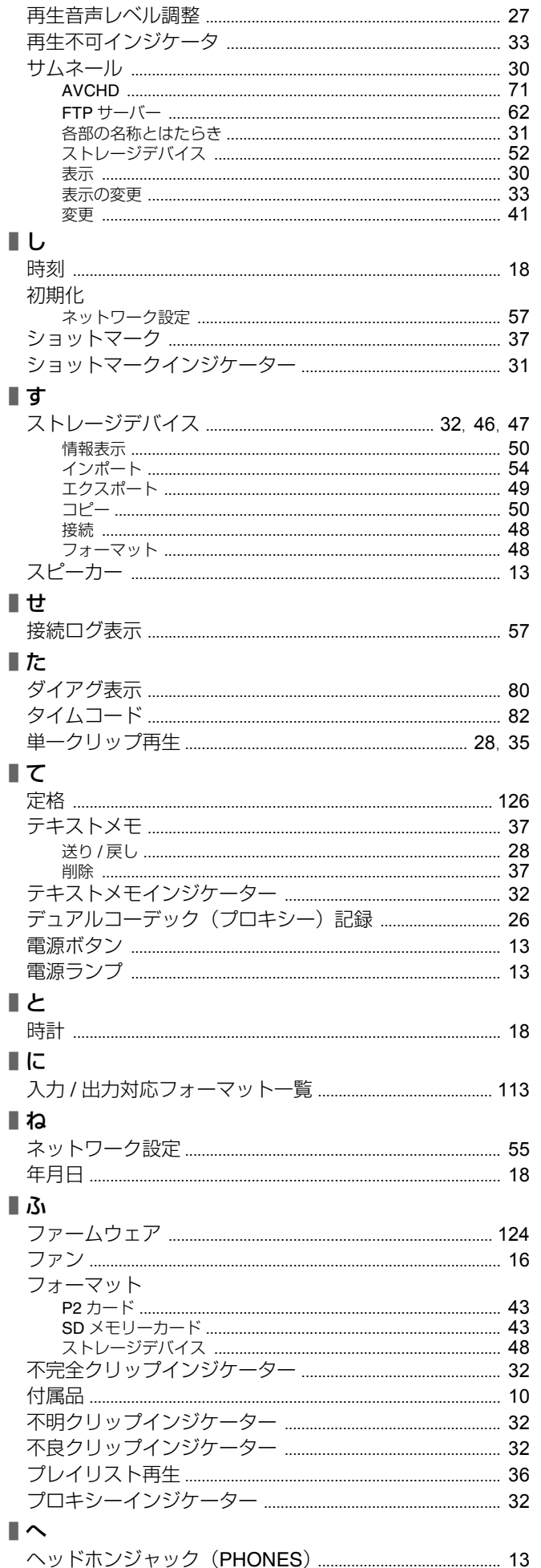

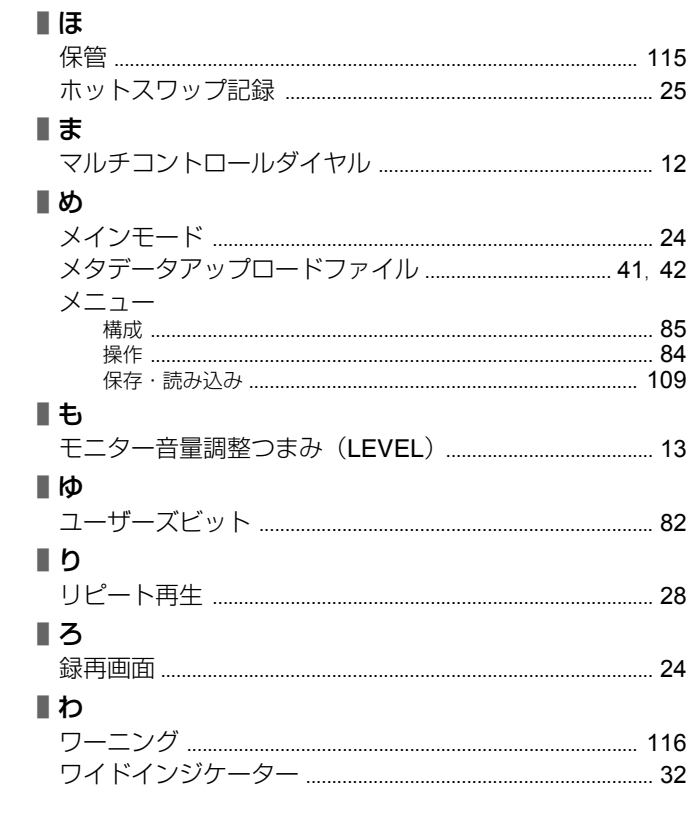

パナソニック株式会社 コネクティッドソリューションズ社 〒571-8503 大阪府門真市松葉町2番15号 ☎ (06) 6901-1161